# Aimetis Symphony<sup>™</sup>

Version 6.12

Client-Benutzerhandbuch

# 18.06.13

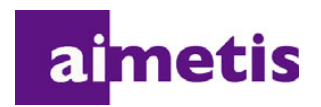

# **Haftungsausschluss und rechtliche Hinweise**

Copyright © 2013 Aimetis Inc. Alle Rechte vorbehalten.

Dieses Handbuch wurde ausschließlich für Informationszwecke erstellt. FÜR DIE INFORMATIONEN IN DIESEM DOKUMENT GEWÄHRT AIMETIS WEDER AUSDRÜCKLICHE NOCH STILLSCHWEIGENDE ODER GESETZLICHE GARANTIEN.

Der Benutzer ist für die Einhaltung sämtlicher Urheberrechte selbst verantwortlich. Ohne die im Copyright festgelegten Rechte einzuschränken, darf kein Teil dieses Dokuments für Zwecke jeglicher Art ohne ausdrückliche schriftliche Genehmigung der Aimetis Corp. vervielfältigt, gespeichert, in ein Datenabfragesystem importiert oder übertragen werden, unabhängig davon, auf welche Art und Weise oder mit welchen Mitteln dies geschieht (elektronisch, mechanisch, durch Fotokopieren, Aufzeichnen oder auf andere Weise).

Aimetis kann Patente oder anhängige Patentanmeldungen, Marken, Urheberrechte oder andere geistige Eigentumsrechte in Bezug auf den Inhalt dieses Dokuments besitzen. Mit der Bereitstellung dieses Dokuments sind keinerlei Lizenzrechte für diese Patente, Marken, Urheberrechte oder andere geistige Eigentumsrechte verbunden, außer wenn eine ausdrückliche schriftliche Lizenzvereinbarung mit Aimetis vorliegt.

Aimetis und Aimetis Symphony sind in den USA und/oder in anderen Ländern entweder eingetragene Marken oder Marken der Aimetis Corp.

Copyright für einzelne Teile © 1993-2013 ARH Inc.

Teile dieser Software basieren partiell auf der Arbeit der Independent JPEG Group.

# **Dokumentenhistorie**

**Sym-6.12-P-300**

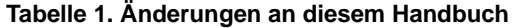

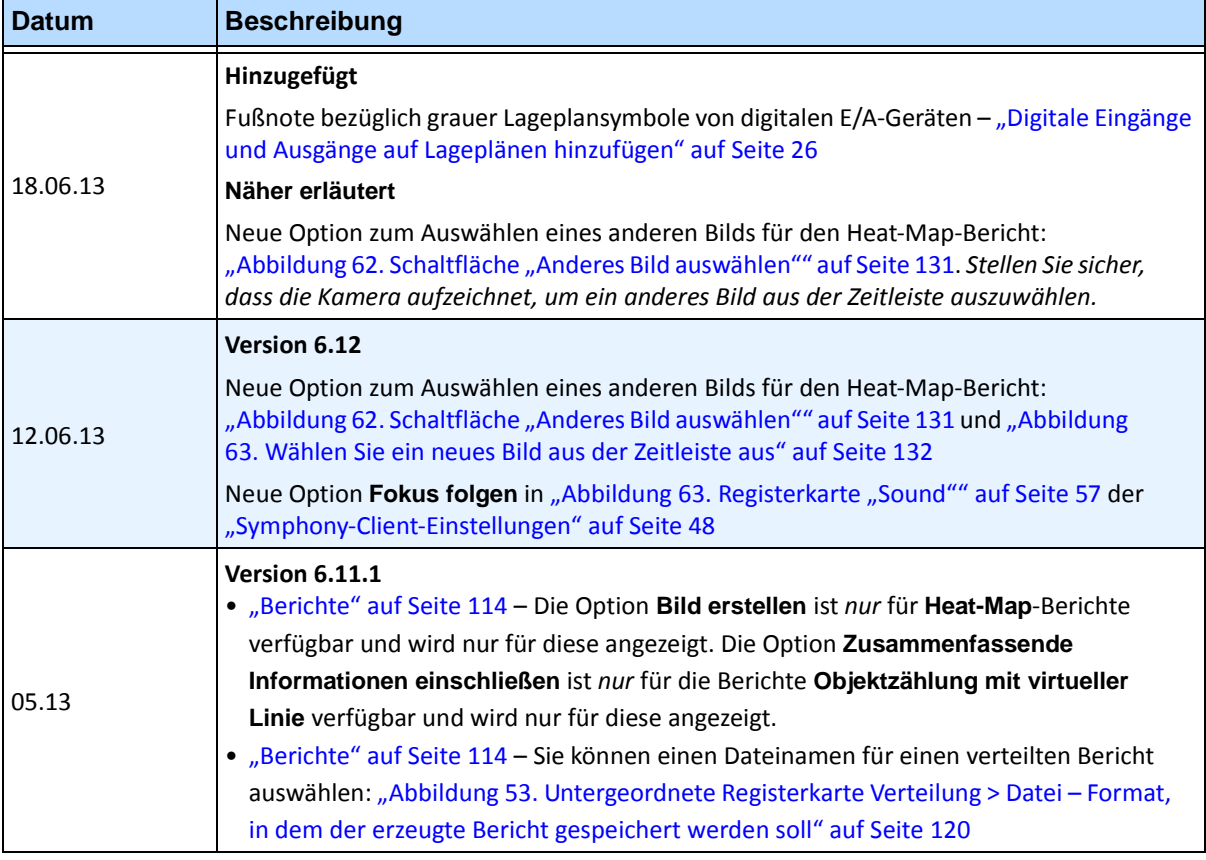

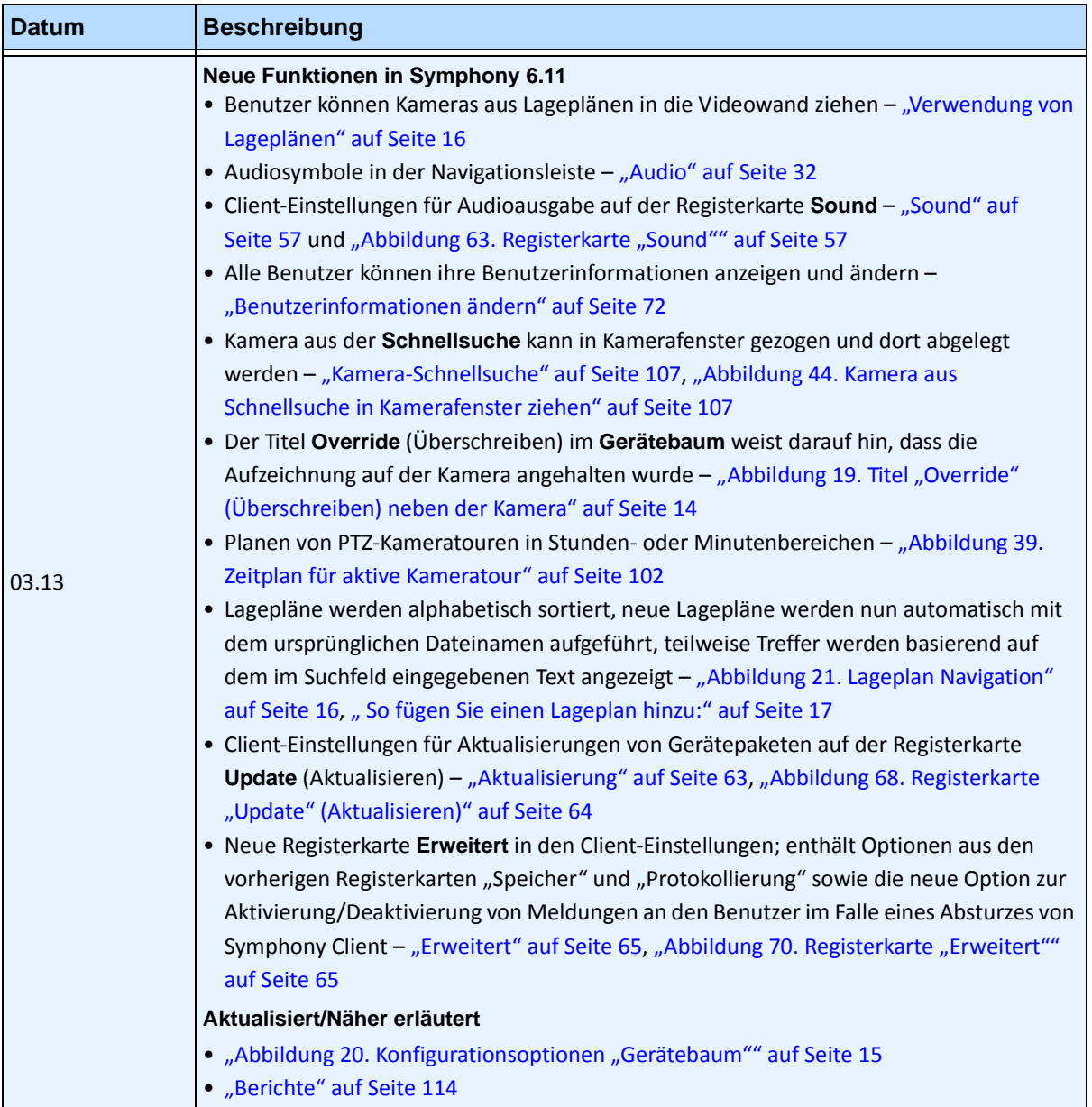

#### **Tabelle 1. Änderungen an diesem Handbuch (Fortsetzung)**

v

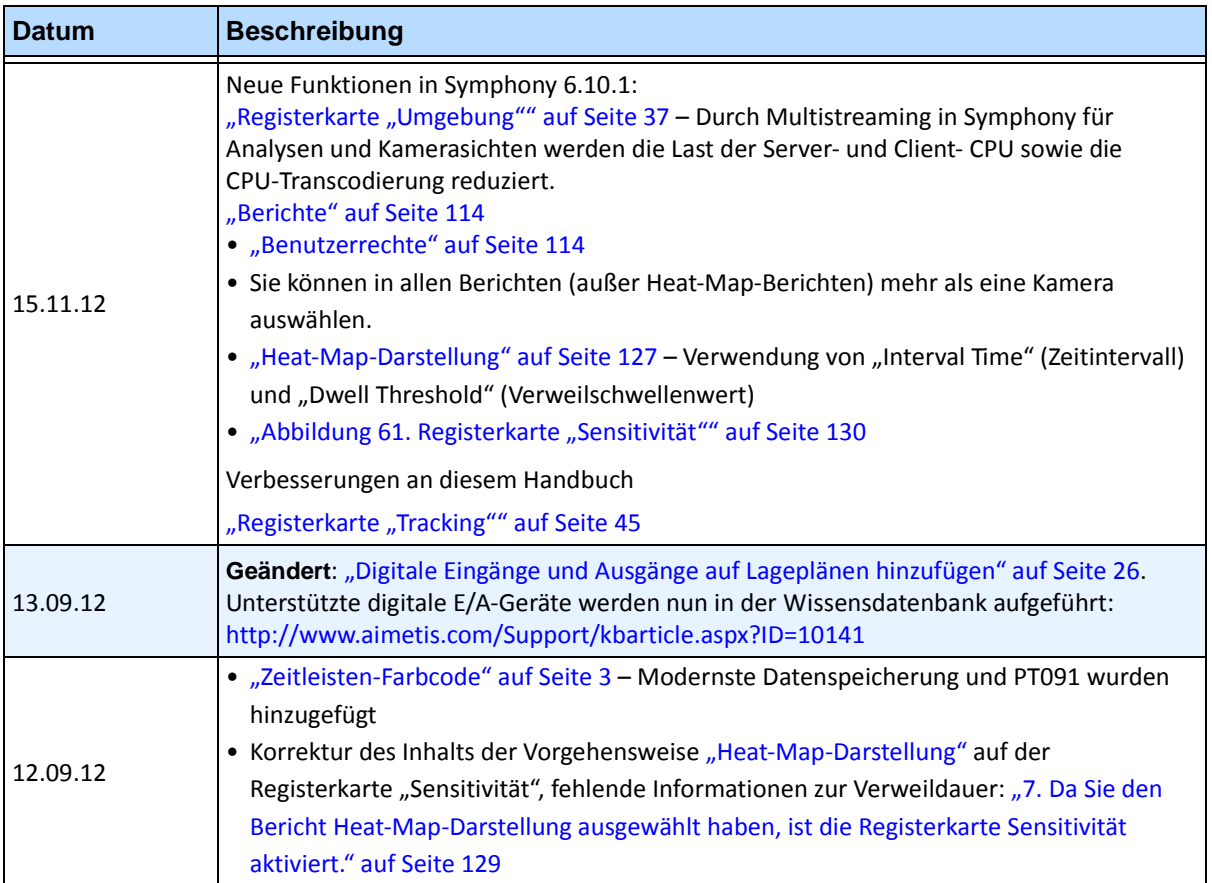

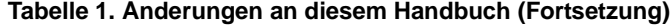

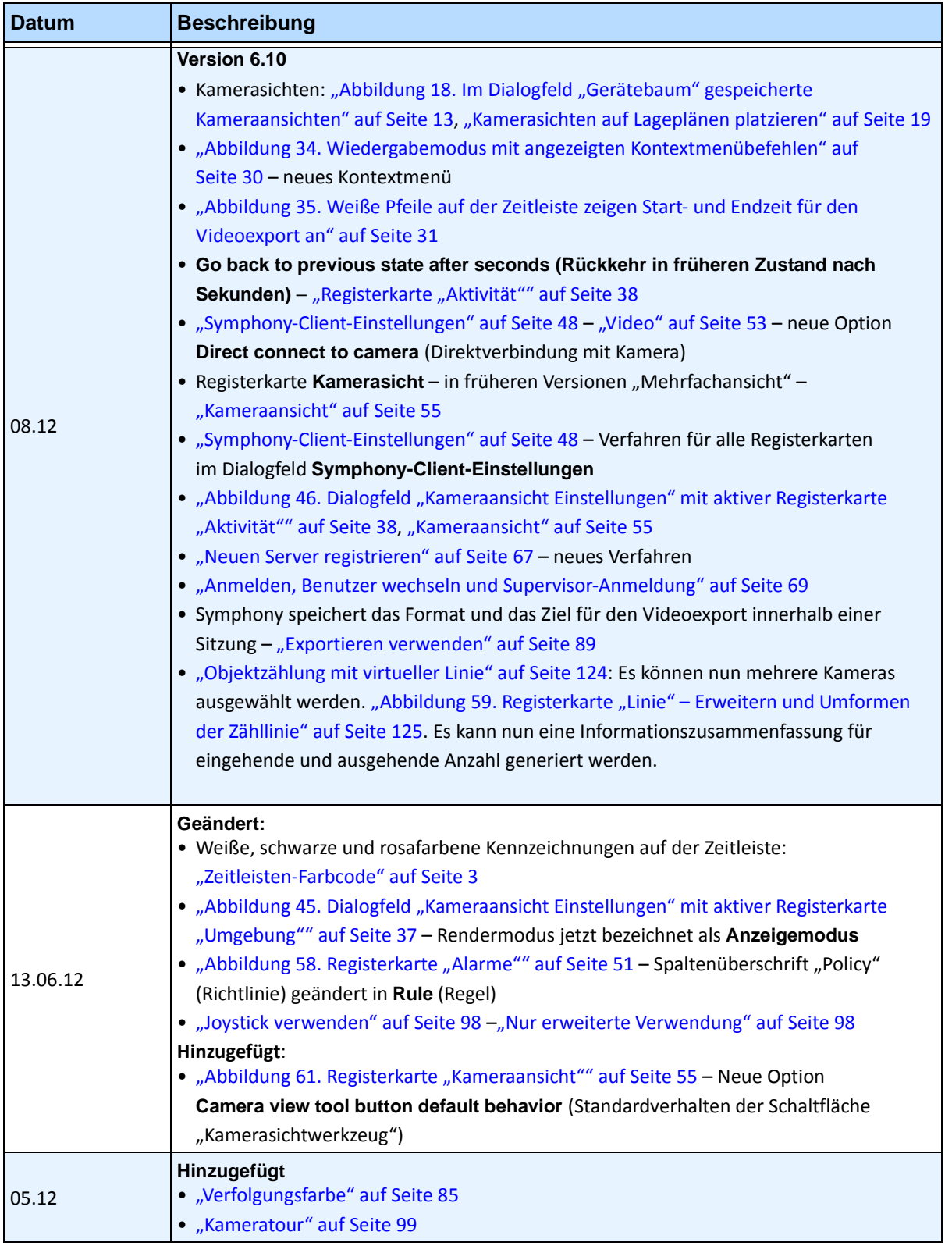

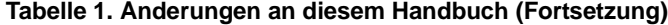

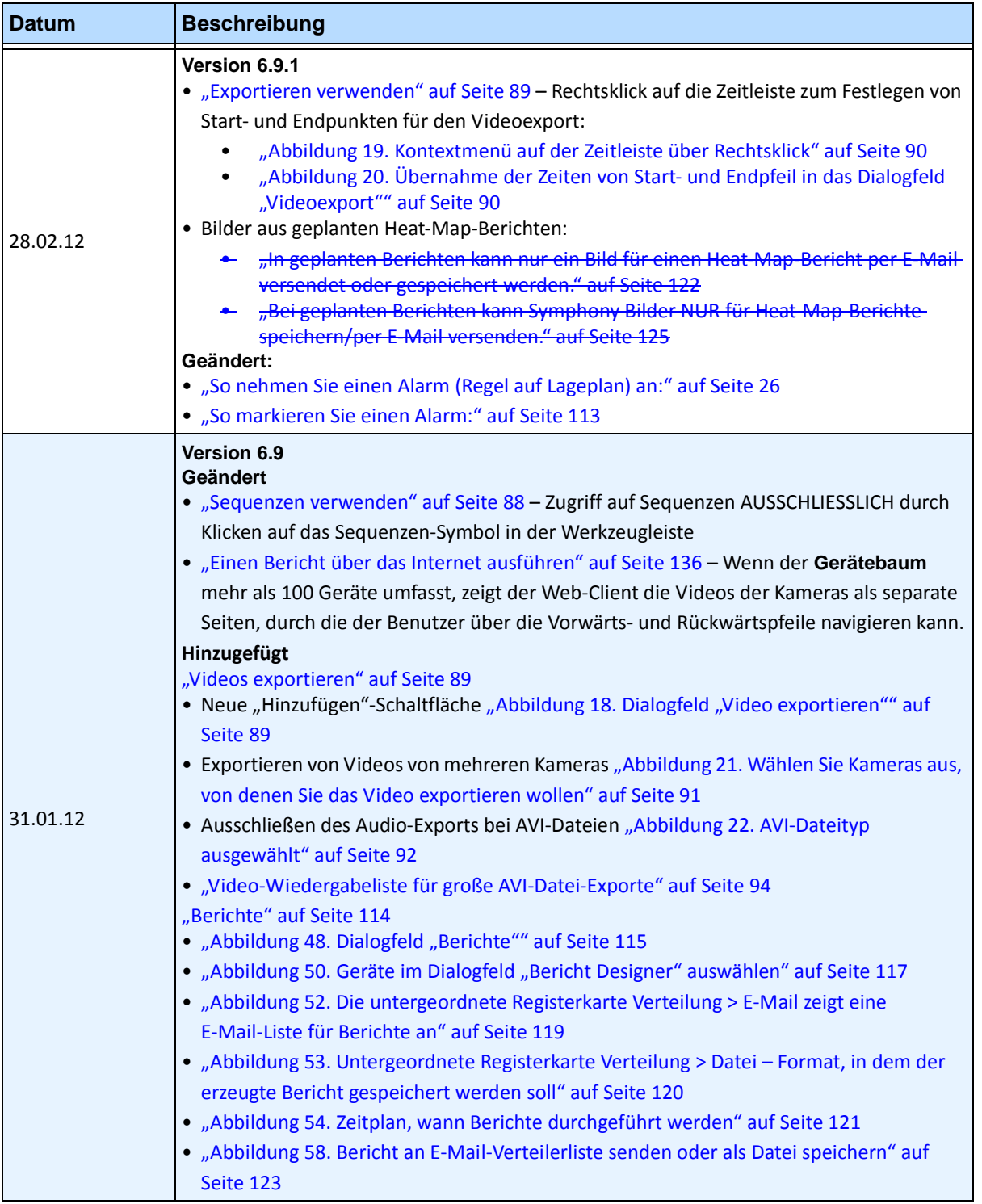

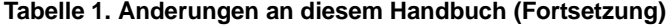

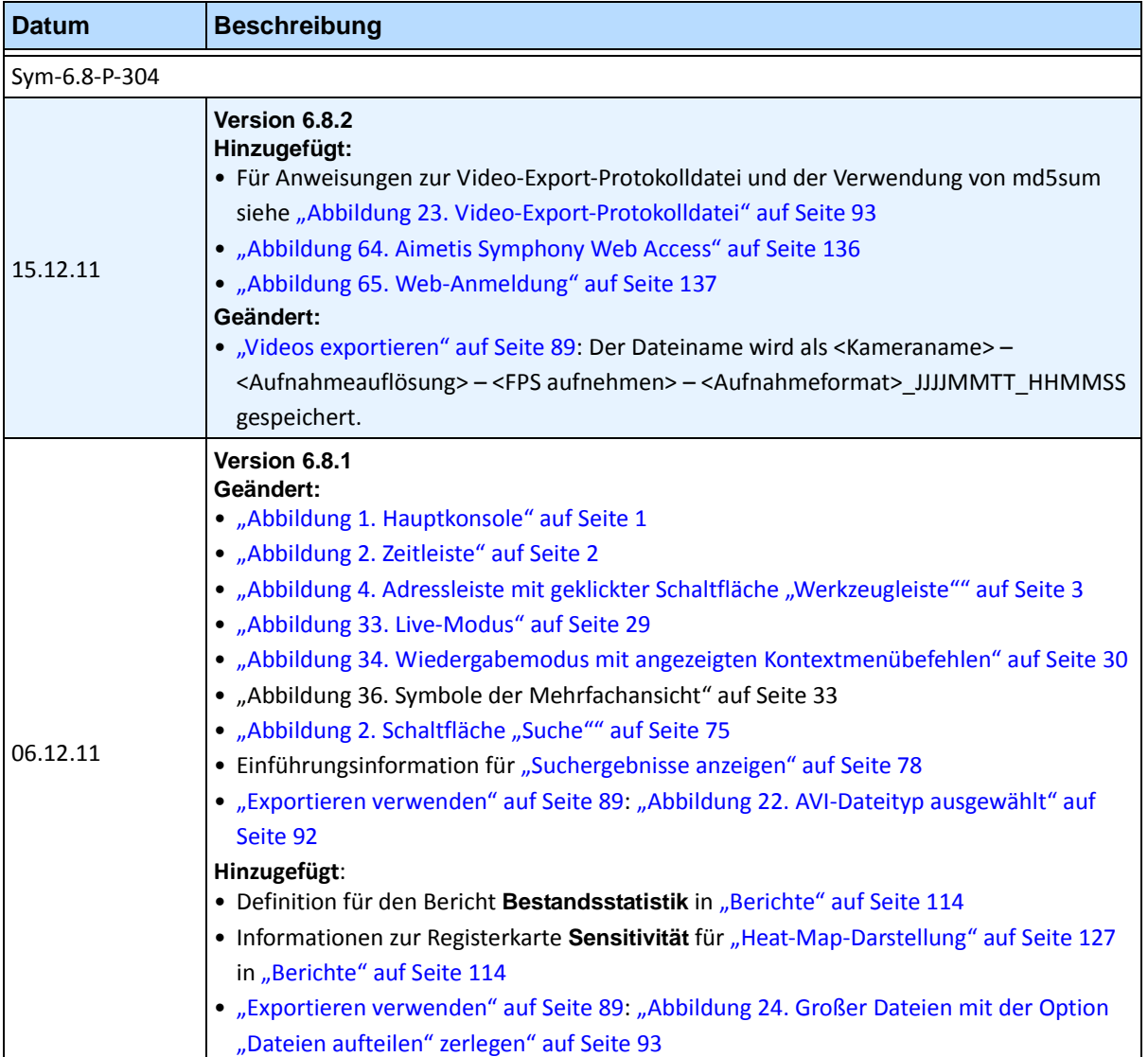

**Tabelle 1. Änderungen an diesem Handbuch (Fortsetzung)**

| <b>Datum</b>              | <b>Beschreibung</b>                                                                                                    |
|---------------------------|----------------------------------------------------------------------------------------------------|
| 28.11.11                  | Version 6.8<br>Geändert:<br>• "Gerätebaum" auf Seite 13<br>· "Gerätebaum anpassen" auf Seite 14<br>• "Lageplan hinzufügen" auf Seite 17<br>· "Positionieren von Kameras auf Lageplänen" auf Seite 18<br>• "(Optional) Lageplan-Hotspots erstellen" auf Seite 20<br>· "Löschen eines Lageplans, Entfernen eines Kamerasymbols oder eines Hotspots" auf<br>Seite 23<br>· "Digitale Eingänge und Ausgänge auf Lageplänen hinzufügen" auf Seite 26<br>• "Aktivieren eines Ausgabegerätes mithilfe des Kontextmenüs des Lageplans" auf Seite 28<br>• "Abbildung 60. Registerkarte "Video"" auf Seite 53 - Standardrendermodus<br>• "Abbildung 59. Registerkarte "Linie" - Erweitern und Umformen der Zähllinie" auf<br>Seite 125 in "Berichte" auf Seite 114<br>Hinzugefügt:<br>• "Abbildung 20. Konfigurationsoptionen "Gerätebaum"" auf Seite 15<br>• "Vier aufgenommene Video-Streams gleichzeitig im Schnellvorlauf anzeigen" auf<br>Seite 36<br>• "Exportieren verwenden" auf Seite 89<br>• E-Mail-Berichte an Verteilerlisten in verschiedenen Formaten - "Abbildung 52. Die<br>untergeordnete Registerkarte Verteilung > E-Mail zeigt eine E-Mail-Liste für Berichte an"<br>auf Seite 119 und "Abbildung 58. Bericht an E-Mail-Verteilerliste senden oder als Datei<br>speichern" auf Seite 123<br>Gelöscht:<br>LPR-Suche - jetzt in Aimetis Symphony - Handbuch zur automatischen<br>Kennzeichenerfassung. Siehe<br>https://www.aimetis.com/xnet/Support/documentation.aspx |
| Sym-6.7-P-302<br>03.10.11 | Hinzugefügt:<br>• "Zwei Heat-Map-Berichte zum Ausführen über das Internet erstellen" auf Seite 138                                                                                                    |
| 18.08.11                  | Verdeutlichung<br>Nur ADAM-Geräte für digitale E/A auf Lageplänen "Digitale Eingänge und Ausgänge auf<br>Lageplänen hinzufügen" auf Seite 26<br>Hinzugefügt:<br>"Beispiel 1" auf Seite 41 für "Registerkarte "Aktivität"" auf Seite 38<br>in "Video-Fenster-Eigenschaften anpassen" auf Seite 37                                                                                                    |
| 08.11                     | Version 6.7<br>Hinzugefügt:<br>• "Symbole auf dem Lageplan" auf Seite 24<br>· "Regeln auf Lageplänen annehmen" auf Seite 26<br>· "Digitale Eingänge und Ausgänge auf Lageplänen hinzufügen" auf Seite 26<br>• "Lagepläne" auf Seite 56 in "Symphony-Client-Einstellungen" auf Seite 48<br>• "Unterstützung für AXIS-T8310-Überwachungskarte" auf Seite 103                                                                                                    |

**Tabelle 1. Änderungen an diesem Handbuch (Fortsetzung)**

x

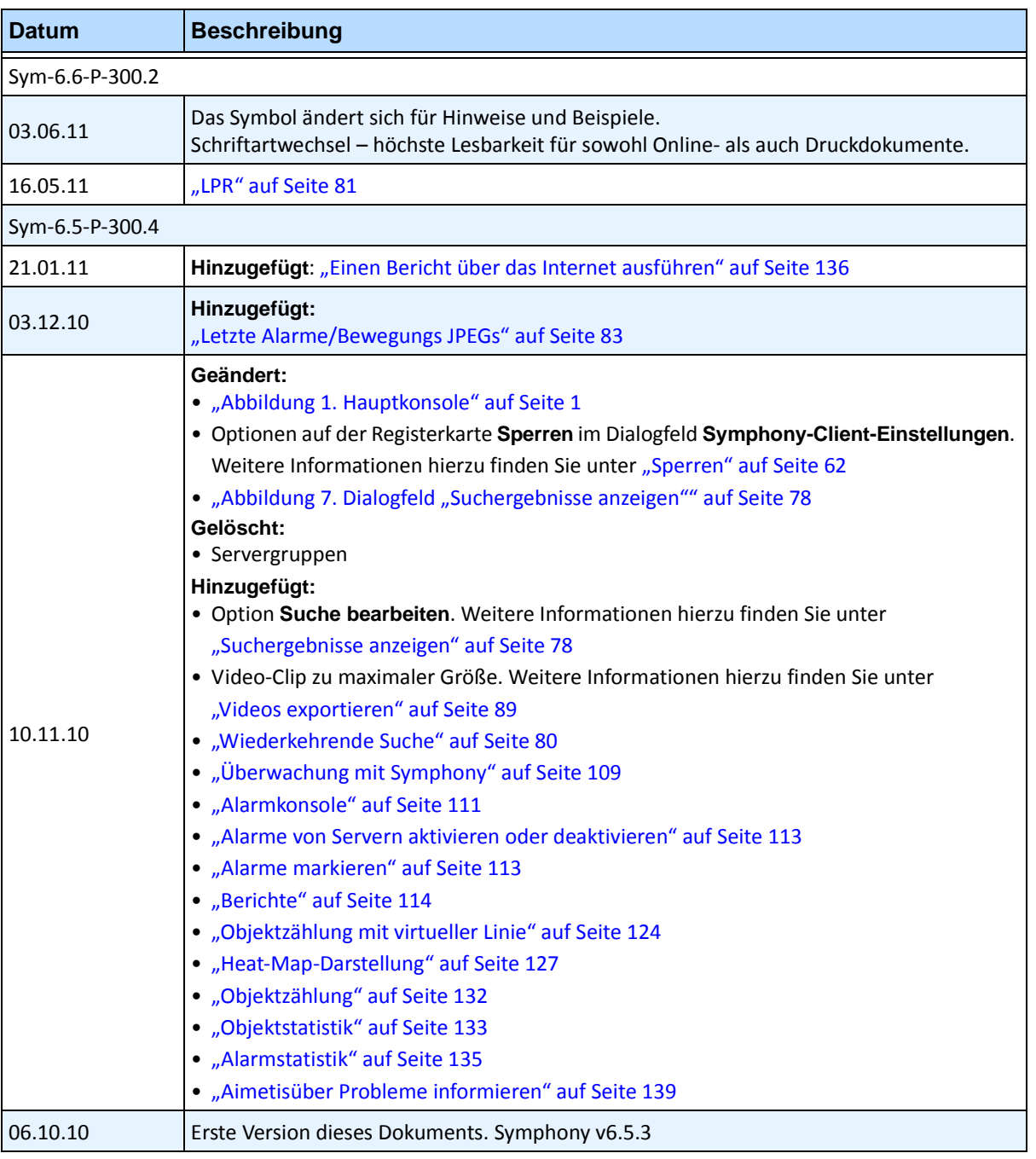

#### **Tabelle 1. Änderungen an diesem Handbuch (Fortsetzung)**

# **Einführung**

# **Konventionen**

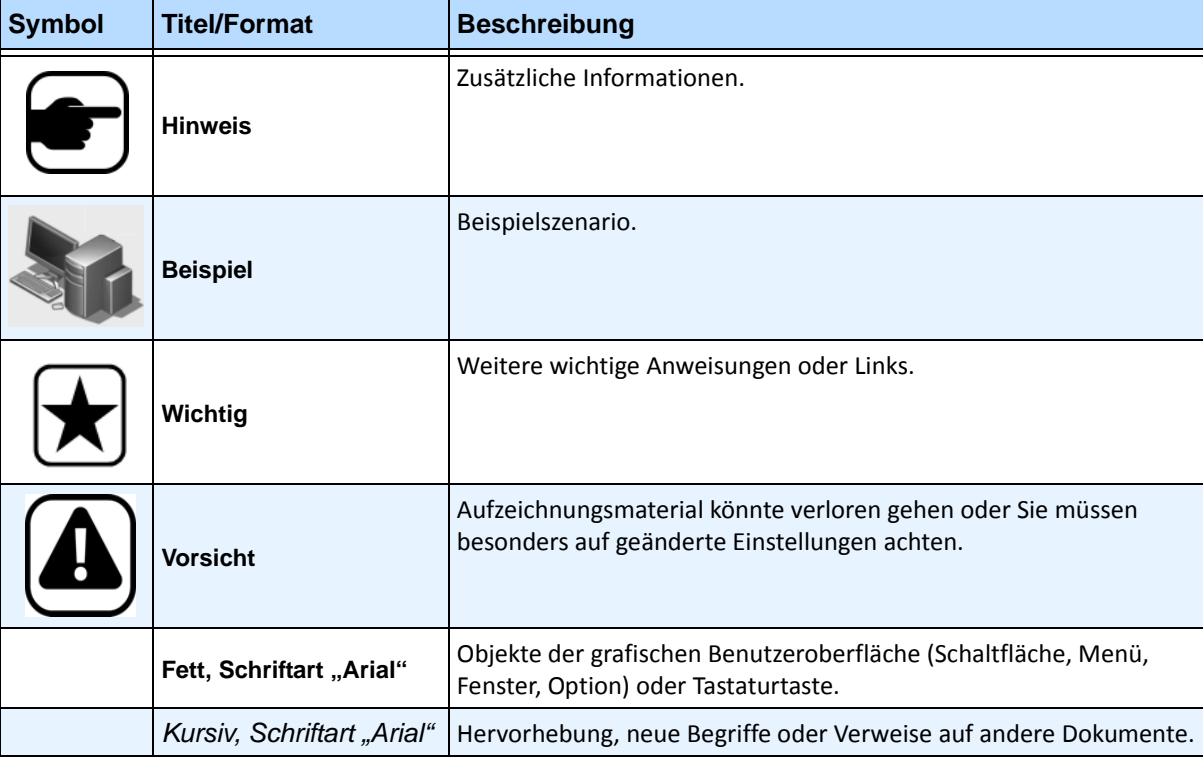

**Tabelle 1. Im Handbuch verwendete Symbole und Hervorhebungen**

# **Dokumentensammlung**

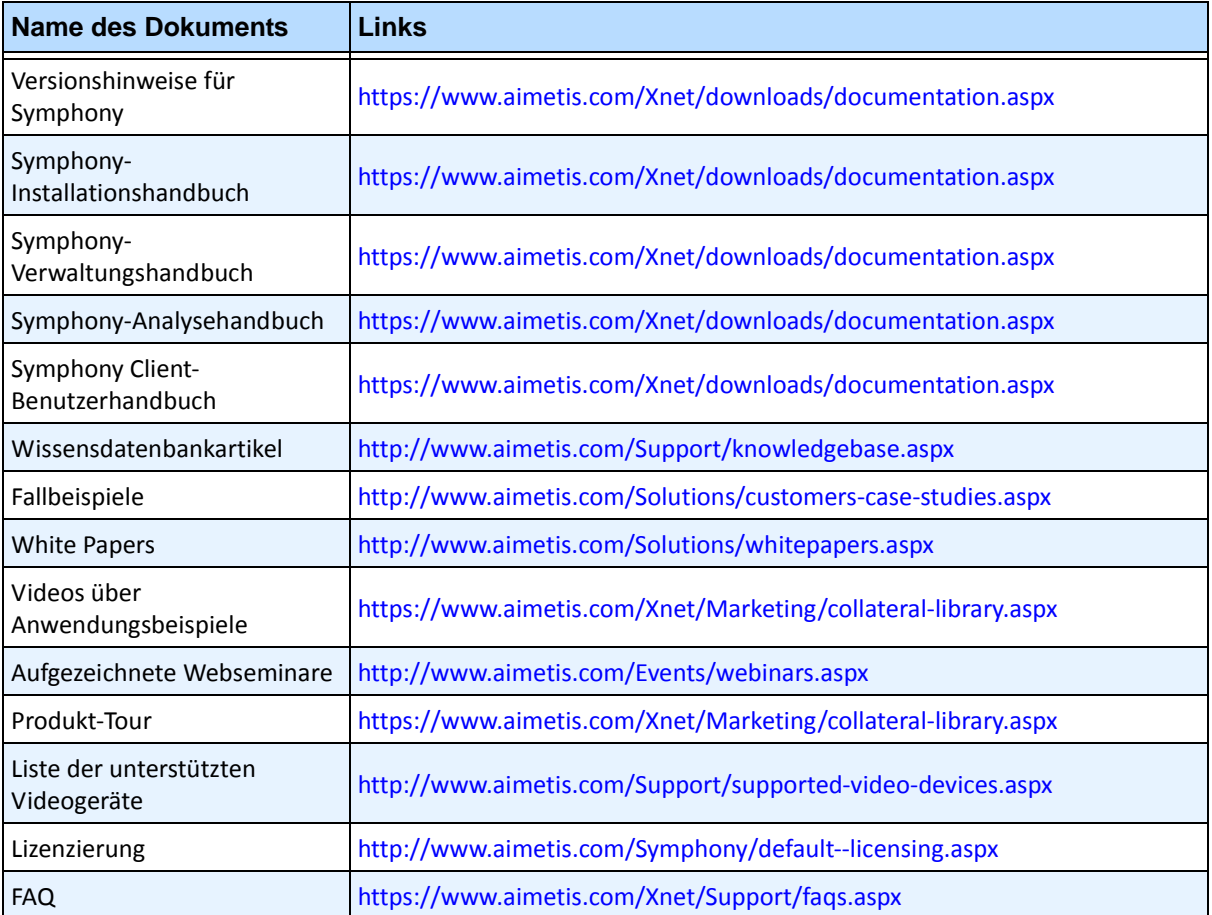

#### **Tabelle 2. Dokumente und Videos von Aimetis**

# **Aimetis Xnet-Portal**

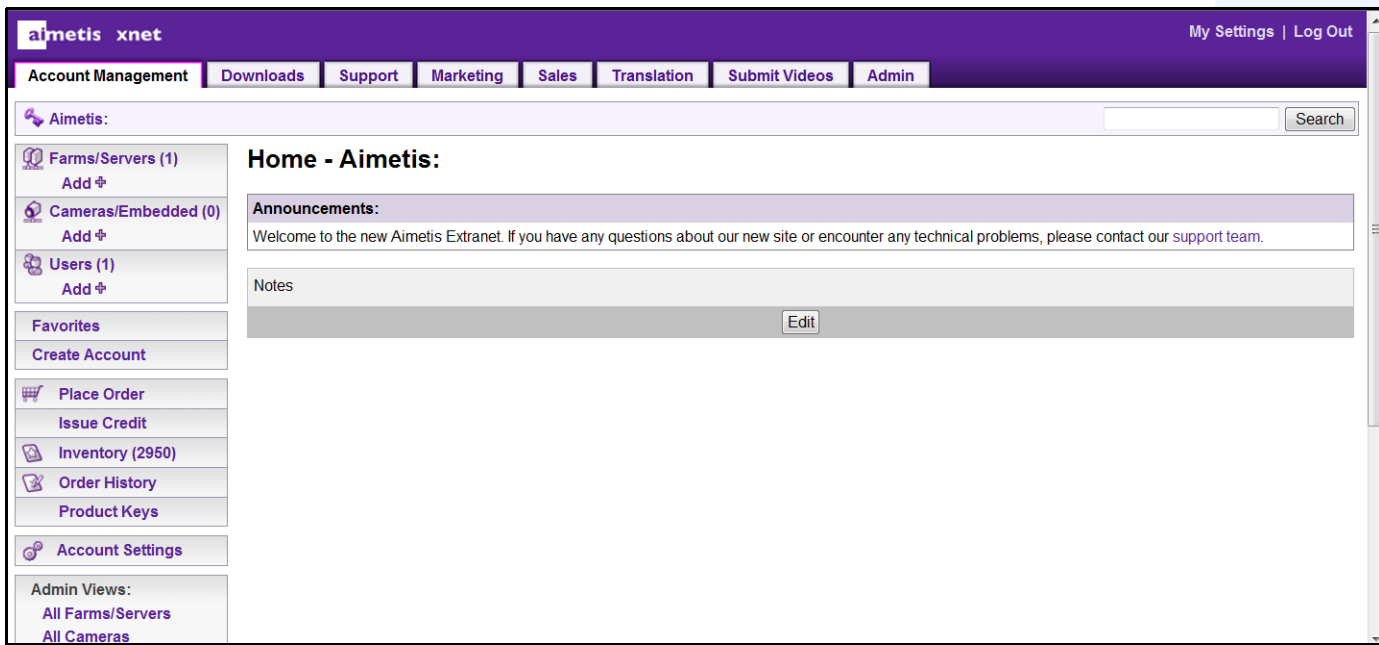

**Abbildung 1. Aimetis Xnet-Homepage**

Das Online-Portal von Aimetis, finden Sie unter folgender Adresse: <www.aimetis.com/Xnet>

Es bietet:

- Bestellung von Lizenzen
- Verwaltung von Subpartner-Konten
- Zugriff auf Downloads und Zugang zum technischen Support
- Zugriff auf Verkaufs- und Marketing-Tools
- Zugriff auf Aimetis Software Translation

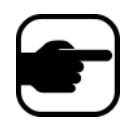

**Hinweis:** Welche Tools bereitgestellt werden, hängt vom Kontotyp ab, z. B. Distributor, zertifizierter Partner, autorisierter Partner oder Endbenutzer. Weitere Informationen hierzu finden Sie in [Tabelle 3 auf Seite xiv](#page-13-0).

#### **Tabelle 3. Anweisungen zur Verwendung von Xnet**

<span id="page-13-0"></span>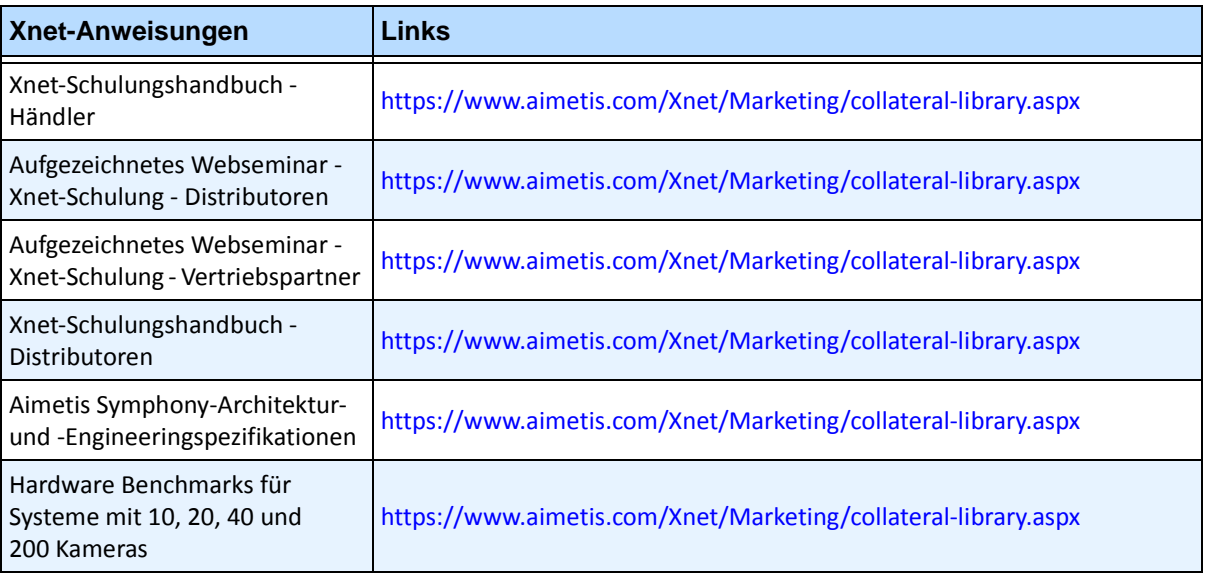

# **Kontakt**

#### **Tabelle 4. Kontakt-Links, Adressen und Telefonnummern**

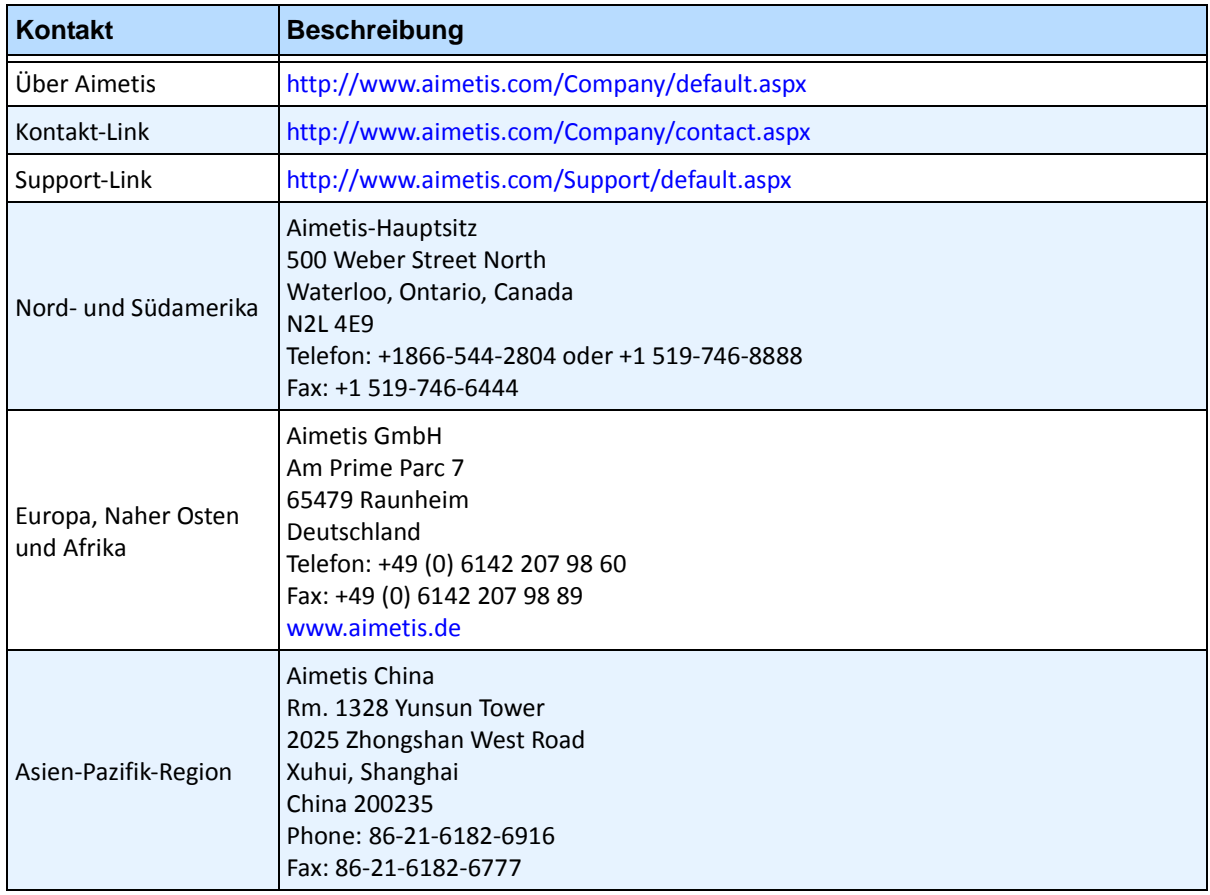

# **Inhaltsverzeichnis**

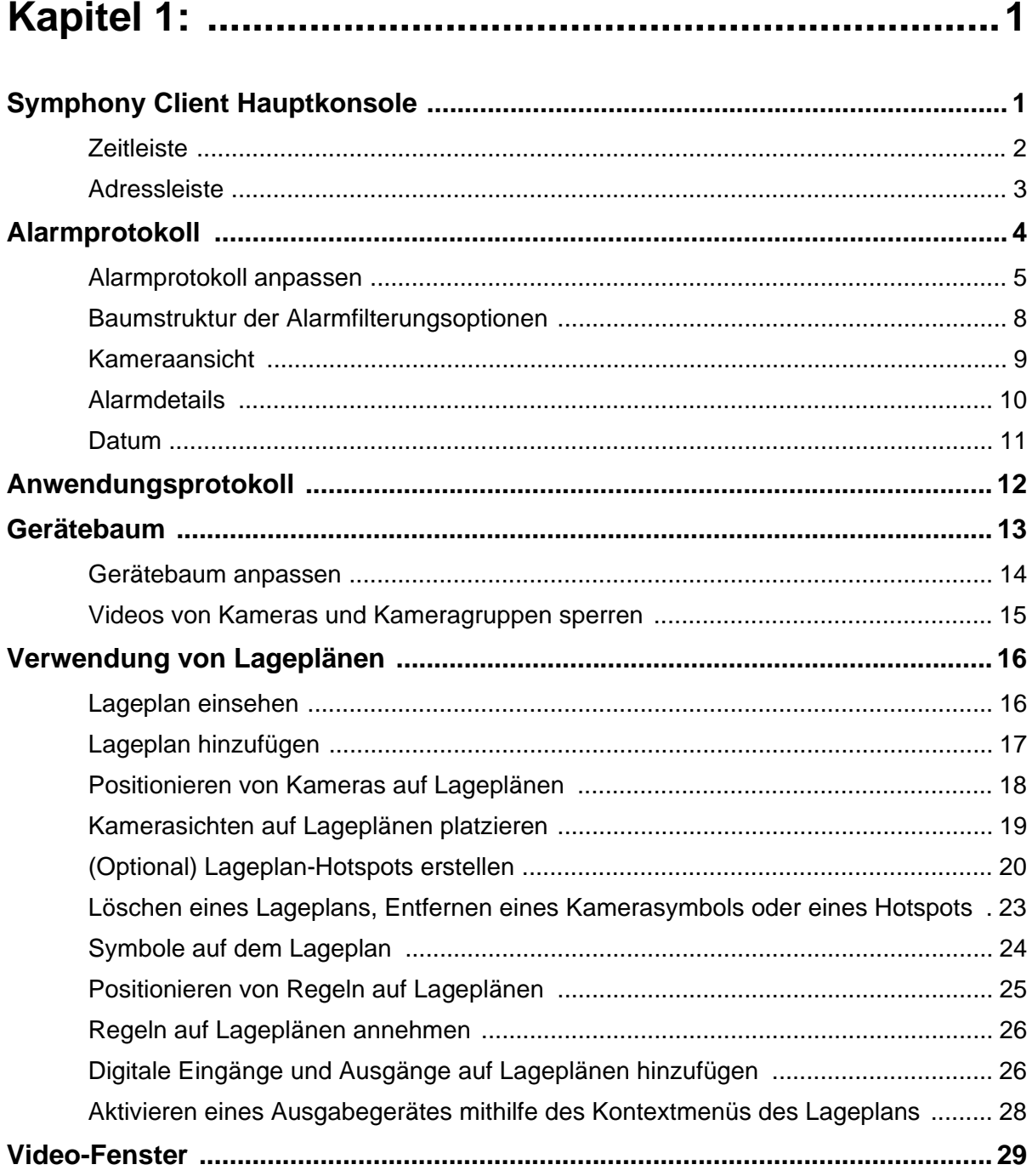

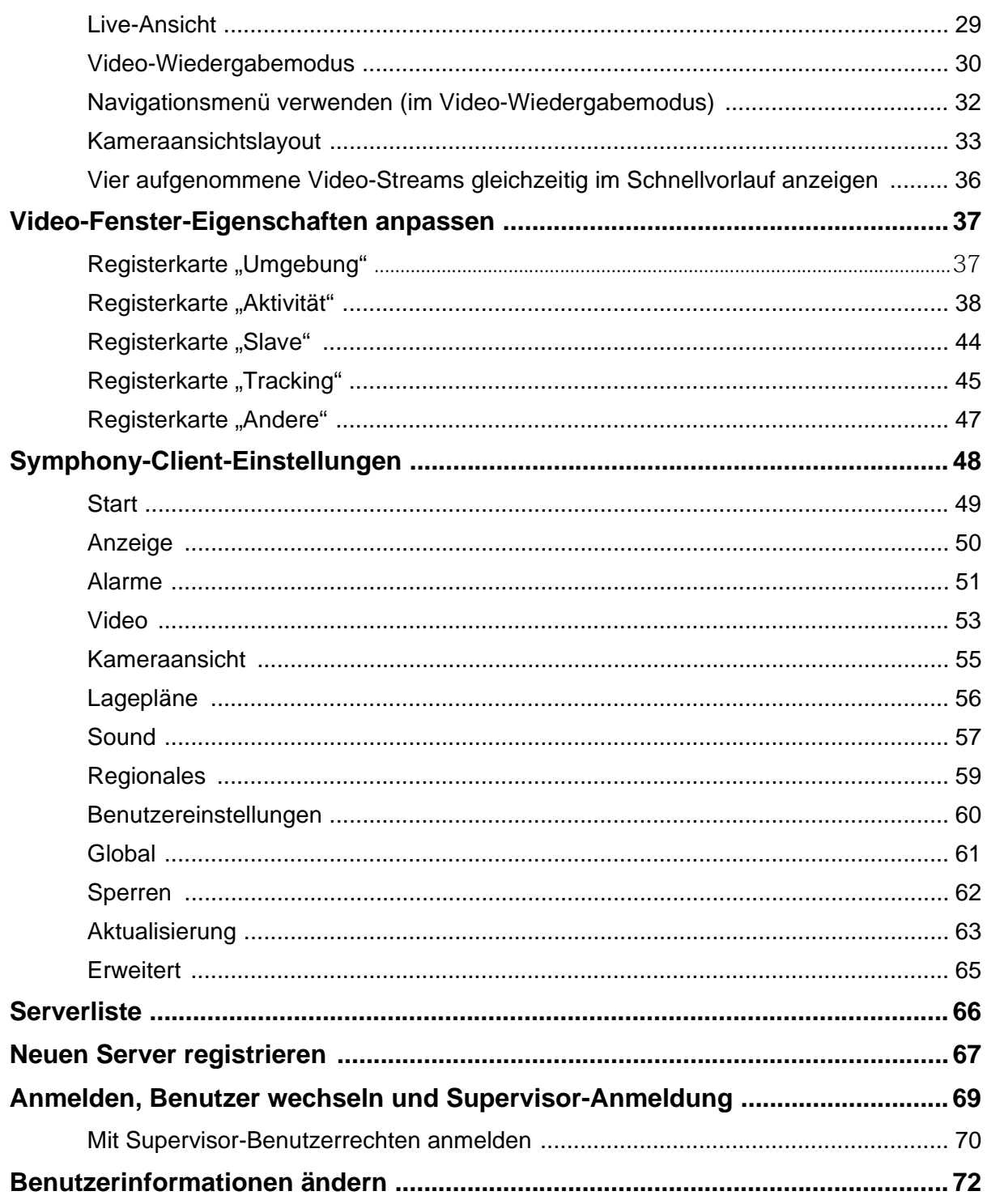

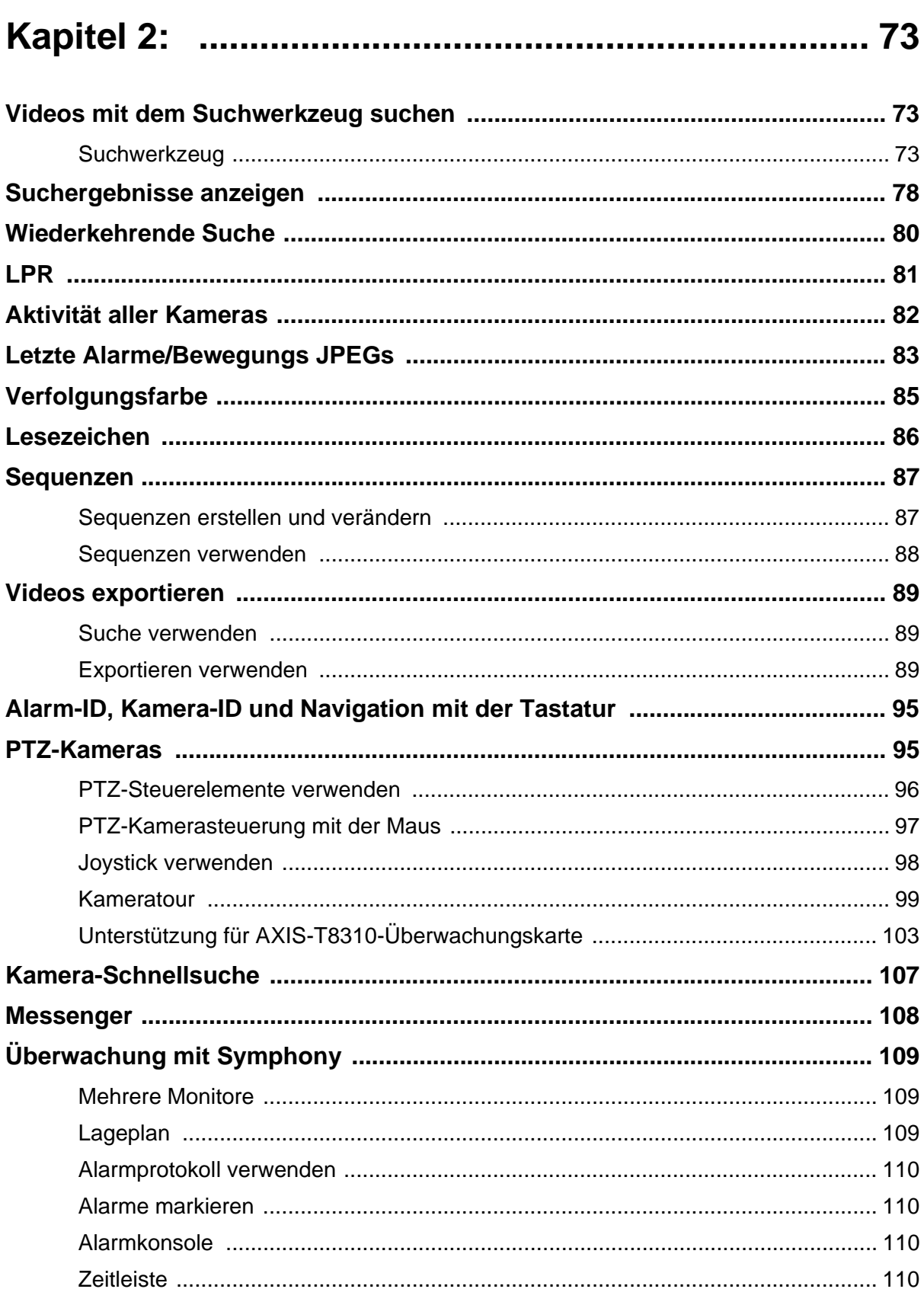

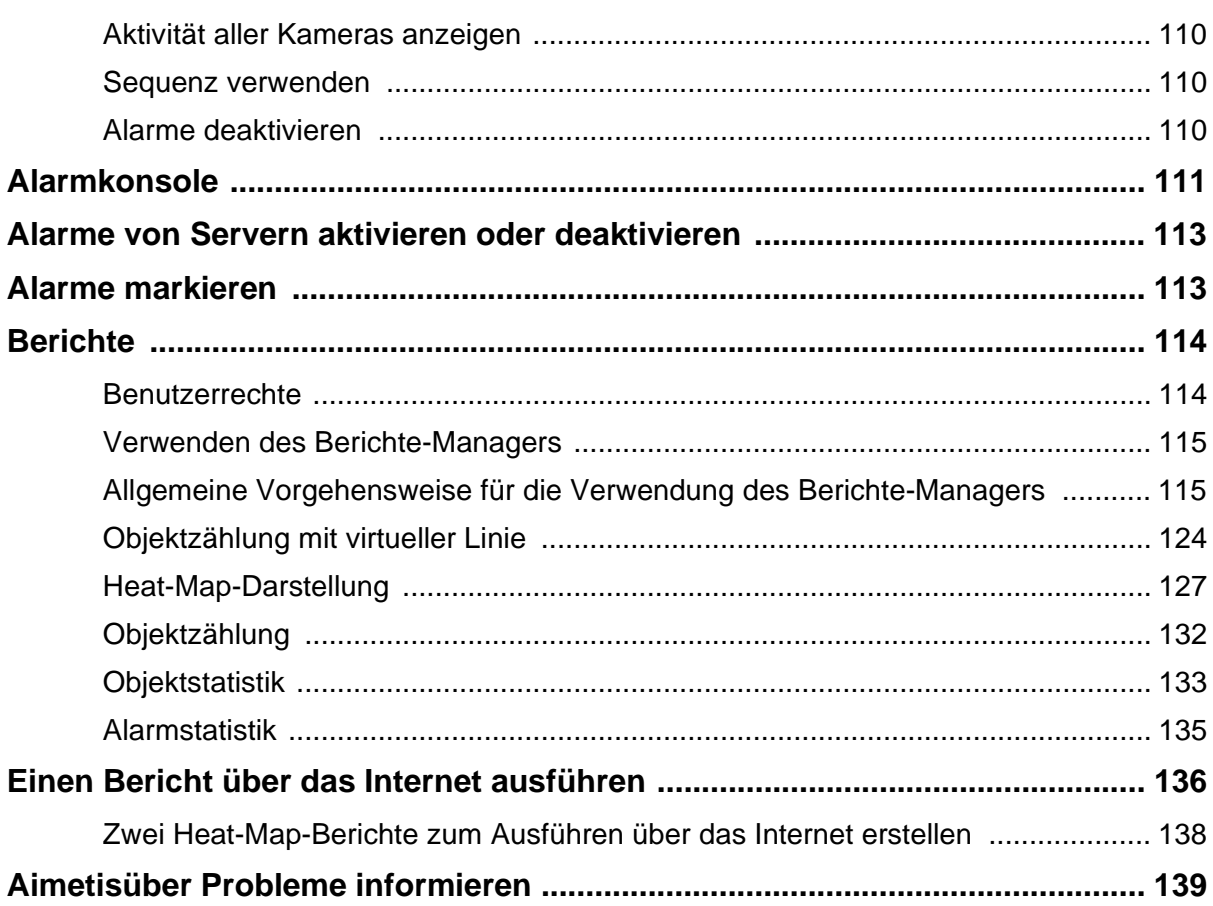

# **Kapitel 1**

# <span id="page-19-2"></span><span id="page-19-1"></span>**Symphony Client Hauptkonsole**

Die Hauptkonsole ist das Hauptfenster, mit dem Sie in Symphony Client arbeiten. Sie enthält typische Windows-Programmelemente wie Titelleiste, Menüs und Symbolleisten sowie Steuerelemente zum Verkleinern, Vergrößern und Schließen. Die Hauptkonsole umfasst einzelne Teilfenster:

- Video-Fenster für den Livemodus, für die Wiedergabe von alten Aufzeichnungen und für die Analyse von Standbildern
- Gerätebaum-Fenster mit einer Liste der Geräte
- Lageplan-Fenster mit den Standorten der Kameras
- Alarmprotokoll-Fenster mit einer Übersicht und einer detaillierten Ansicht ausgelöster Alarme
- Serverlisten-Fenster mit den IP-Adressen und dem Serverstatus
- <span id="page-19-0"></span>• Anwendungsprotokoll-Fenster mit Meldungen und Fehlern seit dem Start von Symphony Client

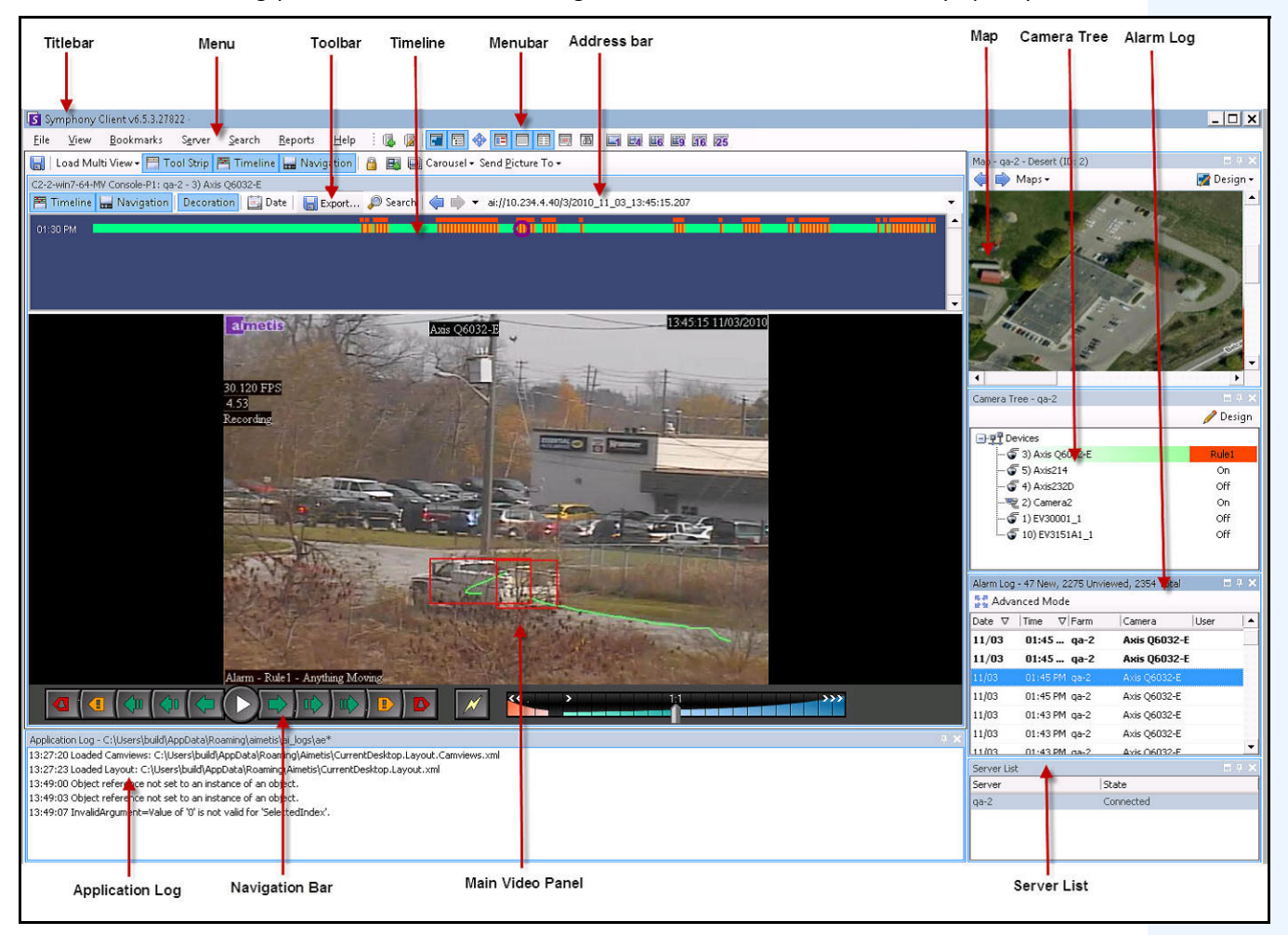

**Abbildung 1. Hauptkonsole**

# <span id="page-20-1"></span>**Zeitleiste**

In der praktischen Zeitleiste können Sie alle Ereignisse eines Tages auf einen Blick sehen. Die Zeitleiste ist Bestandteil der Hauptansicht von Symphony Client.

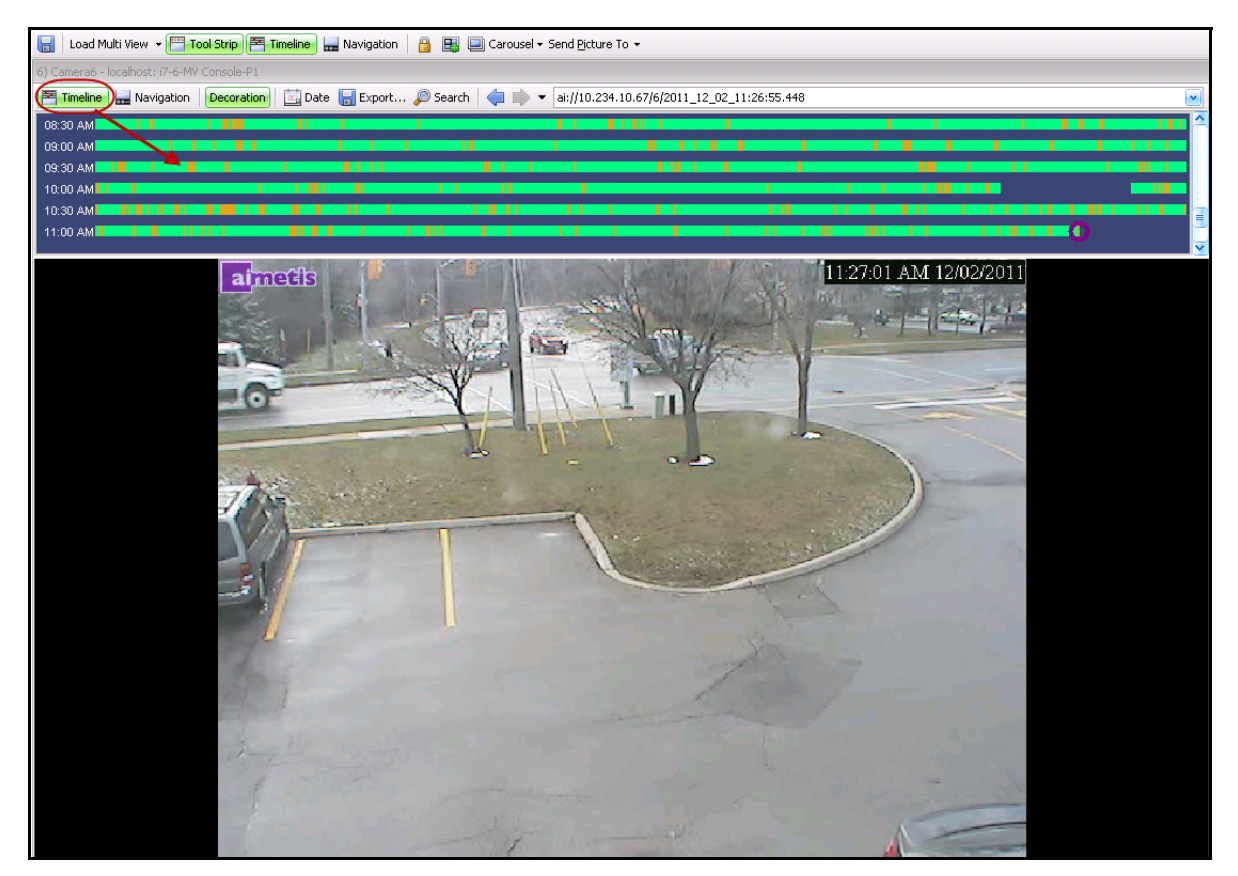

**Abbildung 2. Zeitleiste**

# **Vorgehensweise**

#### **So zeigen Sie die Zeitleiste an:**

- <span id="page-20-0"></span>• Klicken Sie auf die Schaltfläche **Zeitleiste** ODER
- Machen Sie einen Rechtsklick auf das Videofenster und wählen Sie **Zeitleiste anzeigen**.

Wenn Sie auf eine beliebige Stelle der **Zeitleiste** klicken, wird in der Hauptansicht ein Standbild für diese Uhrzeit angezeigt.

### <span id="page-21-0"></span>**Zeitleisten-Farbcode**

- Grün: Keine relevante Vordergrundaktivität festgestellt.
- Entgegengesetzte grüne Leiste: Das Video wurde nicht lokal auf dem Windows-Computer aufgezeichnet, sondern von Symphony bereits von der AXIS-Kamera heruntergeladen. Von der Kamera heruntergeladene Videos werden von Symphony nicht analysiert. Somit wird auch kein Aktivitätstyp (z.B. Regelverletzungen oder verlorene Videosignale) bestimmt.
- Gelb-orange: Aktivität festgestellt.
- Rot: Alarm aufgrund einer Regelverletzung ausgelöst. Standardmäßig werden Regeln in der Zeitleiste durch ein rotes Quadrat zusammengefasst. Auf der Registerkarte **Alarme** im Dialogfeld Symphony**-Client**-**Einstellungen** können Sie die Darstellung von Regeln in der Zeitleiste anpassen. Siehe ["Symphony-Client-Einstellungen" auf Seite 48](#page-66-1).
- Grau: minderwertige Videoqualität.
- Weiß: Zugriff gewährt.
- Schwarz: Zugriff verweigert.
- Violetter Kreis: gibt stets die Position des im Videofenster angezeigten Bildes auf der Zeitleiste an.
- Rosa horizontaler Balken: zeigt an, dass sich die Kamera nicht in der Home-Position befindet. Nur bei der Kameraeinstellung AUTO-Tracking (PT090-/PT091-Videoanalyse) sichtbar.

# <span id="page-21-2"></span>**Adressleiste**

In der Adressleiste finden Sie einen Symphony-Link zur letzten ausgewählten Videoposition. Jedes Mal, wenn Sie auf die Zeitleiste klicken oder zu einer anderen Kamera auf einem anderen Server navigieren, werden diese Informationen aufgezeichnet. Damit können Sie von Ihrer aktuellen Position vorwärts und rückwärts navigieren.

 $\bullet$  ai://<iP Address> /1/2012\_01\_18\_13:26:39.860

**Abbildung 3. Adressleiste**

### **Vorgehensweise**

#### **So zeigen Sie die Adressleiste an:**

• Klicken Sie auf die Schaltfläche **Werkzeugleiste**. Die Adressleiste wird angezeigt.

| Titlebar                                                                                             | Menu             | Toolbar                                                      | Timeline | Menubar | Address bar           |
|----------------------------------------------------------------------------------------------------|------------------|--------------------------------------------------------------|----------|---------|-----------------------|
|                                                                                                    |                  |                                                              |          |         |                       |
| Symphony Client v6.5.3.27822                                                                         |                  |                                                              |          |         |                       |
| View<br>Bookmarks<br>File                                                                            | Search<br>Server | $\frac{1}{2}$ is the set of $\frac{1}{2}$<br>Reports<br>Help |          |         | <b>E4 E6 E9</b> 16 25 |
|                                                                                                    |                  |                                                              |          |         |                       |
| C2-2-win7-64-MV Console-P1: qa-2 - 3) Axis Q6032-E                                                   |                  |                                                              |          |         |                       |
| Filmeline and Navigation Decoration   Export Search   # + ai://10.234.4.40/3/2010_11_03_13:45:15.207 |                  |                                                              |          |         |                       |
| 01:30 PM                                                                                             |                  |                                                              |          |         |                       |

<span id="page-21-1"></span>Abbildung 4. Adressleiste mit geklickter Schaltfläche "Werkzeugleiste"

### **Vorgehensweise**

#### **So navigieren Sie mithilfe der Adressleiste:**

- Mithilfe der **Vorwärts-** und **Rückwärts-**Pfeile in der Adressleiste können Sie zu Kameras navigieren.
- Zum Anzeigen einer Kamera, die Sie gerade erst angezeigt hatten, klicken Sie auf den **Rückwärts-**Pfeil. Damit gelangen Sie wieder zu der Kamera und der Uhrzeit, die Sie gerade angezeigt hatten.
- Falls Sie Symphony Client bereits auf einem Computer installiert haben, können Sie auf die Position über das Windows-**Startmenü** zugreifen.
	- Klicken Sie auf **Start** und anschließend auf **Ausführen**. Fügen Sie einen Symphony-Link in das Feld **Öffnen** ein, und klicken Sie auf **OK** [\(Abbildung 5 auf Seite 4\)](#page-22-1). Symphony Client wird daraufhin an der Position, auf die der Link verweist, geöffnet.

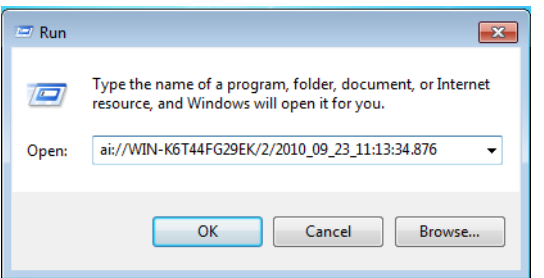

Abbildung 5. Dialogfeld "Ausführen" von Windows

# <span id="page-22-1"></span><span id="page-22-0"></span>**Alarmprotokoll**

Im Fenster **Alarmprotokoll** wird eine Liste mit Alarmen von verbundenen Servern angezeigt.

### **Vorgehensweise**

#### **So zeigen Sie das Alarmprotokoll-Fenster an:**

• Wählen Sie im Menü **Anzeigen** die Option **Alarmprotokoll**.

ODER

• Klicken Sie auf das **Alarmprotokoll**-Symbol in der Menü-Symbolleiste.

| Advanced Mode |           |               |             |             |  |  |  |  |
|---------------|-----------|---------------|-------------|-------------|--|--|--|--|
| Date          | Time<br>ᡪ | $\nabla$ Farm | Camera      | <b>User</b> |  |  |  |  |
| 09/28         | 06:16 PM  | localhost     | ACTi - 5611 |             |  |  |  |  |
| 09/28         | 03:54 PM  | localhost     | AXIS 214    |             |  |  |  |  |
| 09/28         | 03:07 PM  | localhost     | AXIS 214    |             |  |  |  |  |
| 09/28         | 02:17 PM  | localhost     | AXIS 214    |             |  |  |  |  |
| 09/28         | 02:11 PM  | localhost     | AXIS 214    |             |  |  |  |  |
| 09/28         | 02:08 PM  | localhost     | AXIS 214    |             |  |  |  |  |
| 09/28         | 01:40 PM  | localhost     | AXIS 214    |             |  |  |  |  |

**Abbildung 6. Alarmprotokoll**

<span id="page-23-0"></span>Standardmäßig ist das **Alarmprotokoll**-Fenster in der Hauptansicht verankert. Das **Alarmprotokoll**-Fenster kann jedoch auch auf einen zweiten Bildschirm gezogen und so konfiguriert werden, dass es zusätzliche Informationen anzeigt. Im **Erweiterten Modus** stellt das **Alarmprotokoll** detaillierte Informationen zur Verfügung: Kameraansicht, Alarmdetails, Miniaturansichten von Alarmen.

# **Vorgehensweise**

#### **So zeigen Sie das Alarmprotokoll im erweiterten Modus an:**

• Klicken Sie auf **Erweiterter Modus** im Fenster **Alarmprotokoll**.

|       | Advanced Mode |                                                    |             |                    |   |
|-------|---------------|----------------------------------------------------|-------------|--------------------|---|
| Date  | Time          | Farm                                               | Camera      | User               |   |
| 09/28 |               | 06:16 PM localhost                                 | ACTi - 5611 |                    |   |
| 09/28 |               | 03:54 PM Iocalbost                                 | AXIS 214    |                    |   |
| 09/28 |               | 03:07 PM localbost                                 | AXIS 214    |                    | Ξ |
| 09/28 |               | 02:17 PM localbost                                 | AXIS 214    |                    |   |
| 09/28 |               | 02:11 PM localbost                                 | AXIS 214    |                    |   |
| 09/28 |               | 02:08 PM localhost                                 | AXIS 214    |                    |   |
| 09/28 |               | 01:40 PM localhost                                 | AXIS 214    |                    |   |
|       |               | $\mathbf{X}$ $\mathbf{V}$ [Is Visited] = 'Checked' |             | <b>Edit Filter</b> |   |

Abbildung 7. Alarmprotokoll-Fenster mit Schaltfläche "Erweiterter Modus"

| Alarm Log - 171 New, 1163 Unviewed, 1170 Total                  |                                                   |               |               |                                                                                                |      |                 |             |                     |                                                                                         |
|-----------------------------------------------------------------|---------------------------------------------------|---------------|---------------|------------------------------------------------------------------------------------------------|------|-----------------|-------------|---------------------|-----------------------------------------------------------------------------------------|
|                                                                 |                                                   |               |               | Advanced Mode Print And Export To   7 Filters   G Camera View   A Alarm Details   E Thumbnails |      | Retrieve Alarms |             |                     |                                                                                         |
|                                                                 |                                                   |               |               |                                                                                                |      |                 |             |                     |                                                                                         |
| Filters<br>Filters                                              |                                                   |               |               |                                                                                                |      |                 |             | $\vert \Pi \vert$ : | Camera View: localhost - 3) AXIS 214<br><b>DAX</b>                                      |
| $\Box$ All                                                      |                                                   |               |               |                                                                                                |      |                 |             |                     | File Timeline <b>Red Navigation</b> Decoration En Date   <b>R</b> Save Cli <sub>F</sub> |
| $\blacktriangleright$<br>Viewed                                 |                                                   |               |               |                                                                                                |      |                 |             |                     |                                                                                         |
| Unviewed                                                        |                                                   |               |               |                                                                                                |      |                 |             |                     |                                                                                         |
| Marked                                                          |                                                   |               |               |                                                                                                |      |                 |             |                     |                                                                                         |
| Unmarked                                                        |                                                   |               |               |                                                                                                |      |                 |             |                     |                                                                                         |
|                                                                 |                                                   |               |               |                                                                                                |      |                 |             |                     |                                                                                         |
|                                                                 |                                                   |               |               |                                                                                                |      |                 |             |                     |                                                                                         |
|                                                                 |                                                   |               |               |                                                                                                |      |                 |             |                     | -14<br>$\bullet$<br>$\overline{\mathcal{M}}$                                            |
|                                                                 | rag a column header here to group by that column. |               |               |                                                                                                |      |                 |             |                     |                                                                                         |
| Thumbnail                                                       | Date                                              | $\nabla$ Time | $\nabla$ Farm | Camera                                                                                         | User | Alarm           | Rule        |                     | Alarm Details<br>日中)                                                                    |
|                                                                 |                                                   |               |               |                                                                                                |      |                 |             |                     | Alarm Id:<br>localhost-1282                                                             |
|                                                                 |                                                   |               |               |                                                                                                |      |                 |             |                     | Time of Alarm:<br>09/28/2010 03:07:22 PM                                                |
|                                                                 | 09/28                                             | 06:16 PM      | localhost     | ACTi - 5611                                                                                    |      |                 | Rule2       |                     | Time of Acknowledgement: <alarm acknowledged="" not="" yet=""></alarm>                  |
|                                                                 |                                                   |               |               |                                                                                                |      |                 |             |                     | Latency:                                                                                |
|                                                                 |                                                   |               |               |                                                                                                |      |                 |             |                     | Acknowledged By:<br>Rule Name:<br>Rule1                                                 |
| No image data                                                   | 09/28                                             | 03:54 PM      | localhost     | AXIS 214                                                                                       |      |                 | Rule1       |                     | Rule Instructions:                                                                      |
|                                                                 |                                                   |               |               |                                                                                                |      |                 |             |                     |                                                                                         |
|                                                                 |                                                   |               |               |                                                                                                |      |                 |             |                     | The user has not specified any instructions.                                            |
|                                                                 | 09/28                                             | 03:07 PM      | localhost     | AXIS 214                                                                                       |      |                 | Rule1       |                     |                                                                                         |
|                                                                 |                                                   |               |               |                                                                                                |      |                 |             |                     |                                                                                         |
|                                                                 |                                                   |               |               |                                                                                                |      |                 |             |                     |                                                                                         |
|                                                                 |                                                   |               |               |                                                                                                |      |                 |             |                     | False Alarm Real Actionable<br>Real Alarm                                               |
|                                                                 |                                                   |               |               |                                                                                                |      |                 |             |                     | Alarm Comments                                                                          |
|                                                                 |                                                   |               |               |                                                                                                |      |                 |             |                     |                                                                                         |
|                                                                 | 09/28                                             | 02:17 PM      | localhost     | AXIS 214                                                                                       |      |                 | Rule1       |                     |                                                                                         |
|                                                                 |                                                   |               |               |                                                                                                |      |                 |             |                     |                                                                                         |
|                                                                 |                                                   |               |               |                                                                                                |      |                 |             |                     |                                                                                         |
|                                                                 |                                                   |               |               |                                                                                                |      |                 |             |                     |                                                                                         |
|                                                                 |                                                   |               |               |                                                                                                |      |                 |             |                     |                                                                                         |
|                                                                 | 09/28                                             | 02:11 PM      | localhost     | AXIS 214                                                                                       |      |                 | Rule1       |                     |                                                                                         |
|                                                                 |                                                   |               |               |                                                                                                |      |                 |             |                     |                                                                                         |
|                                                                 |                                                   |               |               |                                                                                                |      |                 |             |                     |                                                                                         |
|                                                                 |                                                   |               |               |                                                                                                |      |                 |             |                     | Save                                                                                    |
| $\mathbf{X}$ $\mathbf{V}$ [Is Visited] = 'Checked' $\mathbf{v}$ |                                                   |               |               |                                                                                                |      |                 | Edit Filter |                     |                                                                                         |

**Abbildung 8. Erweitertes Alarmprotokoll in der Ansicht mit erweitertem Modus**

#### **Spaltenauswahl**

Mit dem Menübefehl **Spaltenauswahl** können Sie festlegen, welche Spalten angezeigt werden sollen.

#### **Vorgehensweise**

#### **So verwenden Sie die Spaltenauswahl:**

- 1. Klicken Sie mit der rechten Maustaste auf eine der Spaltenüberschriften im **Alarmprotokoll**-Fenster und wählen Sie **Spaltenauswahl**.
- 2. Ziehen Sie Spalten aus dem Dialogfeld **Anpassung** auf die Spaltenüberschriften im **Alarmprotokoll**  oder ziehen Sie Spaltenüberschriften aus dem **Alarmprotokoll** in das Dialogfeld **Anpassung**.

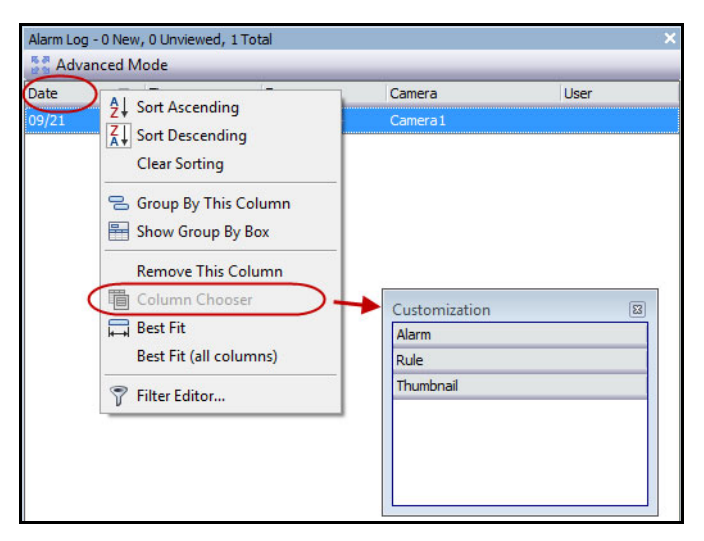

**Abbildung 9. Spaltenauswahl**

#### **Spalten im Alarmprotokoll gruppieren**

Das Gruppieren nach Spalten ist eine effektive Möglichkeit, um die potenziell langen Alarmlisten zu strukturieren. So lassen sich z. B. alle Alarme nach **Server** und anschließend nach **Kamera** sortieren (siehe [Abbildung 10 auf Seite 7\)](#page-25-0).

#### **Vorgehensweise**

#### **So gruppieren Sie Spalten:**

• Ziehen Sie die gewünschte Spaltenüberschrift in den Bereich mit der Beschriftung **Ziehe Spaltenkopf hierher, um danach zu sortieren**.

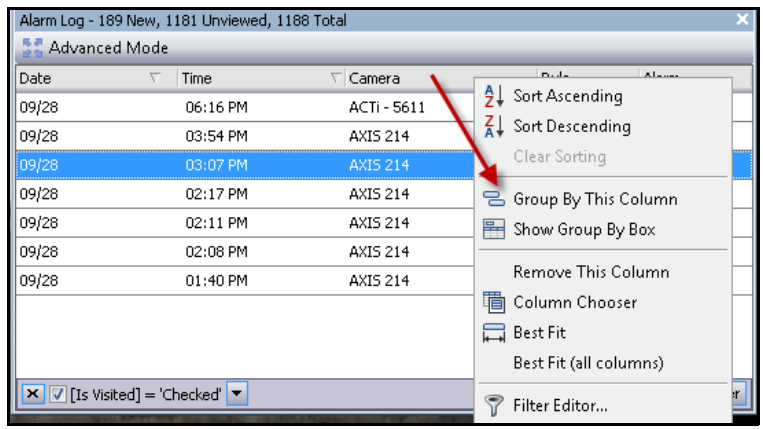

**Abbildung 10. Vor der Gruppierung**

<span id="page-25-0"></span>

| Alarm Log - 192 New, 1184 Unviewed, 1191 Total |                                                                 |                 |       |                    |  |  |  |  |
|------------------------------------------------|-----------------------------------------------------------------|-----------------|-------|--------------------|--|--|--|--|
| Advanced Mode                                  |                                                                 |                 |       |                    |  |  |  |  |
| Date                                           | Time<br>v                                                       | $\nabla$ Camera | Rule  | Alarm              |  |  |  |  |
|                                                | Camera: ACTi - 5611                                             |                 |       |                    |  |  |  |  |
| Camera: AXIS 214                               |                                                                 |                 |       |                    |  |  |  |  |
| 09/28                                          | 03:54 PM                                                        | AXIS 214        | Rule1 |                    |  |  |  |  |
| 09/28                                          | 03:07 PM                                                        | AXIS 214        | Rule1 |                    |  |  |  |  |
| 09/28                                          | 02:17 PM                                                        | AXIS 214        | Rule1 |                    |  |  |  |  |
| 09/28                                          | 02:11 PM                                                        | AXIS 214        | Rule1 |                    |  |  |  |  |
| 09/28                                          | 02:08 PM                                                        | AXIS 214        | Rule1 |                    |  |  |  |  |
| 09/28                                          | 01:40 PM                                                        | AXIS 214        | Rule1 |                    |  |  |  |  |
|                                                | $\mathbf{X}$ $\mathbf{V}$ [Is Visited] = 'Checked' $\mathbf{v}$ |                 |       | <b>Edit Filter</b> |  |  |  |  |

**Abbildung 11. Gruppierung nach Kamera** 

# <span id="page-26-0"></span>**Baumstruktur der Alarmfilterungsoptionen**

Im **erweiterten Modus** werden Optionen zum Filtern von Alarmen angezeigt.

### **Vorgehensweise**

#### **So zeigen Sie einen Baumstruktur der Optionen zum Filtern von Alarmen an:**

- Klicken Sie auf die Symbolleisten-Schaltfläche **Filter**.
	- Wählen Sie **Betrachtet**, um nur die Alarme anzuzeigen, die bereits betrachtet wurden.
	- Wählen Sie **Neu** aus, um nur noch nicht betrachtete Alarme anzuzeigen.
	- Wählen Sie **Alle** aus, um alle Alarme anzuzeigen.
	- Wählen Sie **Markiert** aus, um nur Alarme anzuzeigen, die bereits markiert (bestätigt) wurden. Siehe ["Alarmdetails" auf Seite 10](#page-28-0).
	- Wählen Sie **Nicht markiert** aus, um nur Alarme anzuzeigen, die noch nicht markiert (bestätigt) wurden. Siehe ["Alarmdetails" auf Seite 10.](#page-28-0)

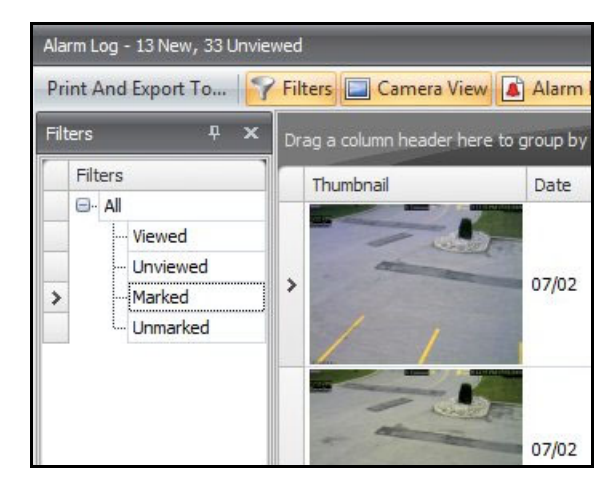

**Abbildung 12. Anzeigefilter für Alarme**

### <span id="page-27-0"></span>**Kameraansicht**

Ein **Kameraansicht**-Fenster kann innerhalb des **Alarmprotokoll**-Fensters angedockt oder auf einen anderen Bildschirm gezogen werden.

# **Vorgehensweise**

### **So zeigen Sie eine Kameraansicht an:**

• Klicken Sie auf die Symbolleisten-Schaltfläche **Kameraansicht**.

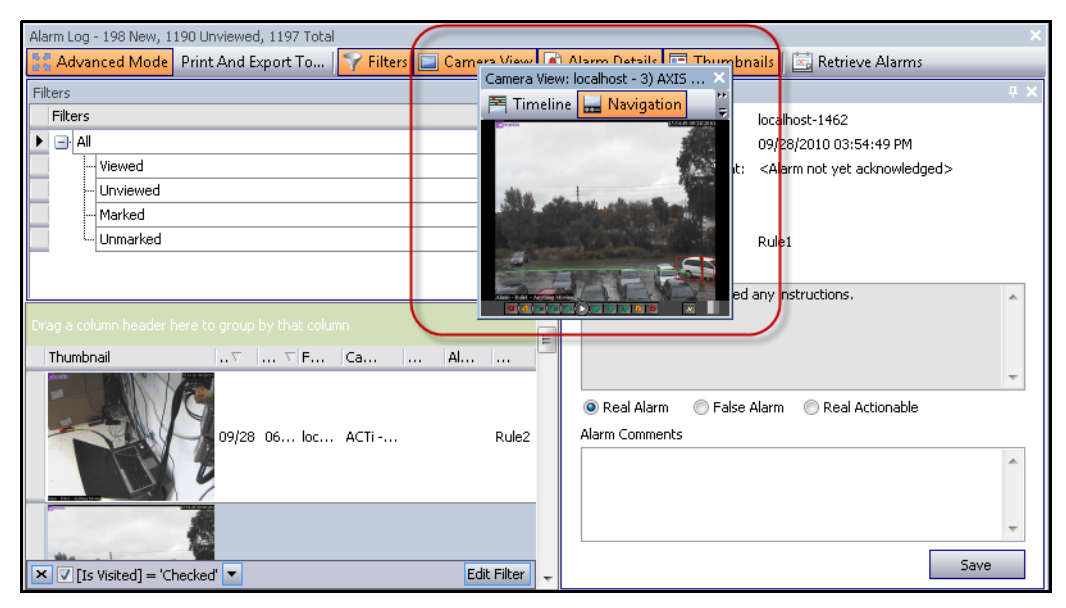

**Abbildung 13. Kameraansicht**

# <span id="page-28-0"></span>**Alarmdetails**

Das Fenster **Alarmdetails** kann innerhalb des **Alarmprotokoll**-Fensters angedockt oder auf einen anderen Bildschirm gezogen werden.

# **Vorgehensweise**

#### **So zeigen Sie Alarmdetails an:**

- 1. Klicken Sie auf die Symbolleisten-Schaltfläche **Alarmdetails**.
- 2. (Optional) Geben Sie relevante Details im Bereich **Alarmbemerkungen** ein und klicken Sie auf **Speichern**.

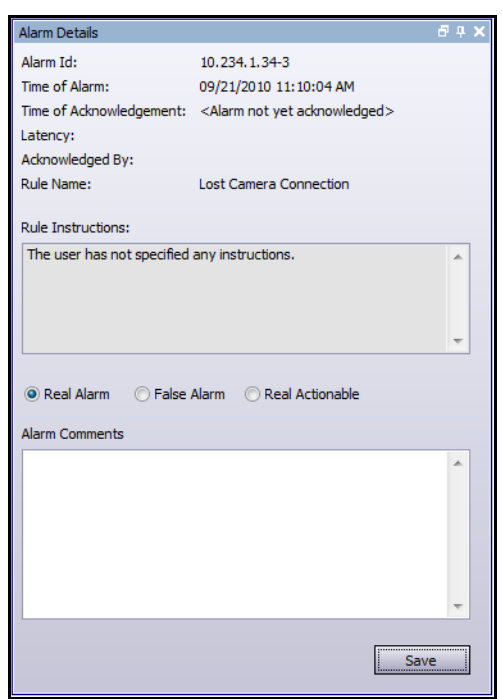

**Abbildung 14. Dialogfeld "Alarmdetails"** 

# <span id="page-29-0"></span>**Datum**

Mithilfe des Kalenders können Sie Alarme aller angeschlossenen Server für ein bestimmtes Datum laden. Für Tage, die in **Fettschrift** angezeigt werden, sind Videodaten vorhanden.

# **Vorgehensweise**

#### **So zeigen Sie den Kalender an:**

• Klicken Sie auf die Symbolleisten-Filterschaltfläche **Datum**.

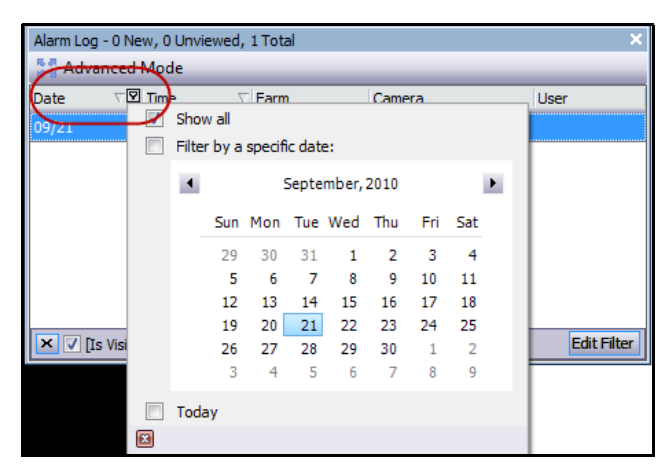

**Abbildung 15. Kalenderauswahl zur Anzeige archivierter Alarme**

# <span id="page-30-0"></span>**Anwendungsprotokoll**

Das Fenster **Anwendungsprotokoll** befindet sich im unteren Teil der Hauptkonsole. Dort sind Fehler und Meldungen seit dem Start von Symphony Client aufgeführt.

# **Vorgehensweise**

#### **So aktivieren Sie das Anwendungsprotokoll:**

Meldung anzuzeigen.

- 1. Wählen Sie im Menü **Anzeigen** die Option **Anwendungsprotokoll**. ODER Klicken Sie auf das Symbol **Anwendungsprotokoll** in der **Menü**-Symbolleiste.
- 2. Doppelklicken Sie auf einen Eintrag im Fenster **Anwendungsprotokoll**, um die vollständige

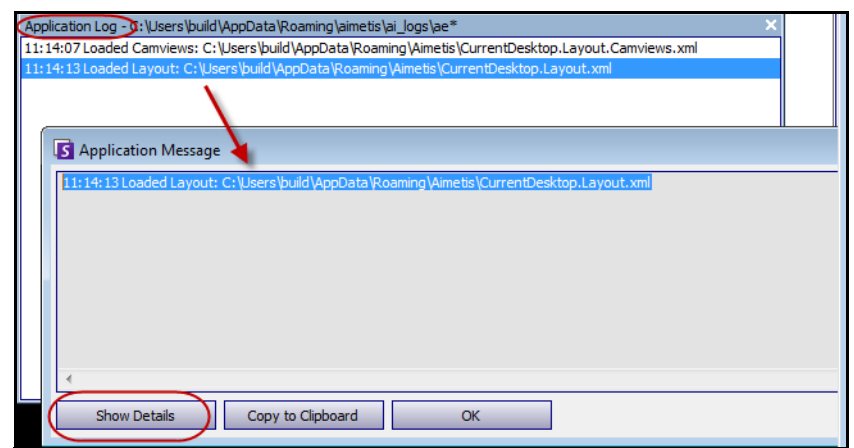

**Abbildung 16. Erweitertes Anwendungsprotokoll mit Details**

# <span id="page-31-2"></span><span id="page-31-1"></span>**Gerätebaum**

Das Fenster **Gerätebaum** wird standardmäßig rechts oben in der Hauptkonsole angezeigt. Der **Gerätebaum** stellt die Standardmethode zum Navigieren zwischen Kameras in der Benutzeroberfläche von Symphony Client dar. Wie bei der üblichen Baumstruktur oder Ordneransicht von Dateien in Windows-Anwendungen sind alle Kameras in einer vordefinierten Reihenfolge aufgeführt. In Symphony-Client werden die Kameras nach ihrer Kamera-ID geordnet. Jede Kamera hat eine eindeutige ID, die vom System automatisch vergeben wird, wenn Kameras hinzugefügt werden.

# **Vorgehensweise**

#### **So zeigen Sie den Gerätebaum an:**

• Wählen Sie im Menü **Anzeigen** die Option **Gerätebaum**. Der **Gerätebaum** kann an die Hauptkonsole angedockt oder von ihr abgedockt und auf einen beliebigen Monitor verschoben werden.

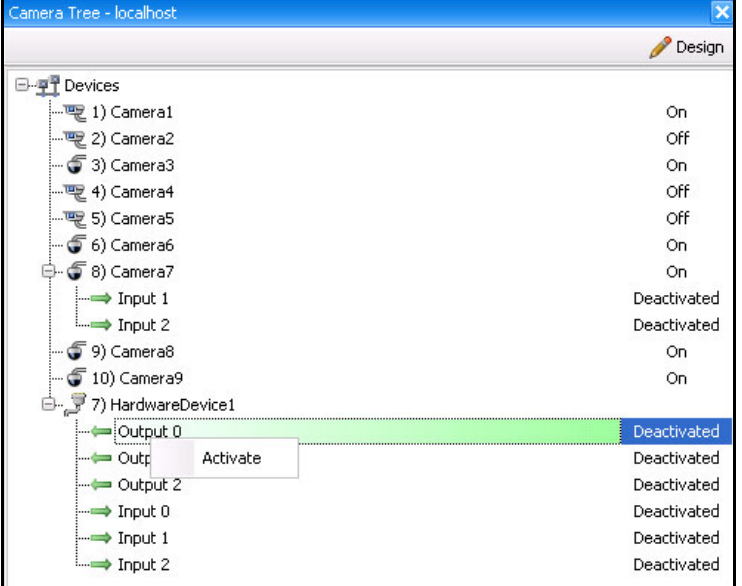

#### **Abbildung 17. Gerätebaum – Organisationsprinzip der Kamera-IDs – E/A-Geräte mit angezeigtem Status**

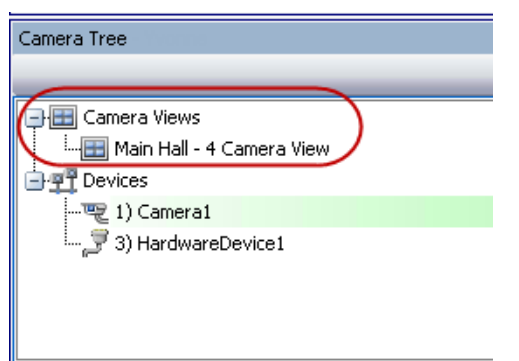

<span id="page-31-0"></span>**Abbildung 18. Im Dialogfeld "Gerätebaum" gespeicherte Kameraansichten**

Der Titel **Override** (Überschreiben) neben einer Kamera weist darauf hin, dass die Aufnahme der Kamera beendet wurde. Insbesondere die Einstellung **Aufzeichnung** in der Kamerakonfiguration wurde von einem Benutzer durch einen Rechtsklick im **Gerätebaum** und Auswählen von **Stop Recording** (Aufzeichnung beenden) geändert. Der Titel **Override** (Überschreiben) weist den Benutzer darauf hin, dass bei Bedarf die rechte Maustaste gedrückt und der **Modus Mit Aufzeichnung fortfahren** ausgewählt werden muss.

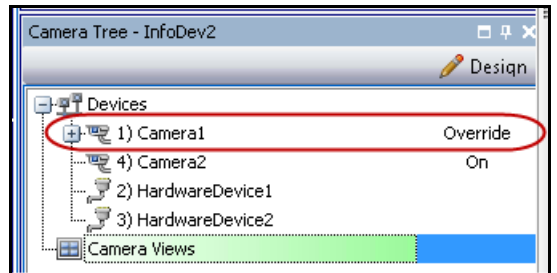

<span id="page-32-0"></span>Abbildung 19. Titel "Override" (Überschreiben) neben der Kamera

### <span id="page-32-2"></span><span id="page-32-1"></span>**Gerätebaum anpassen**

#### **Vorgehensweise**

#### **So passen Sie den Gerätebaum an:**

- 1. Öffnen Sie das Fenster **Gerätebaum** wie folgt:
	- Wählen Sie im Menü **Server** die Option **Konfiguration Gerätebaum**. Das Dialogfeld **Konfiguration Gerätebaum** wird geöffnet.

ODER

- Wählen Sie im Menü **Anzeigen** die Option **Gerätebaum**. Klicken Sie auf die Schaltfläche **Anpassen** in der rechten Ecke des Dialogfelds **Gerätebaum**. Das Dialogfeld **Konfiguration Gerätebaum** wird geöffnet.
- 2. Klicken Sie zum Hinzufügen eines Ordners zu Ihrem Gerätebaum auf **Hinzufügen**.
- 3. Klicken Sie zum Löschen des aktuell ausgewählten Objekts (Kamera oder Ordner) auf **Löschen**.
- 4. Klicken Sie in der rechten oberen Ecke des Dialogfelds auf **Optionen**. Sie können die Kontrollkästchen **Gerätesymbole anzeigen**, **Gerätenummern anzeigen** und **Digitale E/A anzeigen** aktivieren oder deaktivieren, um die Anzeige dieser Elemente zu ändern.
- 5. Wählen Sie zum Hinzufügen einer Kamera zum Gerätebaum eine Kamera im rechten Fenster aus. Ziehen Sie sie mit der Maus in das linke Fenster.

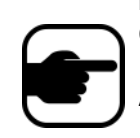

**Hinweis:** Der Gerätebaum kann automatisch generiert und in einer externen Quelle verwaltet werden. In diesem Fall muss Symphony die Änderungen in der Kamerabaumstruktur aus der Quelle abfragen. Bestimmen Sie das Zeitintervall zum Abfragen der Quelle in der Synchronisation Gerätebaum, die Sie unter "Allgemeine Einstellungen verwalten" im **Verwaltungs- und Analysehandbuch** finden.

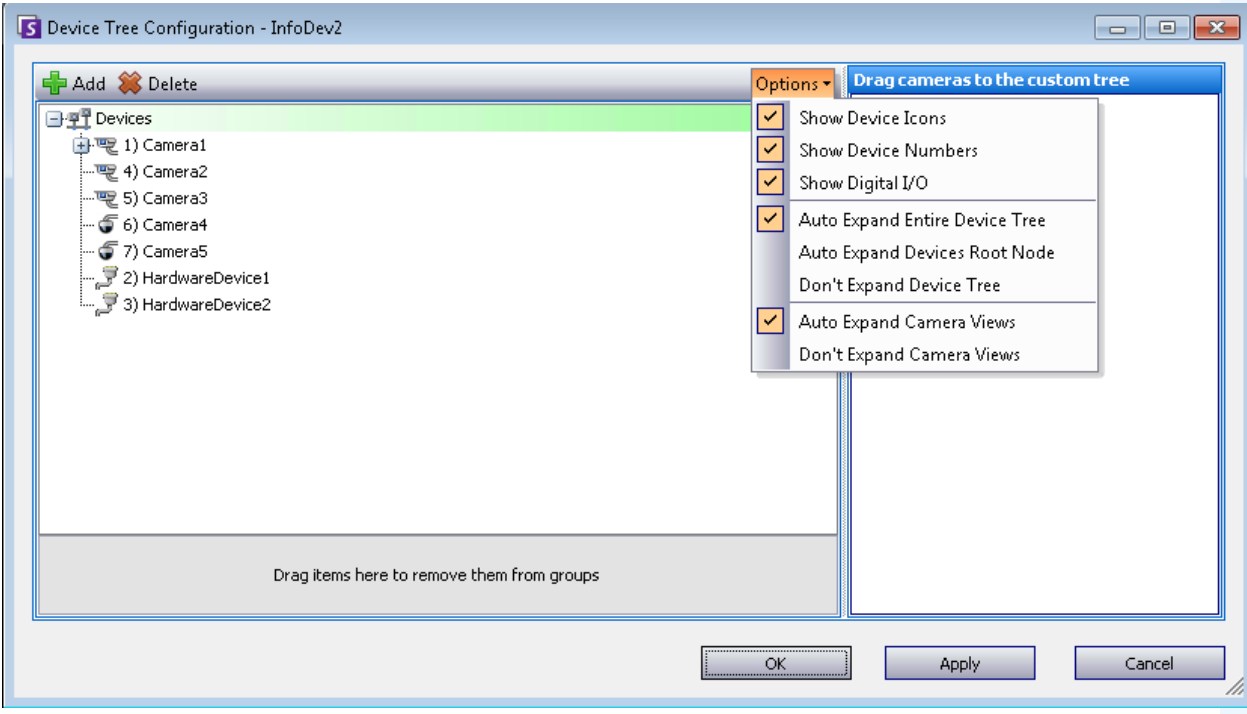

<span id="page-33-0"></span>Abbildung 20. Konfigurationsoptionen "Gerätebaum"

# <span id="page-33-1"></span>**Videos von Kameras und Kameragruppen sperren**

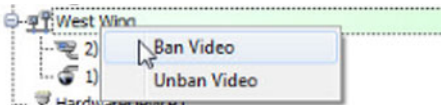

Das Kontextmenü-Symbol **Video sperren**, das Sie über einen Rechtsklick im **Gerätebaum** erhalten, ermöglicht Ihnen das Sperren von Kameras und Kameragruppen. Nur Benutzer und Gruppen mit speziellen Berechtigungen können diese Funktion nutzen.

- Wenn **Video sperren** für Kamera(s) und/oder Kameragruppe(n) ausgewählt wurde, werden die Berechtigungen für "Live-Videos anzeigen" und "Aufgenommene Videos anzeigen" auf "Verweigern" gesetzt.
- Wenn **Video freigeben** für Kamera(s) und/oder Kameragruppe(n) ausgewählt wurde, werden die Berechtigungen für "Live-Videos anzeigen" und "Aufgenommene Videos anzeigen" auf "Nicht festgelegt" gesetzt.

Weitere Informationen zu Benutzergruppen und Berechtigungen finden Sie im **Aimetis Symphony-Verwaltungshandbuch**.

# <span id="page-34-2"></span><span id="page-34-0"></span>**Verwendung von Lageplänen**

Symphony ermöglicht Ihnen das Hochladen eines Bildes (JPG-, GIF- oder BMP-Datei), sodass Sie es als Lageplan (visuelle Darstellung) Ihrer Kamerakonfiguration verwenden können. Sie können Kameras, Kamerasichten und/oder digitale Eingabe-/Ausgabegeräte auf den Lageplänen platzieren. Diese Geräte/Sichten werden über Symbole dargestellt.

Sie können auf ein Kamerasymbol klicken oder darauf klicken und es von den Lageplänen auf Fenster in der Hauptkonsole oder Videowand ziehen, um das im Fenster dargestellte Bild sofort zu ändern.

- ["Lageplan einsehen"](#page-34-3)
- ["Lageplan hinzufügen" auf Seite 17](#page-35-2)
- ["Positionieren von Kameras auf Lageplänen" auf Seite 18](#page-36-1)
- ["Kamerasichten auf Lageplänen platzieren" auf Seite 19](#page-37-1)
- ["\(Optional\) Lageplan-Hotspots erstellen" auf Seite 20](#page-38-1)
- ["Löschen eines Lageplans, Entfernen eines Kamerasymbols oder eines Hotspots" auf Seite 23](#page-41-1)
- ["Symbole auf dem Lageplan" auf Seite 24](#page-42-1)
- ["Regeln auf Lageplänen annehmen" auf Seite 26](#page-44-3)
- ["Digitale Eingänge und Ausgänge auf Lageplänen hinzufügen" auf Seite 26](#page-44-4)
- ["Aktivieren eines Ausgabegerätes mithilfe des Kontextmenüs des Lageplans" auf Seite 28](#page-46-1)

### <span id="page-34-3"></span>**Lageplan einsehen**

#### **Vorgehensweise**

#### **So zeigen Sie den Lageplan an:**

- Wählen Sie im Menü **Anzeigen** die Option **Lageplan Navigation**. Es werden alle Lagepläne, die bereits in Ihrem System sind, angezeigt. Verwenden Sie die Pfeiltasten nach links und rechts, um durch die Lagepläne zu navigieren.
- Bei der Suche nach einem Lageplan werden teilweise Treffer basierend auf dem im Suchfeld eingegebenen Text aufgeführt.

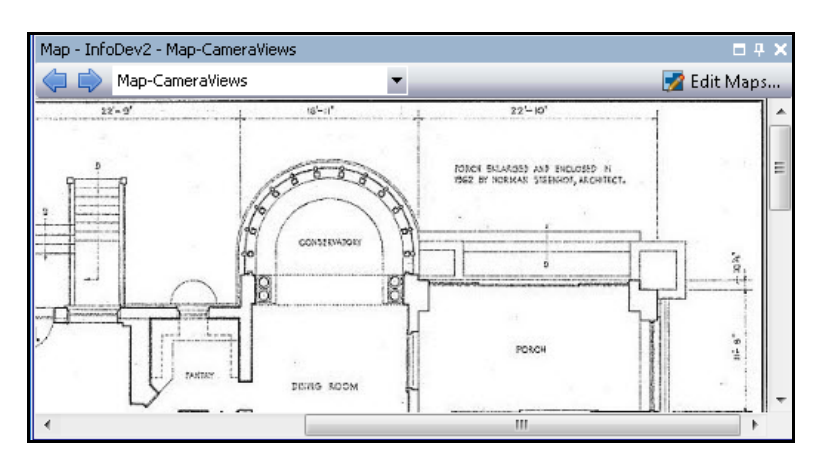

<span id="page-34-1"></span>**Abbildung 21. Lageplan Navigation**

# <span id="page-35-2"></span><span id="page-35-1"></span>**Vorgehensweise**

#### <span id="page-35-0"></span>**So fügen Sie einen Lageplan hinzu:**

- 1. Wählen Sie im Menü **Anzeigen** die Option **Lageplan Navigation**.
- 2. Klicken Sie in der rechten oberen Ecke des Dialogfelds **Lageplan** auf **Lagepläne bearbeiten**. Das Dialogfeld **Lagepläne bearbeiten** wird geöffnet. Lagepläne sind alphabetisch sortiert.
- 3. Klicken Sie auf **Lageplan hinzufügen**, suchen Sie anschließend nach der Bilddatei, die Sie als Lageplan verwenden möchten (JPG, GIF oder BMP) und klicken Sie auf **Öffnen**. Der Lageplan wird angezeigt.
- 4. Der neue Lageplan wird mit dem Dateinamen aufgeführt. Im Dialogfeld **Lagepläne bearbeiten**  liegt der Fokus auf dem neuen Lageplan in der Liste.
- **S** Edit Maps  $\Box$ o $\Box$ New Map No Delete Map No Change Image **RUVULUIL** Map Drag items onto the map Park Wychwood Devices Rules | Map Links | Map of House Casa Loma Park Street Map **日型 Devices** Davenport Rd k :rest ark  $\mathcal{D}_i$  $\alpha$  $12h$ £ **The Annex** Vermont Square Bata She o Museu  $\mathfrak{m}$ Christie m Lee's Palac Pits Park Rotman School Y  $\alpha$ Honest Ed's of Management កា Bargain **Shopping Centre**  $\blacktriangle$ **Bickford** Park ٠ Healey **Willan Park** Y  $\overline{\phantom{a}}$  $\mathsf{OK}% _{\mathsf{CL}}\times\mathsf{CN}_{\mathsf{CL}}$ Cancel

5. Klicken Sie auf **OK**.

Abbildung 22. Dialogfenster "Lagepläne bearbeiten"
## **Positionieren von Kameras auf Lageplänen**

## **Vorgehensweise**

#### **So positionieren Sie Kameras auf dem Lageplan:**

- 1. Wählen Sie im Menü **Anzeigen** die Option **Lageplan Navigation**.
- 2. Klicken Sie in der rechten oberen Ecke des Dialogfelds **Lageplan** auf **Lagepläne bearbeiten**. Das Dialogfeld **Lagepläne bearbeiten** wird geöffnet.
- 3. Ziehen Sie die Kameras aus der Kameraliste in der Registerkarte **Geräte** im rechten Fenster mit der Maus in den Lageplan. (Standardmäßig werden dem Lageplan keine Kameras hinzugefügt.)
- 4. (Optional) Drehen Sie das Symbol, sodass der Pfeil den Winkel der Kameralinse darstellt:
	- a. Machen Sie einen Rechtsklick auf ein Kamerasymbol auf dem Lageplan und wählen Sie **Drehen**.
	- b. Durch Bewegen Ihrer Maus drehen Sie den Pfeil.
	- c. Durch Linksklick auf Ihrer Maus bestätigen Sie die Position.
- 5. (Optional) Um ein Kamerasymbol von dem Lageplan zu entfernen, machen Sie einen Rechtsklick auf die Kamera und wählen Sie **Aus Lageplan entfernen**.
- 6. Klicken Sie auf **OK**, um die Einstellungen zu speichern.

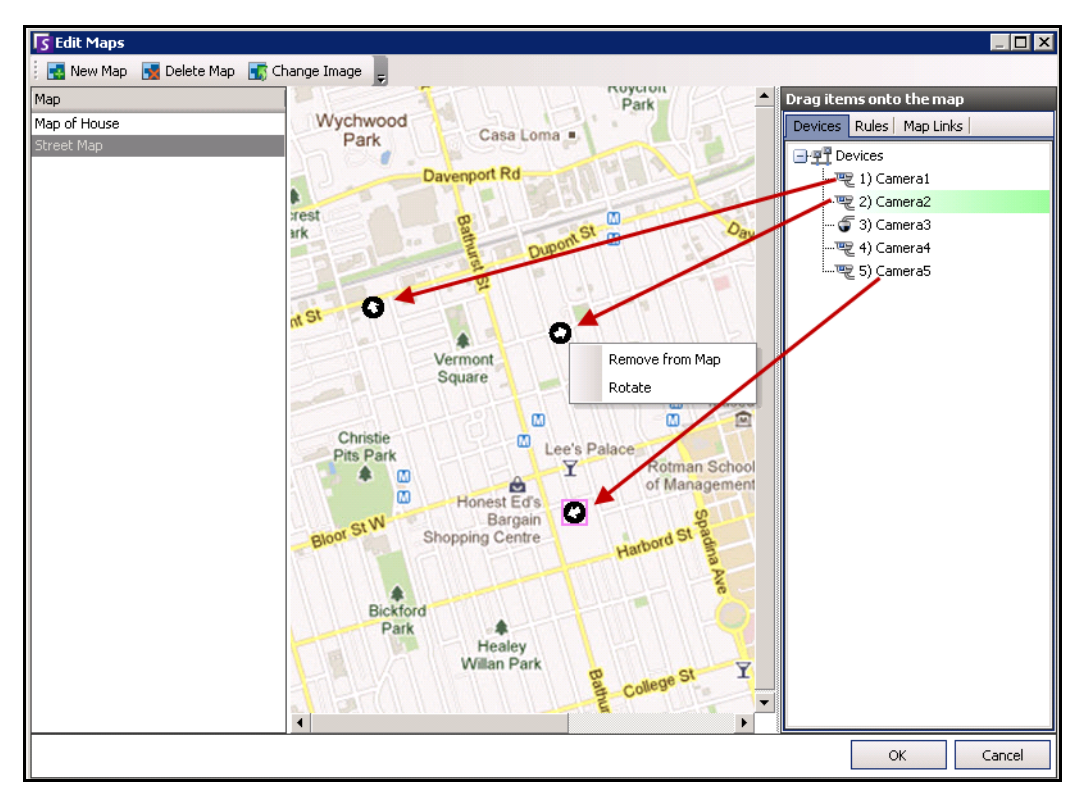

**Abbildung 23. Kameras auf den Lageplan ziehen**

## **Kamerasichten auf Lageplänen platzieren**

## **Vorgehensweise**

#### **So platzieren Sie Kameraansichten auf einem Lageplan:**

- 1. Wählen Sie im Menü **Anzeigen** die Option **Lageplan Navigation**.
- 2. Klicken Sie in der rechten oberen Ecke des Dialogfelds **Lageplan** auf **Lagepläne bearbeiten**. Das Dialogfeld **Lagepläne bearbeiten** wird geöffnet.
- 3. Ziehen Sie aus der Liste der Kameras und Kameraansichten in der Registerkarte **Geräte** im rechten Fenster eine Kameraansicht mit der Maus in den Lageplan.
- 4. (Optional) Um ein Kamerasymbol vom Lageplan zu entfernen, klicken Sie mit der rechten Maustaste auf das Symbol für die Kameraansicht und wählen **Aus Lageplan entfernen**.
- 5. Klicken Sie auf **OK**, um die Einstellungen zu speichern.

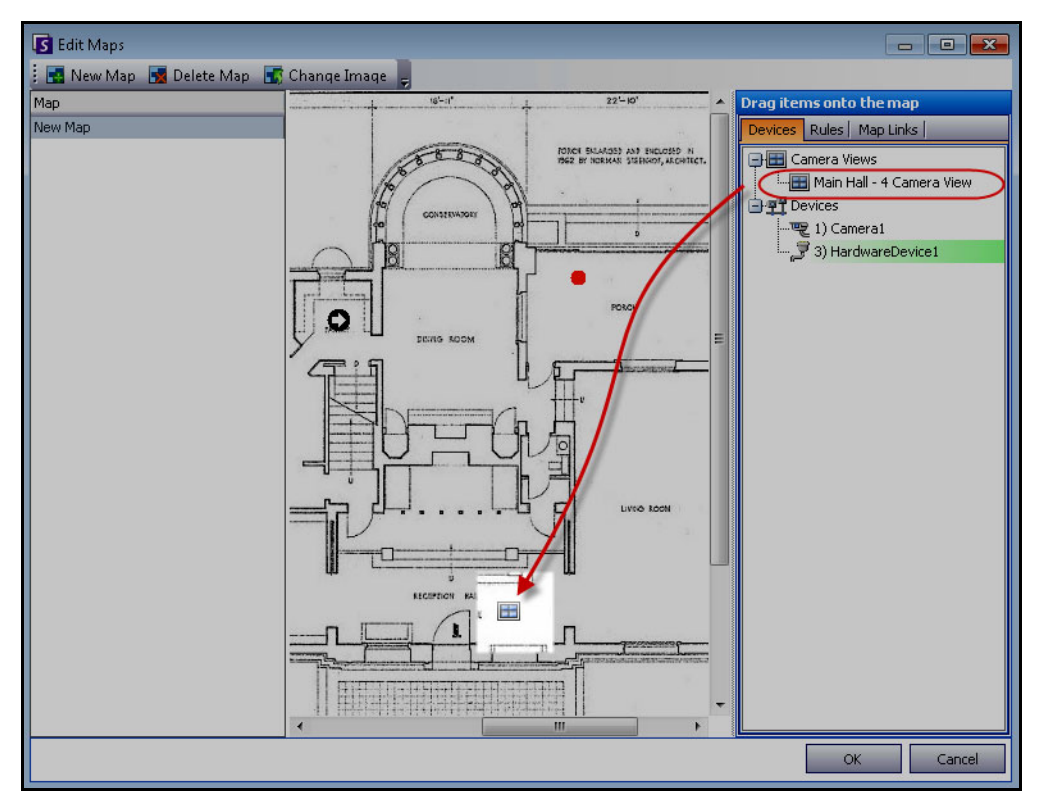

Abbildung 24. Symbol "Kameraansicht" auf dem Lageplan

# **(Optional) Lageplan-Hotspots erstellen**

An größeren Standorten, für die Sie mehrere Lagepläne verwenden möchten, können Sie Lagepläne in Schichten übereinander anordnen, indem Sie verknüpfte Hotspots erstellen. Zum Beispiel kann ein Hauptlageplan mehrere Hotspots enthalten, die detaillierte Lagepläne von bestimmten Bereichen enthalten.

## **Vorgehensweise**

#### **So erstellen Sie Lageplan-Hotspots:**

- 1. Wählen Sie im Menü **Anzeigen** die Option **Lageplan Navigation**.
- 2. Blättern Sie durch die Lagepläne, um denjenigen auszuwählen, der mit Hotspots versehen werden soll.

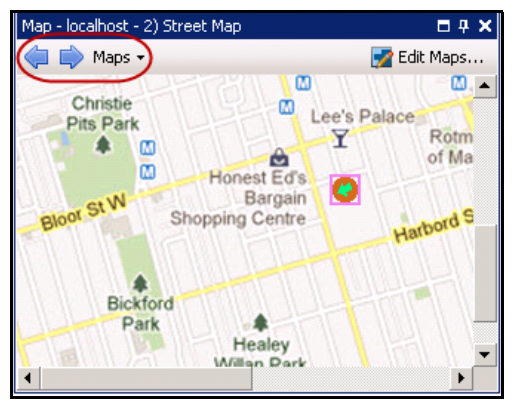

**Abbildung 25. Durch Lagepläne blättern**

- 3. Klicken Sie in der rechten oberen Ecke des Dialogfelds **Lageplan** auf **Lagepläne bearbeiten**. Das Dialogfeld **Lagepläne bearbeiten** wird geöffnet.
- 4. Stellen Sie sicher, dass, dass Sie mindestens zwei Lagepläne zum Verknüpfen haben. Andernfalls befolgen Sie die Anweisungen unter ["So fügen Sie einen Lageplan hinzu:" auf Seite 17.](#page-35-0)
- 5. Wählen Sie einen primären Lageplan aus, auf dem Sie den Hotspot hinzufügen wollen.
- 6. Klicken Sie auf die Registerkarte **Lageplanverknüpfungen**. Eine Liste aller Lagepläne wird angezeigt. Wählen Sie einen Lageplan, der sich öffnen wird, wenn der Benutzer auf einen Hotspot in dem primären Lageplan klickt:
	- Wählen Sie den Namen des Lageplan und ziehen Sie ihn in den Lageplan. Die Verknüpfung erscheint als Feld auf dem Lageplan [\(Abbildung 26 auf Seite 21](#page-39-0)).

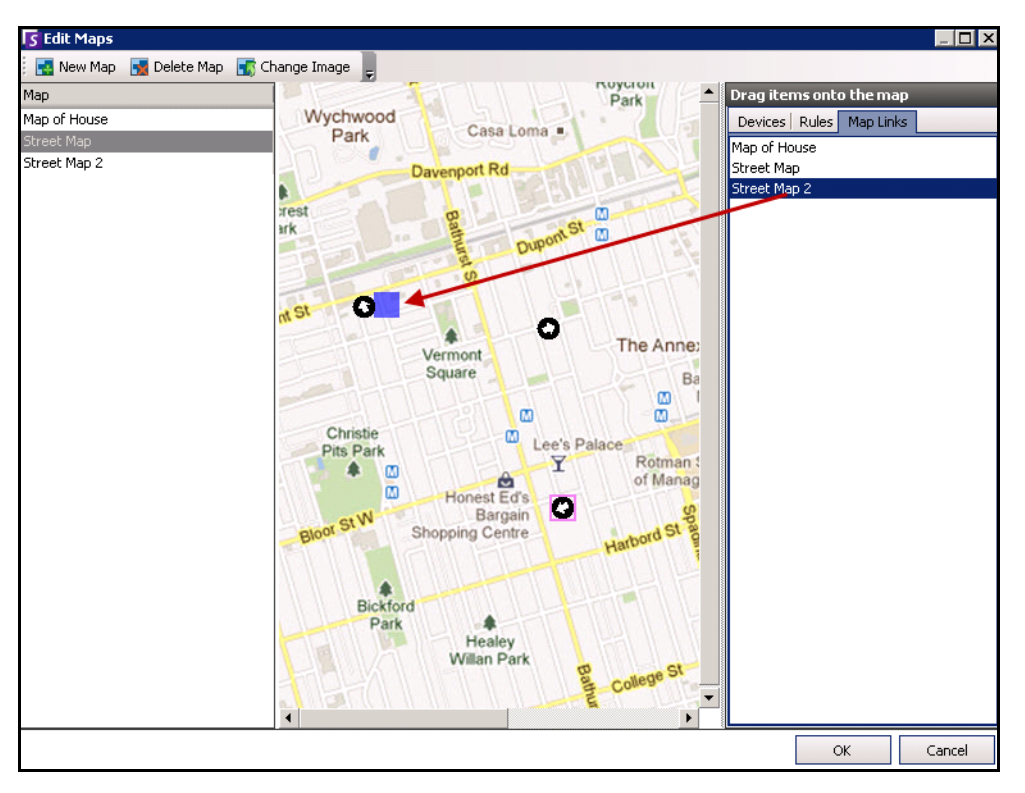

#### **Abbildung 26. Ziehen Sie die Lageplanverknüpfung auf den primären Lageplan**

- <span id="page-39-0"></span>7. Durch einen Rechtsklick auf den Hotspot wird das Kontextmenü angezeigt.
	- a. Um die Größe des Feldes zu verändern, sodass es einen größeren Bereich abdeckt, wählen Sie **Größe ändern** und bewegen Sie dann Ihre Maus.
		- Die Größe des Feldes wird reduziert, wenn Sie Ihren Mauszeiger näher an das Feld bringen.
		- Die Größe des Feldes wird erhöht, wenn Sie Ihren Mauszeiger weiter von dem Feld entfernen.
		- Durch Linksklick auf Ihrer Maus bestätigen Sie die Größe.

Das Dialogfeld **Farbe** wird geöffnet und zeigt die Farbpalette an. **Color**  $\overline{\mathbf{x}}$ Basic colors:  $\Box$ ┓┎ **HEFFI The State** Custom colors: Г 1 O F Г Τ Define Custom Colors >>  $\mathsf{OK}$ Cancel

b. Um die Farbe des Feldes Ihres Hotspots zu verändern, wählen Sie **Farbe ändern**.

- Abbildung 27. Dialogfeld "Farbe"
- c. Um die Durchsichtigkeit des Feldes zu ändern, wählen Sie **Durchsichtigkeit ändern** und verwenden Sie die Gleitskala, um die Transparenz des Feldes zu verringern oder zu erhöhen [\(Abbildung 28 auf Seite 22](#page-40-0)).

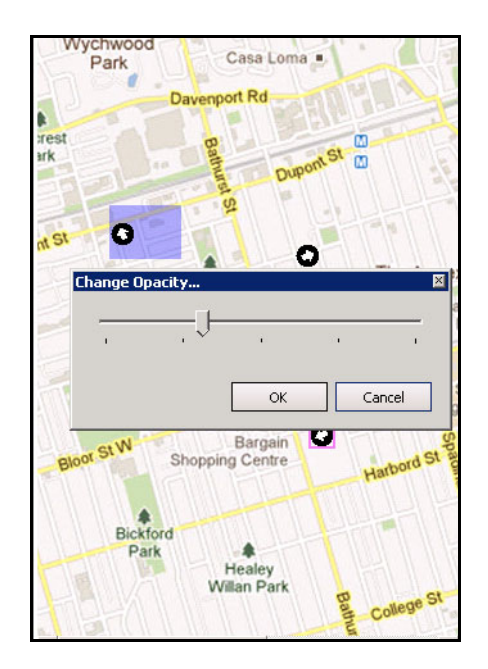

<span id="page-40-0"></span>Abbildung 28. Option "Durchsichtigkeit ändern" des Hotspots

Kapitel 1

- 8. Wenn das Feld die richtige Größe, Farbe und Durchsichtigkeit hat, klicken Sie auf **OK**.
- 9. Testen Sie den Link. Klicken Sie auf den Hotspot in dem primären Lageplan. Der damit verbundene Lageplan sollte sich öffnen.

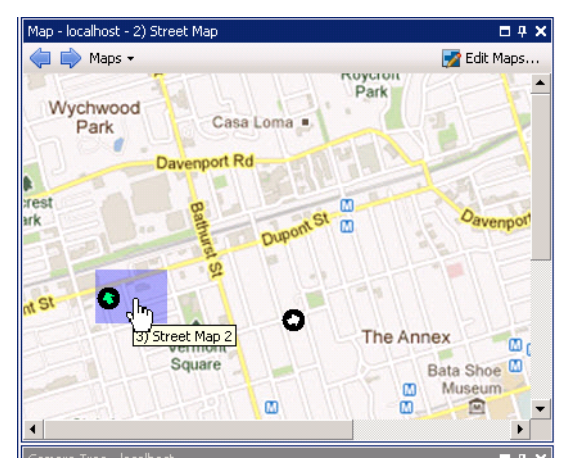

**Abbildung 29. Bereich des Hotspot auf dem Lageplan**

## **Löschen eines Lageplans, Entfernen eines Kamerasymbols oder eines Hotspots**

## **Vorgehensweise**

#### **So löschen Sie einen Lageplan:**

- 1. Wählen Sie im Menü **Anzeigen** die Option **Lageplan Navigation**.
- 2. Klicken Sie in der rechten oberen Ecke des Dialogfelds **Lageplan** auf **Lagepläne bearbeiten**. Das Dialogfeld **Lagepläne bearbeiten** wird geöffnet.
- 3. Wählen Sie unter der Spaltenüberschrift **Lageplan** den Lageplan aus, den Sie löschen möchten.
- 4. Klicken Sie auf **Lageplan löschen**.
- 5. Klicken Sie auf **OK**.

## **Vorgehensweise**

#### **So entfernen Sie ein Kamerasymbol aus einem Lageplan:**

- 1. Wählen Sie im Menü **Anzeigen** die Option **Lageplan Navigation**.
- 2. Klicken Sie in der rechten oberen Ecke des Dialogfelds **Lageplan** auf **Lagepläne bearbeiten**. Das Dialogfeld **Lagepläne bearbeiten** wird geöffnet.
- 3. Wählen Sie unter der Spaltenüberschrift **Lageplan** den Lageplan aus, der das Kamerasymbol enthält, das Sie entfernen möchten.
- 4. Klicken Sie mit der rechten Maustaste auf das Kamerasymbol. Wählen Sie **Aus Lageplan entfernen**.
- 5. Klicken Sie auf **OK**.

### **Vorgehensweise**

### **So entfernen Sie einen Hotspot aus einem Lageplan:**

- 1. Wählen Sie im Menü **Anzeigen** die Option **Lageplan Navigation**.
- 2. Klicken Sie in der rechten oberen Ecke des Dialogfelds **Lageplan** auf **Lagepläne bearbeiten**. Das Dialogfeld **Lagepläne bearbeiten** wird geöffnet.
- 3. Wählen Sie unter der Spaltenüberschrift **Lageplan** den Lageplan aus, der den Hotspot enthält, den Sie entfernen möchten.
- 4. Klicken Sie mit der rechten Maustaste auf den Hotspot. Wählen Sie **Aus Lageplan entfernen**.
- 5. Klicken Sie auf **OK**.

# **Symbole auf dem Lageplan**

Verwenden Sie die folgende Legende, um die Symbole auf den Lageplänen zu verstehen.

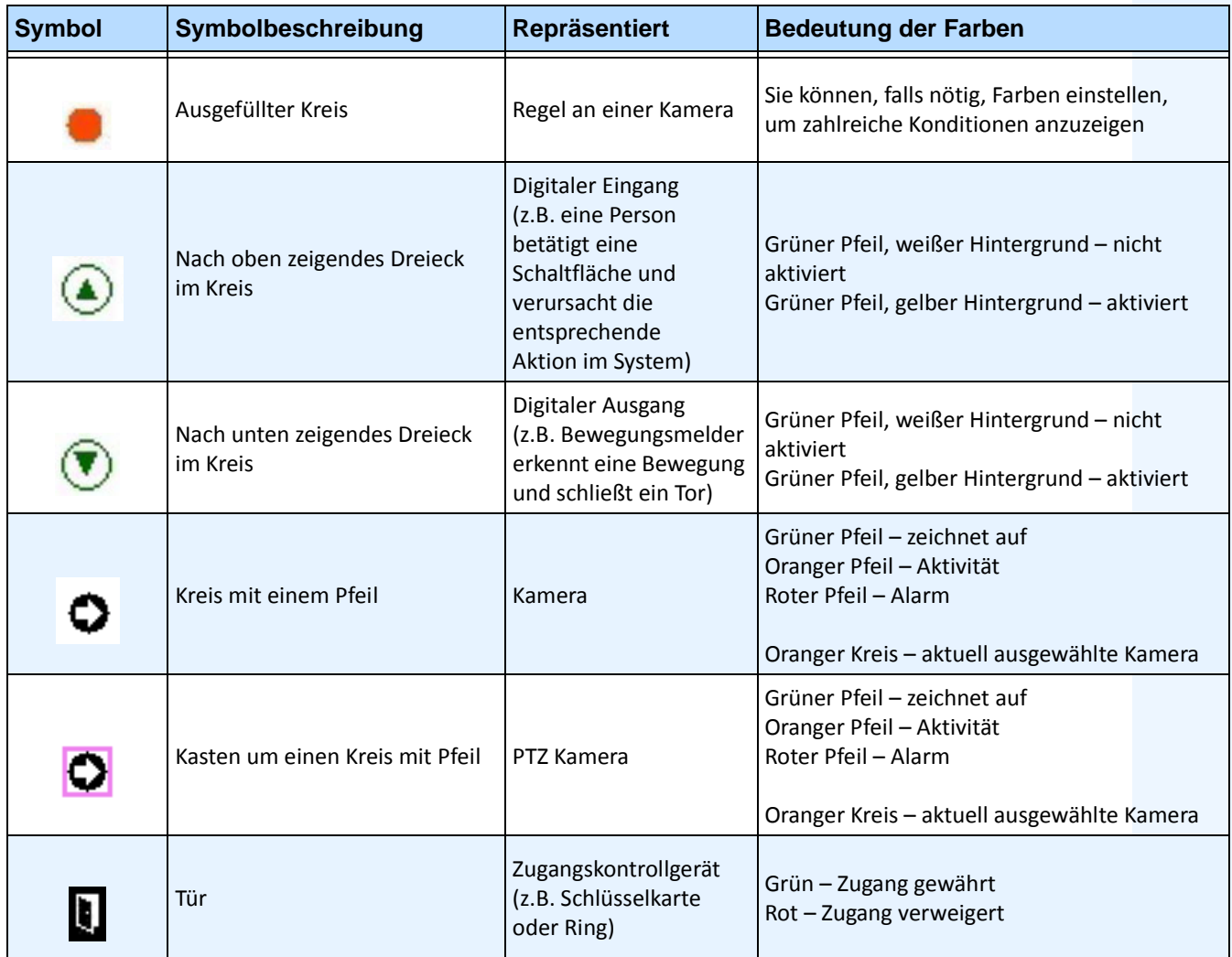

#### **Tabelle 1. Legende der Lageplansymbole**

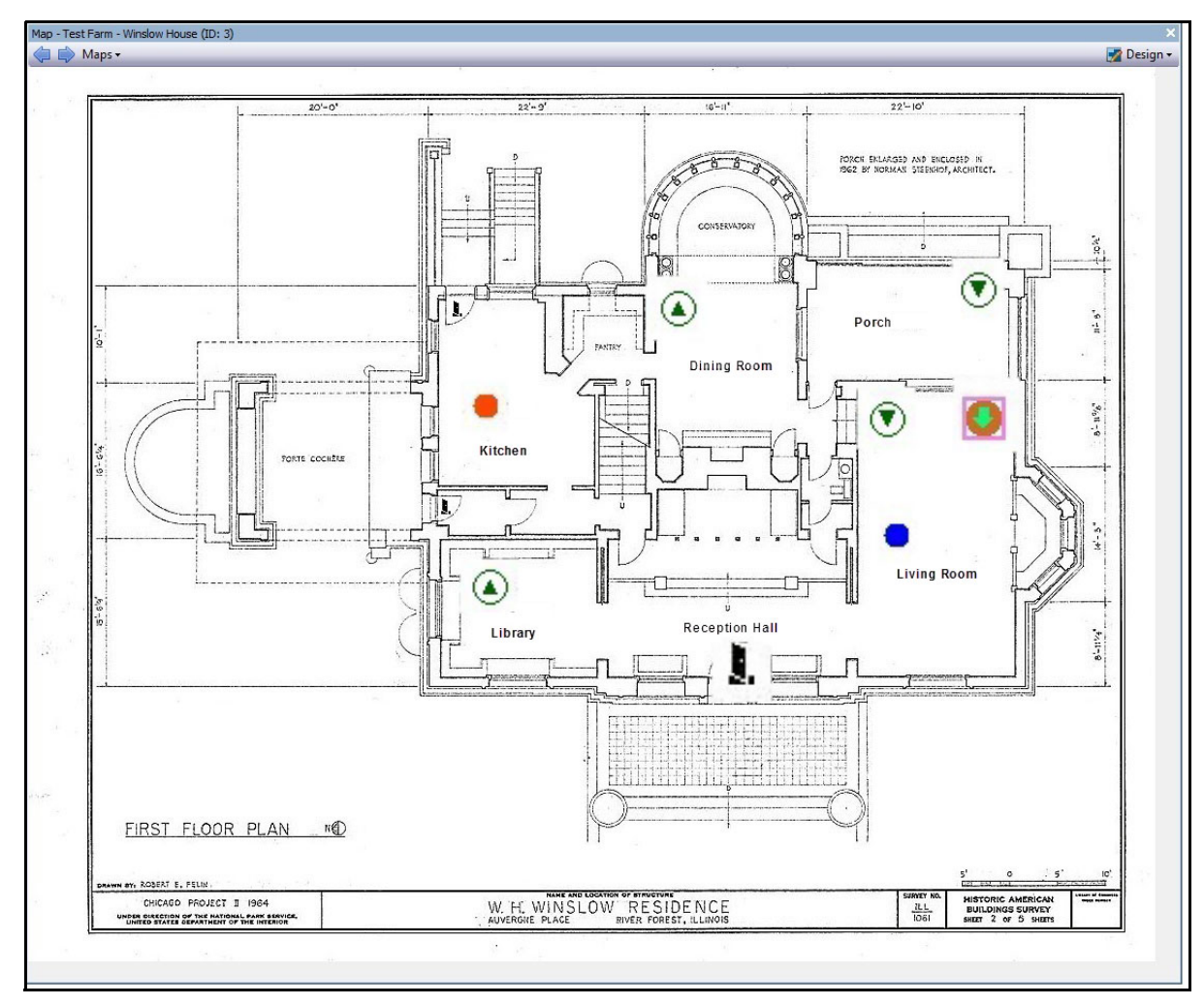

**Abbildung 30. Beispiel eines typischen Lageplans mit Kamera, PTZ-Kamera, digitalem E/A, sowie Zugangskontroll-Gerätesymbolen und Regeln**

## **Positionieren von Regeln auf Lageplänen**

## **Vorgehensweise**

#### **So positionieren Sie Regeln auf dem Lageplan:**

- 1. Wählen Sie im Menü **Anzeigen** die Option **Lageplan Navigation**.
- 2. Blättern Sie durch die Lagepläne, um denjenigen auszuwählen, der mit Regeln versehen werden soll.
- 3. Klicken Sie in der rechten oberen Ecke des Dialogfelds **Lageplan** auf **Lagepläne bearbeiten**. Das Dialogfeld **Lagepläne bearbeiten** wird geöffnet.
- 4. Klicken Sie auf die Registerkarte **Regeln**. Ziehen Sie die Regeln mit der Maus aus der Regelliste im rechten Fenster in den Lageplan.
- 5. Klicken Sie auf **OK**, um die Einstellungen zu speichern.

## **Regeln auf Lageplänen annehmen**

## **Vorgehensweise**

#### **So nehmen Sie einen Alarm (Regel auf Lageplan) an:**

- 1. Wählen Sie im Menü **Ansicht** die Option **Alarmprotokoll** ODER klicken Sie auf das **Alarmprotokoll**-Symbol in der Menü-Symbolleiste.
- 2. Machen Sie einen Rechtsklick auf den Alarm, den Sie annehmen wollen.
- 3. Wählen Sie die gewünschte Aktion:
	- **Als Alarm markieren** markiert den Alarm als realen Alarm.
	- **Als Fehlalarm markieren**  markiert den Alarm als Fehlalarm.
	- **Als verfolgbar markieren** markiert den Alarm als realen Alarm, der Maßnahmen erfordert, z. B. dass Sicherheitskräfte den Alarm untersuchen.

## **Digitale Eingänge und Ausgänge auf Lageplänen hinzufügen**

Nicht auf allen Geräten. Siehe Liste in der Wissensdatenbank: <http://www.aimetis.com/Support/kbarticle.aspx?ID=10141>

Das Dialogfeld **Konfiguration des Lageplans** enthält eine Registerkarte **Geräte**, in der alle Kameras und digitalen Eingabe- und Ausgabegeräte aufgelistet sind. Die können die Namen dieser digitalen Eingänge und Ausgänge verändern, um deren Identifizierung zu vereinfachen. Anweisungen hierzu finden Sie im Verwaltungs- und Analysehandbuch.

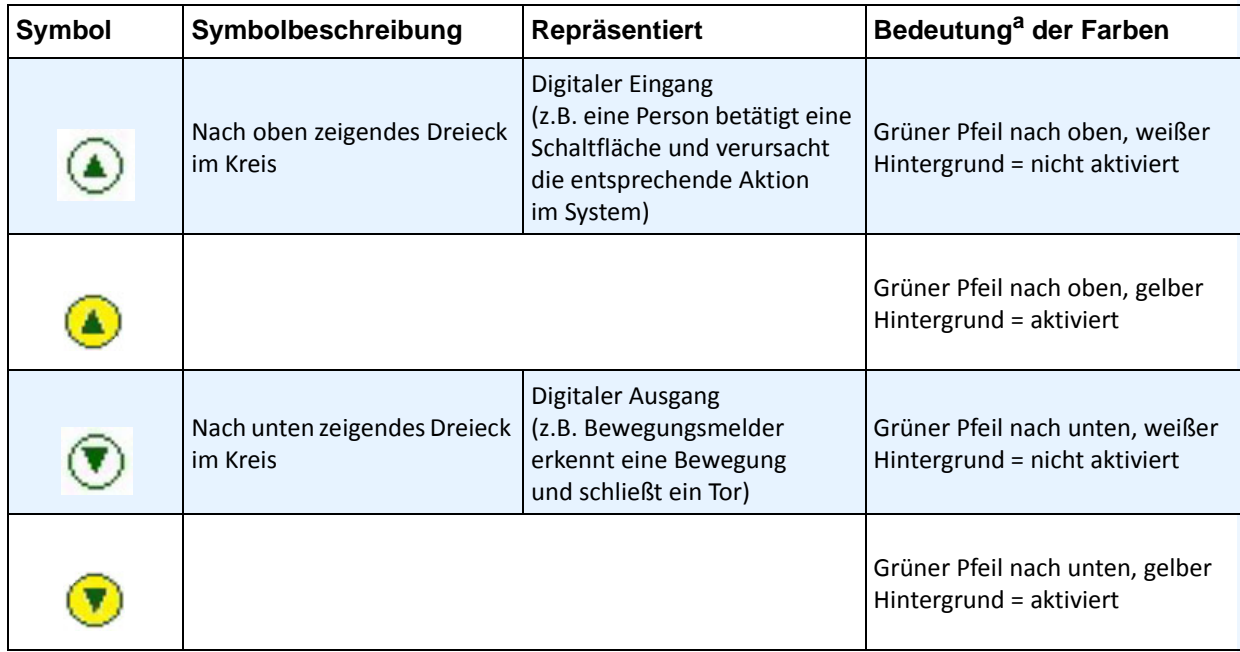

a. Wenn ein Gerät den Zustand "Unbekannt" aufweist (Lageplansymbol ist grau), klicken Sie mit der rechten Maustaste, um das Kontextmenü aufzurufen und das Gerät zu aktivieren oder zu deaktivieren.

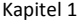

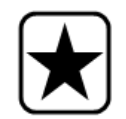

**Wichtig:** Die Option **Digitale E/A anzeigen** muss im Dialogfeld **Konfiguration Gerätebaum** für den digitalen E/A auf anzeigen gestellt sein, unabhängig davon, welche speziellen Eingänge/Ausgänge ausgewählt sind. Siehe "Gerätebaum [anpassen" auf Seite 14](#page-32-0).

### **Vorgehensweise**

#### **So positionieren Sie digitale Eingänge/Ausgänge auf dem Lageplan:**

- 1. Wählen Sie im Menü **Anzeigen** die Option **Lageplan Navigation**.
- 2. Blättern Sie durch die Lagepläne, um denjenigen auszuwählen, der mit Regeln versehen werden soll.
- 3. Klicken Sie in der rechten oberen Ecke des Dialogfelds **Lageplan** auf **Lagepläne bearbeiten**. Das Dialogfeld **Lagepläne bearbeiten** wird geöffnet.
- 4. Klicken Sie auf die Registerkarte **Geräte**. Ziehen Sie die digitalen Geräte mit der Maus aus der Geräteliste im rechten Fenster in den Lageplan.
- 5. Klicken Sie auf **OK**, um die Einstellungen zu speichern.

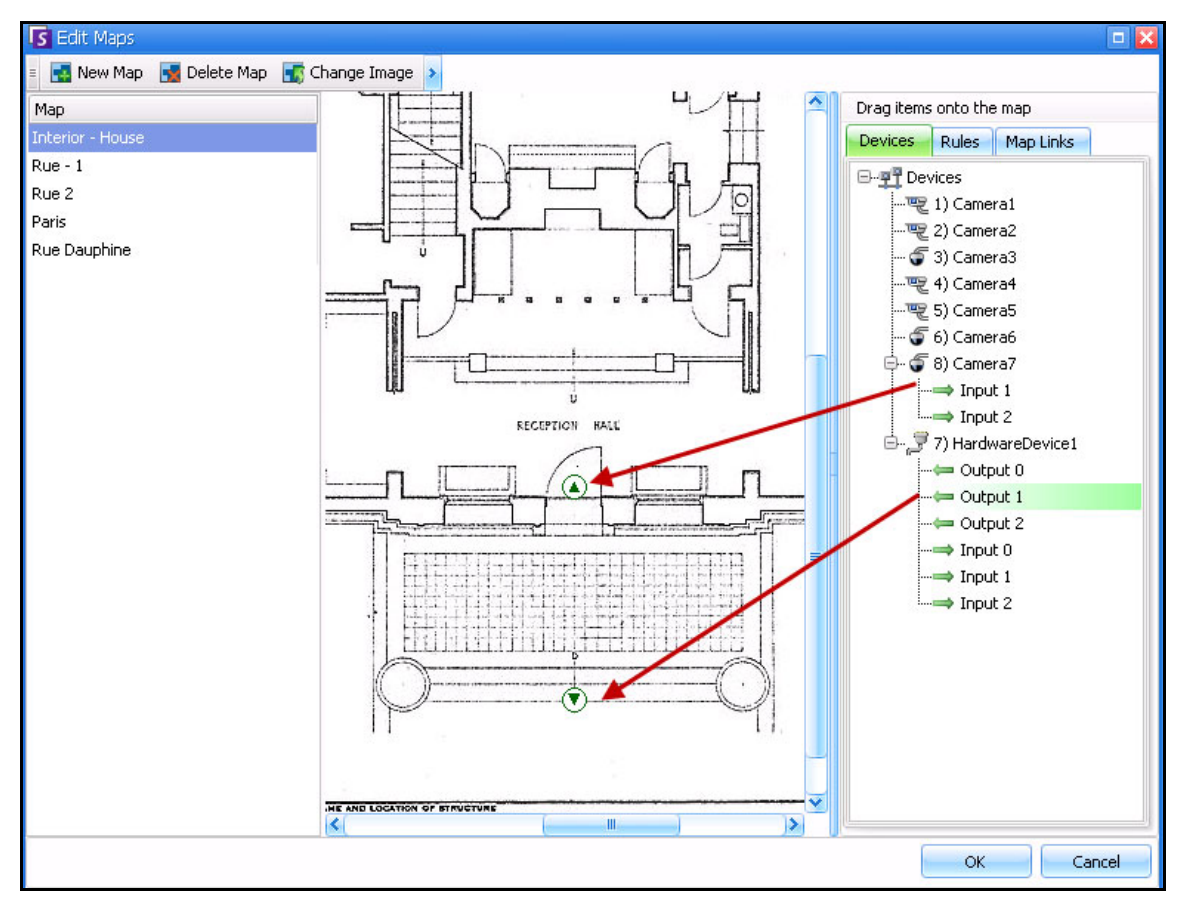

**Abbildung 31. Digitale E/A, angezeigt durch Pfeilsymbole**

## **Aktivieren eines Ausgabegerätes mithilfe des Kontextmenüs des Lageplans**

### **Vorgehensweise**

#### **So aktivieren Sie ein Ausgabegerät mithilfe des Kontextmenüs:**

- 1. Rechtsklick auf das Gerät. Das Kontextmenü wird geöffnet.
- 2. Klicken Sie auf **Aktivieren**. Das Symbol wird gelb.

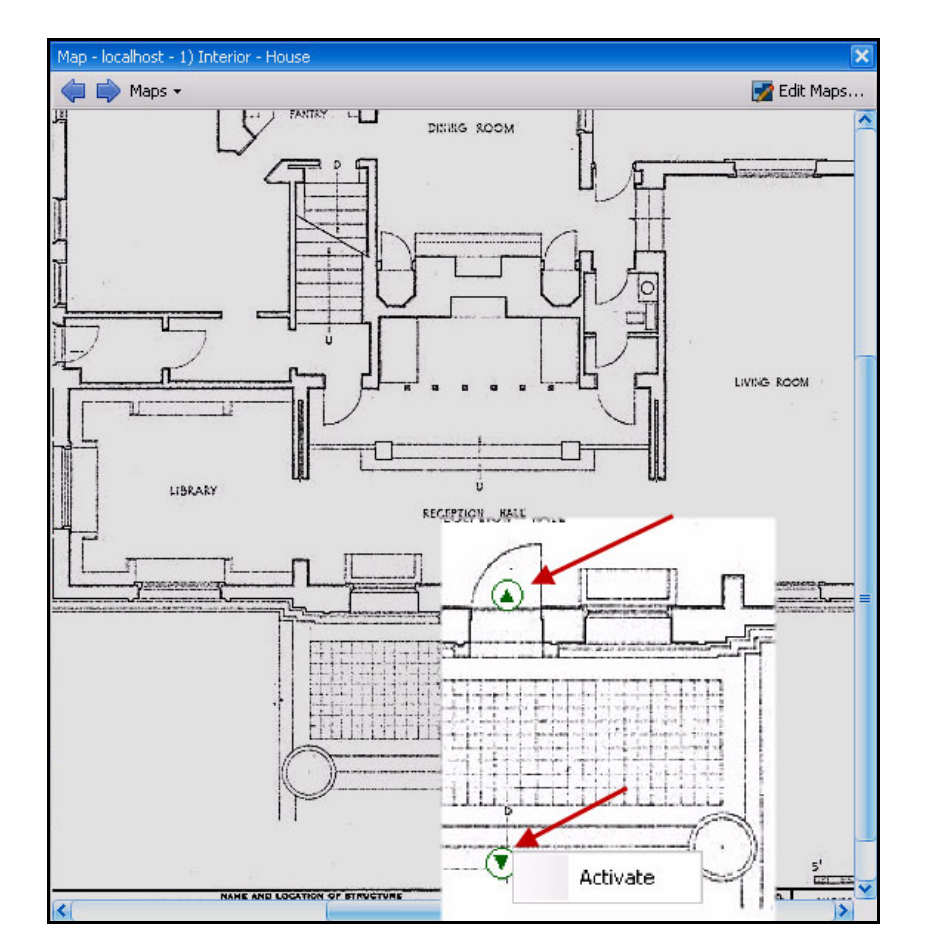

**Abbildung 32. Aktivieren eines Ausgabegerätes auf einem Lageplan Nur das Ausgabegerät verfügt über das Kontextmenü zum Aktivieren**

# **Video-Fenster**

Videofenster dienen der Wiedergabe von Live-Videos und aufgezeichneten Videos sowie dem Analysieren von Standbildern. In allen Videofenstern (auch im Hauptvideofenster) können optional eine **Zeitleiste** und eine Navigationsleiste eingeblendet werden. Diese und andere Optionen sind in einem Kontextmenü verfügbar, das Sie durch Klicken mit der rechten Maustaste auf das Videofenster aufrufen können.

## **Live-Ansicht**

Standardmäßig werden die Kamerabilder live in der Hauptkonsole wiedergegeben.

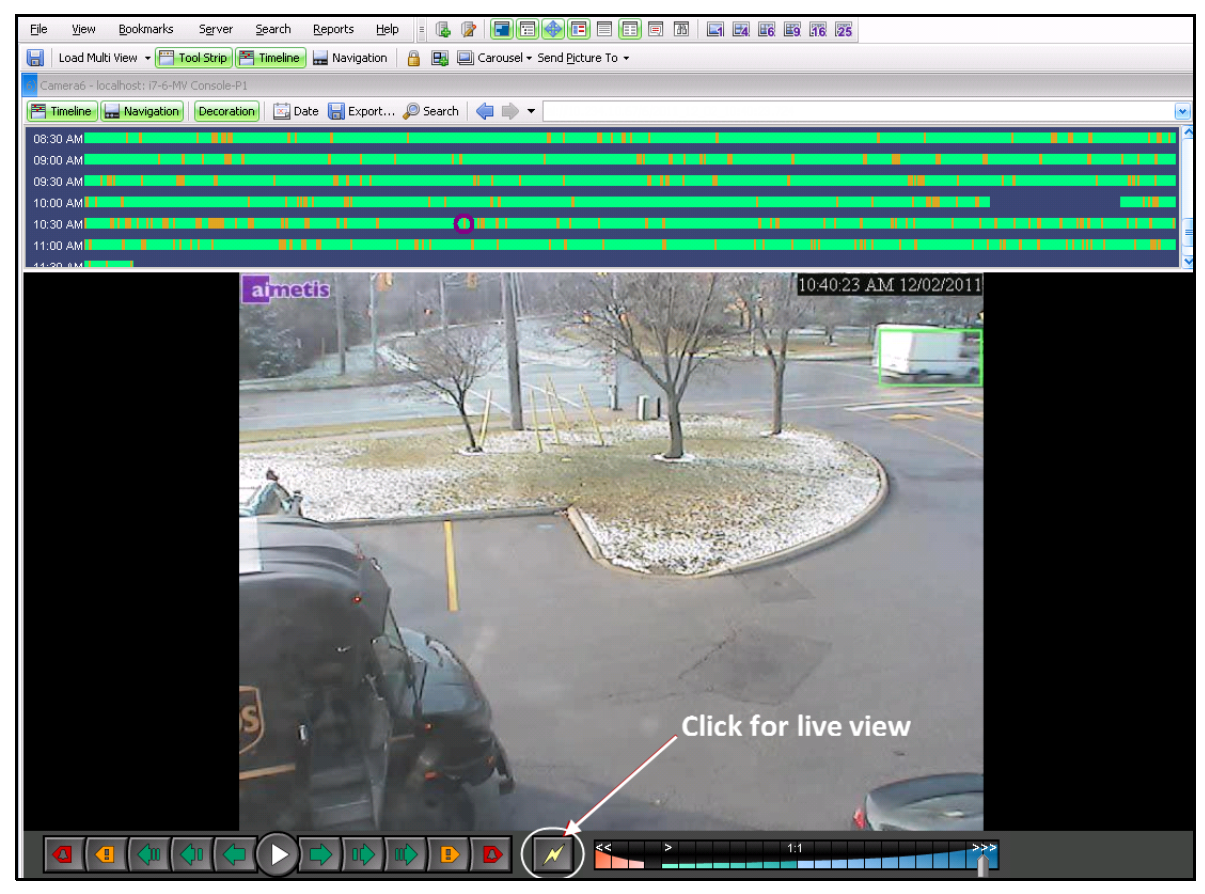

**Abbildung 33. Live-Modus**

## **Vorgehensweise**

#### **So wechseln Sie zu einer anderen Kamera:**

• Klicken Sie auf eine Kamera im Fenster **Gerätebaum** oder im **Lageplan**, um zu einer anderen Kamera zu wechseln.

#### **So beenden Sie den Live-Modus:**

• Klicken Sie auf **Zeitleiste**, um automatisch in den Wiedergabemodus zu wechseln.

## **Video-Wiedergabemodus**

Wenn Sie auf **Zeitleiste** oder **Alarmprotokoll** klicken, startet der Video-Wiedergabemodus.

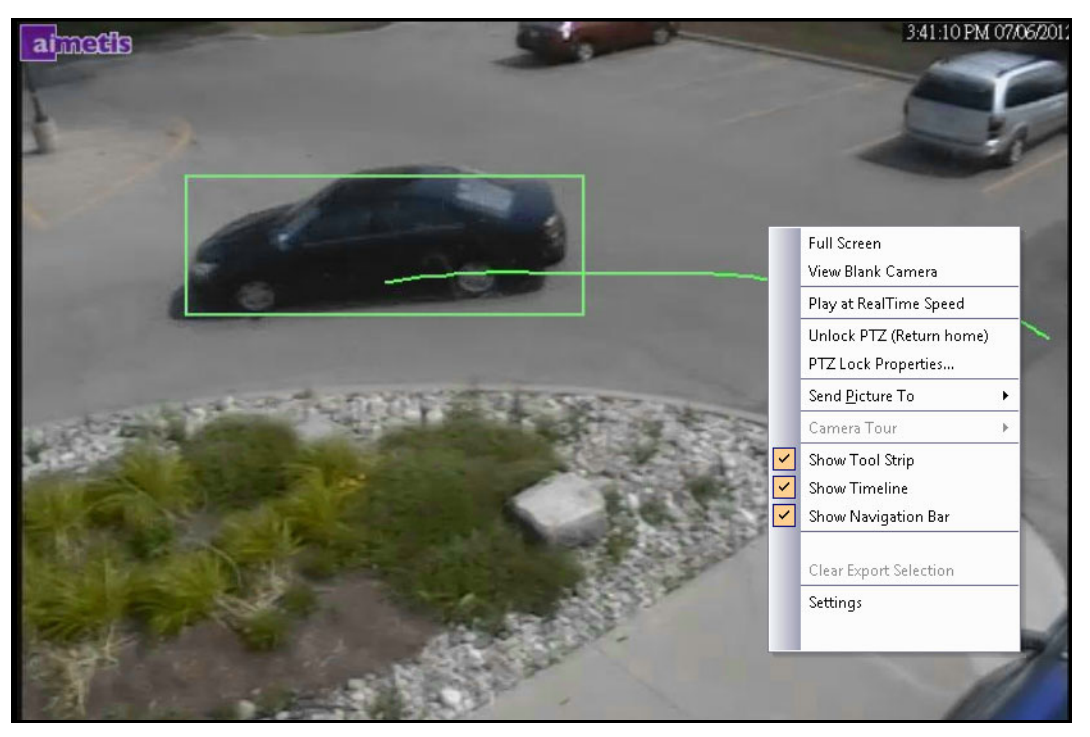

**Abbildung 34. Wiedergabemodus mit angezeigten Kontextmenübefehlen**

## **Vorgehensweise**

#### **So wählen Sie Optionen für den Wiedergabemodus aus:**

Klicken Sie mit der rechten Maustaste im Wiedergabemodus auf das Video-Fenster, um die weiteren Kontextmenübefehle anzuzeigen:

- **Vollbild**  Öffnet die Hauptkonsole im Vollbildmodus. Klicken Sie mit der rechten Maustaste, um den Vollbildmodus zu beenden.
- **In Echtzeit abspielen** Setzt den Geschwindigkeits-Schieberegler auf Echtzeit.
- **Gehe zu Home-Position**  Fährt Dome-Kamera zurück in die Home-Position.
- **PTZ Lock Properties** (Eigenschaften von PTZ-Sperre) Das Dialogfeld **PTZ Lock** (PTZ-Sperre) wird geöffnet. Zeigt an, wer die PTZ gesperrt hat und wann die Sperre abläuft. Optionen für **Entsperren, Unbefristet sperren, 5 Minuten sperren, Sperren** für eine benutzerdefinierte Zeit in Minuten.
- **Bild senden an**  Bilder können automatisch an einen Drucker, als Link an einen E-Mail-Empfänger, an eine Datei, in die Zwischenablage oder als Link in die Zwischenablage gesendet werden.
- **Kameratour**  Ermöglicht das Bearbeiten (oder Erstellen) einer Kameratour sowie das Aktivieren und Deaktivieren einer Tour. Wenn die Kameratour während der Wiedergabe eines aufgezeichneten Videos aktiviert oder deaktiviert wird, wechselt das Videofenster zum Live-Modus.
- **Werkzeugleiste anzeigen**, **Zeitleiste anzeigen, Navigationsleiste anzeigen** Ein Häkchen neben den einzelnen Funktionen gibt an, dass sie mit dem Videofenster angezeigt werden.
- **Einstellungen**  Öffnet das Dialogfeld **Kameraansicht-Einstellungen** mit verschiedenen Einstellungen, u. a. Einstellungen zum Aussehen, zum Verhalten bei Aktivität und zum digitalen Tracking. Siehe ["Video-Fenster-Eigenschaften anpassen" auf Seite 37](#page-55-0).

Mithilfe der **Zeitleiste** können Sie Zeiten für den Videoexport festlegen – Klicken Sie dafür mit der rechten Maustaste auf die **Zeitleiste** eines Fensters und wählen Sie für ein Video, das Sie exportieren möchten, **Mark Export Start** (Exportstart markieren) und **Mark Export End** (Exportende markieren). Die Darstellung erfolgt durch einen Rechts- und einen Linkspfeil.

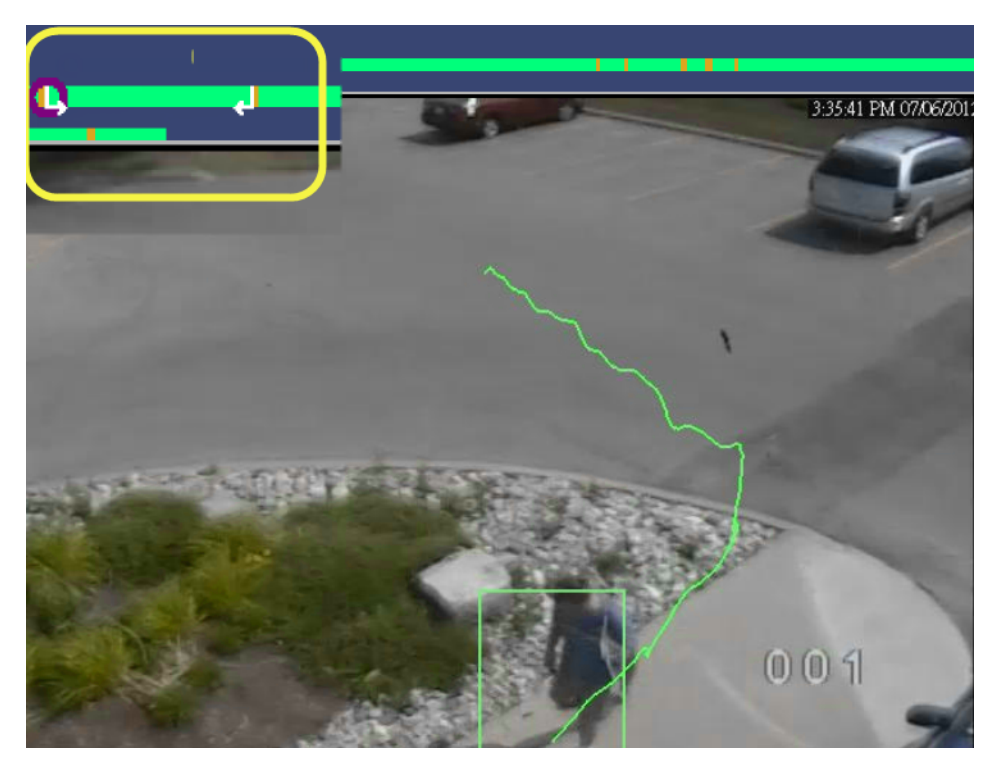

**Abbildung 35. Weiße Pfeile auf der Zeitleiste zeigen Start- und Endzeit für den Videoexport an**

## **Navigationsmenü verwenden (im Video-Wiedergabemodus)**

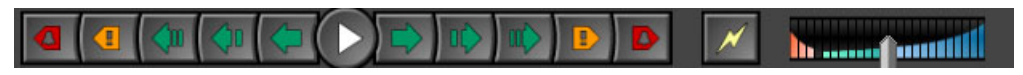

**Abbildung 36. Navigationsschaltflächen**

- Sie können zu einem Alarm, zu einer Aktivität (Bewegung) oder auch 10 Sekunden, 1 Sekunde oder 1 Bild vor- bzw. zurückgehen.
- Steuert die Geschwindigkeit der Video- und Reverse-Wiedergabe.
- Schaltet vom Wiedergabemodus zurück in den Live-Modus.

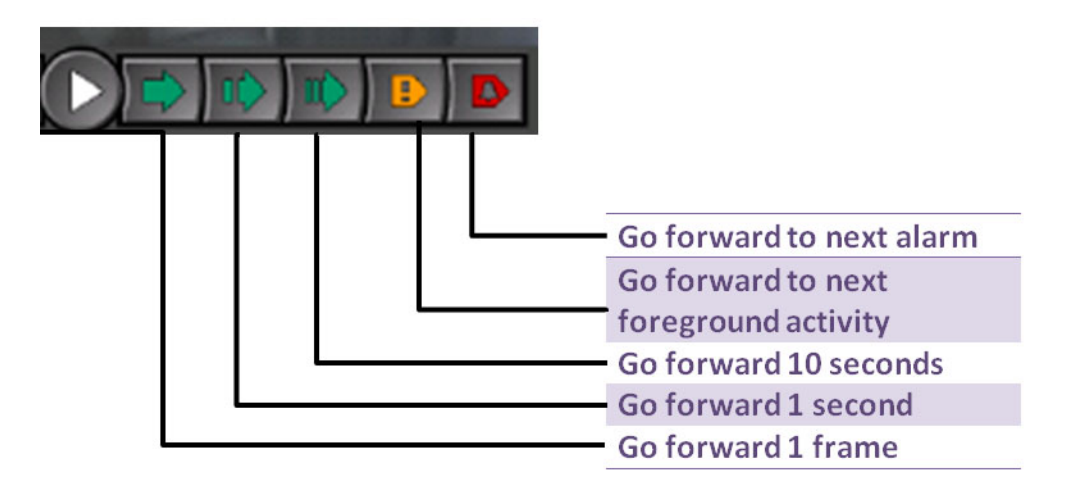

**Abbildung 37. Vorwärtsnavigation**

### **Audio**

Abhängig von Kameramarke und **Symphony Client-Einstellungen** (Registerkarte **Sound**) werden Audiosymbole als Teil der Navigationsleiste angezeigt.

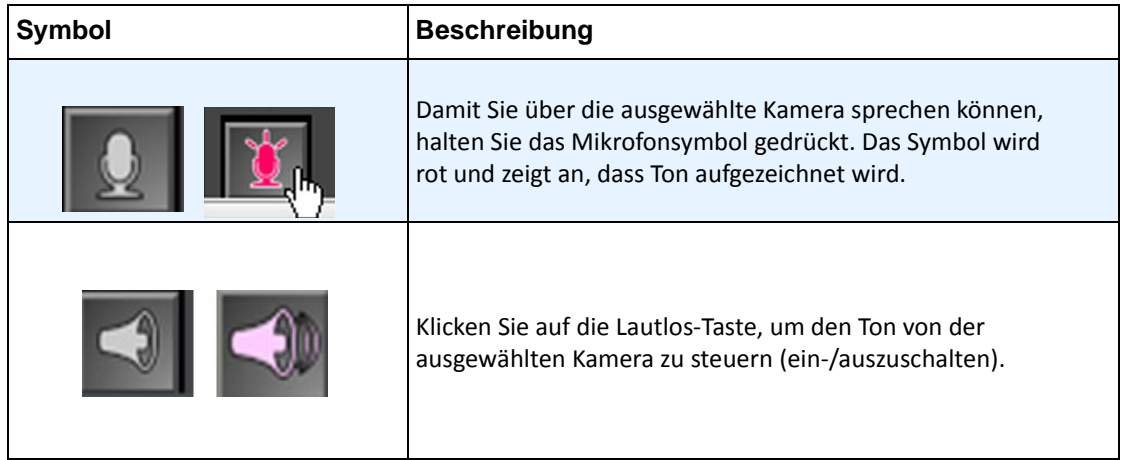

## <span id="page-51-0"></span>**Kameraansichtslayout**

Im Kameraansichtslayout können Sie gleichzeitig mehrere Kameraansichten anzeigen. Sie können Symphony so konfigurieren, dass gleichzeitig 1 bis 25 Kameras angezeigt werden. Es können mehrere Dialogfelder mit Mehrfachansichten gleichzeitig geöffnet sein.

Das Kamerasichtlayout setzt sich aus einzelnen Videofenstern zusammen, deren Darstellung einzeln angepasst werden kann. So können Sie beispielsweise festlegen, welche Aktivitäten bei Alarmereignissen auszuführen sind, welche Zeit- oder Navigationsleisten angezeigt werden usw. Das Verhalten jedes Videofensters kann individuell angepasst werden (["Video-Fenster-Eigenschaften anpassen" auf Seite 37\)](#page-55-0).

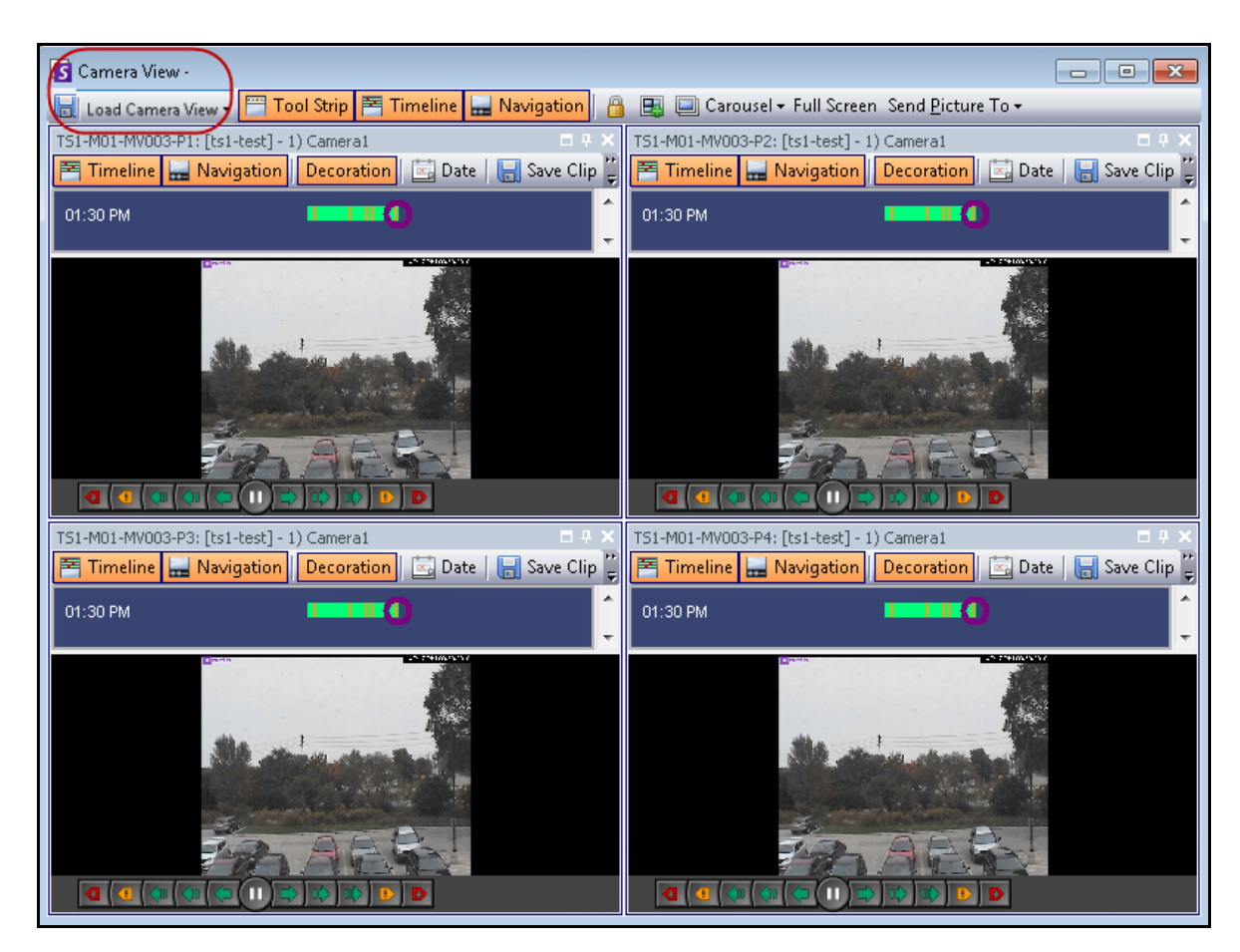

Bis Symphony Version 6.9 wurde das Kamerasichtlayout als Mehrfachansicht bezeichnet.

**Abbildung 38. Kameraansicht – Beispiel mit 4 Fenstern**

Je nach der jeweiligen Standardeinstellung in Ihren **Client-Einstellungen** können Kameraansichten als freie oder verankerte Ansicht geöffnet werden. Die Standardeinstellungen finden Sie in ["Symphony-Client-Einstellungen"](#page-66-0), insbesondere unter der Registerkarte für ["Kameraansicht" auf Seite 55](#page-73-0).

### **Vorgehensweise**

#### **So laden Sie eine Kameraansichtsanzeige:**

- 1. Klicken Sie in der Menü-Symbolleiste auf eines der Kameraanzeige-Symbole (1, 4, 6, 9, 16, 25). Je nach der jeweiligen Standardeinstellung in Ihren **Client-Einstellungen** können Kameraansichten als freie oder verankerte Ansicht geöffnet werden.
- 2. (Optional) Um zwischen Standardansichten (freie oder verankerte Ansicht) zu wechseln, drücken Sie die **Strg-Taste** auf Ihrer Tastatur und klicken mit der Maus auf das Symbol der gewünschten Kameraansicht (1, 4, 6, 9, 16, 25).
- 3. Ziehen Sie Kameras aus dem **Lageplan**-Fenster oder dem **Gerätebaum**-Fenster in das Fenster der Kameraansicht.

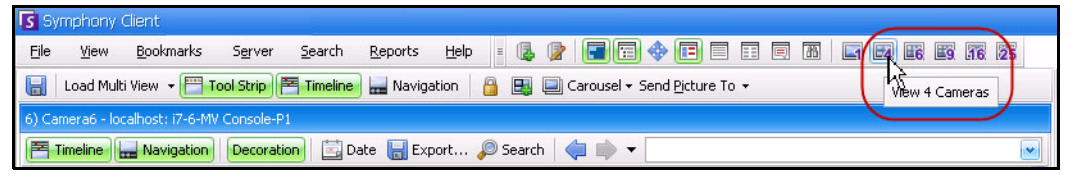

**Abbildung 39. Symbole der Kameraansicht**

### **Vorgehensweise**

#### **So speichern Sie Ihre aktuell konfigurierte Kameraansicht für die spätere Verwendung:**

1. Klicken Sie in der Symbolleiste auf das Symbol **Speichern**. Das Dialogfeld **Speichern als**  wird geöffnet.

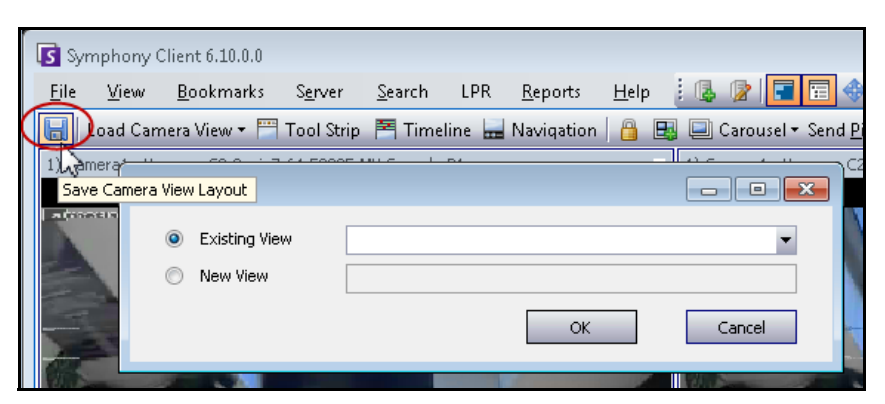

Abbildung 40. Symbol "Speichern als" für Kameraansichten

2. Wählen Sie die Option **Neue Ansicht** und geben Sie in das benachbarte Feld einen Namen für die Ansicht ein.

3. Klicken Sie auf **OK**, um die Kameraansicht zu speichern.

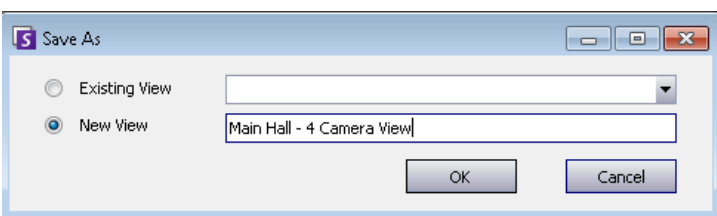

**Abbildung 41. Kameraansicht gespeichert**

#### **So laden Sie eine gespeicherte Kameraansicht (Mehrfachansicht):**

• Wählen Sie im Menü **Anzeigen Load Camera View Layout** (Kameraansichtslayout laden) und wählen Sie eine Ansichtsbezeichnung aus.

Oder

• Klicken Sie auf die Bezeichnung einer Kameraansicht im **Gerätebaum**.

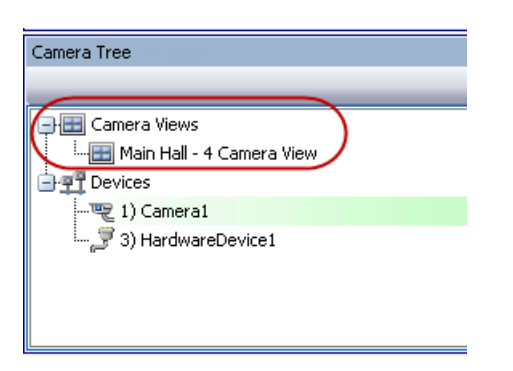

**Abbildung 42. Auflistung einer Kameraansicht im Gerätebaum**

#### **Freie Kameraansicht**

**Die freie oder unverankerte Kameraansicht** wird in der Regel verwendet, wenn der Benutzer über mehrere Monitore verfügt. Das Fenster der freien Kameraansicht kann dabei auf den zweiten Monitor verschoben werden.

• Wählen Sie im Menü **Anzeigen** die Option **Freie Kameraansicht**.

#### **Verankerte Kameraansicht**

• Wählen Sie im Menü **Anzeigen** die Option **Verankerte Kameraansicht**.

## **Vier aufgenommene Video-Streams gleichzeitig im Schnellvorlauf anzeigen**

Unter Verwendung der Funktion **Zeiten in der Navigation sperren** können Sie 4 aufgenommene synchronisierte Video-Streams im Schnellvorlauf oder -rücklauf mit 16-facher Echtzeitgeschwindigkeit ansehen.

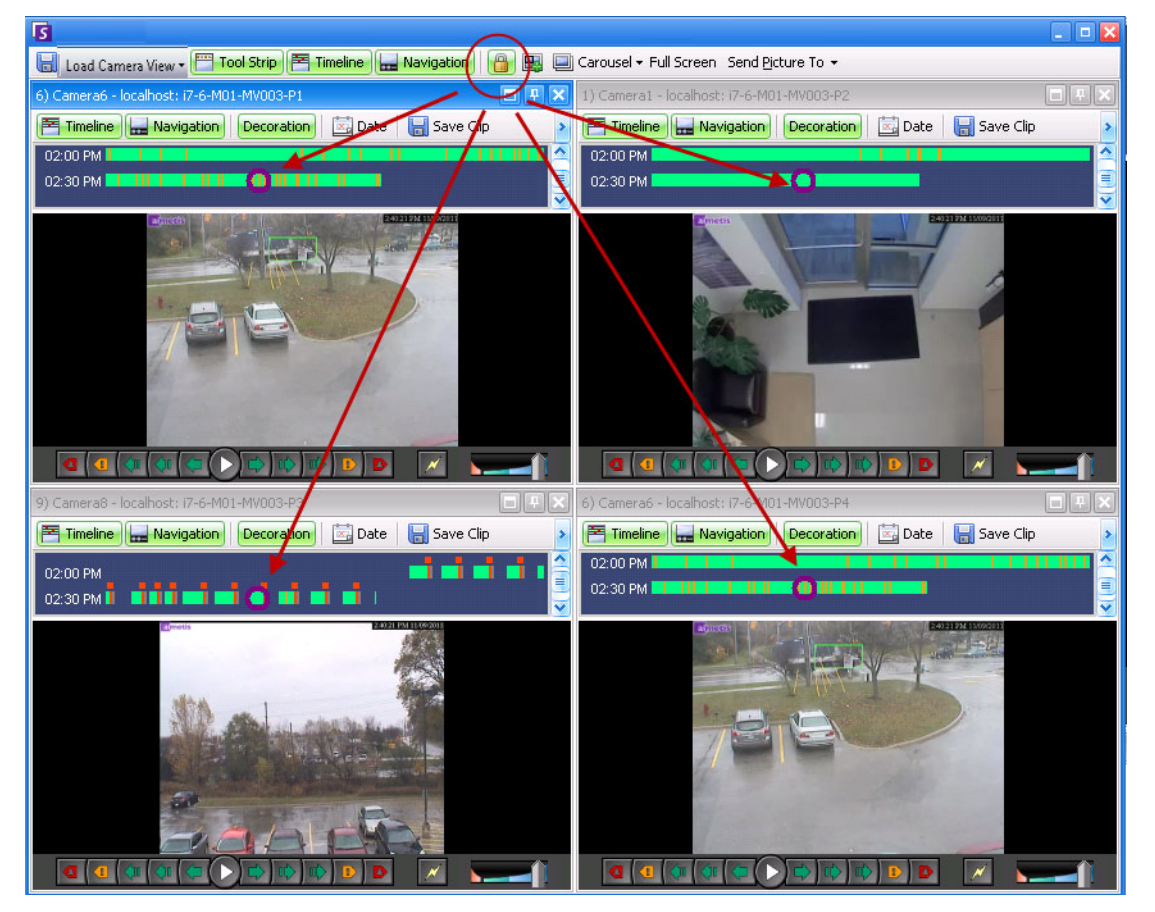

**Abbildung 43. Vier Fenster – Sperren der Zeitnavigation aktiviert**

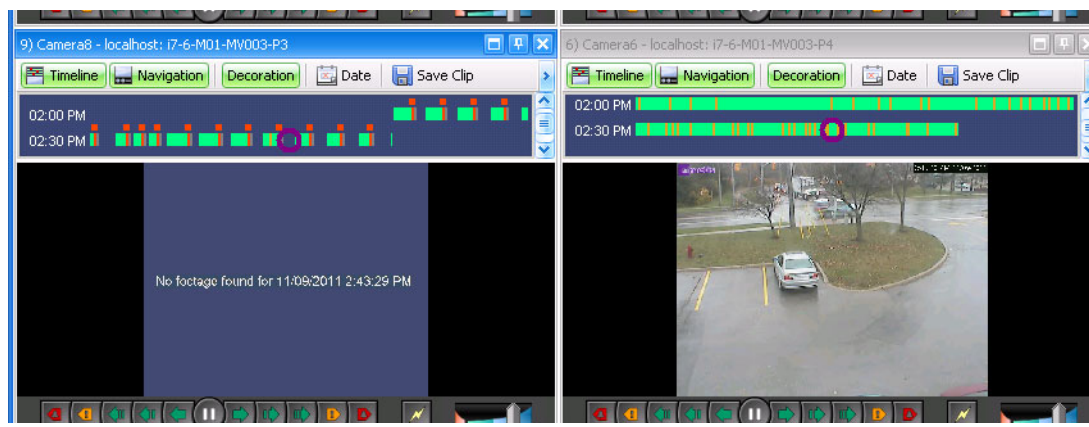

Abbildung 44. Alle 4 Videos im Schnellvorlauf Die Meldung "Keine Aufnahmen gefunden" **wird im Fenster der Kamera angezeigt, für die kein Video für die jeweilige Zeit gefunden wurde.** Wenn einige Kameras kein Video für die Startzeit haben, die der Benutzer angegeben hat, werden ein oder mehrere Fenster ein Video 1 Sekunde von einem zukünftigen Zeitpunkt anzeigen, während die Fenster synchronisieren.

# <span id="page-55-0"></span>**Video-Fenster-Eigenschaften anpassen**

Die einzelnen Videofenster können erweitert konfiguriert werden. Videofenster können in der **Kameraansicht** (siehe ["Kameraansichtslayout" auf Seite 33\)](#page-51-0) oder in der Hauptkonsole angezeigt werden.

### **Vorgehensweise**

#### **So passen Sie Einstellungen für Kameraansichten an:**

- 1. Machen Sie einen Rechtsklick auf das Bild im Video-Fenster und wählen Sie **Einstellungen**.
- 2. Das Dialogfeld **Kameraansicht Einstellungen** wird geöffnet. Es bietet verschiedene Einstellungen für:
	- Darstellung (z. B. Titel, Videodaten-Overlay)
	- Ansichten, die bei Auftreten einer Aktivität angezeigt werden können
	- Digitales Tracking (Heranzoomen einer Aktivität)
	- Globale Einstellungen (d. h. Anwenden von Änderungen auf alle Video-Fenster)

## **Registerkarte "Umgebung"**

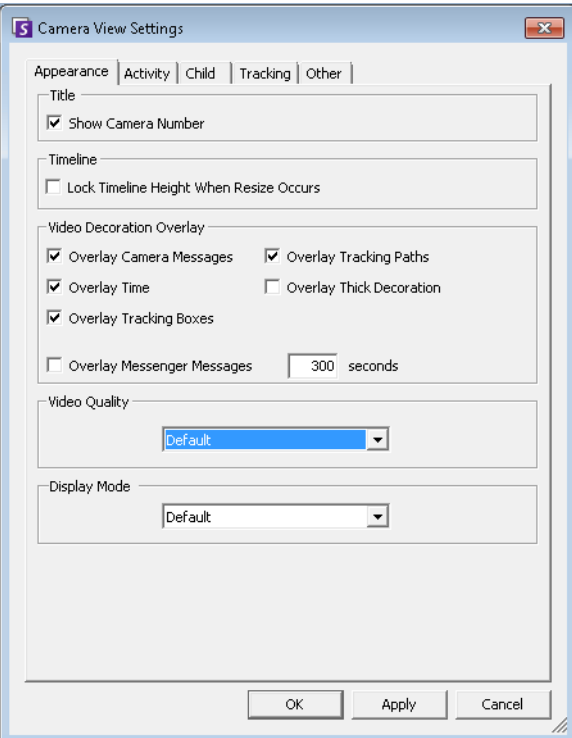

Abbildung 45. Dialogfeld "Kameraansicht Einstellungen" mit aktiver Registerkarte "Umgebung"

- **Titel** Zeigt die Kameranummer an.
- **Zeitleiste** Legt fest, ob die Höhe der Zeitleiste automatisch angepasst werden soll.
- **Videodekoration Einblendung** Aktiviert Videoanmerkungen.
- **Videoqualität** Zum Verringern der Bandbreite können Sie auf dem Client einen kleineren Stream festlegen. Durch Multistreaming in Symphony für Analysen und Kamerasichten werden die Last der Server- und Client- CPU sowie die CPU-Transcodierung reduziert. Falls die Kamera mehrere Video-Streams sendet, können Sie die Videoqualität für dieses Fenster auswählen: "Default" (Standard), "Lowest resolution" (Niedrigste Auflösung), "Closest fit to panel size" (Beste Auflösung für Fenstergröße), "Closest fit not smaller than panel size" (Beste Auflösung, nicht kleiner als Fenstergröße), "Highest resolution" (Höchste Auflösung). Die Registerkarte **Stream Selector** on **Appearance** (Stream bei Anzeige auswählen) in den **Kameraansicht-Einstellungen** wurde neu entworfen und in Symphony 6.10.1 in **Videoqualität** umbenannt.
- **Anzeigemodus** gibt an, wie Symphony Client Videos für die Kamera im Fenster anzeigt (Standard, Tatsächliche Größe, Seitenverhältnis beibehalten, An Fenster anpassen). Wenn Videos nicht ordnungsgemäß wiedergegeben werden, ändern Sie den **Anzeigemodus**. Es gibt Videokarten, die nicht alle Videoanzeigemodi unterstützen. RGB-Anzeigemodi benötigen mehr Prozessorleistung als der Standardanzeigemodus.

## **Registerkarte "Aktivität"**

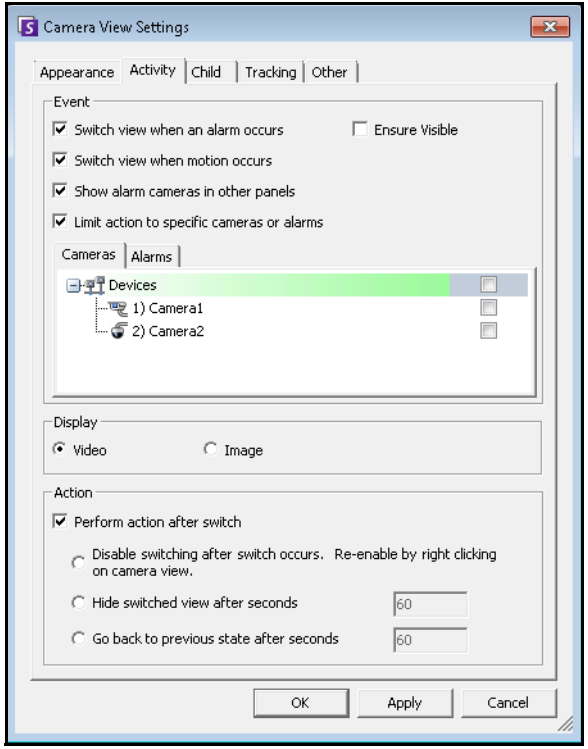

**Abbildung 46. Dialogfeld "Kameraansicht Einstellungen" mit aktiver Registerkarte "Aktivität"**

- ["Ereignis"](#page-57-0)
- ["Anzeige" auf Seite 39](#page-57-1)
- ["Aktion" auf Seite 39](#page-57-2)
- ["Beispiel 1" auf Seite 41](#page-59-0)

### <span id="page-57-0"></span>**Ereignis**

Sie können festlegen, dass Videofenster im Falle eines Ereignisses automatisch in eine bestimmte Ansicht umgeschaltet werden.

- Das Ereignis, welches den Wechsel bewirkt, kann ein Alarm sein (definiert in "Regeln") oder eine Bewegung (festgestellt von Bewegungsanalyse-Engines wie VE150, VE160, VE250). Ein Alarm kann auch von einem E/A-Gerät stammen, das einer Kamera zugewiesen ist.
- **Aktion nur bei folgenden Kameras durchführen** Wenn Sie mit mehreren Farmen/Servern/ Kameras verbunden sind, können Sie hier festlegen, dass der automatische Wechsel der Ansicht nur für einen Teil der Kameras erfolgen soll. Sie können die entsprechenden Kameras auswählen. Dies empfiehlt sich, wenn Sie die 4-fach-Darstellung geöffnet haben und 1000 Kameras überwachen, bei denen es kaum Aktivität gibt. Sie können die 4-fach-Darstellung in einer Mehrfachansicht so konfigurieren, dass die Videos von den letzten vier Kameras angezeigt werden, bei denen eine Aktivität stattgefunden hat.

## <span id="page-57-1"></span>**Anzeige**

Hier wählen Sie aus, ob automatisch zum Live-Video oder auf das Standbild umgeschaltet werden soll.

## <span id="page-57-2"></span>**Aktion**

Nach dem Umschalten zu einer Ansicht kann eine Aktion ausgeführt werden:

- **Umschalten deaktivieren nach Umschalten**  Ein Beispiel: Ein Videofenster wird umgeschaltet, und der Bediener wendet sich dieser Kamera zu. Kurz darauf wird ein Alarm an einer anderen Kamera ausgelöst, woraufhin die Ansicht zu dieser Kamera wechselt. Der Bediener würde sich über das automatische Umschalten der Ansicht ärgern. In diesem Fall wäre es ggf. sinnvoll, **das erneute Umschalten unmittelbar nach einem Umschaltvorgang zu deaktivieren**. Wenn diese Option aktiviert ist, muss der Bediener jedoch mit der rechten Maustaste auf die Live-Ansicht klicken und die Menüoption **Auto-Umschaltung aktivieren** wählen, um das Umschalten zu reaktivieren.
- **Automatisch ausblenden nach Umschalten (s)** Wenn die Anzeige nur im Falle eines relevanten Ereignisses aktiv sein soll, aktivieren Sie diese Option. Solange kein Ereignis vorliegt, ist das Fenster schwarz und es wird die Meldung "Warte auf Ereignis" eingeblendet. Im Falle eines Ereignisses werden im Fenster das Video sowie ein Countdown-Zähler eingeblendet, der anzeigt, nach wie vielen Sekunden wieder in den Status "Warte auf Ereignis" gewechselt wird. Nach wie vielen Sekunden von der Live-Ansicht zum schwarzen Bildschirm gewechselt wird, legen Sie im Textfeld fest.

• **Go back to previous state after seconds** (Rückkehr in früheren Zustand nach Sekunden) – Im Beispielszenario sehen Sie gerade ein Live-Video (oder eine Aufzeichnung) für Kamera 1 an. Das Fenster schaltet um und zeigt einen von Kamera 2 ausgelösten Alarm an. Sechzig Sekunden später kehrt Kamera 1 zurück in den vorherigen Zustand, d. h., sie spielt weiter das Live-Video (oder die Aufzeichnung) von Kamera 1 ab.

#### **Hinweis:**

- 1. Symphony schaltet ein Videofenster nicht automatisch auf eine Kamera, die bereits in einem anderen Kamerafenster in dieser Kamerasicht angezeigt wird.
- 2. Nachdem ein Videofenster automatisch umgeschaltet worden ist, schaltet es acht Sekunden lang nicht zu einer anderen Kamera um.

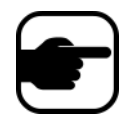

- 3. Wenn aufgrund einer Aktivität mehrere Videofenster in einer Kamerasicht umschalten würden, wird nur eines umgeschaltet (das Fenster, für welches das letzte Umschalten am weitesten zurückliegt). Die Kamerasichten arbeiten unabhängig voneinander. Das bedeutet, dass in zwei verschiedenen Kamerasichten möglicherweise dieselbe Kamera angezeigt wird, wenn Sie für zwei Kameras in verschiedenen Kamerasichten das automatische Umschalten bei Aktivität eingerichtet haben.
- 4. Zum Deaktivieren des Umschaltens muss der Benutzer auf das Videobild im Fenster klicken.

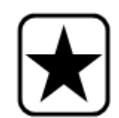

**Wichtig:** Klicken Sie zum *einmaligen* Ausblenden der Ansicht bis zum nächsten Ereignis mit der rechten Maustaste auf das Video-Fenster und wählen Sie **Anzeige aus bis nächstes Ereignis**.

<span id="page-59-0"></span>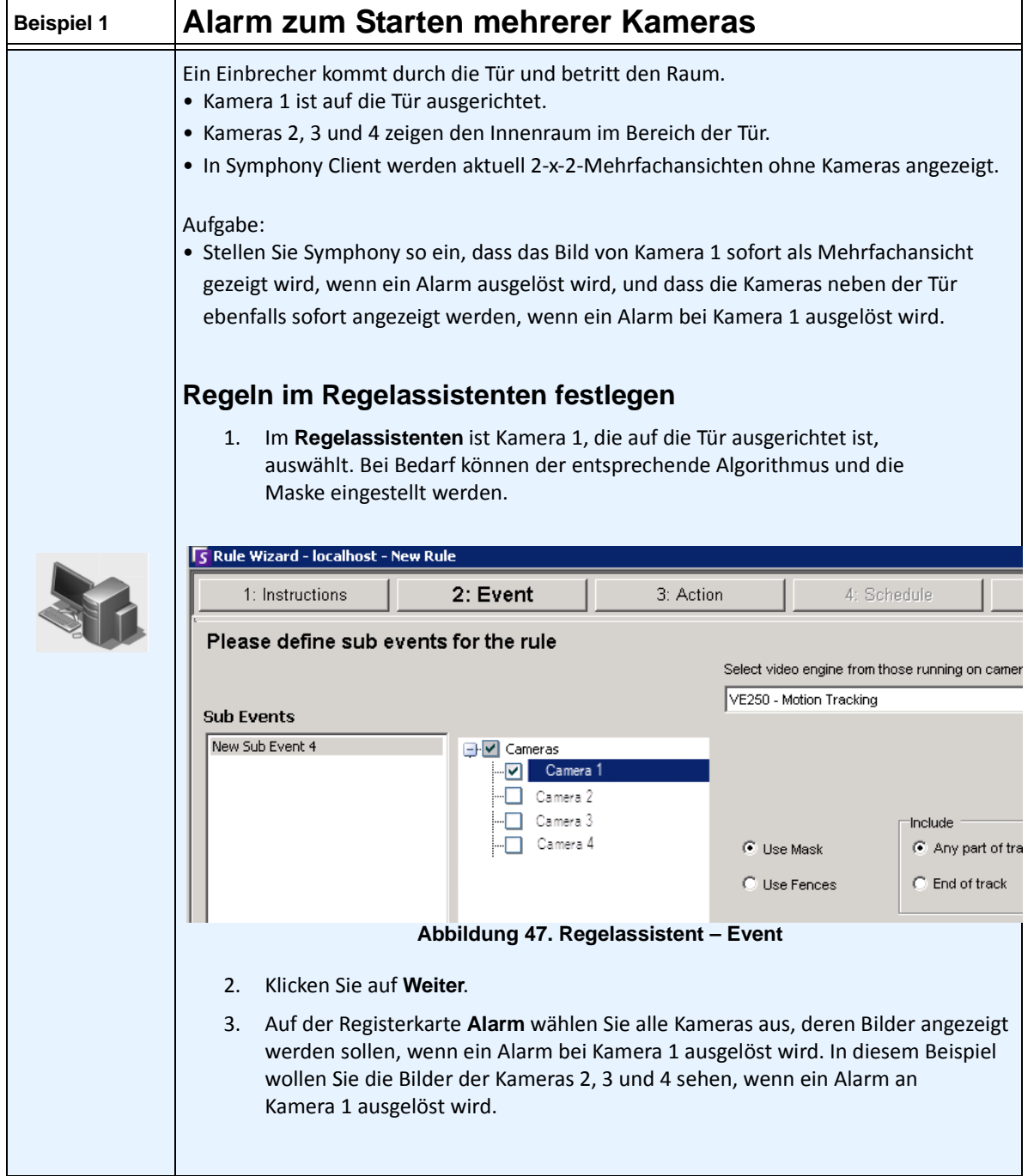

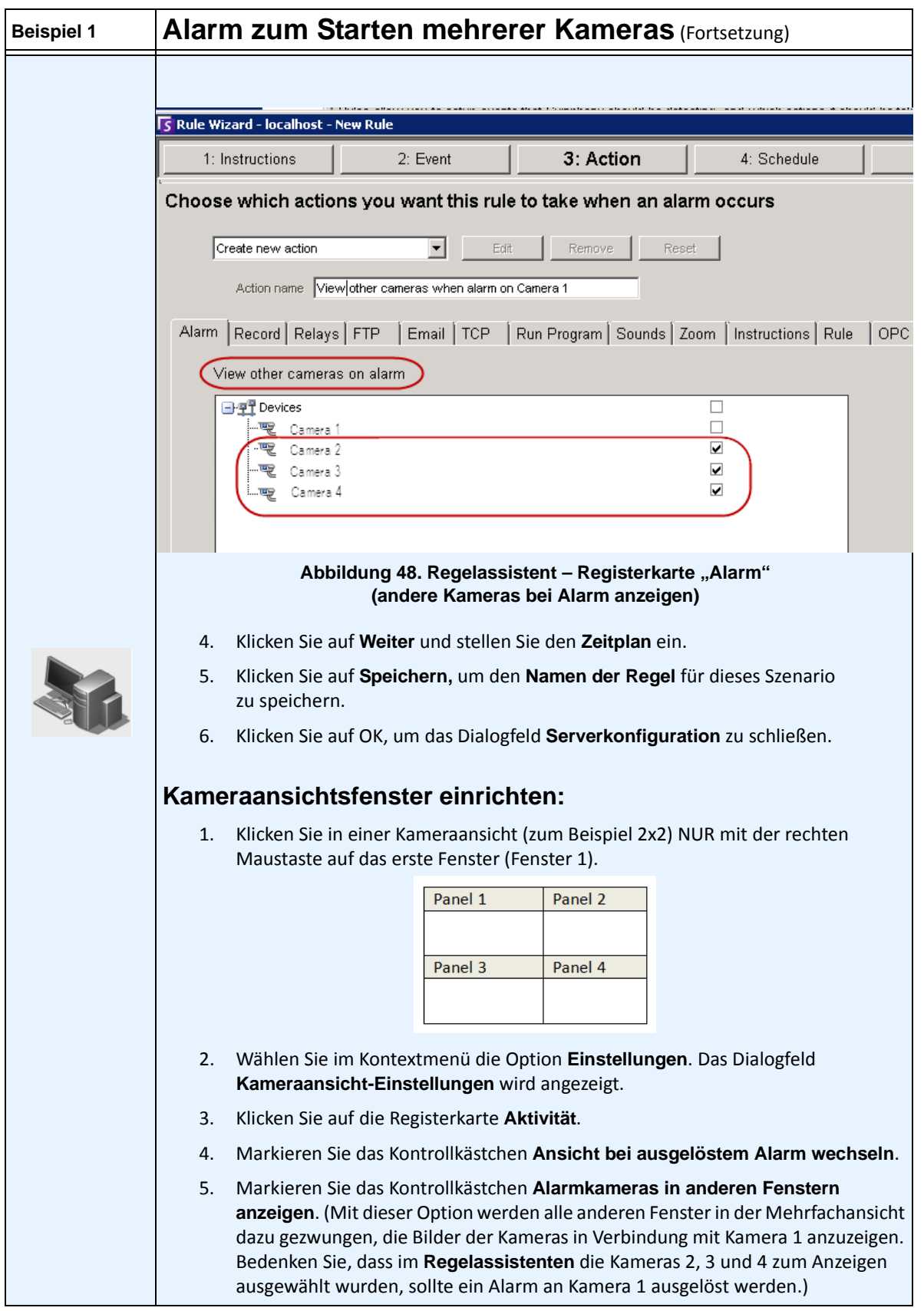

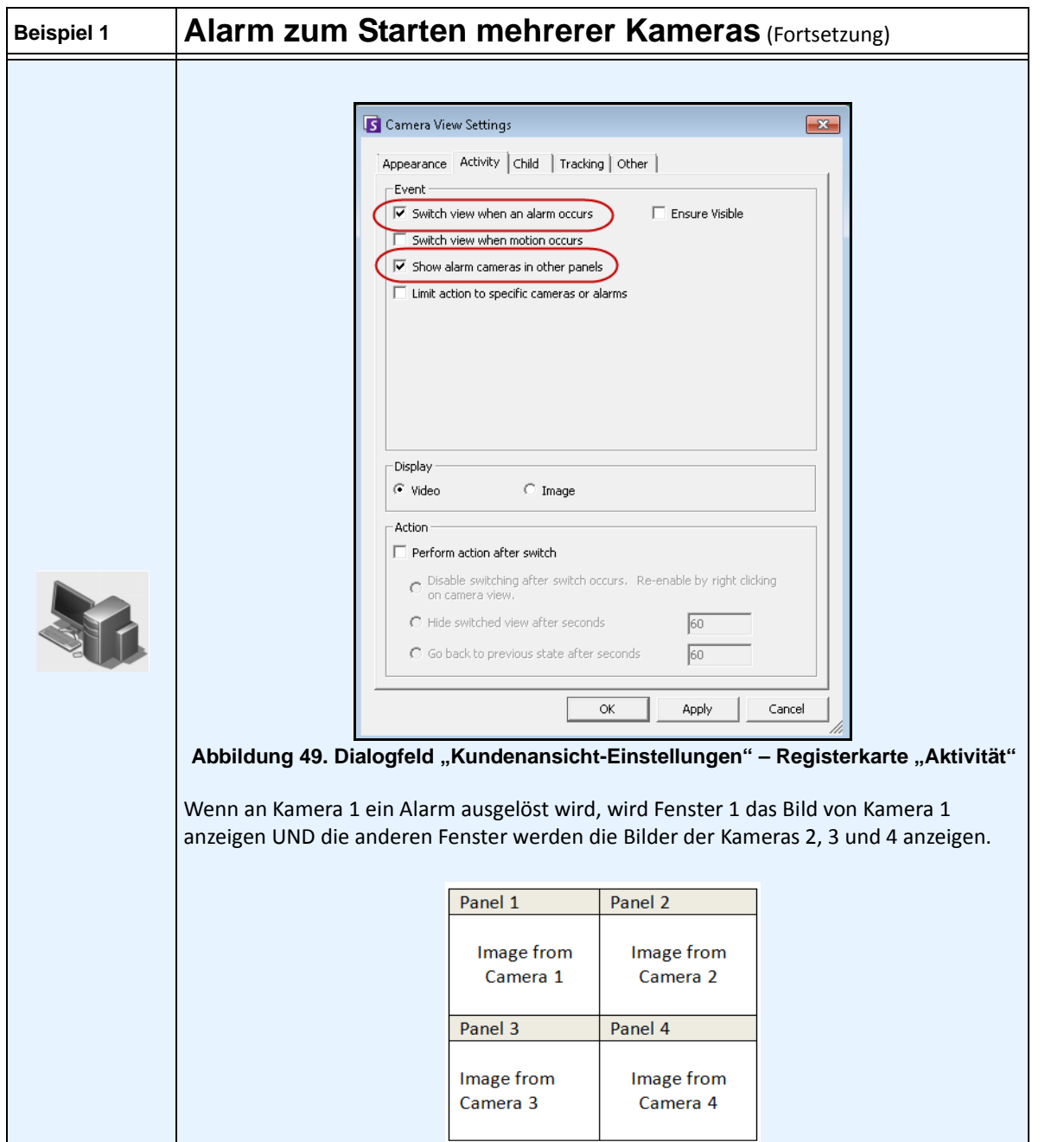

## **Registerkarte "Slave"**

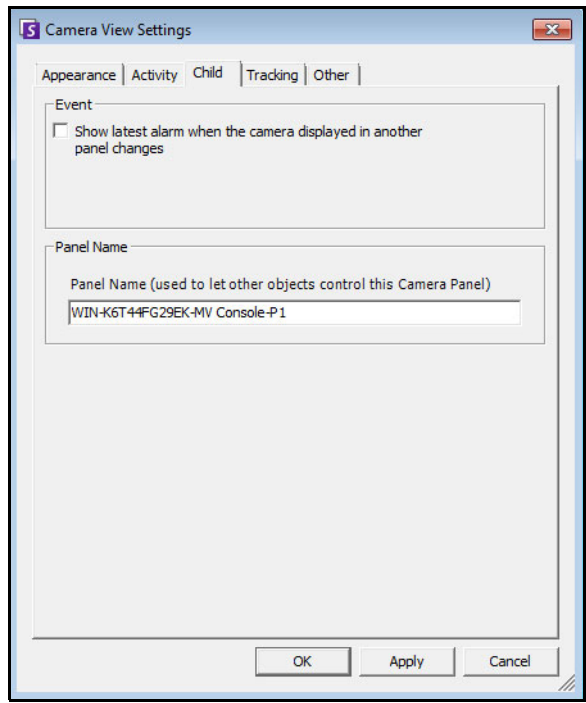

**Abbildung 50. Registerkarte "Slave"** 

Sie können festlegen, dass in einem Videofenster immer das aktuelle Alarmbild für die Kamera erscheint, welche in einem anderen Videofenster (Master-Videofenster) angezeigt wird. Wenn Sie die im Master-Videofenster angezeigte Kamera ändern (automatisch oder manuell), schaltet das untergeordnete Videofenster auf den letzten Alarm um.

Im Feld **Panel Name** (Fenstername) können Sie den langen Namen des Fensters auf ein Wort oder Schlagwort ändern, das Sie leicht nachvollziehen können.

## **Vorgehensweise**

#### **So zeigen Sie eine Liste der aktuellsten Alarm-/Bewegungsbilder an:**

• Wählen Sie im Menü **Anzeigen** in der Hauptkonsole die Option **Letzte Alarme**/ **Bewegungs-JPEGs**. Das Dialogfeld **Letzte Alarme/Bewegungs-JPEGs** wird geöffnet.

## **Registerkarte "Tracking"**

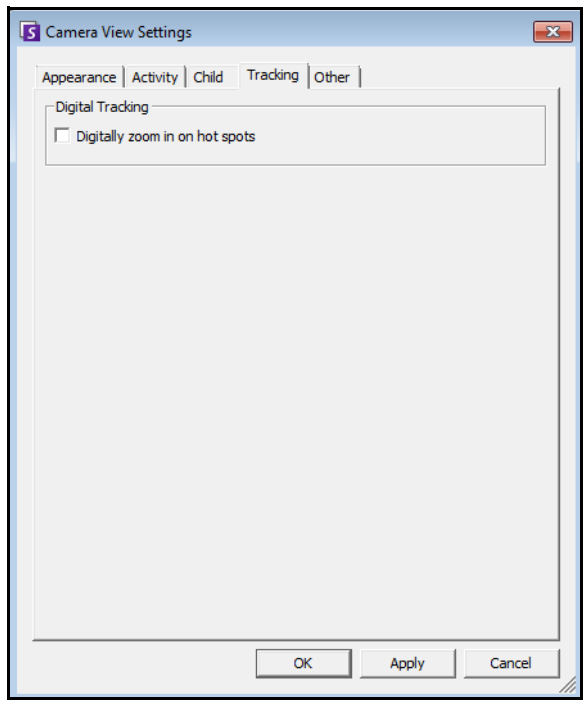

**Abbildung 51. Registerkarte "Tracking"** 

Die Option "Digitaler Zoom" auf der Registerkarte **Tracking** ermöglicht Ihnen die Anzeige eines digital vergrößerten Bilds einer verfolgten Szene.

## **Vorgehensweise**

#### **So können Sie digital zoomen:**

- 1. Aktivieren Sie das Kontrollkästchen **Digitally zoom in on hot spots** (Hotspots digital vergrößern), und klicken Sie auf **OK**.
- 2. Wählen Sie einen Punkt aus, an dem ein Objekt verfolgt wurde.

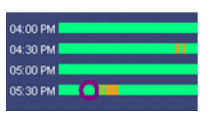

**Abbildung 52. Zeitleiste**

3. Klicken Sie auf **Play** (Wiedergeben).

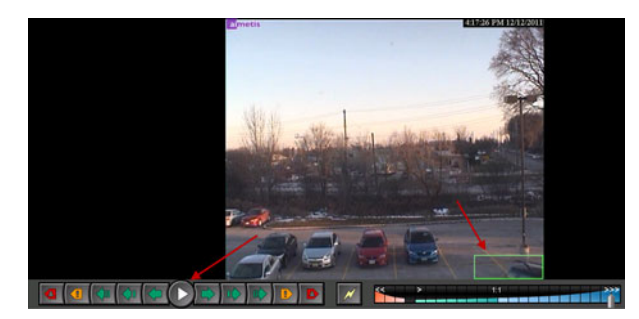

Abbildung 53. Auf "Play" (Wiedergeben) klicken

Beachten Sie, wie das Bild im nachverfolgten Bereich vergrößert wurde. In diesem Beispiel der Bereich in und neben dem grünen Rahmen.

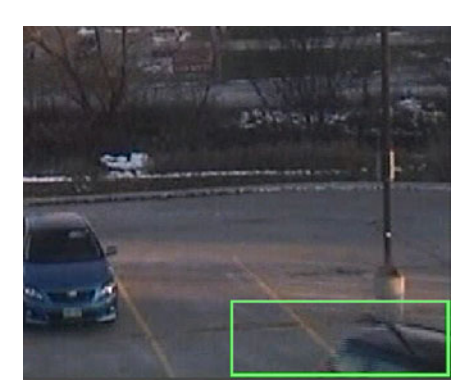

**Abbildung 54. Bild im verfolgten Bereich vergrößert**

# **Registerkarte "Andere"**

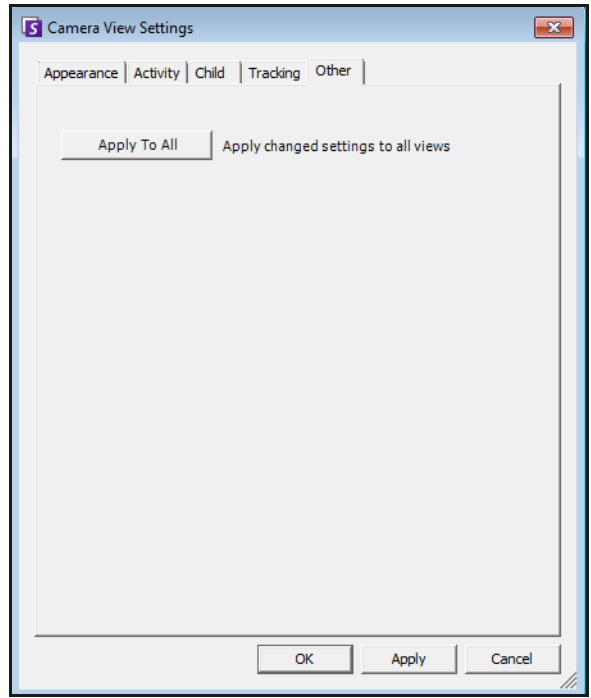

Abbildung 55. Registerkarte "Andere"

• Wendet in anderen Registerkarten ausgewählte Änderungen auf alle Video-Fenster an.

# <span id="page-66-0"></span>**Symphony-Client-Einstellungen**

Sie können zahlreiche clientseitige Einstellungen für einzelne Benutzer vornehmen. Diese Einstellungen wirken sich nicht auf den Symphony-Server direkt, sondern nur auf die Darstellung der Symphony-Server-Informationen aus. Sie können festlegen, wie die Informationen in Symphony dargestellt werden und wie das Programm auf bestimmte Situationen reagiert.

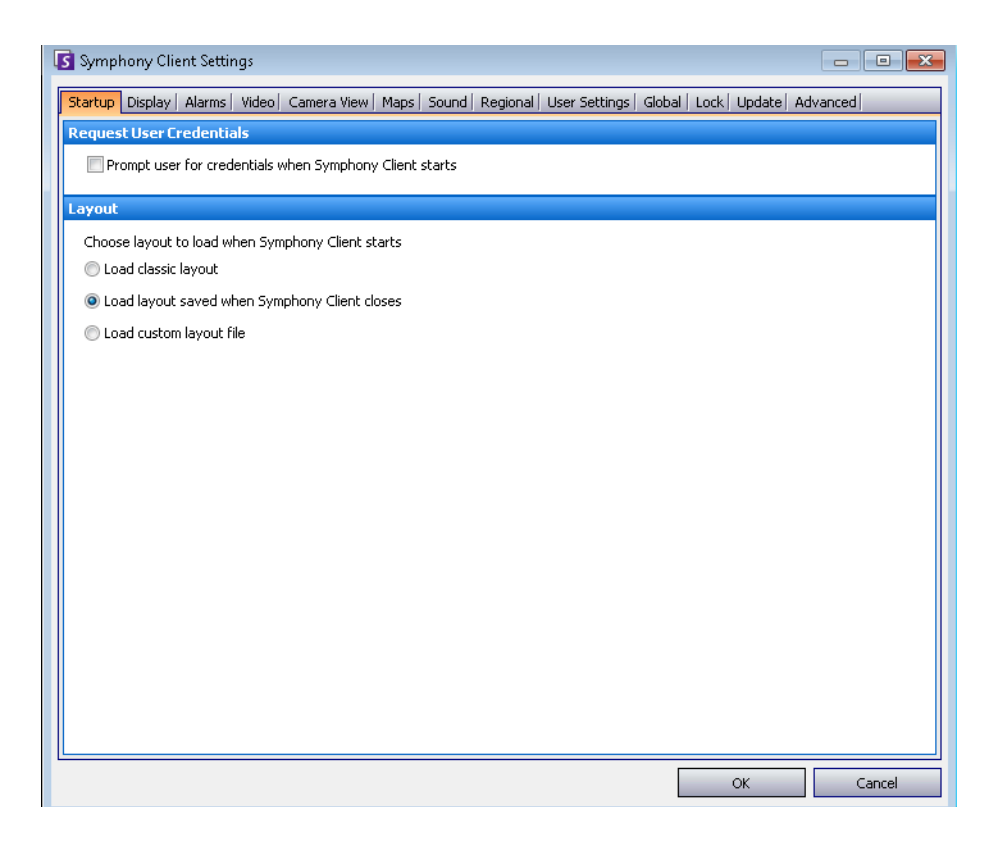

## **Vorgehensweise**

### So greifen Sie auf das Dialogfeld "Symphony-Client-Einstellungen" zu:

• Wählen Sie im Menü **Ansicht** die Option **Einstellungen**. Das Dialogfeld **Symphony-Client-Einstellungen** wird geöffnet und die Registerkarte **Start** ist aktiv.

## **Start**

Hier können Sie für den aktuellen Benutzer das Standardlayout, das beim Starten geladen wird, definieren.

- Sie können festlegen, dass ein Benutzer Identifikationsdaten beim Start von Symphony Client eingeben muss. Aktivieren Sie dazu das Kontrollkästchen **Anmeldeinformationen beim Start von** Symphony **Client abfragen**.
- Beim klassischen Layout werden die Hauptkonsole sowie die Fenster **Lageplan**, **Gerätebaum**, **Alarmprotokoll** und **Anwendungsprotokoll** angezeigt.

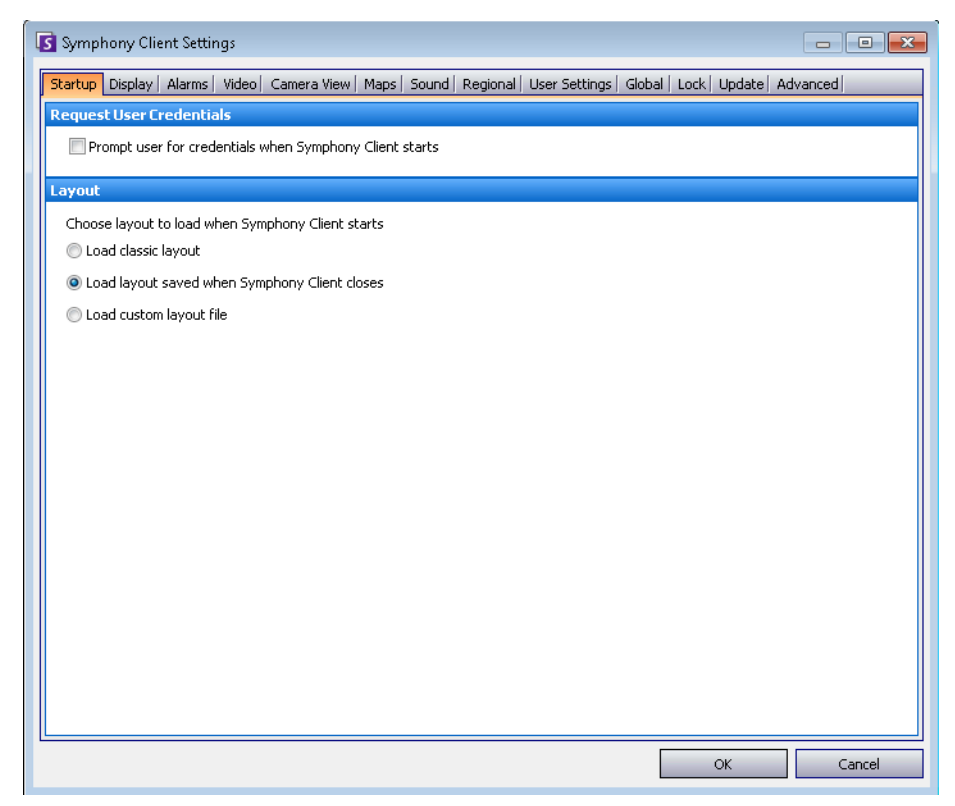

Abbildung 56. Registerkarte "Start" zum Auswählen eines Layouts

## **Anzeige**

- Im Bereich Symphony **Client** können Sie einstellen, dass Symphony Client im Alarmfall in Standardbildschirmgröße angezeigt wird.
- Im Bereich **Anwendungsprotokoll** können Sie konfigurieren, wie Meldungen im Fenster **Anwendungsprotokoll** angezeigt werden. **Ausführlich** gibt an, dass eine große Menge an Informationen angezeigt wird.
- Im Bereich **Dialogpräferenzen** können Sie alle Dialogfelder in ihren werkseitigen Zustand zurücksetzen, sodass sie die Hilfeinformationen mit der Option **Meldung nicht erneut anzeigen** anzeigen.

## **Vorgehensweise**

### So greifen Sie auf das Dialogfeld "Symphony-Client-Einstellungen" zu:

- 1. Wählen Sie im Menü **Ansicht** die Option **Einstellungen**. Das Dialogfeld Symphony **Client-Einstellungen** wird geöffnet.
- 2. Klicken Sie auf die Registerkarte **Anzeige**.

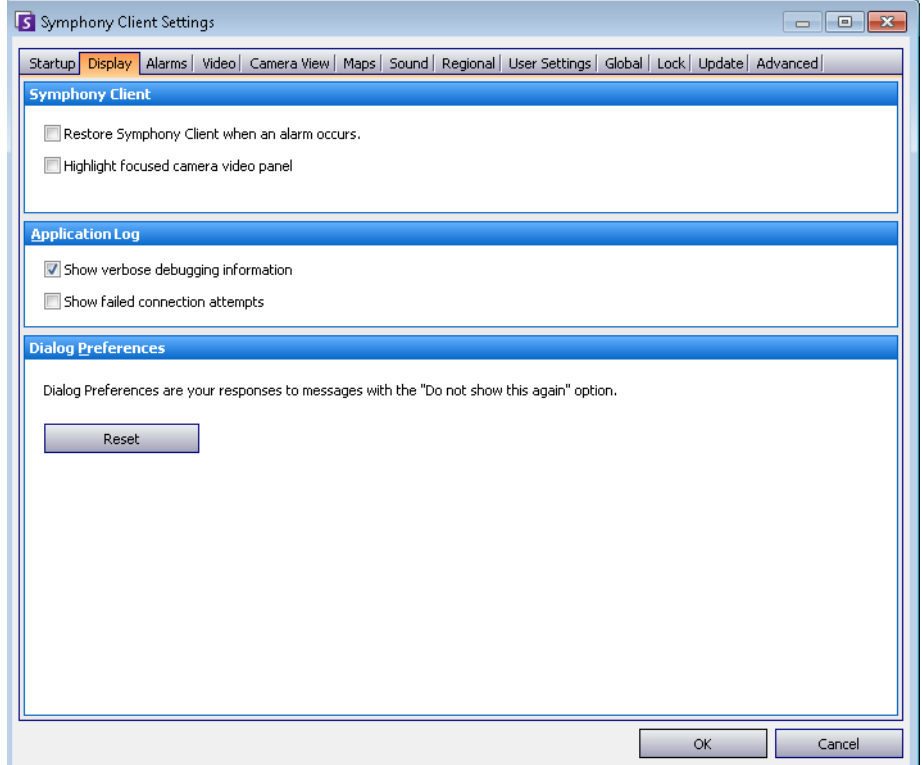

Abbildung 57. Registerkarte "Anzeige" mit Einstellungen für Dialogfelder

## **Alarme**

## **Vorgehensweise**

### So greifen Sie auf das Dialogfeld "Symphony-Client-Einstellungen" zu:

- 1. Wählen Sie im Menü **Ansicht** die Option **Einstellungen**. Das Dialogfeld Symphony **Client-Einstellungen** wird geöffnet.
- 2. Klicken Sie auf die Registerkarte **Alarme**.

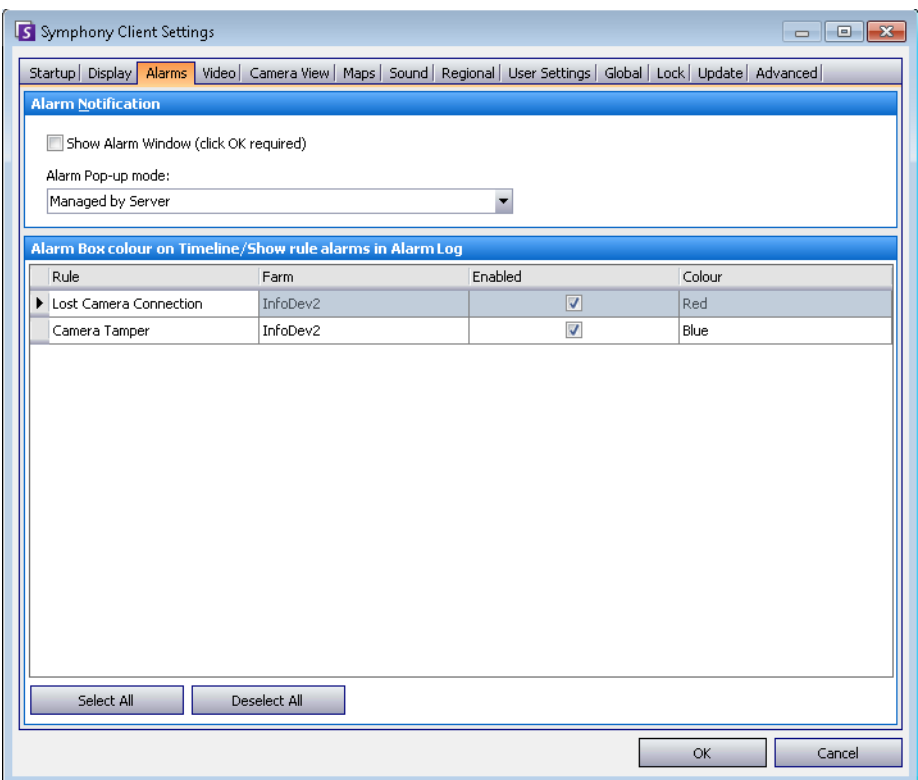

**Abbildung 58. Registerkarte "Alarme"** 

• Im Bereich **Alarmbenachrichtigung** legen Sie fest, ob nach einem Alarm (Regelverletzung) ein Dialogfeld geöffnet oder ob ein Alarmsymbol im Infobereich der Taskleiste angezeigt werden soll.

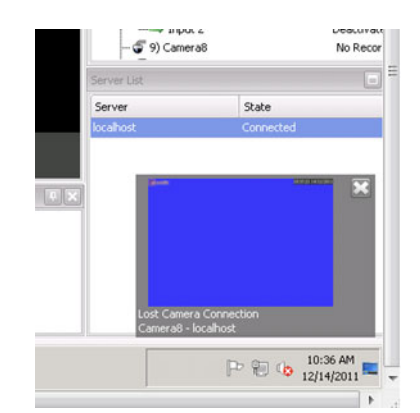

**Abbildung 59. Alarmbenachrichtigung**

• Im **Alarmbereich** können Sie anpassen, in welcher Farbe Alarme in der Zeitleiste dargestellt und welche Alarme im Alarmprotokoll nach **Regeln** angezeigt werden sollen. Standardmäßig werden Alarme in der Zeitleiste durch einen roten Punkt gekennzeichnet und alle Regelverletzungen im Alarmprotokoll angezeigt. In einer angepassten Zeitleiste lassen sich Ereignisse leichter wiederfinden. Sie können den einzelnen Regeln Farben für die Darstellung in der Zeitleiste zuweisen.

## **Video**

# **Vorgehensweise**

#### So greifen Sie auf das Dialogfeld "Symphony-Client-Einstellungen" zu:

- 1. Wählen Sie im Menü **Ansicht** die Option **Einstellungen**. Das Dialogfeld Symphony **Client-Einstellungen** wird geöffnet.
- 2. Klicken Sie auf die Registerkarte **Video**.

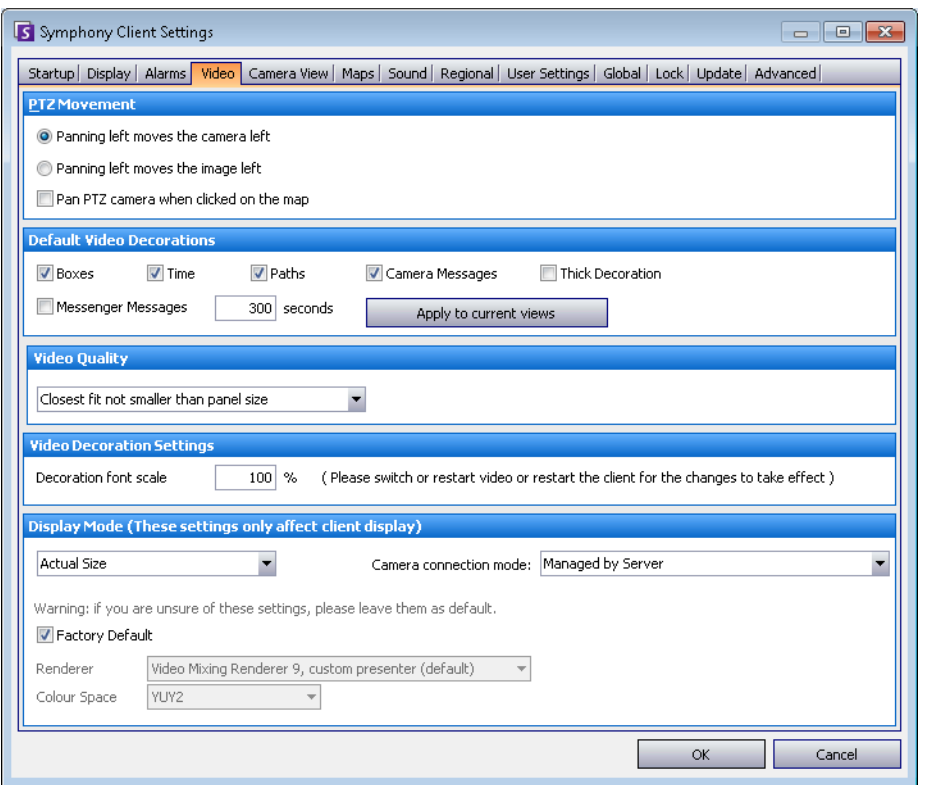

**Abbildung 60. Registerkarte "Video"**
- Im Bereich **PTZ Bewegung** können Sie das Bewegungsverhalten von Dome-Kameras in der Live-Ansicht definieren.
- Im Bereich **Standard-Videodekorationen** können Sie festlegen, wie Bilder mit Videoanmerkungen, beispielsweise Zeitangaben oder Meldungen, angezeigt werden. Standardmäßig legt Symphony Felder und Pfade über das Live-Video. Sie können die Videodekorationen in Symphony ein- und ausschalten. Dies wirkt sich nur auf die Anzeige von Live-Videos aus. Die Aufzeichnung von Videos in Symphony wird dadurch nicht verändert.
	- Dekorationsinformationen werden immer separat gespeichert und nicht direkt auf die Videobilder geschrieben.
	- Diese Client-Einstellung gilt nicht für andere Benutzer. Ein und dasselbe Video kann von einem Symphony Client-Benutzer mit Dekorationen und von einem anderen Benutzer ohne Dekorationen angesehen werden.
	- Diese Einstellung gilt auch für die Videowiedergabe. Sie können auch festlegen, ob Dekorationen bei der Wiedergabe von aufgezeichneten Videos eingeblendet werden.
- **Videoqualität**  Falls die Kamera mehrere Video-Streams sendet, können Sie die Videoqualität für den gesamten Symphony-Client auswählen: "Lowest resolution" (Niedrigste Auflösung), "Closest fit to panel size" (Beste Auflösung für Fenstergröße), "Closest fit not smaller than panel size" (Beste Auflösung, nicht kleiner als Fenstergröße), "Highest resolution" (Höchste Auflösung).
- **Video Decoration Settings** (Videodekorations-Einstellungen) Ermöglicht Ihnen das Ändern der Schriftgröße von Dekorationen anhand von Prozentwerten. Dieses Einstellung ist standardmäßig auf lesbare 100 % festgelegt. Wenn Sie eine große Schrift benötigen, ändern Sie diese in 200 %. Damit die Schriftgröße geändert wird, müssen Sie zwischen den Fenstern umschalten oder Symphony Client neu starten.
- **Anzeigemodus** gibt an, wie Symphony Client Videos in einem Fenster anzeigt (Tatsächliche Größe, Seitenverhältnis beibehalten, An Fenster anpassen) und wie Videos von ihm gerendert werden.
	- Es gibt Videokarten, die nicht alle Videorendermodi unterstützen.
	- RGB-Rendermodi benötigen mehr Prozessorleistung als der standardmäßige Rendermodus.
	- In Symphony-Versionen vor 6.8 lag die Standardeinstellung bei "Standard-Video-Rendermodus". Wenn Ihr Video nicht mit dem kundenspezifischen Video-Mischen-Rendermodus 9 abgespielt wird, wählen Sie "Standard-Video-Rendermodus" aus der Dropdown-Liste "Rendermodus" aus.
- **Direct connect to camera** (Direktverbindung mit Kamera) Gestattet in Abhängigkeit von der Kamera das Herstellen einer direkten Verbindung mit der Kamera anstatt mit dem Server, wenn in der Kamerakonfiguration das Kontrollkästchen **Support Direct Connect**  (Direktverbindung unterstützen) aktiviert wurde. Informationen finden Sie im **Aimetis Symphony-Verwaltungshandbuch**.

## **Kameraansicht**

### **Vorgehensweise**

#### So greifen Sie auf das Dialogfeld "Symphony-Client-Einstellungen" zu:

- 1. Wählen Sie im Menü **Ansicht** die Option **Einstellungen**. Das Dialogfeld Symphony **Client-Einstellungen** wird geöffnet.
- 2. Klicken Sie auf die Registerkarte **Kameraansicht**.

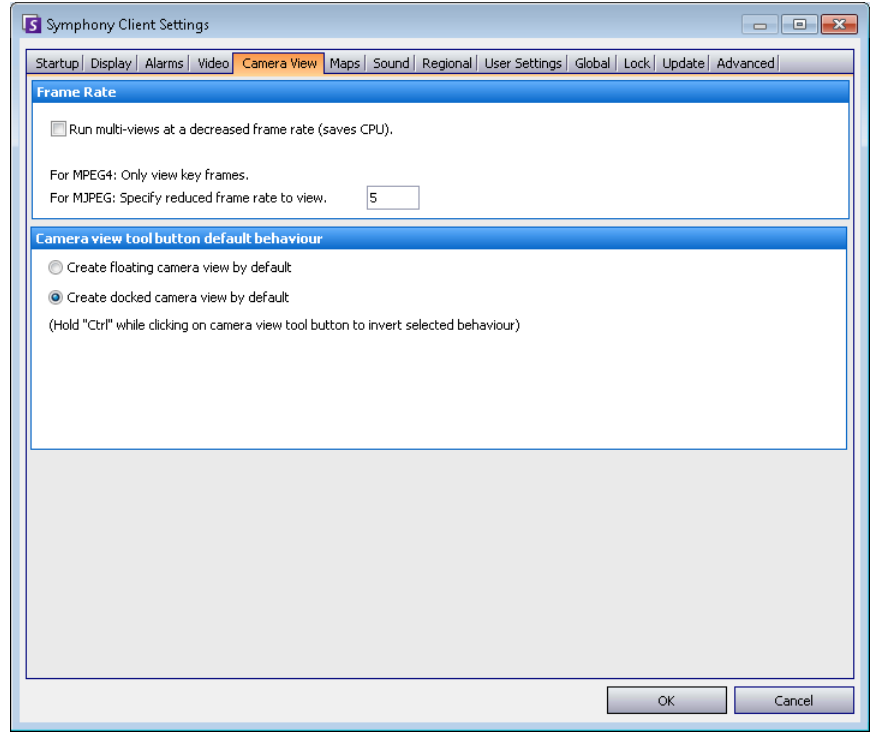

Abbildung 61. Registerkarte "Kameraansicht"

- In Symphony können Sie einen geteilten Bildschirm oder eine virtuelle Videomatrix öffnen, die 1 bis 25 Kameras gleichzeitig anzeigen kann. Dafür benötigt der Client-PC umfangreiche CPU-Ressourcen.
- Im Abschnitt **Bildrate** können Sie konfigurieren, ob für die **Kamerasicht** eine verminderte Bildrate verwendet werden soll, um die CPU-Auslastung auf dem Client-PC zu verringern.
- Im Abschnitt **Camera view tool button default behaviour** (Standardverhalten der Schaltfläche Kameraansicht) können Sie das Standardlayout der Kameraansicht beim Start von Symphony Client festlegen (frei oder verankert).

Bis Symphony-Version 6.9 wurde die Registerkarte **Kamerasicht** als Registerkarte **Mehrfachansicht** bezeichnet.

#### **Sollte eine Kamerasicht (Mehrfachansicht) bei verringerter Bildrate ausgeführt werden? Was wäre der Vorteil?**

• Wenn Sie die Sicht bei 1 FPS statt bei 5, 15, 30 FPS ausführen, profitieren Sie von einer verringerten Client-CPU- und GPU-Auslastung in Höhe von ungefähr 10 % der aktuellen Werte (eine große Ersparnis).

• Das Video läuft nicht flüssig.

#### **Wann sollte dies ins Auge gefasst werden?**

- Verwenden Sie diese Funktion, wenn Sie über eine große Menge an Fenstern in der Kamerasicht (Mehrfachansicht) verfügen (z. B. 9 oder mehr Fenster).
- Wenn Ihre CPU und GPU leistungsstark genug sind, müssen Sie die Bildrate wahrscheinlich nie reduzieren.

## **Lagepläne**

Sie legen fest, wie Alarme auf **Lageplänen** angezeigt werden. Zum Beispiel das Blinken für eine vorgegebene Anzahl an Sekunden, wenn ein Alarm ausgelöst wird, oder permanentes Aufleuchten, bis ein Alarm angenommen wurde.

## **Vorgehensweise**

- 1. Wählen Sie im Menü **Ansicht** die Option **Einstellungen**. Das Dialogfeld Symphony **Client-Einstellungen** wird geöffnet.
- 2. Klicken Sie auf die Registerkarte **Lagepläne**.

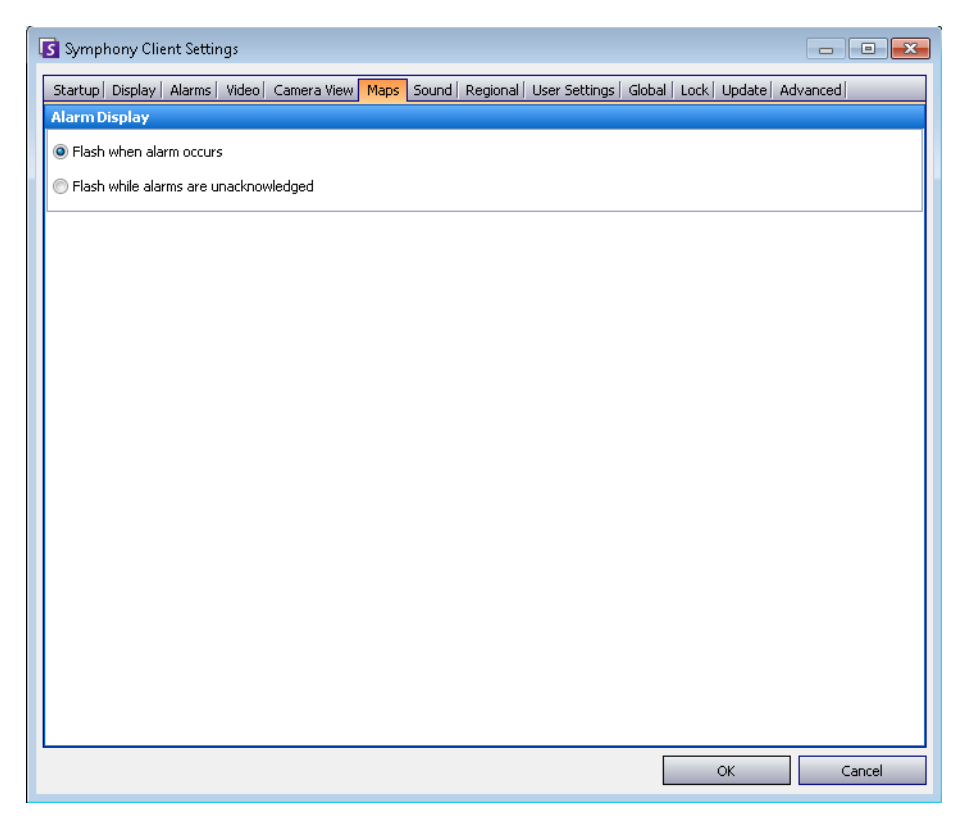

Abbildung 62. Registerkarte "Lagepläne"

## **Sound**

| Symphony Client Settings<br>$\mathbf{x}$<br>$\Box$<br>$\qquad \qquad \qquad$ |                                                        |                                                   |                  |  |  |  |  |  |
|------------------------------------------------------------------------------|--------------------------------------------------------|---------------------------------------------------|------------------|--|--|--|--|--|
| Startup   Display   Alarms  <br>Video                                        | Sound Regional<br>Camera View   Maps                   | User Settings   Global   Lock   Update   Advanced |                  |  |  |  |  |  |
| <b>Audio Settings</b>                                                        |                                                        |                                                   |                  |  |  |  |  |  |
| Default Sound Mode<br>Input device: Primary Sound Capture E ▼                |                                                        |                                                   |                  |  |  |  |  |  |
| <sup>⊙</sup> Focused panel only                                              | Sound meter:                                           |                                                   |                  |  |  |  |  |  |
| $\bigcirc$ Listen to all                                                     | V Play audio file if you click Talk while holding Ctrl |                                                   |                  |  |  |  |  |  |
| C No sound<br>Audio file location: symphony_audio_test.wav<br>JJ             |                                                        |                                                   |                  |  |  |  |  |  |
| <b>Event Sounds</b>                                                          |                                                        |                                                   |                  |  |  |  |  |  |
| Play sound when an alarm occurs                                              | Sound on startup                                       |                                                   |                  |  |  |  |  |  |
| Default sound file                                                           | C:\Program Files (x86)\Aimetis\Sympho<br>$\cdots$      |                                                   |                  |  |  |  |  |  |
| Rule                                                                         | Farm                                                   | Sound                                             | Continuous Sound |  |  |  |  |  |
| Lost Camera Connection                                                       | InfoDev2                                               | <default></default>                               | $<$ none $>$     |  |  |  |  |  |
| Camera Tamper                                                                | InfoDev2                                               | <default></default>                               | $<$ none $>$     |  |  |  |  |  |
|                                                                              |                                                        |                                                   |                  |  |  |  |  |  |
|                                                                              |                                                        |                                                   |                  |  |  |  |  |  |
|                                                                              |                                                        |                                                   |                  |  |  |  |  |  |
|                                                                              |                                                        |                                                   |                  |  |  |  |  |  |
|                                                                              |                                                        |                                                   |                  |  |  |  |  |  |
|                                                                              |                                                        |                                                   |                  |  |  |  |  |  |
|                                                                              |                                                        |                                                   |                  |  |  |  |  |  |
|                                                                              |                                                        |                                                   |                  |  |  |  |  |  |
|                                                                              |                                                        |                                                   | OK<br>Cancel     |  |  |  |  |  |

**Abbildung 63. Registerkarte "Sound"** 

## **Vorgehensweise**

### So greifen Sie auf das Dialogfeld "Symphony-Client-Einstellungen" zu:

- 1. Wählen Sie im Menü **Ansicht** die Option **Einstellungen**. Das Dialogfeld Symphony**Client-Einstellungen** wird geöffnet.
- 2. Klicken Sie auf die Registerkarte **Sound**.

Sie können die Sound-Konfiguration in Symphony Client anpassen.

- Folgendes können Sie im Abschnitt **Audio Settings** (Audioeinstellungen) festlegen:
	- **Standard-Soundmodus** gibt an, wie Symphony Client Audiodateien für Live- und aufgezeichnetes Video wiedergibt und stumm schaltet.
		- "Fokus folgen" behält die Einstellungen bei, wenn das Fenster wechselt
		- "Listen to all" (Ton bei allen aktivieren) alle Fenster
		- Kein Ton

#### **Im rechten Abschnitt werden die Einstellungen zur Tonwiedergabe auf einer Remotekamera konfiguriert:**

- **Input Device** (Eingabegerät) Hierbei kann es sich um ein Mikrofon handeln, von dem der Ton erfasst wird und auf dem Lautsprecher der (Remote-) Kamera wiedergegeben wird.
- Kontrollkästchen **Play audio file if you click Talk while holding Ctrl** (Audiodatei wiedergeben, wenn auf "Talk" [Sprechen] geklickt und gleichzeitig die STRG-Taste gedrückt wird) – Damit Benutzer eine zuvor aufgenommene PCM-Datei über den Lautsprecher der Remotekamera zu Test- oder Ankündigungszwecken wiedergeben können, aktivieren Sie das Kontrollkästchen **Play audio file if you click Talk while**  holding Ctrl (Audiodatei wiedergeben, wenn auf "Talk" [Sprechen] geklickt und gleichzeitig die STRG-Taste gedrückt wird). Der Benutzer muss auf das **Mikrofon-**Symbol (Schaltfläche **Talk** [Sprechen]**)** in der **Navigationsleiste** klicken und gleichzeitig die **STRG**-Taste auf der Tastatur der Clientstation drücken.

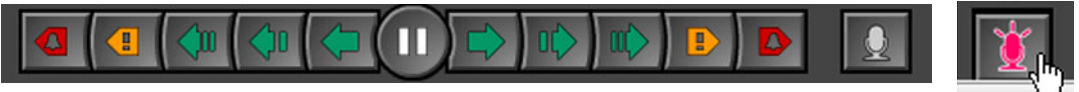

- **Musiknotensymbol**  Klicken Sie auf die Musiknote, um den Dateispeicherort der Audiodatei zu öffnen, die Sie verwenden möchten. Bei der Audiodatei muss es sich um eine PCM-Wavedatei handeln.
- **Sound meter** (Geräuschmessung) Reagiert auf Ihre Stimme oder die Audiodatei und stellt sicher, dass der Clientcomputer den Ton, der über die Lautsprecher der Remotekamera gehört wird, korrekt registriert.
- Unter **Ereigniston** können Sie festlegen, welche Sounddatei bei Alarmen standardmäßig abgespielt wird.
	- **Continuous sound** (Anhaltender Sound) Jede Regel (zusätzlich zu dem vorhandenen Sound) kann einen anhaltenden Sound haben, der erzeugt wird, bis der entsprechende Alarm basierend auf der anwendbaren Regel angenommen wurde. Das Kontrollkästchen **Bei ausgelöstem Alarm Sound abspielen** muss ausgewählt werden, damit ein Sound abgespielt wird. Wenn vorhandene Sounds abgespielt werden, wird die Wiedergabe dieser Sounds durch das Aufheben der Markierung bei dem Kontrollkästchen **Bei ausgelöstem Alarm Sound abspielen** eingestellt.

## **Regionales**

- Sie können die Sprache von Symphony Client festlegen. Standardmäßig verwendet Symphony Client Ihre Windows-Systemsprache. Sollte Ihr Windows-System eine Sprache verwenden, die Symphony Client nicht unterstützt, wird automatisch Englisch ausgewählt.
- Sie können auch die Datums- und Zeitanzeige von Symphony Client anpassen, indem Sie ein Format im Dropdown-Feld **Datumsformat** wählen und ggf. das Kontrollkästchen **24-Stunden-Anzeige nutzen** aktivieren.

## **Vorgehensweise**

- 1. Wählen Sie im Menü **Ansicht** die Option **Einstellungen**. Das Dialogfeld **Symphony Client-Einstellungen** wird geöffnet.
- 2. Klicken Sie auf die Registerkarte **Regionales**.

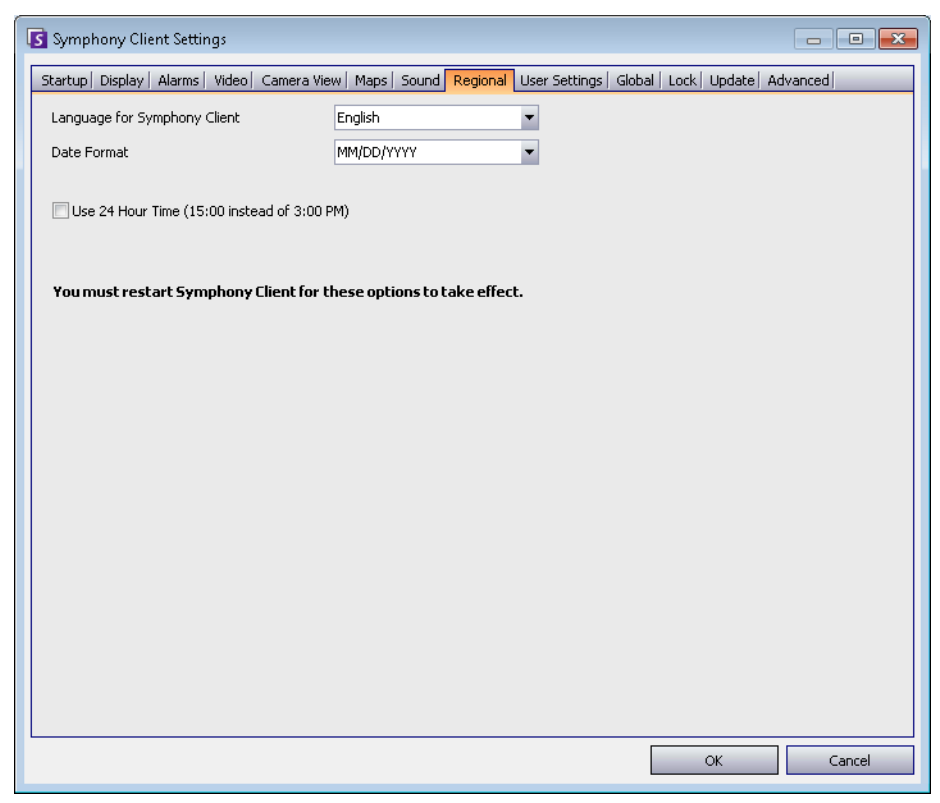

Abbildung 64. Registerkarte "Regionales"

## **Benutzereinstellungen**

Sie können direkt die Initialisierungsdatei (.ini) ändern, in der alle benutzerspezifischen Einstellungen von Symphony Client gespeichert sind. Es wird nicht empfohlen, diese erweiterten Einstellungen zu ändern.

## **Vorgehensweise**

- 1. Wählen Sie im Menü **Ansicht** die Option **Einstellungen**. Das Dialogfeld **Symphony Client-Einstellungen** wird geöffnet.
- 2. Klicken Sie auf die Registerkarte **Benutzereinstellungen**.

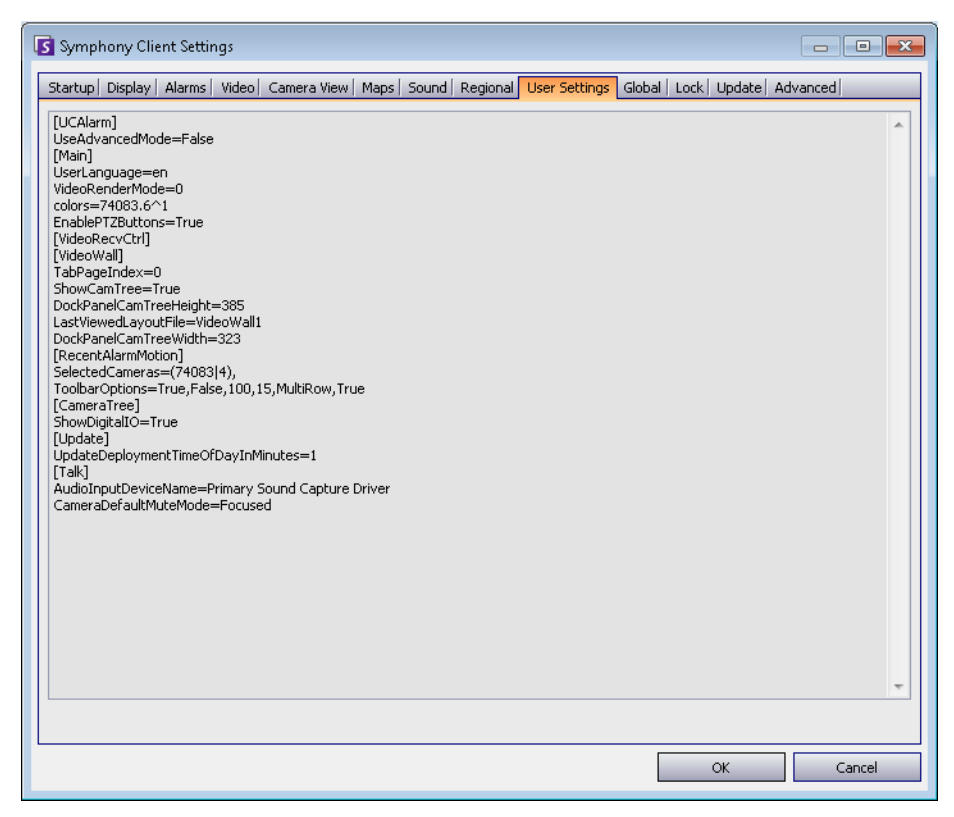

**Abbildung 65. Benutzereinstellungen**

## **Global**

**Pfade** legen fest, wo die Client-Konfiguration und die Farm-Registrierung gespeichert werden.

## **Vorgehensweise**

- 1. Wählen Sie im Menü **Ansicht** die Option **Einstellungen**. Das Dialogfeld **Symphony Client-Einstellungen** wird geöffnet.
- 2. Klicken Sie auf die Registerkarte **Global**.

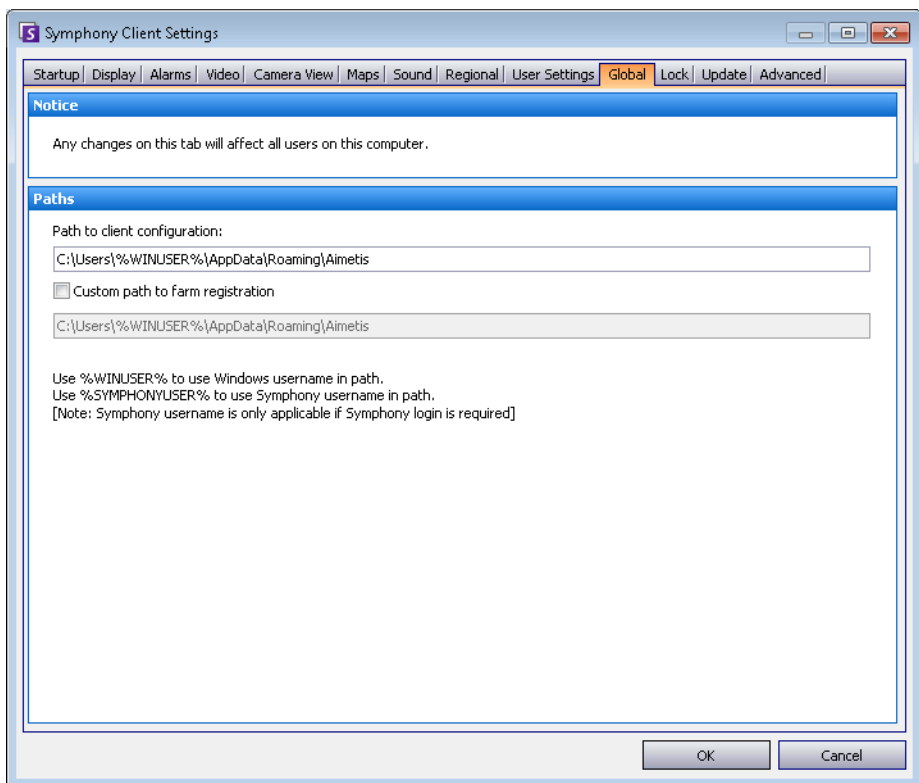

**Abbildung 66. Registerkarte "Global"** 

## **Sperren**

Manchmal kann es sinnvoll sein, die Benutzeroberfläche zu sperren, um Benutzer daran zu hindern, die Konfiguration zu ändern.

- **Videofenster skalieren/verschieben**  Hindert den Benutzer daran, die Größe und die Position von Fenstern zu ändern oder Fenster zu verankern.
- **Videofenster hinzufügen/schließen** Hindert den Benutzer daran, Fenster zur Benutzeroberfläche hinzuzufügen oder sie im aktuellen Layout zu schließen.
- **Kameraauswahl** Hindert den Benutzer daran, die angezeigte Kamera über den Gerätebaum oder den Lageplan zu ändern.
- **Symphony beenden** Hindert den Benutzer daran, Symphony zu beenden.
- **Passwort festlegen** Erstellt ein Passwort zum Sperren/Entsperren der Benutzeroberfläche. Der Benutzer wird zur Eingabe eines Passworts aufgefordert.

## **Vorgehensweise**

- 1. Wählen Sie im Menü **Ansicht** die Option **Einstellungen**. Das Dialogfeld Symphony **Client-Einstellungen** wird geöffnet.
- 2. Klicken Sie auf die Registerkarte **Sperren**.

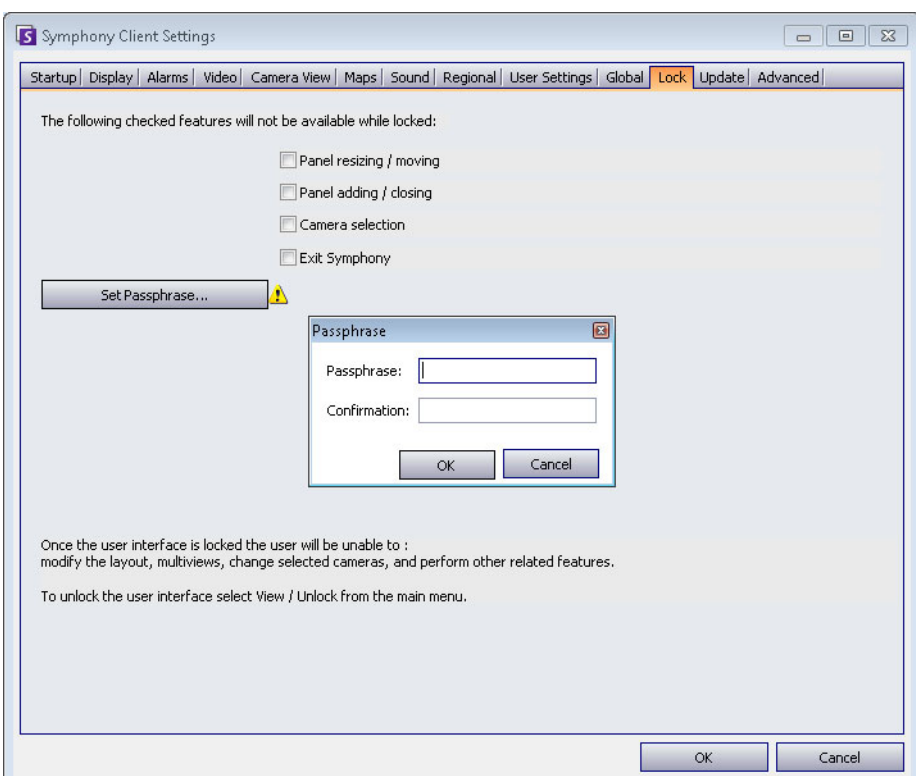

**Abbildung 67. Registerkarte "Sperren"** 

#### **So sperren Sie die Benutzeroberfläche:**

- 1. Wählen Sie auf der Registerkarte **Sperren** des Dialogfelds **Symphony-Client-Einstellungen** die Funktionen der Benutzeroberfläche aus, die Sie sperren möchten.
- 2. Klicken Sie auf **Passwort festlegen**. Geben Sie ein Passwort ein, das der Benutzer später bei Bedarf eingeben muss, um die Benutzeroberfläche zu entsperren, und klicken Sie auf **OK**.
- 3. Wählen Sie im Menü **Anzeigen** der Hauptkonsole die Option **Sperren**.

#### **So entsperren Sie Symphony Client:**

- 1. Wählen Sie im Menü **Anzeigen** in der Hauptkonsole die Option **Entsperren**. Das Dialogfeld Symphony **entsperren** wird geöffnet.
- 2. Geben Sie das Passwort ein, das beim Sperren der Benutzeroberfläche festgelegt wurde, und klicken Sie auf **OK**. Die Benutzeroberfläche ist nun entsperrt.

## **Aktualisierung**

Die Optionen auf dieser Registerkarte werden in der Regel von einem Administrator ausgewählt. Sie können auswählen, ob die Aktualisierungen für das Gerätepaket vom **Server**- oder **Client**-Computer verwaltet werden.

• Wenn Sie festlegen, dass die Aktualisierungen für das Gerätepaket vom **Server** verwaltet werden, müssen Sie im Dialogfeld **Server Configuration Server Farm** (Serverkonfiguration Serverfarm) angeben, wann Aktualisierungen für Gerätepakete auf dem Clientcomputer installiert werden sollen. Anweisungen dazu finden Sie im Verwaltungshandbuch.

#### So greifen Sie auf das Dialogfeld "Symphony-Client-Einstellungen" zu:

- 1. Wählen Sie im Menü **Ansicht** die Option **Einstellungen**. Das Dialogfeld Symphony **Client-Einstellungen** wird geöffnet.
- 2. Klicken Sie auf die Registerkarte **Update** (Aktualisieren).

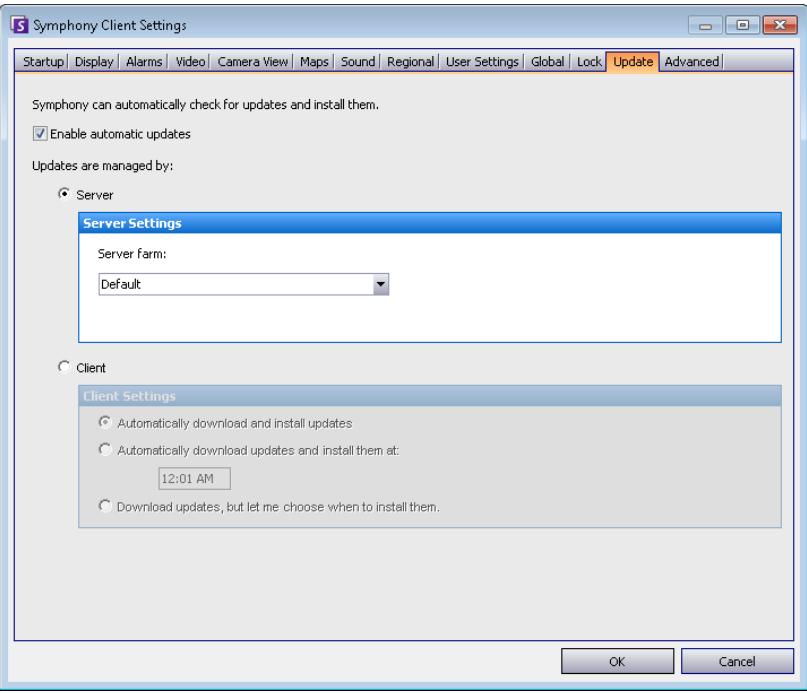

Abbildung 68. Registerkarte "Update" (Aktualisieren)

Der Client-Benutzer muss im Laufe der Gerätepaketinstallation eine der folgenden Meldungen bestätigen:

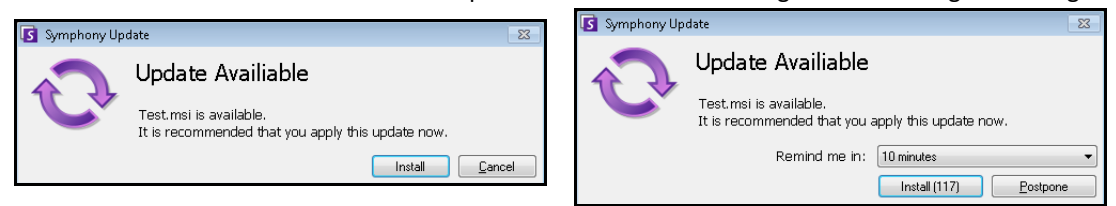

#### **Abbildung 69. Meldung für Client-Benutzer zu einer Aktualisierung für die Gerätepaketinstallation**

- Wenn es während des Installationsvorgangs zu Problemen kommt, finden Sie Informationen dazu unter [Device Pack Installation Errors](https://www.aimetis.com/Xnet/KB/KBArticleDetails.aspx?ID=10162) (Fehler bei Gerätepaketinstallation).
- Anweisungen zum Gerätepaketinstallations-Assistenten finden Sie unter [How to install a Device](https://www.aimetis.com/Xnet/KB/KBArticleDetails.aspx?ID=10165)  [Pack](https://www.aimetis.com/Xnet/KB/KBArticleDetails.aspx?ID=10165) (Installieren eines Gerätepakets).

## **Erweitert**

Auf der Registerkarte **Erweitert** haben Sie folgende Möglichkeiten:

- Speichernutzungsbedingungen konfigurieren, unter denen Symphony Client neu gestartet werden soll.
- Festlegen, wie viele Informationen ("Niedrig", "Mittel", "Hoch") von Symphony Client für Systemfunktionen protokolliert werden sollen. Wenn Sie "Niedrig" auswählen, enthalten die Protokolle des Clients weniger Details, die Systemleistung ist jedoch höher. Bei einer Erhöhung der Protokollierungsstufe werden detailliertere Daten gespeichert, wenn Probleme erkannt werden. Dies kann jedoch die Systemleistung beeinträchtigen. Falls Sie sich nicht sicher sind, behalten Sie die Standardeinstellung bei.
- Meldungen an den Benutzer im Falle eines Absturzes von Symphony Client durch Aktivieren des Kontrollkästchens **Silently handle crashes** (Abstürze automatisch behandeln) aktivieren/deaktivieren.

### **Vorgehensweise**

- 1. Wählen Sie im Menü **Ansicht** die Option **Einstellungen**. Das Dialogfeld Symphony**Client-Einstellungen** wird geöffnet.
- 2. Klicken Sie auf die Registerkarte **Erweitert**.

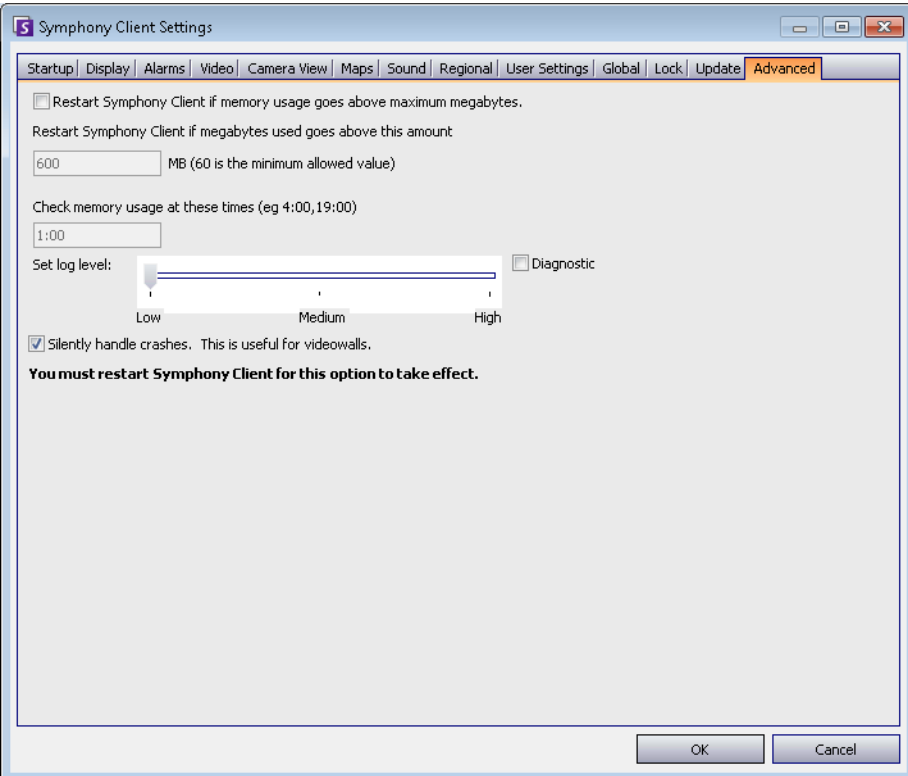

**Abbildung 70. Registerkarte "Erweitert"** 

# **Serverliste**

Das Fenster **Serverliste** befindet sich auf der rechten Seite der Hauptkonsole. In diesem Fenster sind die Server und deren Verbindungsstatus aufgelistet.

## **Vorgehensweise**

#### So zeigen Sie das Fenster "Serverliste" an und konfigurieren es:

- 1. Wählen Sie im Menü **Anzeigen** die Option **Serverliste**. Der aktuell ausgewählte Server ist farblich hervorgehoben. Sämtliche Serveroperationen, die über das Menü "Server" ausgeführt werden, laufen über diesen ausgewählten Server.
- 2. Klicken Sie mit der rechten Maustaste auf die oberste Titelleiste. Daraufhin wird das Kontextmenü angezeigt, in dem Sie mithilfe der **Spaltenauswahl** entscheiden können, welche Felder angezeigt werden sollen.

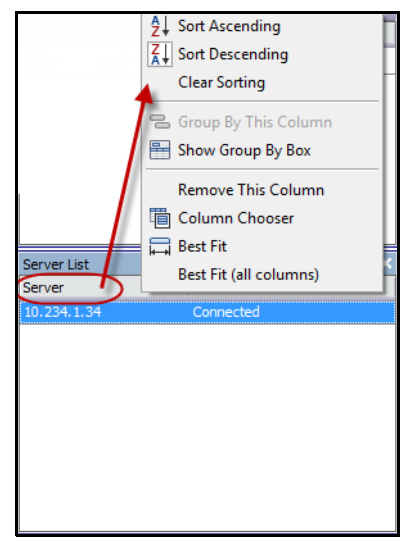

#### **Abbildung 71. Klicken Sie mit der rechten Maustaste auf die Titelleiste des Fensters "Serverliste"**

3. Klicken Sie mit der rechten Maustaste auf einen Server im Fenster **Serverliste**. Daraufhin öffnet sich ein Kontextmenü, in dem Sie die **Eigenschaften** der ausgewählten Server **hinzufügen, bearbeiten, löschen, aktivieren, deaktivieren** und anzeigen können.

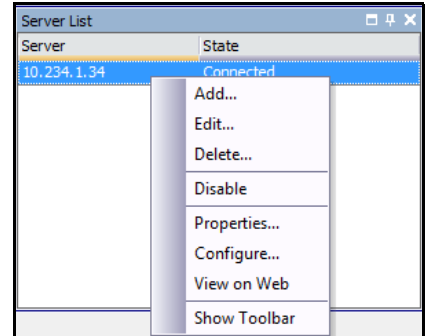

**Abbildung 72. Klicken Sie mit der rechten Maustaste auf einen Server** 

Das Fenster **Serverliste** kann in der Hauptkonsole angedockt oder auf einen anderen Bildschirm verschoben werden.

# **Neuen Server registrieren**

Mithilfe der Symphony-Funktion zur Serverregistrierung kann sich Symphony Client über ein Netzwerk mit einem Symphony-Server verbinden. Es muss mindestens ein Server registriert sein, da sich auf dem Server die Datenbank und alle Konfigurationseinstellungen befinden.

## **Vorgehensweise**

#### **So registrieren Sie den Symphony-Server:**

1. Wählen Sie im Menü **Datei** die Option **Neuen** Symphony**-Server** registrieren. Das Dialogfeld **Add** Symphony **Server Connection** (Symphony-Serververbindung hinzufügen) wird geöffnet.

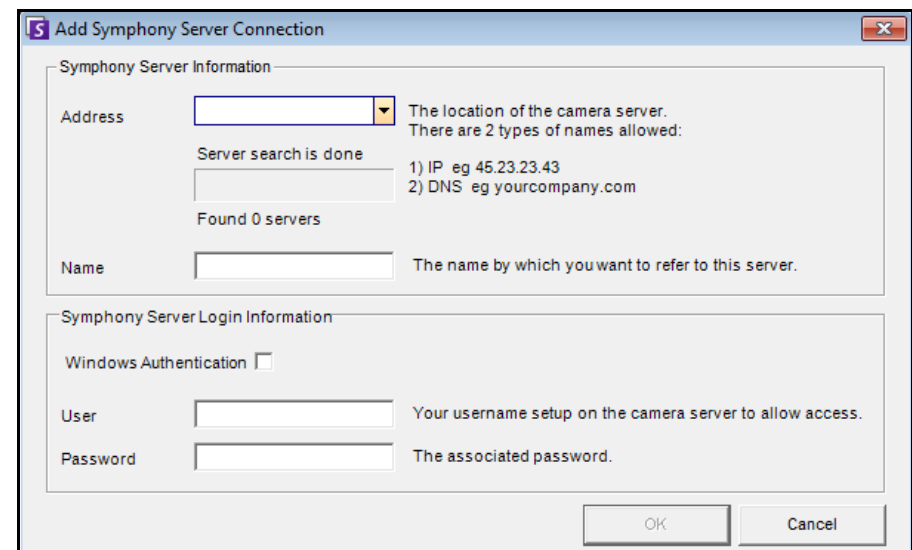

**Abbildung 73. Symphony-Serververbindung hinzufügen**

2. Klicken Sie auf den Dropdown-Pfeil im Feld **Adresse**. Eine Liste möglicher Server wird angezeigt.

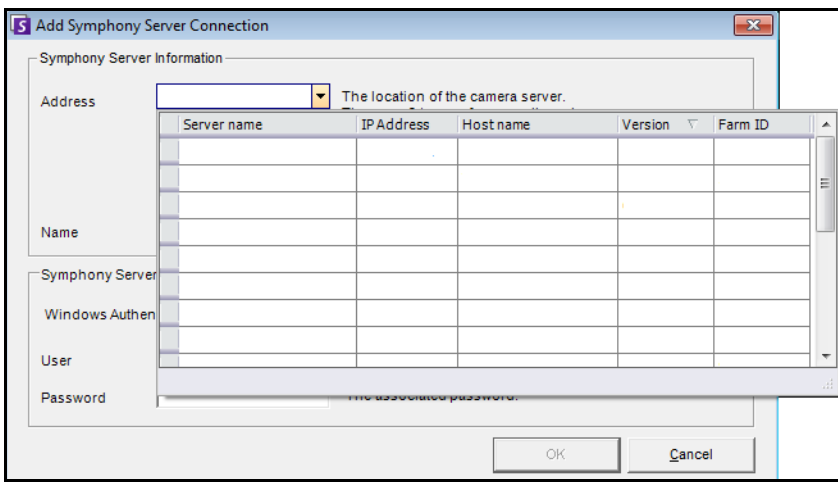

**Abbildung 74.** 

- 3. Wählen Sie einen der Server aus.
	- Falls für den Symphony-Server ein vom Standard abweichender TCP-Port definiert ist, können Sie eine Adresse angeben, der, getrennt durch einen Doppelpunkt, die TCP-Portnummer folgt. Falls Sie keinen spezifischen Port angeben, wird der Standard-Port 50000 verwendet.
- Geben Sie einen aussagekräftigen **Namen** ein, der in Symphony lient für diese Adresse angezeigt werden soll. Diese Information spielt für die Verbindungsherstellung keine Rolle.
- Geben Sie im Feld **Benutzer** den Benutzernamen für einen Benutzer ein, der Zugriff auf den Server erhalten soll.
- Geben Sie das für den Benutzer festgelegte Passwort ein.

#### **So bearbeiten Sie die Daten für die Verbindung mit dem Symphony-Server:**

1. Klicken Sie im Dialogfeld **Serverliste** mit der rechten Maustaste auf den zu bearbeitenden Servernamen und wählen Sie **Bearbeiten**.

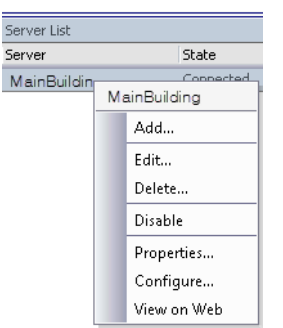

**Abbildung 75. Rechtsklick auf den Servernamen in der Serverliste**

2. Das Dialogfeld **Edit Symphony Server Connection** (Symphony-Serververbindung bearbeiten) wird geöffnet. Sie können die Einträge unter **Name** des Servers, **Benutzer** name und **Passwort** bearbeiten.

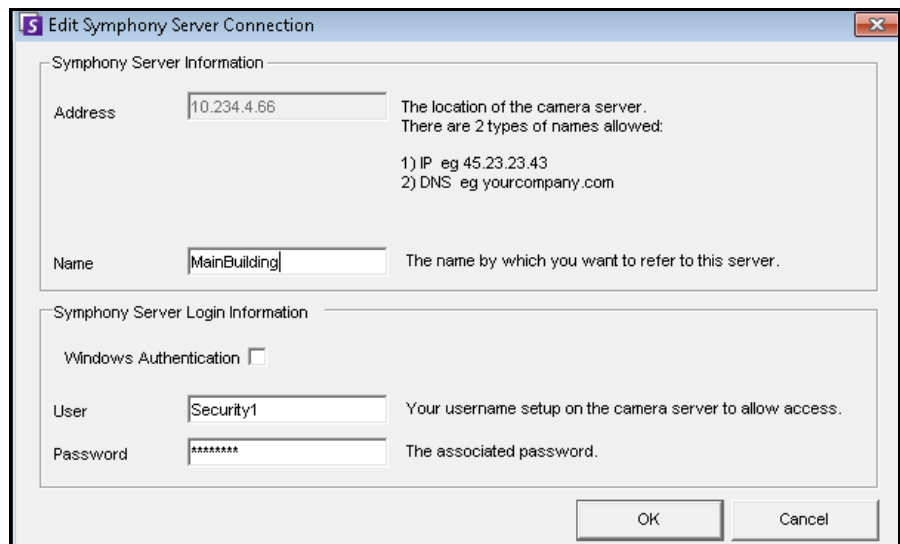

**Abbildung 76. Symphony-Serververbindung bearbeiten**

# **Anmelden, Benutzer wechseln und Supervisor-Anmeldung**

Sie haben die Möglichkeit, sich an- oder abzumelden, den Benutzer zu wechseln oder auch zwei Benutzer gleichzeitig auf demselben Computer anzumelden und ihnen dabei umfangreichere Benutzerberechtigungen zu verleihen, als sie normalerweise bei der Einzelanmeldung hätten.

## **Vorgehensweise**

#### **So melden Sie sich bei Symphony Client an/ab:**

- 1. Wählen Sie im Symphony Client aus dem Menü **Datei** die Option **Log Off All Servers** (Alle Server abmelden).
- 2. Das Dialogfeld **Log Off All Servers** (Alle Server abmelden) wird zur Bestätigung angezeigt. Klicken Sie auf **OK**.

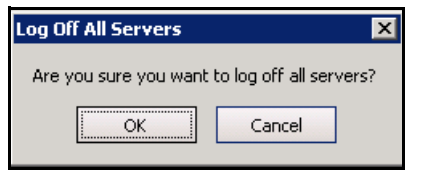

**Abbildung 77.** 

3. Symphony Client zeigt die Meldung **Zugriff verweigert** an.

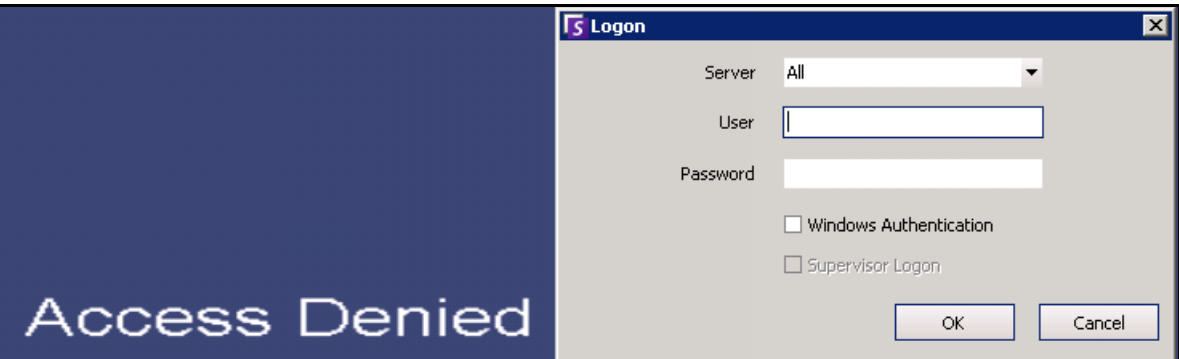

#### **Abbildung 78. Anmeldebildschirm nach der Abmeldung des Benutzers vom Symphony Client**

- 4. Um sich wieder bei Symphony anzumelden, wählen Sie den gewünschten **Server** aus. (Sie können sich an allen Servern mit den gleichen Anmeldedaten anmelden.)
- 5. Geben Sie **Benutzer** und **Passwort** ein und klicken Sie auf **OK**. Der Name des Benutzers wird in der Titelleiste von Symphony Client angezeigt.

#### **So wechseln Sie zwischen bei Symphony Client angemeldeten Benutzern:**

- 1. Wählen Sie in Symphony Client aus dem Menü **Datei** die Option **Log On/Switch User** (Benutzer anmelden/wechseln). Das Dialogfeld **Logon** (Anmelden) wird geöffnet.
- 2. Wählen Sie den **Server**, an dem Sie sich anmelden möchten.

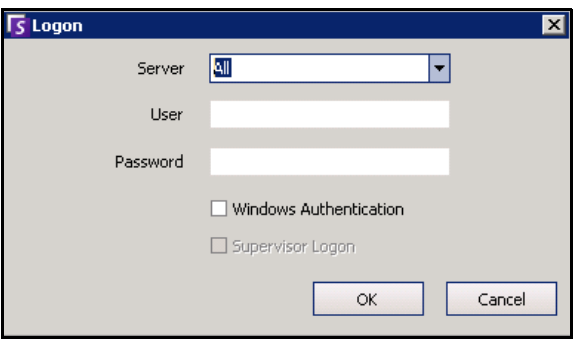

**Abbildung 79. Anmelden** 

3. Geben Sie **Benutzer** und **Passwort** des neuen Benutzers ein und klicken Sie auf **OK**. Der Name des Benutzers wird in der Titelleiste von Symphony Client angezeigt.

## **Mit Supervisor-Benutzerrechten anmelden**

## **Vorgehensweise**

#### **So melden Sie sich mit Supervisor-Benutzerrechten an:**

- 1. Wählen Sie in Symphony Client aus dem Menü **Datei** die Option **Log On/Switch User** (Benutzer anmelden/wechseln). Das Dialogfeld **Logon** (Anmelden) wird geöffnet.
- 2. Wählen Sie den **Server**, an dem Sie sich mit Supervisor-Berechtigungen anmelden möchten. Das Kontrollkästchen **Supervisor Logon** (Supervisor-Anmeldung) wird aktiviert.

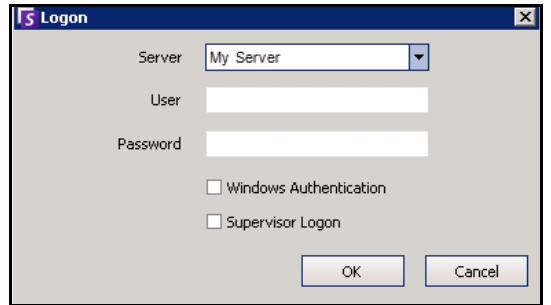

**Abbildung 80. Anmelden** 

- 3. Geben Sie den **Benutzer** und das **Passwort** für einen der zwei Benutzer ein.
- 4. Aktivieren Sie das Kontrollkästchen **Supervisor Logon** (Supervisor-Anmeldung). Es werden weitere Felder angezeigt.
- 5. Geben Sie den **Benutzer** und das **Passwort** für den zweiten Benutzer ein, der sich gleichzeitig anmelden möchte.
- 6. Geben Sie den Namen für den **Supervisor User** (Supervisor-Benutzer) ein. Das ist der Name des virtuellen Benutzers, den Sie im Dialogfeld **Benutzerverwaltung** angelegt haben.

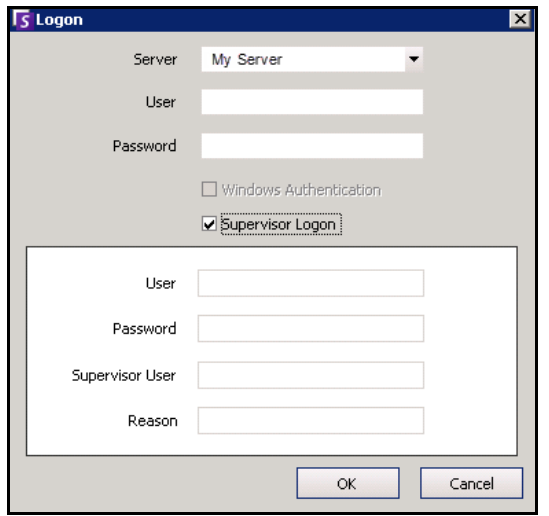

**Abbildung 81. Anzeige der Felder für die Supervisor-Anmeldung**

- 7. Geben Sie in das Feld **Reason** (Grund) ein, warum Sie sich mit Supervisor-Berechtigungen anmelden.
- 8. Klicken Sie auf **OK**. Sie können das System nun benutzen.

# **Benutzerinformationen ändern**

Alle Benutzer können ihre Benutzerinformationen anzeigen und ändern. Die Farmregistrierung wird automatisch aktualisiert, wenn die Anmeldeinformationen im Dialogfeld **Benutzerverwaltung** auf dem lokalen Rechner geändert werden.

## **Vorgehensweise**

#### **So ändern Sie die Benutzerinformationen:**

- 1. Wählen Sie im Menü **Server** die Option **Benutzerverwaltung**. Das Dialogfeld **Benutzerverwaltung** wird geöffnet.
- 2. Klicken Sie im linken Fenster auf Ihren Benutzernamen. Das Dialogfeld **Benutzerinformationen** wird geöffnet.
- 3. Ändern Sie alle erforderlichen Informationen, wie z. B. **Benutzername, Passwort, Name, E-Mail, Telefon, Beschreibung**.
- 4. Klicken Sie auf **Übernehmen**.

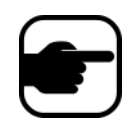

**Hinweis:** Wenn beim Einrichten des Systems der Active Directory-Modus festgelegt wurde, wird kein Passwort in Symphony gespeichert, da das Domänenpasswort von Windows verwendet wird. Wenden Sie sich an Ihren Administrator.

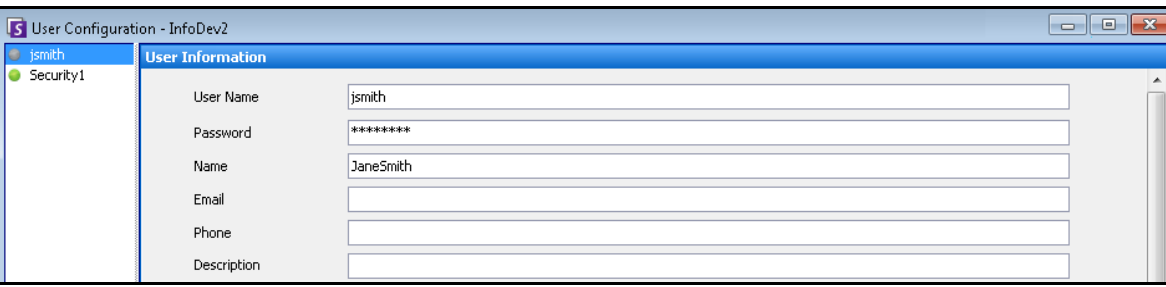

**Abbildung 82. Benutzerkonfiguration**

# **Kapitel 2**

# <span id="page-91-1"></span>**Videos mit dem Suchwerkzeug suchen**

Videos können in Symphony entweder mithilfe der **Zeitleiste** oder mithilfe des **Suchwerkzeugs** gesucht werden.

- Die **Zeitleiste** ist in die Hauptoberfläche von Symphony Client integriert. In ihr werden sämtliche Aktivitäten eines Tages zusammengefasst. Damit können Sie sich bequem einen Überblick über sämtliche Tagesvorkommnisse an der jeweiligen Kamera verschaffen. Siehe ["Zeitleiste" auf Seite 2](#page-20-0).
- Das **Suchwerkzeug** ermöglicht Ihnen, Videos nach bestimmten Ereignissen in bestimmten Teilen des Videos abzufragen.

## <span id="page-91-0"></span>**Suchwerkzeug**

Mit dem Suchwerkzeug können Sie aufgezeichnete Videos nach Bewegungen oder Alarmen in spezifischen Bereichen durchsuchen. Die Suche erfolgt anhand der eingegebenen Kriterien, wobei Symphony ein Minivideo sowie Miniaturbilder der Ergebnisse erstellt. Beispiel: Sie suchen nach sämtlichen Aktivitäten in der Umgebung eines Autos in den zurückliegenden 24 Stunden. Symphony erstellt daraufhin ein Video, das nur Aktivitäten enthält, die in einem von Ihnen angegebenen Bildbereich auftraten. Das Ergebnis könnte – je nach Menge der vorgefundenen Aktivitäten – beispielsweise ein fünfminütiger Film sein.

<span id="page-92-0"></span>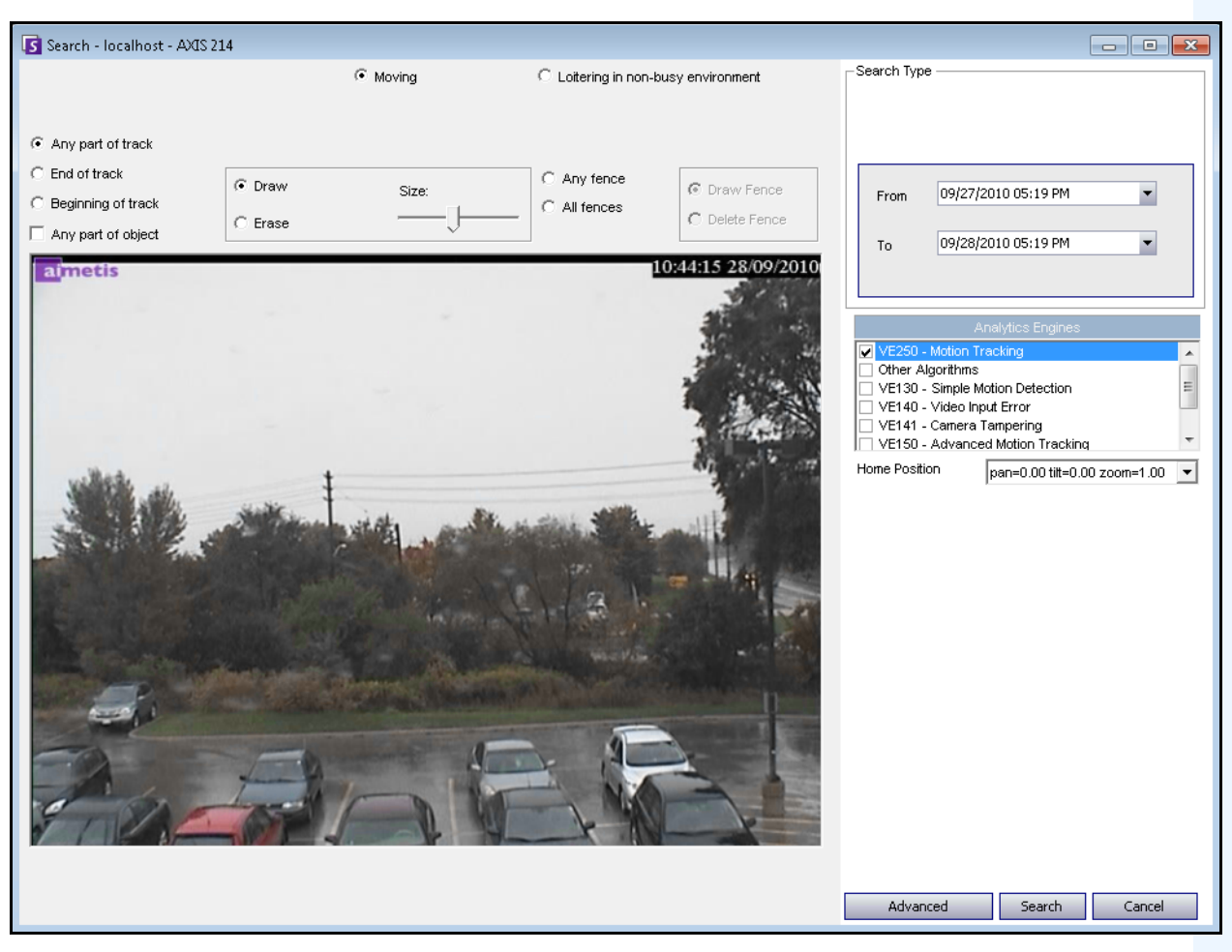

**Abbildung 1. Dialogfeld "Suche"** 

#### **So führen Sie eine Suche aus:**

1. Klicken Sie in der Symbolleiste auf die Schaltfläche **Suchen** [\(Abbildung 2](#page-93-0)). Das Dialogfeld **Suche** wird geöffnet ([Abbildung 1 auf Seite 74](#page-92-0) ).

| File                                       | View                      | Bookmarks                  | Server     | Search | Reports                |  | Heb : 4 / 日日◆日日日日 8 周 日 5 成 3                                                                                                    |
|--------------------------------------------|---------------------------|----------------------------|------------|--------|------------------------|--|----------------------------------------------------------------------------------------------------|
| $\mathbb{H}$                               |                           |                            |            |        |                        |  |                                                                                                    |
| 1) Camera1 - localhost: i7-6-MV Console-P1 |                           |                            |            |        |                        |  |                                                                                                    |
|                                            |                           | F Timeline Hall Navigation | Decoration |        | Date   Export D Search |  | $\frac{1}{2}$ = $\frac{1}{2}$ = $\frac{1}{2}$ = $\frac{1}{2}$ = $\frac{1}{2}$ = $\frac{1}{2}$ = $\frac{1}{2}$ = $\frac{1}{2}$ = $\frac{1}{2}$ = $\frac{1}{2}$ = $\frac{1}{2}$ = $\frac{1}{2}$ = $\frac{1}{2}$ = $\frac{1}{2}$ = $\frac{1}{2}$ = $\frac{1}{2}$ = $\frac{1}{2}$ = $\frac{1}{2}$ = $\frac{1$ |
|                                            | $\sqrt{02:00 \text{ PM}}$ |                            |            |        |                        |  |                                                                                                    |
|                                            | $\sqrt{02:30\text{ PM}}$  |                            |            |        |                        |  |                                                                                                    |

Abbildung 2. Schaltfläche "Suche"

<span id="page-93-0"></span>2. Wählen Sie in der Liste **Algorithmen** den gewünschten Algorithmus aus. Abhängig vom gewählten Algorithmus, können Sie den relevanten Bereich für die Suche oder eine Objektkategorie auswählen, nach der gesucht werden soll (z. B. Personen oder Fahrzeuge). Jeder Algorithmus stellt unterschiedliche Suchoptionen zur Verfügung.

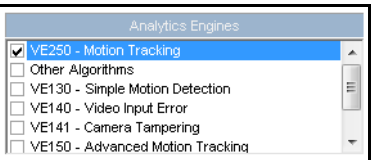

**Abbildung 3. Algorithmus-Auswahlliste**

Es können beispielsweise folgende Optionen verfügbar sein:

- Sie können im angezeigten Videobild einen Bereich blau maskieren, in dem sich bewegende Objekte erkannt werden sollen. [Abbildung 4 auf Seite 76](#page-94-0)
	- Wählen Sie die Option **Löschen**, um die blaue Maske zu löschen.
	- Wählen Sie die Option **Zeichnen**, um die blaue Maske zu zeichnen.
	- Mit dem Regler **Größe** können Sie die Strichstärke anpassen.
- Alternativ können als Suchkriterien auch digitale Grenzen verwendet werden. Wählen Sie **beliebiger Zaun** aus, um eine digitale Grenze zu ziehen. Wenn Sie **alle Grenzen** auswählen, muss das Objekt alle Grenzlinien überquert haben, damit ein Suchvideo davon erstellt wird. [Abbildung 5 auf Seite 76](#page-94-1)
- Wählen Sie die zu suchende **Objektart**, beispielsweise **Personen**, **Fahrzeuge** oder **unbekannte** Objekte (unbekannte Objekte sind Objekte, die verfolgt wurden, jedoch nicht als Personen oder Fahrzeuge identifiziert wurden). [Abbildung 5 auf Seite 76](#page-94-1)
- S Search localhost AXIS 214  $\widehat{\bullet}$  Moving Search Type  $\hspace{.06cm} \bigcirc \hspace{.06cm}$  Loitering in non-busy environment C Any part of track  $\subseteq$  End of track Any fence  $\widehat{\bullet}$  Draw C Draw Fence Size: 09/27/2010 05:31 PM  $\blacksquare$ From C Beginning of track  $\bigcap$  All fences C Delete Fence  $\cap$  Erase Any part of object 09/28/2010 05:31 PM  $\blacktriangleright$ To 10:44:15 28/09/2010 aimetis Other Algorithms<br>
VE130 - Simple Motion Detection  $\begin{array}{c} \begin{array}{c} \begin{array}{c} \end{array} \end{array} \end{array}$ VE140 - Video Input Error → Partic Prices in participate the<br>→ VE141 - Camera Tampering<br>→ VE150 - Advanced Motion Tracking  $\ddot{}$ Home Position pan=0.00 tilt=0.00 zoom=1.00 -Advanced Search Cancel
- Wählen Sie **Verhalten** aus, um danach zu filtern (z. B. nach herumlungernden Personen). [Abbildung 5 auf Seite 76](#page-94-1)

**Abbildung 4. Dialogfeld "Suche"** 

<span id="page-94-0"></span>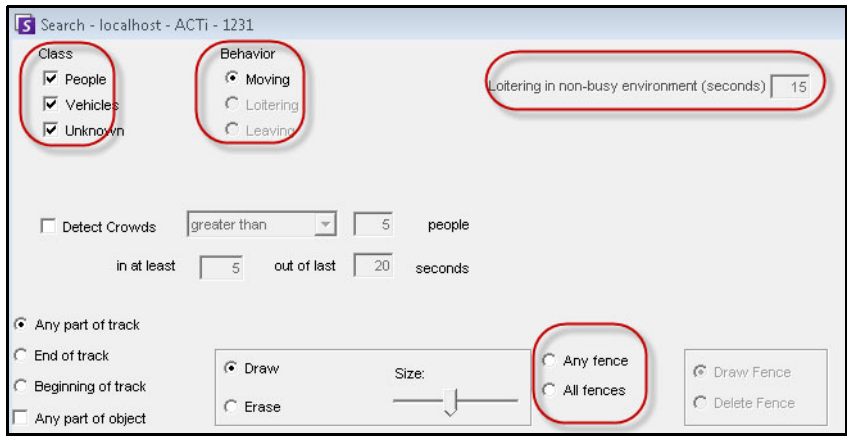

<span id="page-94-1"></span>**Abbildung 5. Suchoptionen**

- Search Type Search For Events  $\bigcirc$  Everything (green, yellow, red) C Any Event New Sub Event 1 Alarms Only (red bars) 09/27/2010 05:22 PM From Search Type One Time Search 09/28/2010 05:22 PM  $\overline{\phantom{a}}$ Specified Interval Search To C Recurring Search 09/27/2010 05:22 PM  $\blacksquare$ From Other Algorithms Nev Remove 09/28/2010 05:22 PM  $\blacktriangledown$ VE130 - Simple Motion Detection Τn. VE140 - Video Input Error Up Down VE141 - Camera Tampering Sub events must occur VE352 - Left and Removed Item Detection Advanced Search Options  $\bigcap$  in sequence Home Position pan=0.00 tilt=0.00 zoom=1.00  $\boxed{\mathbf{v}}$  $\Box$  Title  $\widehat{\bullet}$  within a time period Add a title to your search Time period (seconds):  $\Box$  Email 60 글 Add email addresses (separated by commas) to be Seconds before clip Seconds after clip Other Algorithms VE130 - Simple Motion Detection VE140 - Video Input Error VE141 - Camera Tampering VE352 - Left and Removed Item Detection Home Position pan=0.00 tilt=0.00 zoom=1.00  $\rightarrow$ Advanced Search Cancel Basic Search | Cancel
- 3. Geben Sie das gewünschte **Start-** und **Enddatum** für die Suche ein. Über die Schaltfläche **Erweitert** [\(Abbildung 6\)](#page-95-0) können Sie auf erweiterte Einstellungen zugreifen.

#### <span id="page-95-0"></span>Abbildung 6. Basis- und erweiterte Einstellungen im Dialogfeld "Suche"

- **Einmalige Suche** Die Suche wird nur einmal unter Verwendung des von Ihnen ausgewählten Datumsbereichs ausgeführt.
- **Spezifizierte Intervallsuche** Sie können einen bestimmten Datums- und Zeitbereich für die Suche angeben. Beispielsweise vom 26. bis 30. Juli zwischen 18:38 Uhr und 19:38 Uhr.
- **Wiederkehrende Suche** Mit dieser Option können Sie eine Suche definieren, die von Symphony fortlaufend durchgeführt wird, bis Sie sie beenden. Beispielsweise jeden Tag zwischen 18:00 Uhr und 8:00 Uhr. Diese Option empfiehlt sich, wenn Sie zu Überprüfungszwecken automatische Suchen für bestimmte Zeiträume durchführen möchten.
- **Titel** Es kann ein benutzerdefinierter Titel für die Suche vergeben werden.
- **E-Mail-Adresse** Mit dieser Option kann ein Benutzer benachrichtigt werden, wenn die Suche abgeschlossen ist.
- **Sekunden vor Videoclip** und **Sekunden nach Videoclip**  Hier können Sie einen Zahlenwert eingeben, der die Anzahl der Sekunden vor und nach dem Ereignis angibt, die Symphony in die Wiedergabe des Ergebnisvideos einbeziehen soll.
- **Alle** Die Videodaten werden nicht gefiltert. Das Ergebnisvideo enthält alle Bilder zwischen dem **Start-** und dem **End-**Zeitpunkt für die Suche.
- **Jede Bewegung** Symphony sucht nach allen Aktivitäten innerhalb des angegebenen Datums- und Uhrzeitbereichs.
- **Nur Alarme** Ermöglicht Ihnen, die spezifischen Ereignisse auszuwählen, nach denen entsprechend den Regeln gesucht werden soll.
- **Ereignisse** (Gruppenbereich) Ermöglicht Ihnen, unterschiedliche Suchereignisse zu kombinieren, um die Ergebnisse noch weiter zu filtern. So können Sie z. B. innerhalb von 60 Sekunden nach herumlungernden Personen UND nach parkenden Autos suchen. Im Suchergebnis würden nur beide Ereignisse in Kombination ausgegeben werden.
- 4. Falls die Suche für eine PTZ-Kamera durchgeführt wird, wählen Sie die Home-Position für die Suche. Home-Positionen werden im Rahmen der Kameratour konfiguriert. Siehe "PTZ-Kameras" [auf Seite 95.](#page-113-0)
- 5. Klicken Sie auf **Suche**, um die Suche zu starten. Das Dialogfeld **Suchergebnisse anzeigen** wird geöffnet. Siehe ["Suchergebnisse anzeigen" auf Seite 78.](#page-96-0)

# <span id="page-96-0"></span>**Suchergebnisse anzeigen**

Nachdem Sie die **Suche** durchgeführt haben, wird das Dialogfeld **Suchergebnisse anzeigen** automatisch geöffnet.

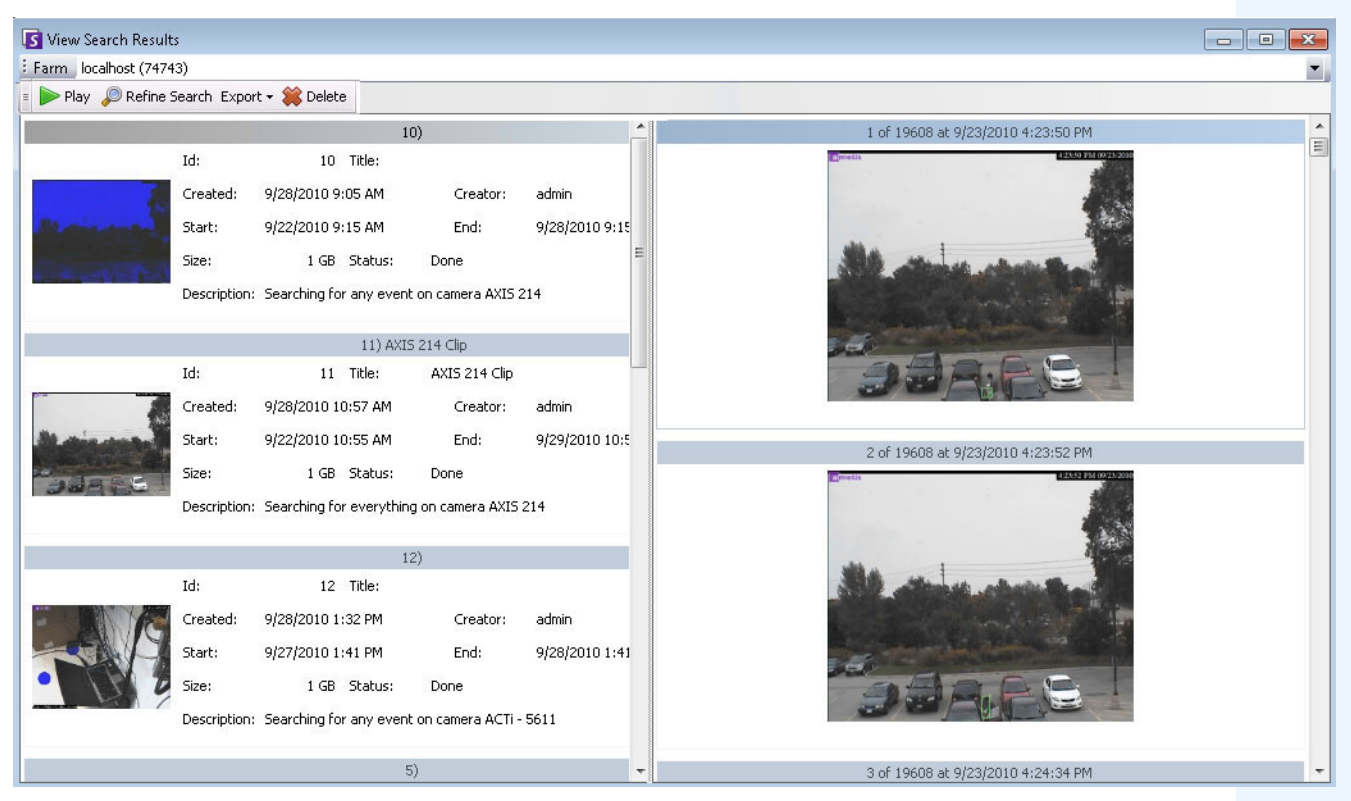

Abbildung 7. Dialogfeld "Suchergebnisse anzeigen"

#### So öffnen Sie das Dialogfeld "Suchergebnisse anzeigen":

- 1. Wählen Sie im Menü **Suche** die Option **Suchergebnisse anzeigen**, oder wenn das Dialogfeld **Suche** geöffnet ist, klicken Sie auf die Schaltfläche **Suche**. Im Dialogfeld **Suchergebnisse anzeigen** werden alle Ihre vorherigen Suchvorgänge angezeigt.
- 2. Wenn Sie ein Suchergebnis in der Liste auswählen, haben Sie mehrere Optionen:
	- Im rechten Teilfenster des Dialogfelds **Suchergebnisse anzeigen** werden Schnappschüsse aller Ereignisse für die ausgewählte Suche angezeigt.
		- Klicken Sie für eine detaillierte Ansicht des Bildes auf den Schnappschuss im rechten Teilfenster, um das Bild im Haupt-Video-Fenster anzuzeigen. (Beachten Sie, dass es sich bei dem ausgewählten Schnappschuss um ein im System vorhandenes archiviertes Bild handeln muss, damit es angezeigt werden kann.)
	- **Um ein Suchergebnis wiederzugeben** Klicken Sie auf die Schaltfläche **Wiedergabe** in der Symbolleiste. Damit öffnen Sie automatisch Symphony Player, womit das Video für das ausgewählte Ergebnis abgespielt wird.
	- **Zum Verfeinern eines Suchergebnisses** klicken Sie in der Symbolleiste auf die Schaltfläche **Suche bearbeiten**. Das Dialogfeld **Suche** wird geöffnet. Siehe ["Suchwerkzeug" auf Seite 73](#page-91-0).
	- **Um ein Suchergebnis zu löschen** Klicken Sie auf die Schaltfläche **Löschen** (X) in der Symbolleiste. Damit löschen Sie die entsprechenden AIRA- und MPEG-Dateien vom Server.
	- **Um eine Suche auf Ihrem Computer zu speichern** Klicken Sie auf die Schaltfläche **Exportieren** und wählen Sie **Download .AIRA**. Das Video wird im AIRA-Format auf Ihrem PC gespeichert. Zur Wiedergabe von AIRA-Dateien benötigen Sie Symphony Player.
	- **Um die Datei im MPEG-Format zu speichern** Klicken Sie auf die Schaltfläche **Exportieren** und wählen Sie **Download .MPEG**. Damit speichern Sie die Datei im MPEG4v2-Format, das in verschiedenen Medienplayern, u. a. dem Microsoft Media Player, abspielbar ist.

• **Um ein Suchergebnis**-**Video per E-Mail zu versenden** – Klicken Sie auf die Schaltfläche **Exportieren** und wählen Sie **E-Mail Link**.

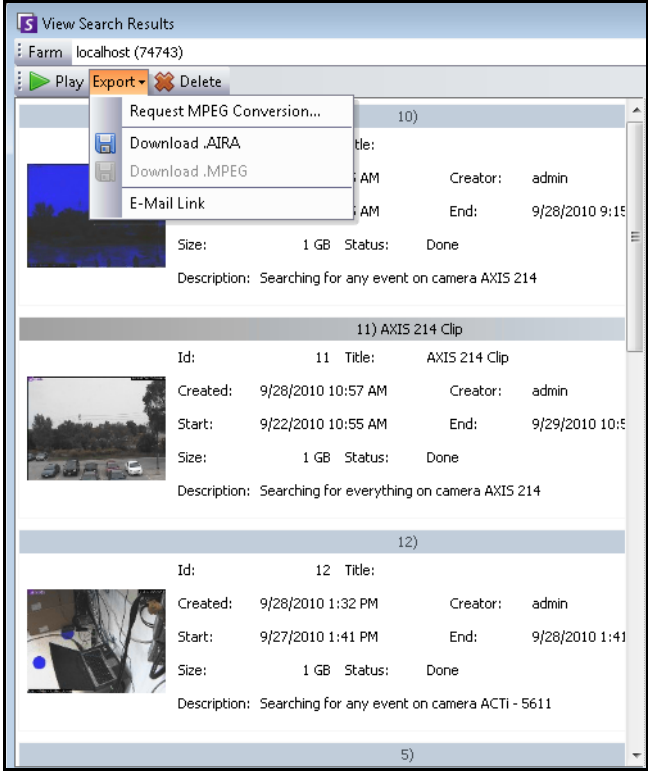

Abbildung 8. Menübefehle im Dialogfeld "Suchergebnisse anzeigen"

# **Wiederkehrende Suche**

Wiederkehrende Suchvorgänge lassen sich in den **erweiterten** Suchoptionen einrichten. Weitere Informationen hierzu finden Sie unter ["Suchwerkzeug" auf Seite 73.](#page-91-0)

|       | Recurring Search      |           |  |  |  |  |  |
|-------|-----------------------|-----------|--|--|--|--|--|
| From  | previous day          | 06:00PM   |  |  |  |  |  |
| To    | current day           | 08:00AM - |  |  |  |  |  |
| Every | $\subset$ day<br>week |           |  |  |  |  |  |

**Abbildung 9. Wiederkehrende Suche**

Sie können definierte wiederkehrende Suchvorgänge im Dialogfeld **Wiederkehrende Suchen** verwalten.

#### **So verwalten Sie wiederkehrende Suchvorgänge:**

- 1. Wählen Sie im Menü **Suche** die Option **Wiederkehrende Suchen verwalten**. Das Dialogfeld **Wiederkehrende Suchen** wird geöffnet. Es enthält eine Liste der von Ihnen benannten wiederkehrenden Suchvorgänge. Serverfarmen sind in einer Dropdown-Liste aufgeführt.
- 2. Klicken Sie auf die benannte Suche. Die Schaltflächen **Suche bearbeiten** und **Löschen** sind nun verfügbar.
- 3. Wenn Sie auf **Suche bearbeiten** klicken, öffnet sich das Dialogfeld **Suche**, in dem Sie Einstellungen vornehmen können. Siehe ["Suchwerkzeug" auf Seite 73.](#page-91-0)

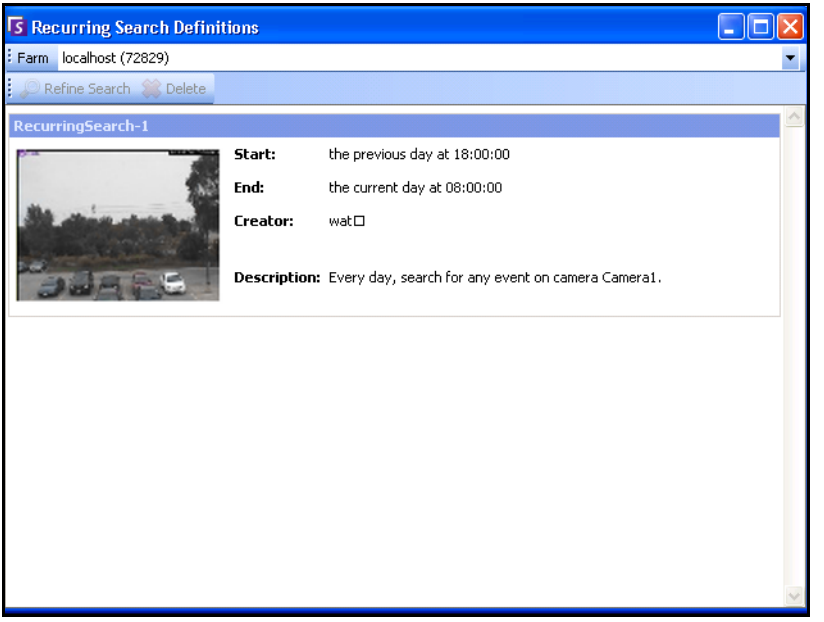

**Abbildung 10. Wiederkehrende Suchen**

# **LPR**

Diese Menüauswahl ist nur verfügbar, wenn Sie die **Kennzeichenerfassung** (LPR) erworben und die Installation abgeschlossen haben.

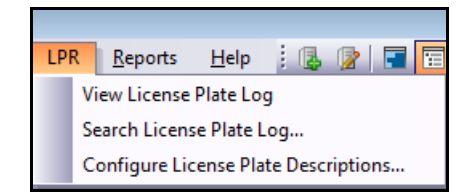

**Abbildung 11. LPR-Zugriff aus dem Hauptmenü von Symphony Client**

Eine automatische Kennzeichenerfassung ist als Algorithmus in Aimetis Symphony verfügbar. Der VE410 erlaubt Ihnen das Erfassen und Indizieren von Kennzeichen. Er wurde für Anwendungen für die Zugangskontrolle von Fahrzeugen, aber auch für Verkehrskontrollen und Verfolgungsanwendungen entwickelt.

Komplette Anweisungen für die Installation und Planung am Einsatzort, die Software-Installation und die Analyse-Konfiguration finden Sie im Handbuch **[Automatische Kennzeichenerfassung von Aimetis \(ALPR\)](https://www.aimetis.com/Library/Downloads/Aimetis_Automatic_License_Plate_Recognition_Guide.pdf)**.

# **Aktivität aller Kameras**

In der Ansicht **Aktivität aller Kameras** lassen sich die Zeitleisten für alle Kameras (oder eine Kameragruppe) auf allen Servern für den angegebenen Datumsbereich bequem miteinander vergleichen. Sie ist außerdem praktisch, wenn Sie für einen bestimmten Tag einen Schnappschuss aller Aktivitäten an allen Kameras benötigen.

## **Vorgehensweise**

#### **So zeigen Sie die Aktivitäten bei allen Kameras an:**

- 1. Wählen Sie im Menü **Anzeigen** in der Hauptkonsole die Option **Aktivität aller Kameras**.
- 2. (Optional) Klicken Sie auf die **Zeitleiste**, um das entsprechende Bild in die Hauptansicht zu laden.

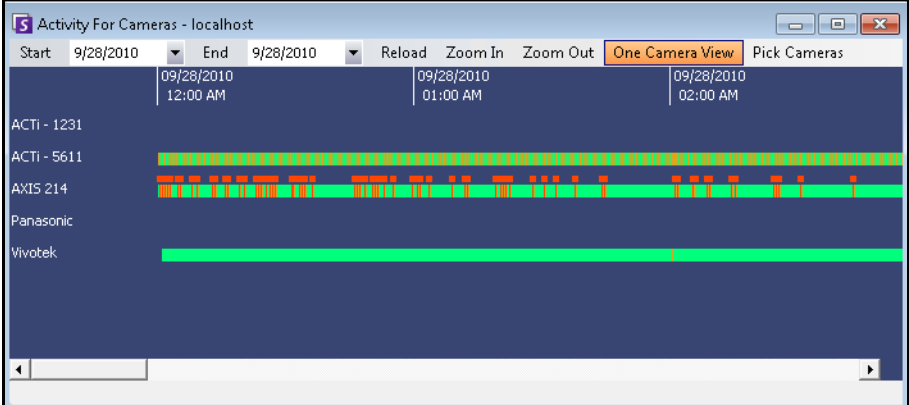

**Abbildung 12. Dialogfeld "Aktivität aller Kameras"**

- Wenn Sie den Datumsbereich ändern und anschließend auf **Neu laden** klicken, werden die Zeitleisteninformationen aller Kameras für den neuen Datumsbereich geladen.
- Mithilfe der Optionen **vergrößern** und **verkleinern** können Sie bequem die in den Zeitleisten dargestellten Zeiträume vergrößern oder verkleinern.
- Wenn Sie auf die Schaltfläche **Einfachansicht** klicken, wird für die Anzeige der Navigation auf der Zeitleiste ein einzelnes Videofenster verwendet. Ist die Schaltfläche nicht ausgewählt, wird bei jedem Klick auf eine Zeitleiste ein neues Videofenster geöffnet.

# **Letzte Alarme/Bewegungs JPEGs**

Die Funktion **Letzte Alarme/Bewegungs JPEGs** eignet sich ideal für folgende Szenarios:

- Sie möchten sehen, welche Alarme im Bereich einer bestimmten Uhrzeit ausgelöst wurden, um festzustellen, was geschieht
- Sie möchten Alarme priorisieren, um zu ermitteln, um welchen der letzten Alarme Sie sich kümmern sollten
- Sie möchten sehen, wo Bewegung erkannt wurde, um zu ermitteln, ob eine Alarmeinstellung für bestimmte Bereiche erforderlich ist
- Sie möchten zwischen einem echten Alarm und einer nicht relevanten Aktivität im überwachten Bereich differenzieren
- Sie möchten die letzten Aktivitäten/Alarme anzeigen, wenn Sie vorübergehend Ihren Bildschirm nicht im Blick hatten

## **Vorgehensweise**

#### **So zeigen Sie die Funktion "Letzte Alarme/Bewegungs JPEGs" an:**

• Wählen Sie im Menü **Anzeigen** in der Hauptkonsole die Option **Letzte Alarme**/**Bewegungs-JPEGs**. Das Dialogfeld **Letzte Alarme/Bewegungs-JPEGs** wird geöffnet.

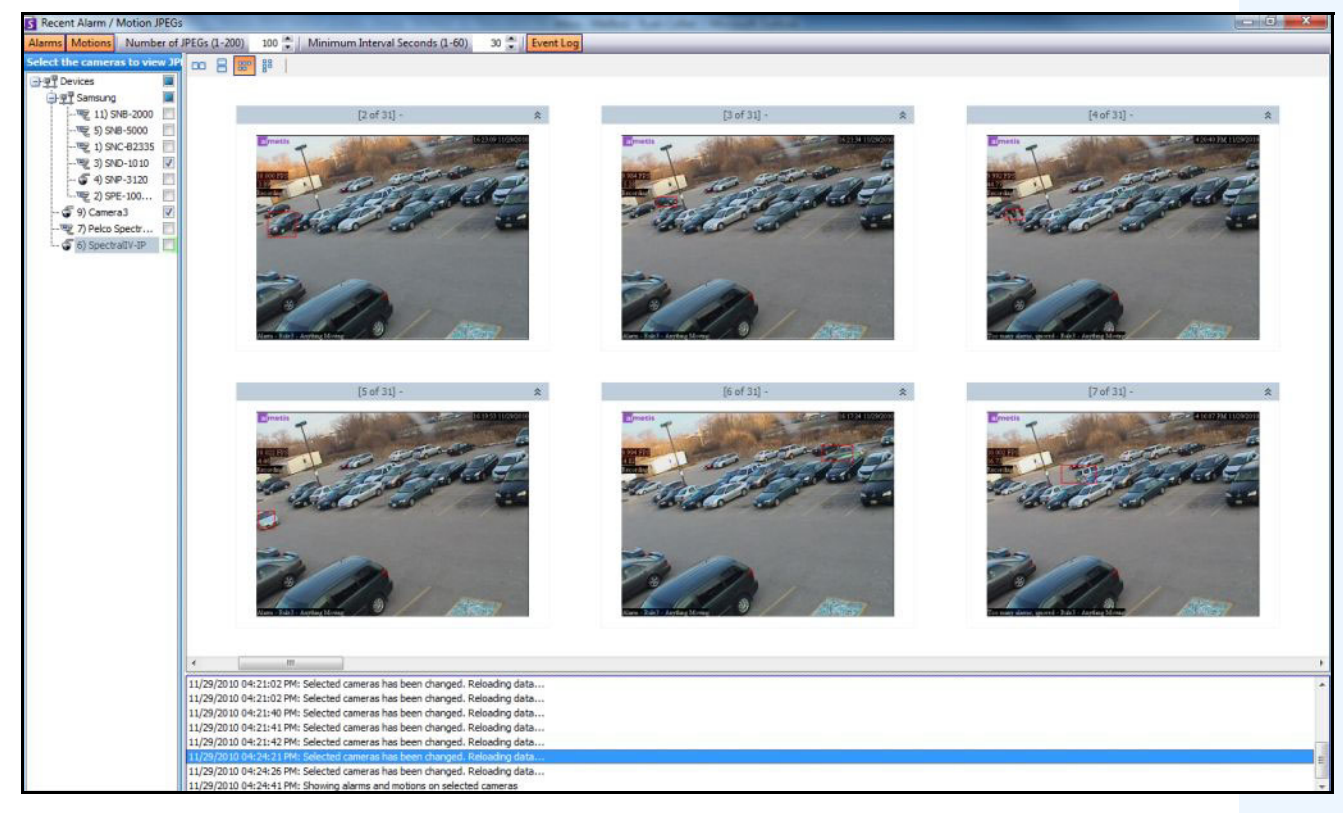

Abbildung 13. Fenster "Letzte Alarme/Bewegungs JPEGs"

Mit dieser Funktion können Sie Bilder (JPEG-Dateien) von Alarm- oder Bewegungsinstanzen für die ausgewählten Kameras anzeigen.

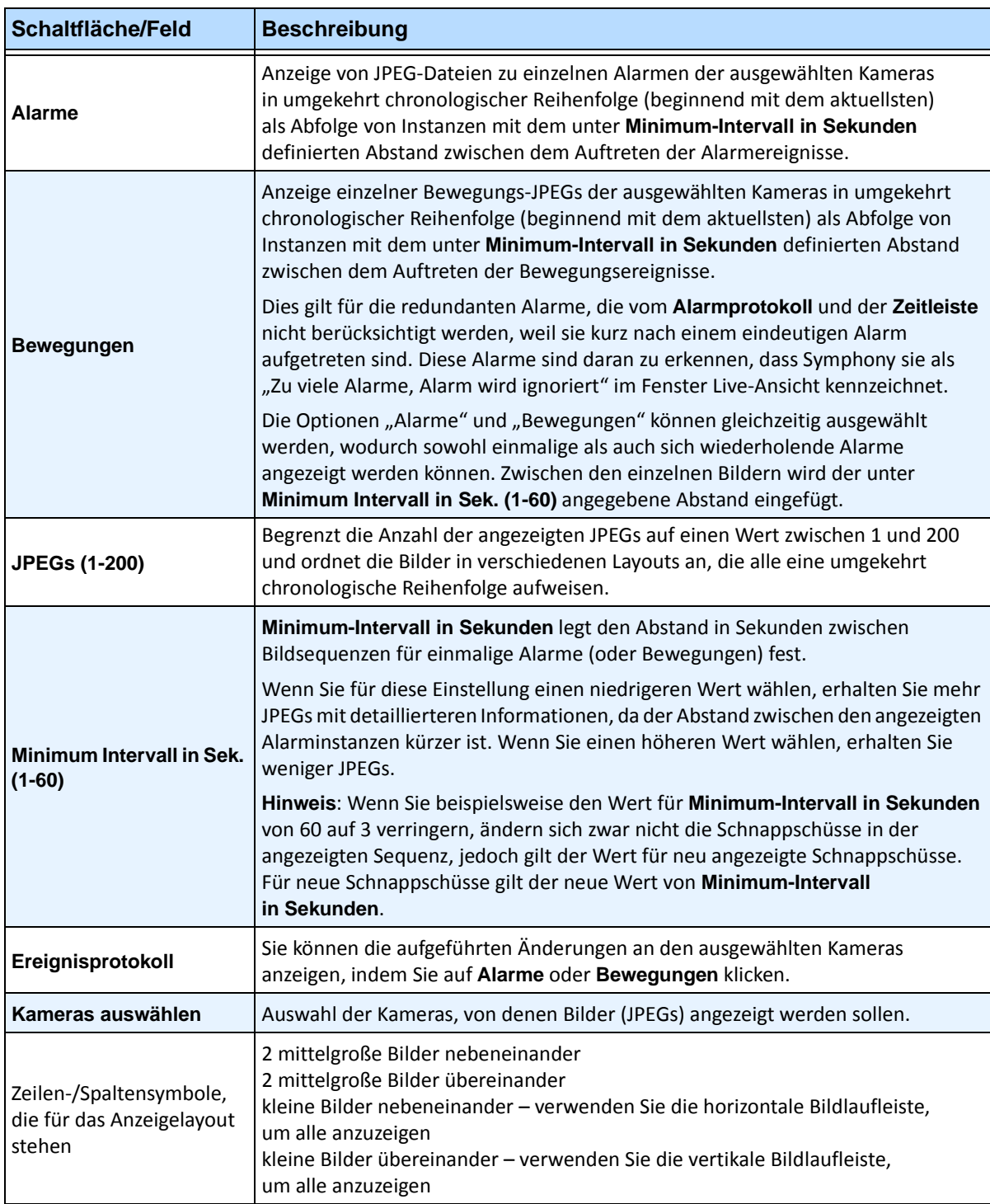

#### **Tabelle 1. Verwendung der Funktionen**

Gegebenenfalls läuft auf Ihrem System ein Symphony-Algorithmus für Videoanalysen. Wenn die Kamera ein Objekt durch einen Bereich verfolgt, werden möglicherweise Verfolgungslinien angezeigt. Die Farbe dieser Verfolgungslinien variiert je nach verfolgtem Objekt und verwendetem Video-Algorithmus.

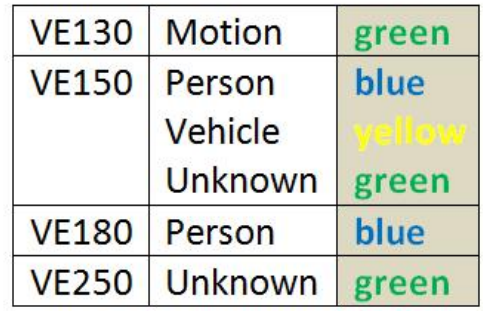

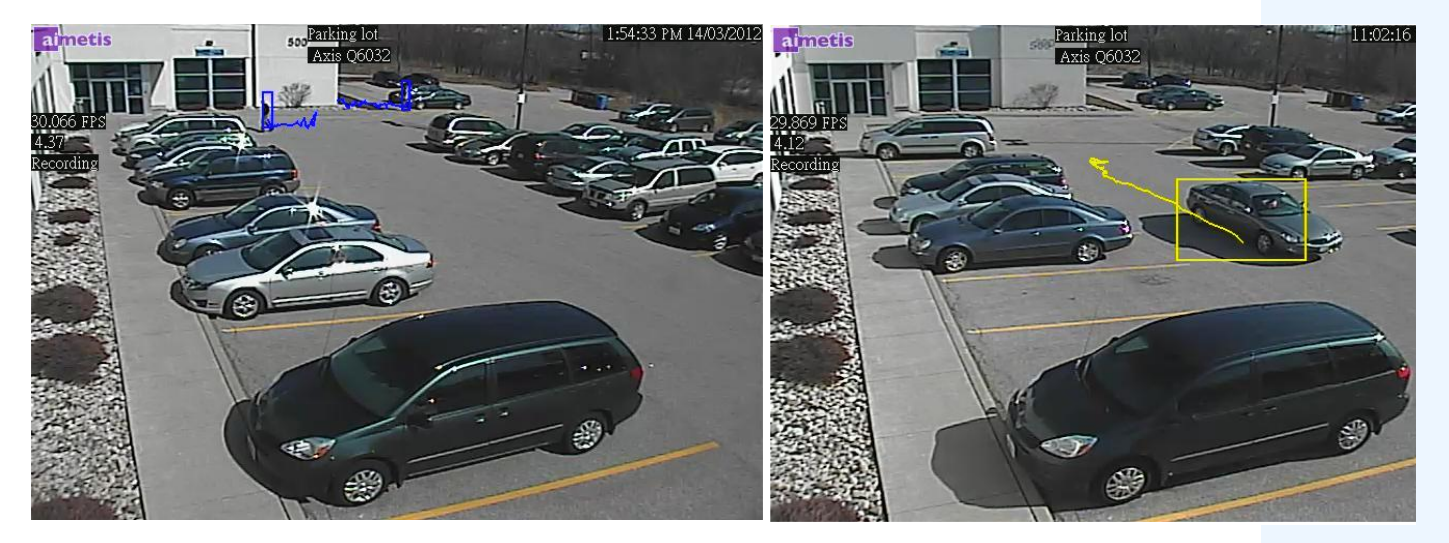

**Abbildung 14. Gleicher Parkplatz: blaue Verfolgungslinie für Person, gelbe Verfolgungslinie für Fahrzeug**

# **Lesezeichen**

Sie können ein Lesezeichen für den aktuell im Hauptvideofenster gezeigten Inhalt erstellen. Dabei kann es sich um ein Live-Video, um die Wiedergabe eines aufgezeichneten Videos oder um ein Standbild handeln. Nachdem Sie ein Lesezeichen hinzugefügt haben, wird dieses im **Lesezeichen**-Menü angezeigt (entspricht dem Favoriten-Menü von Microsoft Internet Explorer).

## **Vorgehensweise**

#### **So fügen Sie ein Lesezeichen hinzu:**

- 1. Wählen Sie im Menü **Lesezeichen** die Option **Lesezeichen hinzufügen**.
- 2. Geben Sie einen Namen für das Lesezeichen ein.
- 3. (Optional) Wenn Sie ein Lesezeichen für alle verbundenen Benutzer sichtbar machen möchten, wählen Sie die Option **Freigegeben**.
- 4. Klicken Sie auf **OK**.

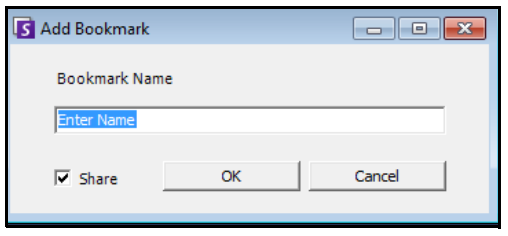

Abbildung 15. Dialogfeld "Lesezeichen hinzufügen"

## **Vorgehensweise**

#### **So verwalten Sie Lesezeichen:**

- 1. Wählen Sie im Menü **Lesezeichen** die Option **Lesezeichen verwalten**.
- 2. Wählen Sie ein Lesezeichen aus, das Sie löschen oder freigeben möchten. Freigegebene Lesezeichen sind für alle Benutzer, die mit Symphony verbunden sind, sichtbar.
- 3. Klicken Sie auf **OK**, um den Vorgang abzuschließen und das Dialogfeld zu schließen.

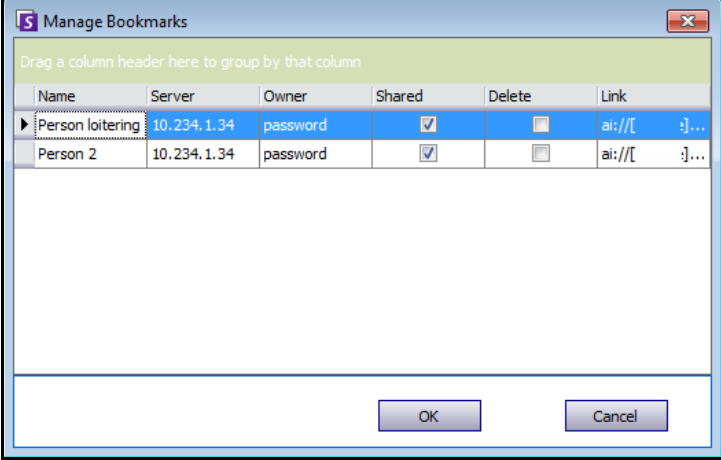

Abbildung 16. Dialogfeld "Lesezeichen verwalten"

# **Sequenzen**

Mithilfe von Sequenzen können verschiedene Kameras auf verschiedenen Servern derselben Serverfarm durchlaufen werden, wobei bei jeder Kamera für einen festgelegten Zeitraum angehalten wird.

## **Vorgehensweise**

#### **Sie zeigen Sie Sequenzen an:**

- 1. Wählen Sie unter **Server** die Option **Konfiguration**. Das Dialogfeld **Serverkonfiguration** wird geöffnet.
- 2. Klicken Sie im linken Fenster auf **Sequenzen**. Das Dialogfeld **Sequenzen Übersicht** wird geöffnet.

# **Sequenzen erstellen und verändern**

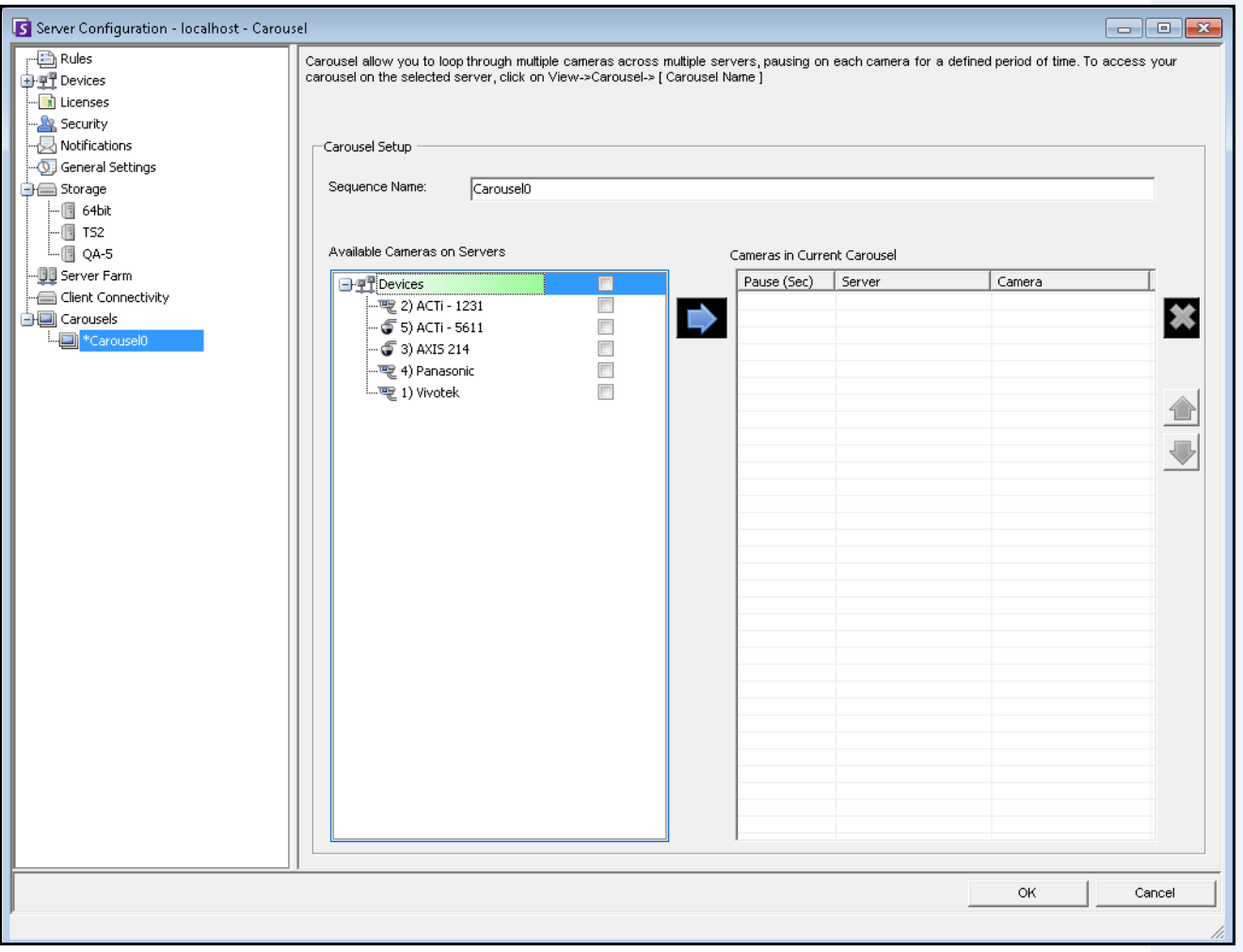

**Abbildung 17. Konfiguration – Sequenz**

### **So erstellen Sie eine neue Sequenz:**

- 1. Klicken Sie im Dialogfeld **Sequenzen Übersicht** auf **Neu**.
- 2. Geben Sie im Feld **Sequenzname** einen aussagekräftigen Namen für die Sequenz ein.
- 3. Erweitern Sie im Gruppenbereich **Verfügbare Kameras** die Baumstruktur **Geräte**.
- 4. Wählen Sie das jeweilige Kontrollkästchen für die Kameras, die Sie in die Sequenz aufnehmen möchten, und klicken Sie anschließend auf den Pfeil, um die Kameras in den Gruppenbereich **Kameras in derzeitiger Sequenz** zu verschieben.

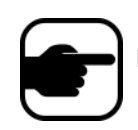

**Hinweis:** Jede Kamera kann mehrfach hinzugefügt werden.

- 5. Definieren Sie eine Pause in Sekunden. Klicken Sie auf das Feld unter Spalte **Anzeigedauer (Sek)**, um das Feld zu aktivieren.
- 6. Klicken Sie auf **OK**, um die Einstellungen zu speichern.

## **Sequenzen verwenden**

## **Vorgehensweise**

#### **So greifen Sie von Symphony Client aus auf Sequenzen zu:**

• Klicken Sie auf das **Sequenzen**-Symbol in der Werkzeugleiste.

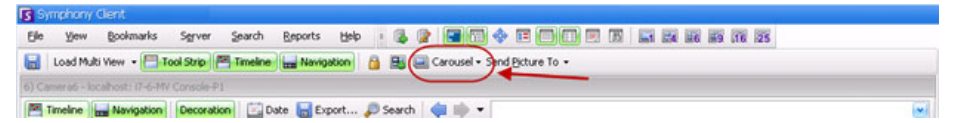

### **So verankern Sie eine Sequenz direkt in einer Mehrfachansicht:**

• Wählen Sie in der Navigationsleiste **Mehrfachansicht** die Option **Sequenz**.

# **Videos exportieren**

Sie haben zwei Möglichkeiten, um Videos vom Symphony-Server zu exportieren:

- Sie können eine **Suche** ausführen und die Ergebnisse im Dialogfeld **Suchergebnisse anzeigen** auf Festplatte speichern.
- Sie können Videos exportieren, indem Sie über die Schaltfläche der Symbolleiste **Exportieren** eine bestimmte Zeitspanne für den Export auswählen.

## **Suche verwenden**

- 1. Führen Sie eine Suche durch. Weitere Informationen hierzu finden Sie unter "Videos mit dem [Suchwerkzeug suchen" auf Seite 73](#page-91-1).
- 2. Klicken Sie mit der rechten Maustaste auf ein Suchergebnis in der Liste. Speichern Sie das Ergebnis in einem der folgenden Formate.
	- Klicken Sie auf die Schaltfläche **Exportieren** und wählen Sie **Download .AIRA**. Das Video wird im AIRA-Format auf Ihrem PC gespeichert. Zur Wiedergabe von AIRA-Dateien benötigen Sie Symphony Player.
	- Klicken Sie auf die Schaltfläche **Exportieren** und wählen Sie **Download .MPEG**. Damit speichern Sie die Datei im MPEG4v2-Format, das in verschiedenen Medienplayern, u. a. dem Microsoft Media Player, abspielbar ist.

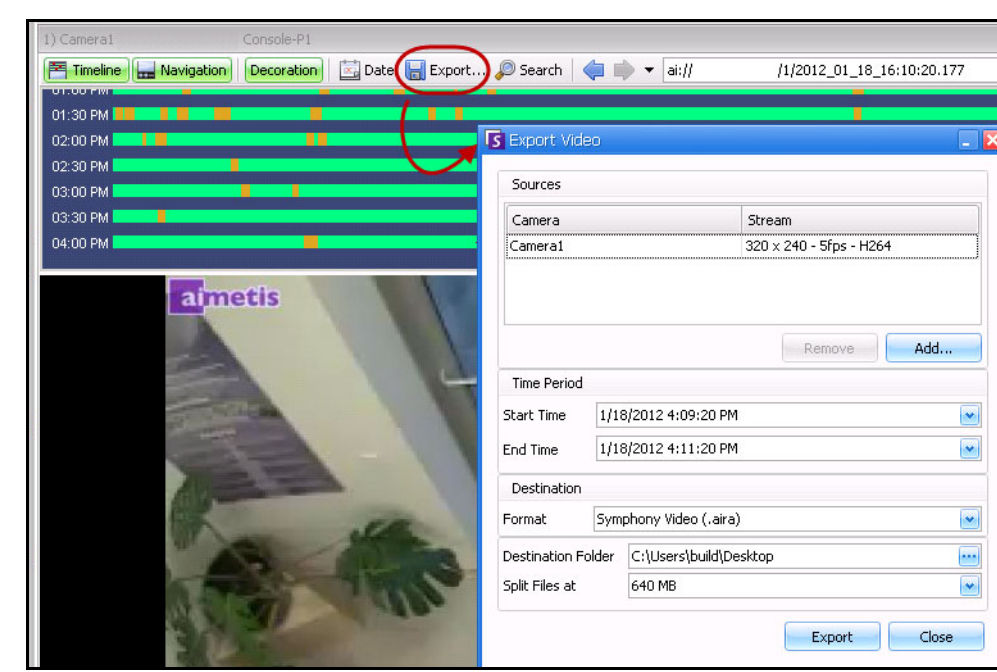

## **Exportieren verwenden**

**Abbildung 18. Dialogfeld "Video exportieren"**
- 1. Wählen Sie einen Punkt auf der Zeitleiste.
	- Option 1:
		- a. Klicken Sie in der **Zeitleiste** auf die Position, bei der Sie den Exportvorgang beginnen möchten.
		- b. Klicken Sie in der Symbolleiste auf die Schaltfläche **Exportieren**. Das Dialogfeld **Video exportieren** wird geöffnet.
		- c. Standardmäßig beträgt die Startzeit für einen Clip in Symphony 60 Sekunden vor und die Endzeit 60 Sekunden nach der auf der Zeitleiste ausgewählten Zeit. Diese Einstellungen können Sie bei Bedarf in den Feldern **Startzeit** und **Endzeit** verändern.
	- Option 2:
		- a. Klicken Sie mit der rechten Maustaste auf den Startpunkt auf der Zeitleiste und wählen Sie aus dem Kontextmenü **Mark Export Start** (Exportstart markieren).

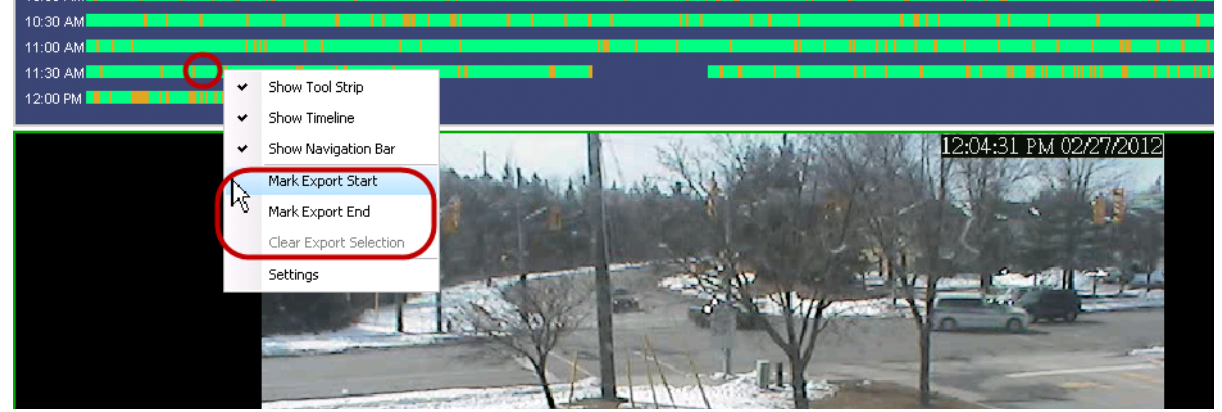

**Abbildung 19. Kontextmenü auf der Zeitleiste über Rechtsklick**

- b. Klicken Sie mit der rechten Maustaste auf den Endpunkt auf der Zeitleiste und wählen Sie aus dem Kontextmenü **Mark Export End** (Exportende markieren).
- c. Klicken Sie in der Symbolleiste auf die Schaltfläche **Exportieren**. Das Dialogfeld **Video exportieren** wird geöffnet. Die Punkte auf der Zeitleiste entsprechen den Angaben in den Feldern **Startzeit** und **Endzeit** im Dialogfeld **Video exportieren**.

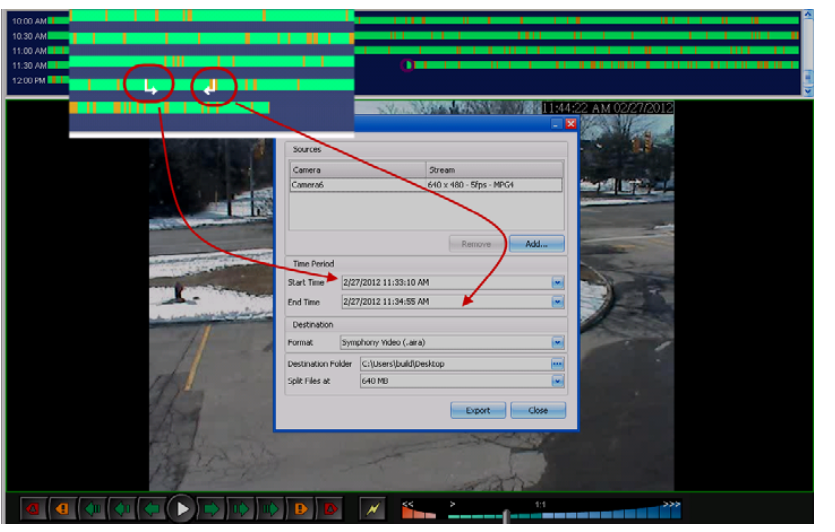

**Abbildung 20. Übernahme der Zeiten von Start- und Endpfeil in das Dialogfeld "Videoexport"**

- Wenn Sie einen ENDPUNKT links vom STARTPUNKT anlegen, wird der START vor dem Anlegen des ENDES entfernt.
- Wenn die Kameras nach erfolgter Auswahl geändert werden, wird der ENDPUNKT entfernt.
- Wenn Sie zuerst einen Start- und einen Endpunkt auf der Zeitleiste auswählen, zeigt das Dialogfeld "Videoexport" die entsprechenden Startund Enddaten an.
- Wenn Sie NICHT erst Start- und Endpunkt auf der Zeitleiste auswählen, sondern das Dialogfeld "Videoexport" sofort öffnen, werden die Pfeile für Start und Ende auf der Zeitleiste +/- 1 Minute nach der aktuellen Auswahl angelegt. Pfeile auf der Zeitleiste entsprechen den Start-/Enddaten im Dialogfeld "Videoexport".
- In der Live-Ansicht starten Sie zuerst das Dialogfeld "Videoexport". In der Zeitleiste wird nur der Pfeil für den Startpunkt angezeigt. Der Pfeil für den Endpunkt erscheint nach einer Minute in der Zeitleiste, d. h., wenn Zeit verstrichen ist und die Zeitleiste einen Moment aus der Vergangenheit zeigt.
- Wenn kein Endpunkt gewählt wurde, zeigt Symphony zwei Minuten hinter dem Startpfeil auf der Zeitleiste einen Endpfeil an.
- Wenn kein Startpunkt gewählt wurde, zeigt Symphony zwei Minuten vor dem Endpfeil auf der Zeitleiste einen Startpfeil an.

**Hinweis:** Wenn Sie bei geöffnetem Dialogfeld **Videoexport** eine **Startzeit** oder **Endzeit** im Dialogfeld **Videoexport** ändern, und dann außerhalb der Felder für die Datensteuerung klicken, verschieben sich die Pfeile auf der Zeitleiste entsprechend. Die Felder **Startzeit** und **Endzeit** im Dialogfeld **Video exportieren** werden

jedoch durch *Änderungen* der Start- und Endpunkte auf der Zeitleiste NICHT aktualisiert.

2. Wählen Sie die Kamera(s) aus, die Sie zum Exportieren der Zeitspanne verwenden wollen. Klicken Sie auf **Hinzufügen**. Das Dialogfeld **Kamera für den Export auswählen** wird geöffnet. Aktivieren Sie das Kontrollkästchen der entsprechenden Kamera(s).

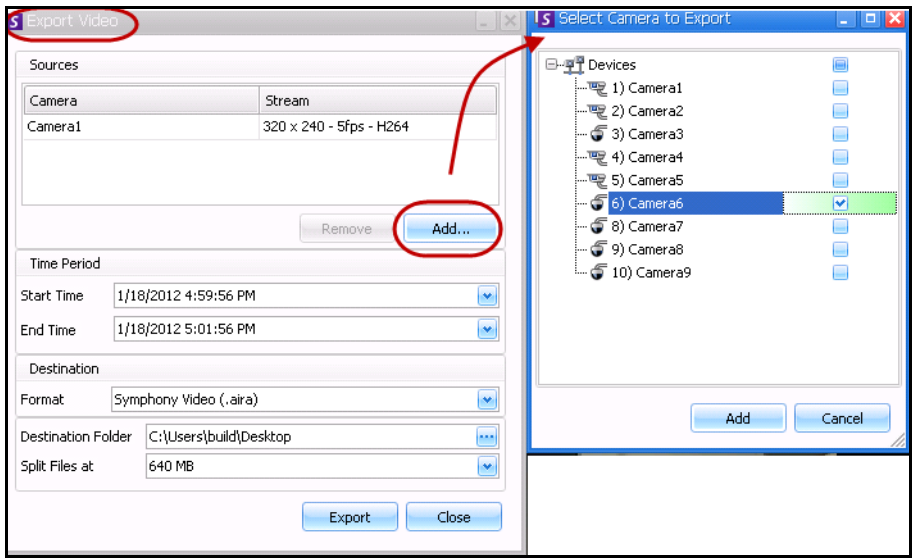

**Abbildung 21. Wählen Sie Kameras aus, von denen Sie das Video exportieren wollen**

- 3. Wählen Sie Symphony **Video** oder **AVI** aus dem Feld **Format** aus.
	- a. Wenn Sie "AVI" ausgewählt haben, wird das Dialogfeld Video exportieren erweitert, um zusätzliche Funktionen anzuzeigen.

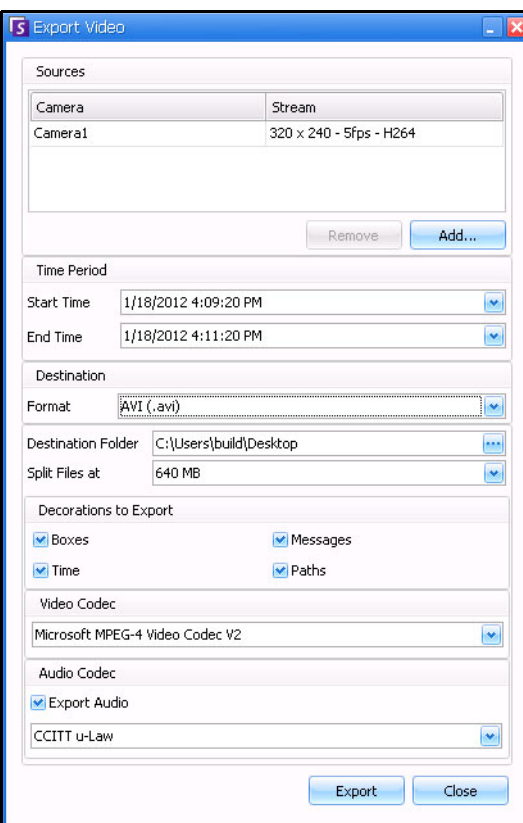

**Abbildung 22. AVI-Dateityp ausgewählt**

- b. (Optional) Standardmäßig werden Dekorationen in das exportierte Video integriert. Sie können die Markierungen der Kontrollkästchen aufheben, um die Dekorationen zu entfernen.
- c. Standardmäßig werden **Video-** und **Audio-Codecs** ausgewählt. Verwenden Sie die Dropdown-Liste, um andere Codecs auszuwählen, die auf Ihrem Windows-System installiert sind.
- d. Standardmäßig wird Audio exportiert. Damit Audio nicht exportiert wird, heben Sie die Markierung des Kontrollkästchens **Audio** exportieren auf.
- 4. Standardmäßig werden die Videodatei und die Protokolldatei auf Ihrem Desktop gespeichert. Ändern Sie bei Bedarf den Ablageort der gespeicherten Dateien, indem Sie den Pfad im Feld **Zielordner** ändern.
	- Der Dateiname des Videos wird als **<Kameraname> <Aufnahmeauflösung> <FPS aufnehmen> – <Aufnahmeformat>\_JJJJMMTT\_HHMMSS** mit der Erweiterung **.AVI** oder **.AIRA** gespeichert. Das Datum und die Zeit geben den Beginn des aufgenommenen Clips an.

Symphony speichert das Format und das Ziel Ihres letzten Exports innerhalb einer Sitzung.

• Die Video-Protokolldatei hat den gleichen Namen wie die Video-Datei, jedoch mit der Erweiterung **.TXT**. Die exportierte Video-Datei enthält eine MD5-Prüfsumme (eine digitale Unterschrift). Damit wird verifiziert, dass die Videodatei nicht verändert wurde.

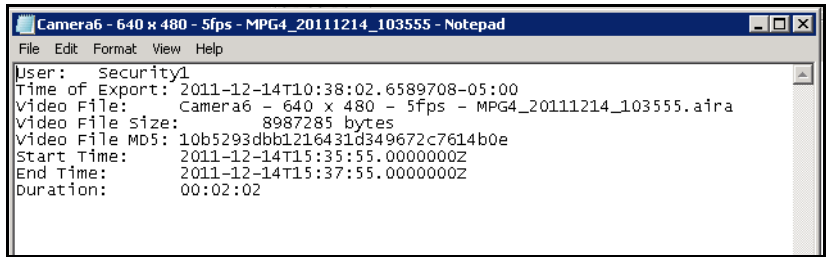

#### **Abbildung 23. Video-Export-Protokolldatei**

- Um die Prüfsumme zu verifizieren, müssen Sie **md5sum** für die Videodatei ablaufen lassen und prüfen, dass die Nummer dem Wert in der Protokolldatei entspricht. Weitere Anweisungen finden Sie in der Aimetis-Wissensdatenbank: <http://www.aimetis.com/Support/kbarticle.aspx?ID=10086>
- 5. Unter **Dateien aufteilen** in der Dropdown-Liste im Dialogfeld **Video exportieren** können Sie das Segment der Dateigröße auswählen: 10, 100, 640, 700 oder 2000 MB. Sie können auch einen Wert zwischen 2 und 2000 MB in das Feld eintragen.
	- Dateien können standardmäßig mit ungefähr 640-MB-Segmenten erstellt werden.
	- Aufeinanderfolgende Dateien haben einen Zeitstempel, der den Beginn dieser Datei angibt.

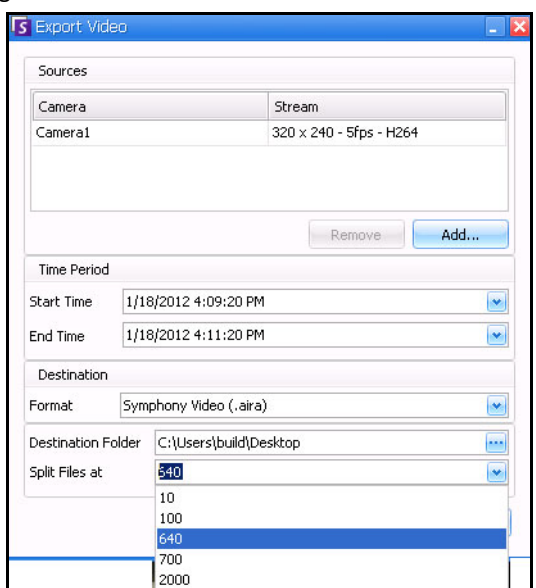

Abbildung 24. Großer Dateien mit der Option "Dateien aufteilen" zerlegen

6. Klicken Sie auf **Exportieren**. Es erscheint eine Meldung, die anzeigt, dass Ihre Datei gespeichert wurde. Sie haben die Möglichkeit, das Verzeichnis dort zu öffnen, wo die Videodatei gespeichert wurde.

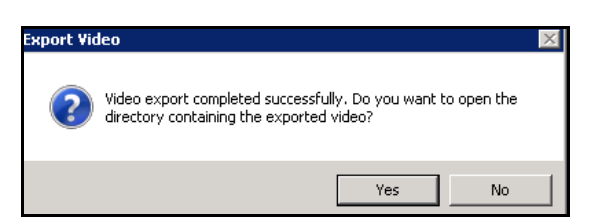

**Abbildung 25. Video exportieren – Meldung zum erfolgreichen Export**

### **Video-Wiedergabeliste für große AVI-Datei-Exporte**

Wenn große Dateien in Segmenten im AVI-Format exportiert werden, wird eine Wiedergabeliste erzeugt.

#### **Vorgehensweise**

#### **So starten Sie eine Wiedergabeliste:**

1. Öffnen Sie die M3U-Datei im Windows Media Player. Die Dateien werden geordnet nacheinander abgespielt.

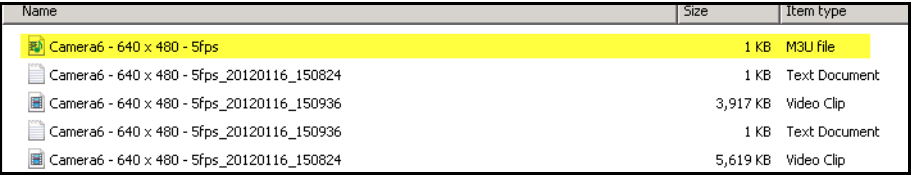

#### **Abbildung 26. Video-Clips von großen Video-Exporten – M3U-Datei für Wiedergabeliste**

2. Im Bibliothek-Modus im Windows Media Player können Sie auf "Wiedergabe" klicken, um die Liste der AVI-Dateien anzuzeigen.

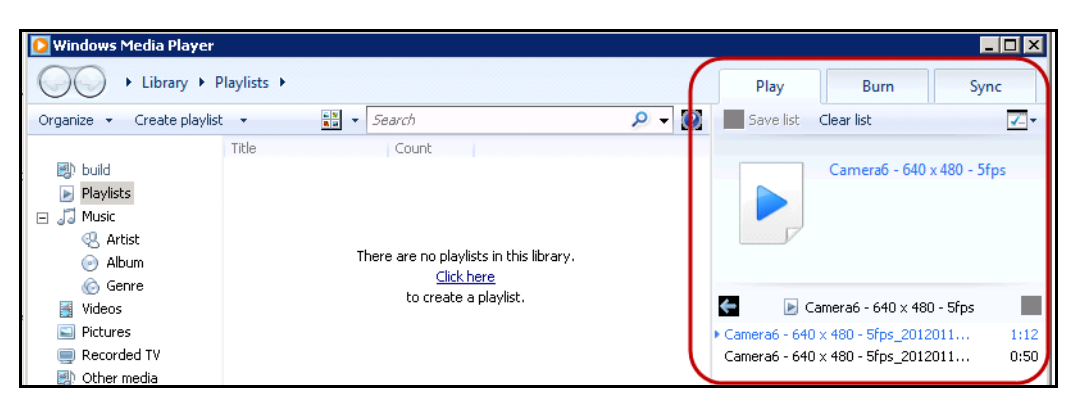

**Abbildung 27. Windows Media Player zeigt die Wiedergabeliste der Videos an**

# **Alarm-ID, Kamera-ID und Navigation mit der Tastatur**

Zum Wechseln zwischen verschiedenen Kameras können Sie in Symphony den Gerätebaum oder den Lageplan verwenden. Das Programm unterstützt aber auch die Navigation per Alarm-ID, Kamera-ID und die Navigation mit der Tastatur.

### **Vorgehensweise**

#### **So navigieren Sie zu Kameras:**

- 1. Wählen Sie im Menü **Anzeigen** in der Hauptkonsole die Option **Gehe zu**. Das Dialogfeld **Geben Sie eine Adresse ein** wird geöffnet. (Sie können dieses Fenster auch öffnen, indem Sie auf der Tastatur die Taste F5 drücken.)
- 2. Geben Sie die Kamera-ID oder die Alarm-ID ein und klicken Sie auf **OK**.

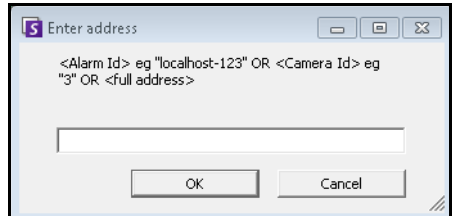

**Abbildung 28. Per Alarm-ID oder Kamera-ID navigieren**

# **PTZ-Kameras**

Bei Verwendung von PTZ-Kameras haben Sie in Symphony Client die Möglichkeit, über eine Standardtastatur oder -maus mehrere Home-Positionen (für eine Kameratour) sowie Schwenk-, Neige- und Zoomeinstellungen festzulegen.

Sie haben mehrere Möglichkeiten, die Kamera zu bewegen:

- Verwenden Sie die Steuerelemente für die PTZ-Navigation (PTZ-Schaltfläche in der Symbolleiste).
- Klicken Sie mit der linken Maustaste, um einen Bereich heranzuzoomen, und klicken Sie mit der rechten Maustaste, um die Kamera zu schwenken. Siehe "PTZ-Kamerasteuerung mit der Maus" auf [Seite 97](#page-115-0).
- Schließen Sie einen USB-Joystick an den Client-PC an, auf dem Symphony Client ausgeführt wird. Siehe ["Joystick verwenden" auf Seite 98.](#page-116-0)

## **PTZ-Steuerelemente verwenden**

### **Vorgehensweise**

#### **So öffnen Sie das Steuerungsdialogfeld für die Dome- oder PTZ-Kamera:**

- Klicken Sie auf die Symbolleisten-Schaltfläche **PTZ** oder wählen Sie im Menü **Anzeigen** die Option **PTZ-Steuerung**. Nachfolgend wird die PTZ-Navigation kurz beschrieben.
	- Über die Pfeiltasten wird die Dome- oder PTZ-Kamera nach oben, unten, links oder rechts bewegt. Eine feststehende Kamera wird digital bewegt (sie muss dazu zunächst digital gezoomt werden).
	- Mithilfe von **+/-** können Sie digital (bei feststehenden Kameras) oder optisch (bei Domeoder PTZ-Kameras) hinein- oder herauszoomen.
	- Durch Klicken auf das **Home**-Symbol fährt die Kamera automatisch wieder in die vom Benutzer vorgegebene Home-Position.
	- Die Zahlen geben Positionen in der Kameratour an und vereinfachen somit die Navigation.
	- Symbole **Sperren/Entsperren**
	- Über den Schieberegler mit dem **Hasen-** und **Schildkrötensymbol** kann die Geschwindigkeit gesteuert werden.

| PTZ Controls                                 | × |
|----------------------------------------------|---|
| ,,,,,,,,,,,,,,,,,,,,<br>-------------------- |   |

**Abbildung 29. Steuerelemente für PTZ-Kameras**

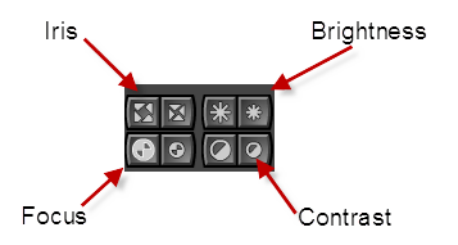

**Abbildung 30. PTZ-Steuerelemente für Blende, Helligkeit, Fokus und Kontrast**

# <span id="page-115-0"></span>**PTZ-Kamerasteuerung mit der Maus**

### **Vorgehensweise**

#### **So zoomen Sie einen Bereich mit der Maus heran:**

- 1. Klicken Sie mit der linken Maustaste auf die Live-Ansicht, um die Position wieder zu zentrieren.
- 2. Ziehen Sie die Maus um das Objekt, das Sie heranzoomen möchten. Während Sie die Maus ziehen, wird ein grüner Rahmen um den Bereich angezeigt.
- 3. Sobald Sie die Maustaste loslassen, zoomt die PTZ-Kamera den gewünschten Bereich heran.

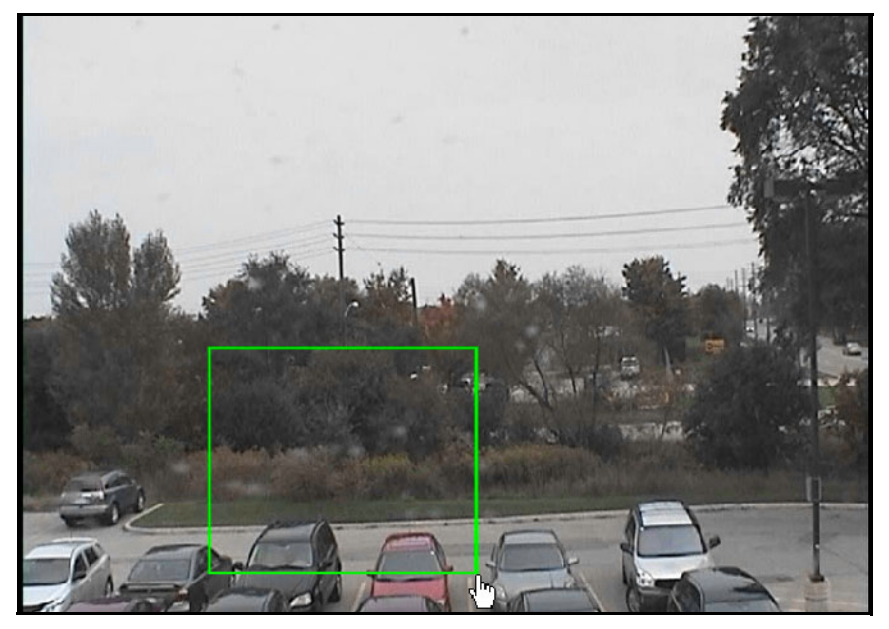

**Abbildung 31. Zoomen mit der Maus**

## **Vorgehensweise**

### **So schwenken Sie mit der Maus:**

- 1. Klicken Sie mit der rechten Maustaste auf die Live-Ansicht, um eine Joystick-Steuerung zu simulieren.
- 2. Ziehen Sie die Maus in die Richtung, in die Sie die Kamera bewegen möchten. Ein roter Pfeil wird im Bild eingezeichnet.
- 3. Zum Steuern der Kamerageschwindigkeit passen Sie die Länge der Leiste an.
- 
- 4. Sobald Sie die Maustaste loslassen, schwenkt die PTZ-Kamera auf den gewünschten Bereich.

**Abbildung 32. Schwenken mit der Maus**

### <span id="page-116-0"></span>**Joystick verwenden**

- 1. Schließen Sie einen USB-Joystick an den Client-PC an, auf dem Symphony Client ausgeführt wird.
- 2. Wählen Sie im Menü **Anzeigen** die Option **Joystick**.

### **Nur erweiterte Verwendung**

- 1. Wenn die Empfindlichkeit des Joysticks nicht hoch genug ist, bearbeiten Sie **%appdata%\aimetis\acc.ini** und ändern Sie die folgenden Einstellungen mit den Standardwerten:
	- **[Joystick] maxpan=100 maxtilt=100 maxzoom=100 pollinterval=50 deadzone=20**
	- Wenn die Empfindlichkeit zu hoch ist, versuchen Sie, die Werte für **max** auf 80 oder 50 zu verringern.
	- Wenn die PTZ-Steuerung ruckartig/ungleichmäßig wirkt, senken Sie das **Pollinterval**.
	- Wenn sich der Joystick bei Nichtbenutzung bewegt, verringern Sie den Wert der **Totzone** (zwischen 1 und 100).
- 2. Speichern Sie die Datei **acc.ini**, und starten Sie Symphony Client neu, damit die Änderungen wirksam werden.

## **Vorgehensweise**

### **So richten Sie eine Kameratour ein:**

1. Führen Sie im **Gerätebaum** einen Rechtsklick auf eine PTZ-Kamera aus. Wählen Sie aus dem Kontextmenü **Kameratour** aus. Das Dialogfeld **Kameratour** wird geöffnet.

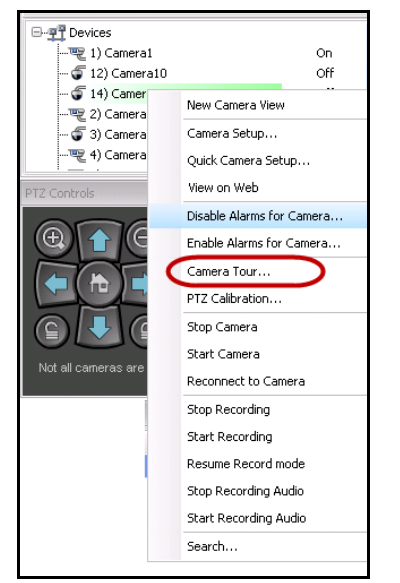

**Abbildung 33. Auswahl der Menüoption PTZ-Kamera – Kameratour aus dem Kontextmenü**

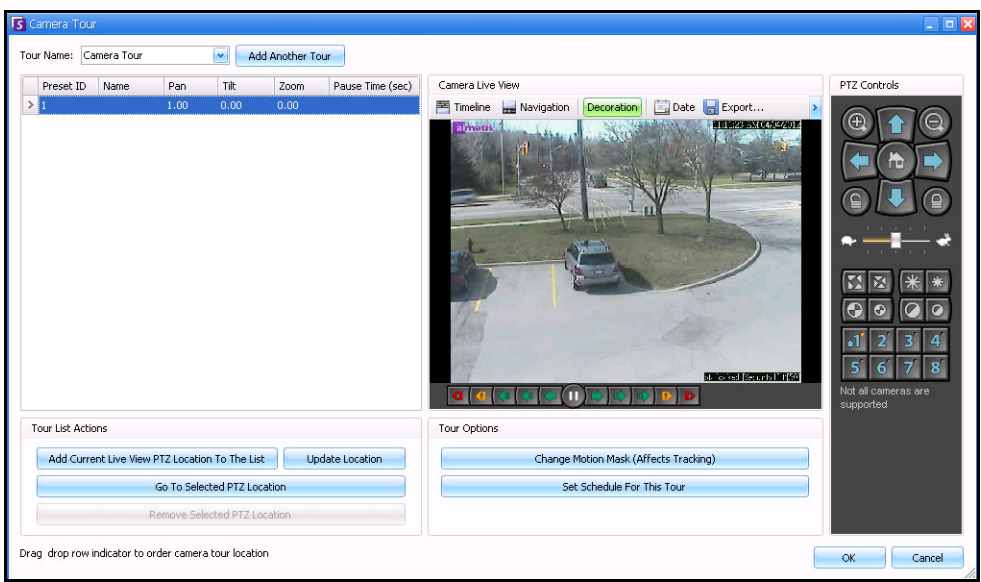

Abbildung 34. Dialogfeld "Kameratour"

2. Bewegen Sie die Kamera mithilfe der **PTZ-Steuerung** zur gewünschten Ausgangsposition und klicken Sie anschließend auf **Aktuelle PTZ-Position hinzufügen**. Dies wird Position 1 bzw. die Home-Position.

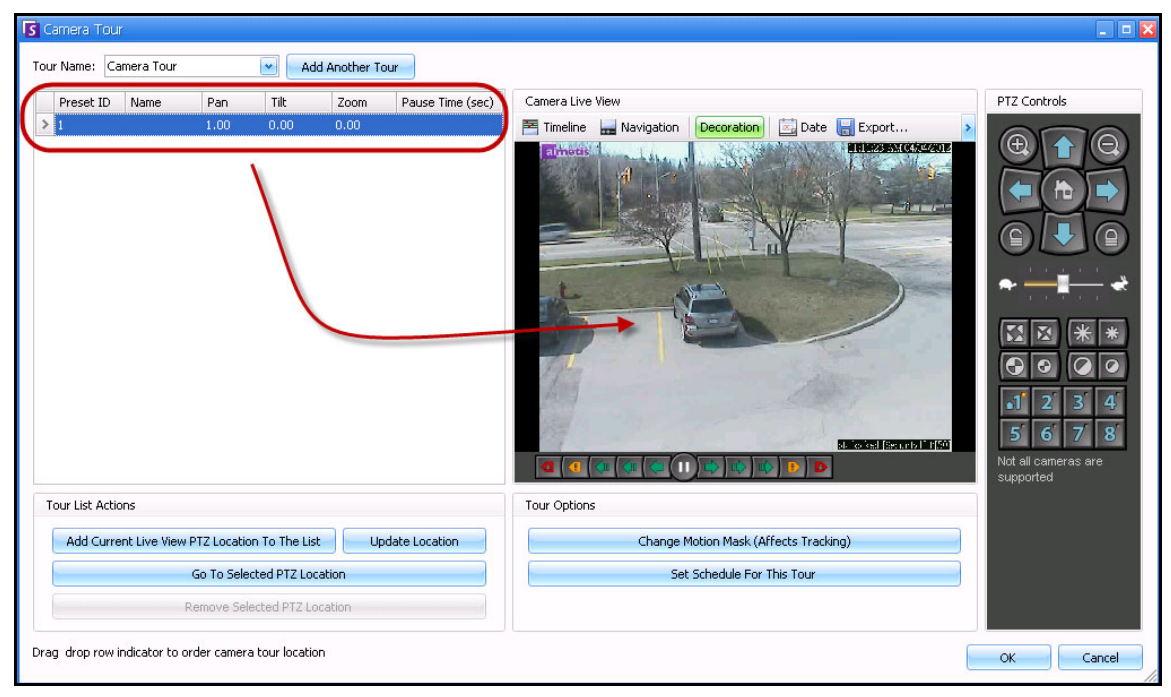

**Abbildung 35. Ausgangsposition der Kameratour**

3. Bewegen Sie die Kamera mithilfe der **PTZ-Steuerung** zur gewünschten zweiten Position und klicken Sie anschließend auf **Aktuelle PTZ-Position hinzufügen**. Dies wird Position 2.

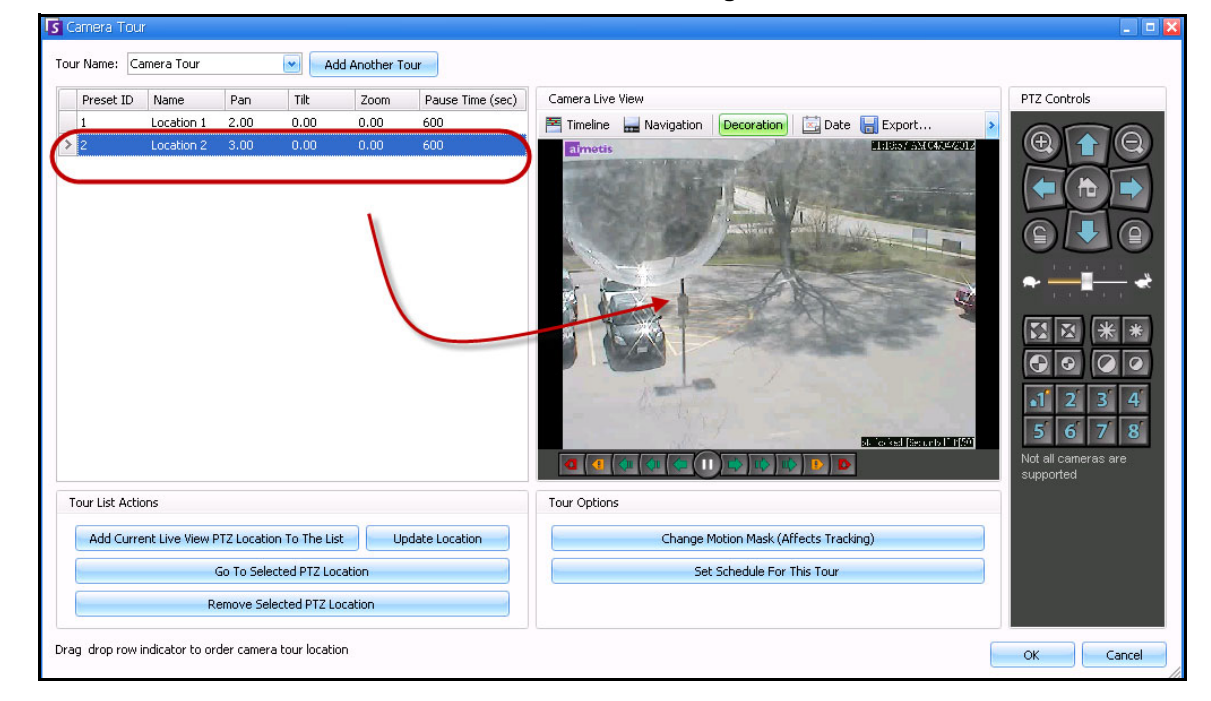

**Abbildung 36. Zweite Position der Kameratour**

4. Bewegen Sie die Kamera mithilfe der **PTZ-Steuerung** zu jeder Position, die Sie für eine Tour benötigen, und klicken Sie jedes Mal auf **Aktuelle PTZ-Position hinzufügen**. Sie können für die Kameratour 8 Positionen (Stopps) festlegen.

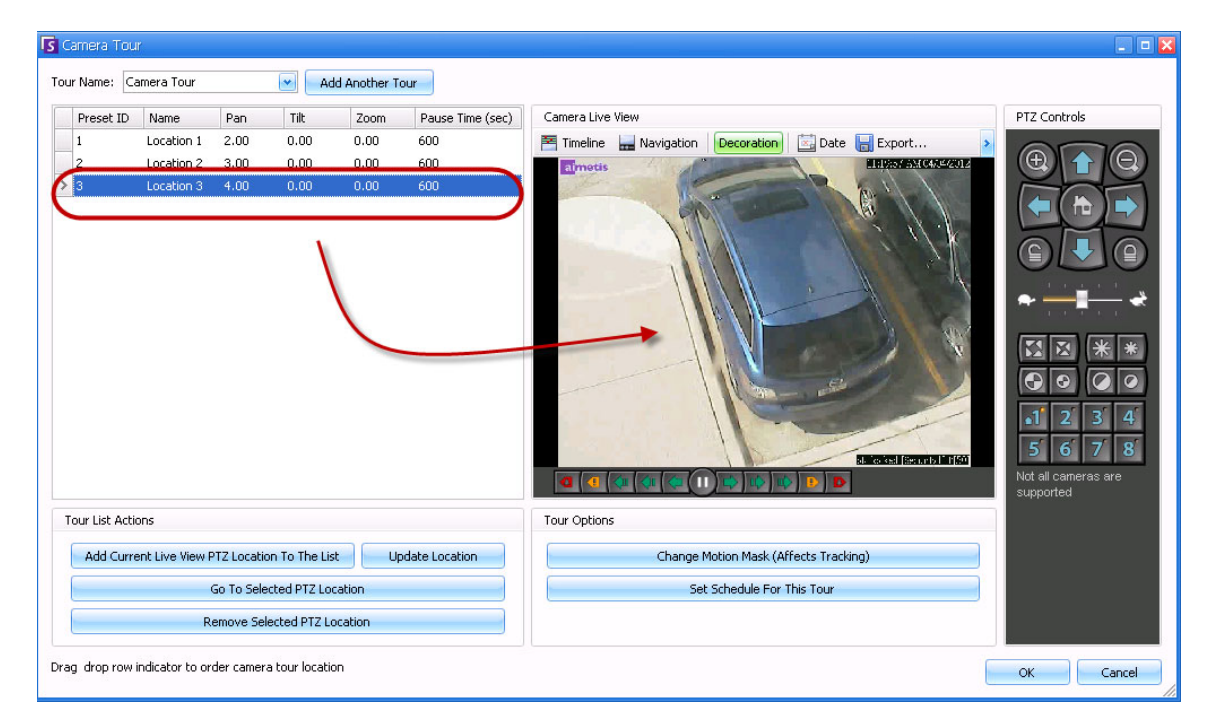

**Abbildung 37. Dritte Position der Kameratour**

5. Für jede Position können Sie die Aufenthaltsdauer der Kamera an der Position in Sekunden definieren. Geben Sie den Wert in Sekunden ein, z. B. tragen Sie für eine 10-minütige Pause in das Feld **Aufenthaltsdauer** 600 Sekunden ein.

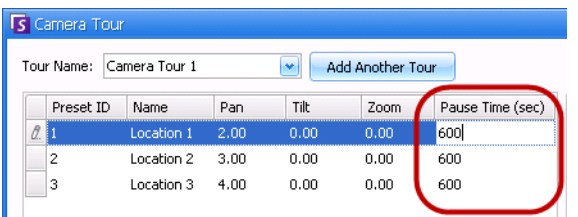

**Abbildung 38. Das Feld für die Pausenzeiten kann für jede Tourposition bearbeitet werden**

6. Sie können einen Zeitplan definieren, nach dem die Kameratour aktiv sein soll. Klicken Sie dafür auf **Zeitplan für diese Kameratour erstellen**. Das Dialogfeld **Zeitplan** wird geöffnet. Standardmäßig ist das gesamte Datums-Zeit-Diagramm rot, also **Aktiv**.

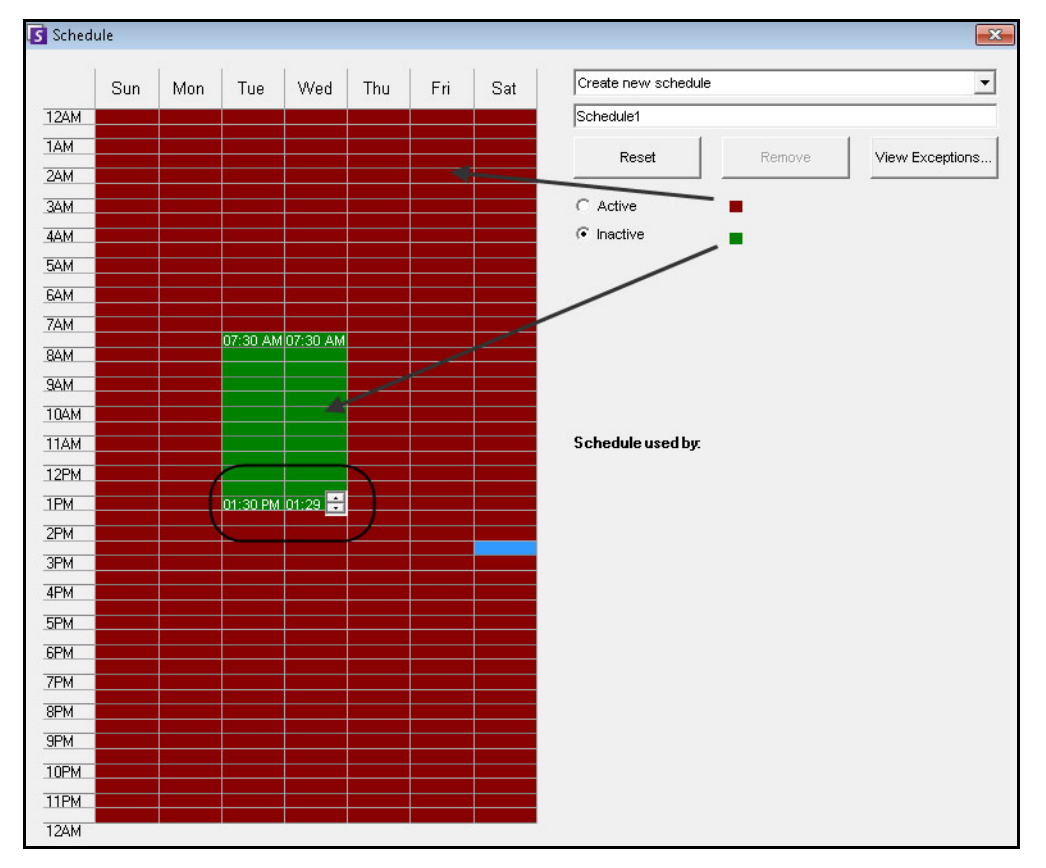

#### **Abbildung 39. Zeitplan für aktive Kameratour**

- 7. Standardmäßig wird die Option **Inaktiv** ausgewählt. Klicken Sie auf die Datums- und Zeitintervalle, in denen die Kameratour inaktiv (grün) sein soll und wählen Sie dann **OK**.
	- Sie können Tourzeitpläne minutengenau festlegen. Klicken Sie auf mindestens zwei Kästchen in einer Spalte. Bewegen Sie die Maus über das erste oder das letzte Kästchen in der Spalte (frühestes oder spätestes Stundenintervall). Es werden Schaltflächen mit Pfeilen eingeblendet, mit denen der Bereich eingestellt werden kann. Klicken Sie auf die Pfeiltasten, um die Zeit im Minutenbereich anzupassen.
- 8. Nehmen Sie alle für Ihre Tour notwendigen Anpassungen vor und klicken Sie auf **OK**.

In der Hauptkonsole können Sie bei eingeblendeter **PTZ-Steuerung** auf die Ziffern klicken. Dabei bewegt beispielsweise 1 die Kamera zur Home-Position (Position 1) der Tour.

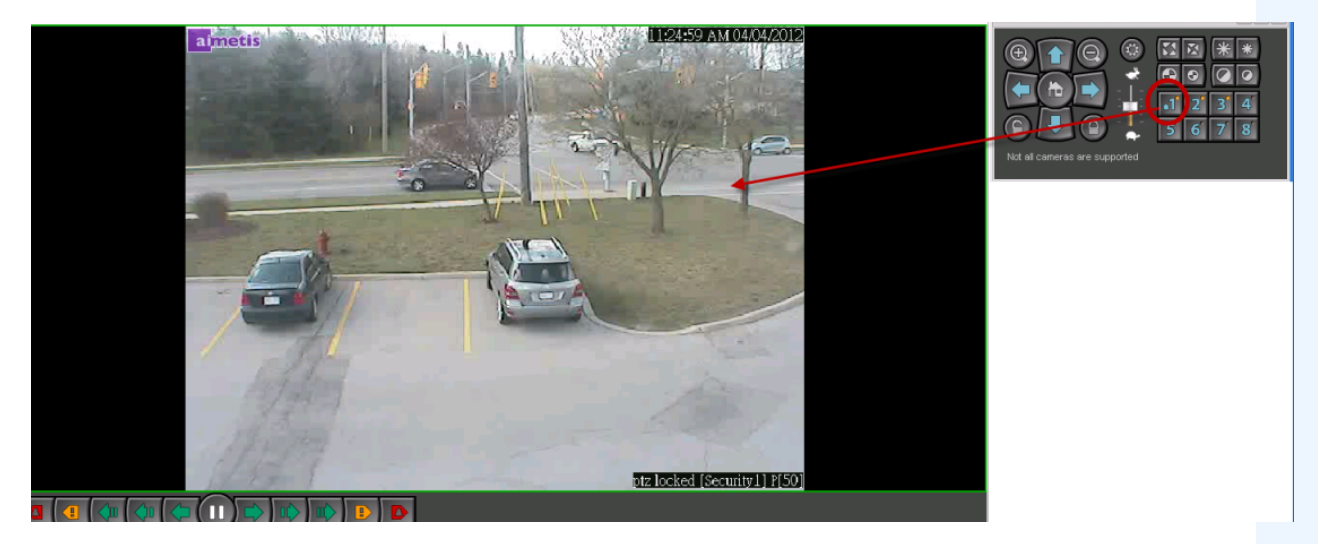

**Abbildung 40. Die Ziffern der PTZ-Steuerung stehen für Positionen der Kameratour**

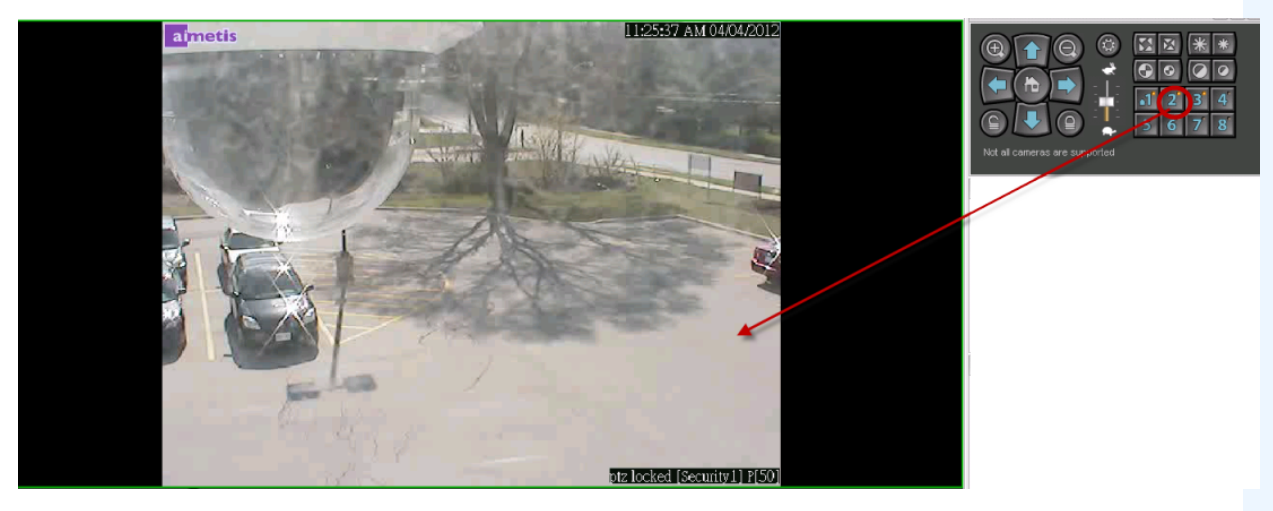

**Abbildung 41. Wenn Sie die Ziffer 2 der PTZ-Steuerung anklicken, wird die Kamera in Position 2 der Kameratour bewegt.**

# **Unterstützung für AXIS-T8310-Überwachungskarte**

Sie können den Joystick, die Nummerntastatur und das Jog-Dial-Rad zur Steuerung der AXIS-T8310-Überwachungskarte mit Symphony verwenden. Alle Einheiten interagieren mit der Hauptansicht.

- ["Tasten des Joysticks"](#page-122-0)
- ["Tasten der Nummerntastatur" auf Seite 105](#page-123-0)
- ["Jog Dial" auf Seite 105](#page-123-1)
- ["Steuerung zwischen den Fenstern wechseln" auf Seite 106](#page-124-0)

### **Vorgehensweise**

#### **Um auf alle Einheiten mit der Steuerkarte über Symphony zugreifen zu können:**

• Wählen Sie im Menü **Anzeigen** die Option **Joystick**.

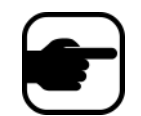

Die Module kontrollieren nicht die Kamerasicht (Mehrfachansicht) oder Videowand.

### <span id="page-122-0"></span>**Tasten des Joysticks**

**Tabelle 2. Funktionen des Joysticks**

| <b>Schaltfläche</b> | <b>Live-Ansicht</b>            |
|---------------------|--------------------------------|
| 11                  | Gehe zur voreingestellten ID 1 |
| J2                  | Gehe zur voreingestellten ID 2 |
| 13                  | Gehe zur voreingestellten ID 3 |
|                     | Gehe zur voreingestellten ID 4 |

Wenn die PTZ-Steuerung mit dem Joystick zu schnell ist, können Sie die Geschwindigkeit beschränken, indem Sie die acc.ini-Datei bearbeiten.

1. Bearbeiten Sie %appdata%\aimetis\acc.ini und ändern Sie die folgenden Einstellungen mit den Standardwerten:

```
[Joystick]
maxpan=100
maxtilt=100
maxzoom=100
pollinterval=100
deadzone=20
```
- Die Werte für max. Schwenkung, max. Neigung und max. Zoom reichen von 0 bis 100
- Die Werte des Pollintervalls sind in Millisekunden
- Der Wert der Totzone (deadzone) ist ein Prozentsatz des physischen x-, y- und z-Bereichs
- 2. Wenn die Empfindlichkeit zu hoch ist, versuchen Sie es mit niedrigeren Werten.
- 3. Speichern Sie die acc.ini-Datei und starten Sie Symphony Client neu, damit die Änderungen wirksam werden.

<span id="page-123-0"></span>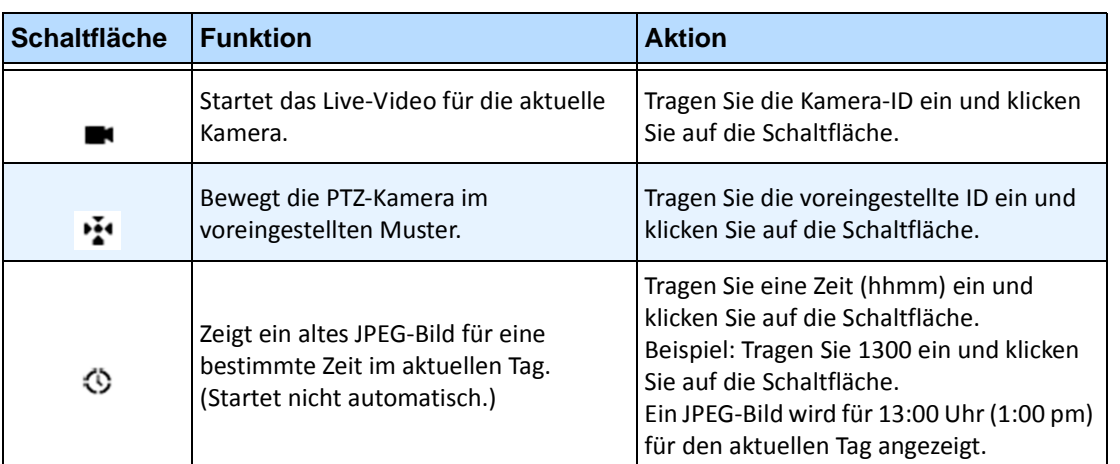

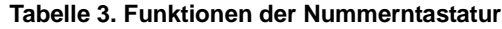

# <span id="page-123-1"></span>**Jog Dial**

#### **Tabelle 4. Jog-Dial-Funktionen**

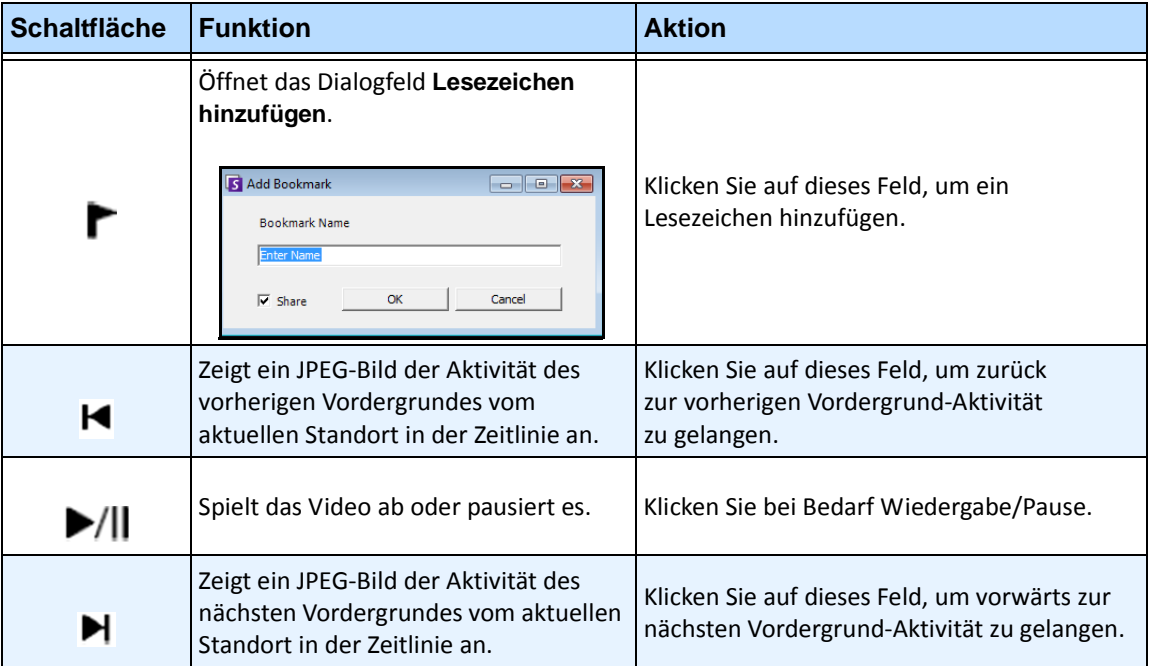

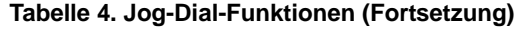

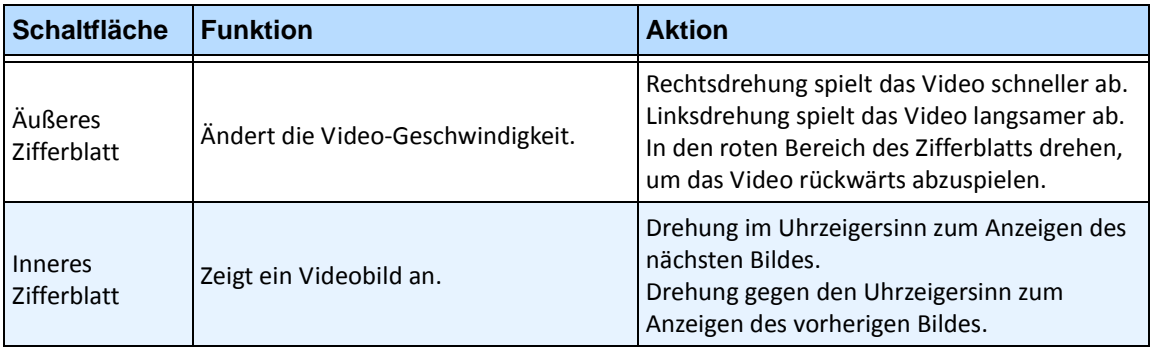

#### <span id="page-124-0"></span>**Steuerung zwischen den Fenstern wechseln**

Die Schaltfläche **Ansicht** verfügt über vier kleine Quadrate und befindet sich auf der Taste **F1** der Axis-Tastatur.

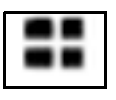

#### **Abbildung 42. Anzeigeschaltfläche auf der Axis-Temperatur**

#### **Vorgehensweise**

#### **So wechseln Sie zwischen mehreren Ansichten:**

- 1. Geben Sie auf der Axis-Tastatur XXYYYZZ ein.
	- X ist die Nummer des Monitors
	- Y ist die Nummer der Mehrfachansicht
	- Z ist die Nummer des Fensters innerhalb der Mehrfachansicht
- 2. Klicken Sie auf die Schaltfläche **Anzeigen**. Der Name des Fensters der Mehrfachansicht wird nun in der Form "Hostname-Mxx-MVyyy-Pzz" dargestellt.

#### **So wechseln Sie zwischen Fenstern der Mehrfachansicht und ändern die im Fenster angezeigte Kamera:**

- 1. Geben Sie auf der Axis-Tastatur XXYYYZZC ein.
	- X ist die Nummer des Monitors
	- Y ist die Nummer der Mehrfachansicht
	- Z ist die Nummer des Fensters innerhalb der Mehrfachansicht
	- C ist die Nummer der Kamera
- 2. Klicken Sie auf die Schaltfläche **Anzeigen**.

#### **So schalten Sie die Steuerung zum Hauptfenster für die Live-Ansicht:**

1. Geben Sie auf der Axis-Temperatur 0 ein und klicken Sie auf die Schaltfläche **Anzeigen**.

Dieses Werkzeug ermöglicht es Ihnen, Kameras zu suchen. Der von Ihnen eingegebene Suchtext kann teilweise oder vollständig mit dem Namen, der Beschreibung oder der ID bzw. dem Code der Kamera übereinstimmen. Diese zusätzlichen Parameter werden für die einzelnen Kameras in der **Gerätekonfiguration** festgelegt. Die **Schnellsuche** sucht nach Treffern für die ausgewählten Parameter und zeigt als Ergebnis eine Kameraliste an.

## **Vorgehensweise**

#### So öffnen Sie das Dialogfeld "Kamera-Schnellsuche":

- 1. Wählen Sie im Menü **Anzeigen** in der Hauptkonsole die Option **Kamera-Schnellsuche**.
- 2. Klicken Sie auf den Dropdown-Pfeil neben der Schaltfläche **Suche**, um alle Suchparameter anzuzeigen.
- 3. Aktivieren Sie die Kontrollkästchen für die Parameter, die bei der Suche berücksichtigt werden sollen.
- 4. Klicken Sie auf **Suche**. Eine Liste mit möglichen Treffern wird angezeigt.

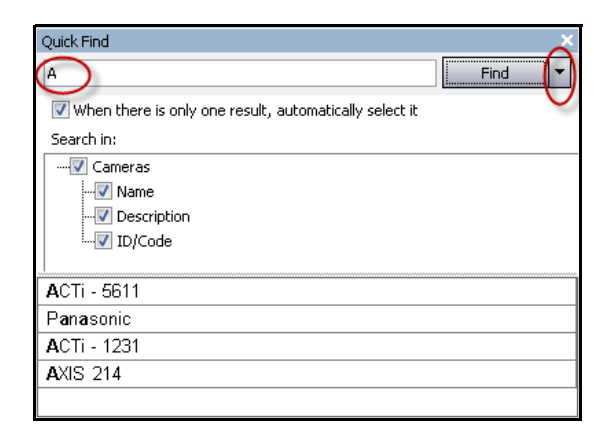

Abbildung 43. Dialogfeld "Kamera-Schnellsuche"

Sie können Ergebnisse einer **Schnellsuche** in ein beliebiges Kamerafenster ziehen und dort ablegen.

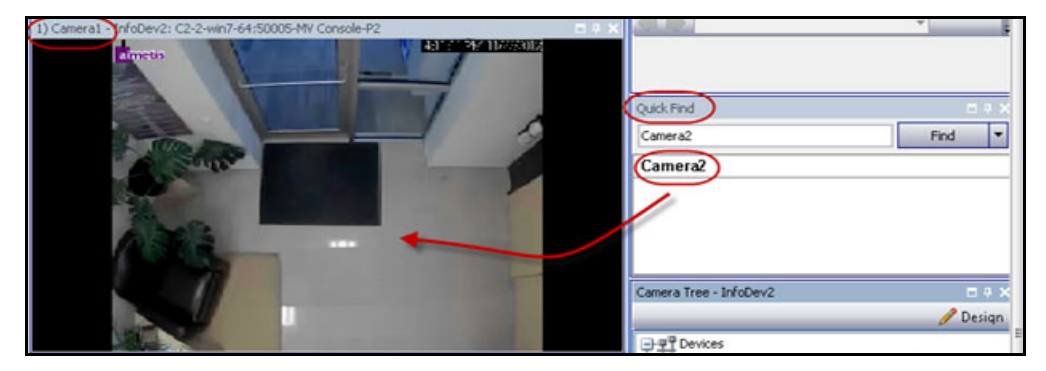

**Abbildung 44. Kamera aus Schnellsuche in Kamerafenster ziehen**

# **Messenger**

Mit dieser Funktion können Sie Nachrichten an andere Benutzer oder Benutzergruppen im System senden. Diese Nachricht wird jedem, der im System angemeldet ist, als Pop-up im Symphony Client oder am oberen Rand einer Seite in Internet Explorer angezeigt.

### **Vorgehensweise**

#### So verwenden Sie das Werkzeug "Messenger":

- 1. Wählen Sie im Menü **Anzeigen** die Option **Messenger**. Das Dialogfeld **Messenger** wird geöffnet.
- 2. Wählen Sie die Benutzer oder Gruppen aus, an die Sie eine Nachricht senden möchten.
- 3. Geben Sie Ihre Nachricht im Nachrichtenfeld ein und klicken Sie auf **Senden**.

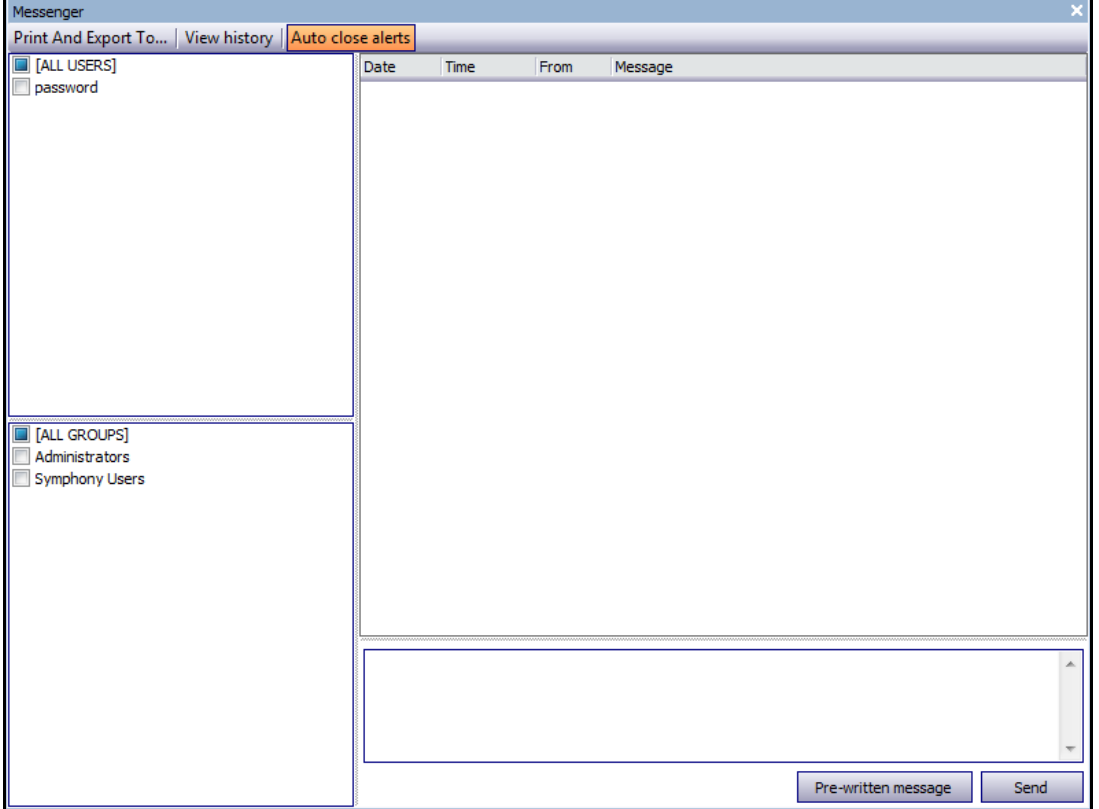

**Abbildung 45. Dialogfeld "Messenger"** 

# **Überwachung mit Symphony**

Mit Symphony können Alarme einfach und effizient überwacht werden. Symphony ist so konzipiert, dass die Kameras mit den meisten aufgezeichneten Aktivitäten in den Vordergrund der Überwachung rücken. Die nachstehenden Hinweise sollen Ihnen helfen, die Vorteile der Überwachungsfunktionen von Symphony optimal auszuschöpfen.

- ["Mehrere Monitore"](#page-127-0)
- ["Lageplan"](#page-127-1)
- ["Alarmprotokoll verwenden"](#page-128-0)
- ["Alarme markieren" auf Seite 110](#page-128-1)
- ["Alarmkonsole" auf Seite 110](#page-128-2)
- ["Zeitleiste" auf Seite 110](#page-128-3)
- ["Aktivität aller Kameras anzeigen" auf Seite 110](#page-128-4)
- ["Sequenz verwenden" auf Seite 110](#page-128-5)
- ["Alarme deaktivieren" auf Seite 110](#page-128-6)

### <span id="page-127-0"></span>**Mehrere Monitore**

Den meisten Benutzern genügt ein Monitor mit Symphony Client. In der Hauptkonsole werden die Aktivitäten im gesamten Unternehmen zweckentsprechend angezeigt und zusammengefasst. Bei anspruchsvolleren Benutzern oder Überwachungsdiensten besteht möglicherweise der Bedarf, parallel mehrere Fenster und Kameras anzuzeigen. Für diese Ansprüche unterstützt Symphony Client auch mehrere Monitore. Die Anzahl der Monitore hängt aber davon ab, ob der verwendete Computer mehrere Video-Streams dekomprimieren kann. Bei Verwendung von zwei Monitoren können Sie beispielsweise auf dem einen die Hauptkonsole und auf dem anderen die Live-Mehrfachansicht ansehen. Die Live-Mehrfachansicht kann so konfiguriert werden, dass automatisch festgelegt wird, welche Kameras angezeigt werden. So können Sie sich auf die Kameras konzentrieren, bei denen in Symphony Aktivitäten erkannt wurden. Darüber hinaus können Sie eine Kamera durch Klicken mit der linken Maustaste einfach in eine bestimmte Live-Mehrfachansicht ziehen. Dieser Vorgang ist bei zwei Monitoren mit Live-Mehrfachansicht und Hauptkonsole weniger kompliziert und dadurch effizienter.

## <span id="page-127-1"></span>**Lageplan**

Wenn Sie zwischen verschiedenen Kameras wechseln möchten (z. B. um die Live-Ansicht anzuzeigen), klicken Sie im Lageplan einfach auf die gewünschte Kamera. Zudem können Sie eine Kamera auch vom Lageplan in eine Live-Mehrfachansicht ziehen.

Der Status einer Kamera wird durch ihre Farbkennzeichnung angegeben.

- Grün Es wurde ein normales Videosignal erkannt, jedoch keine Aktivität festgestellt
- Gelb Es wurde Aktivität festgestellt
- Rot Von der Kamera wurde ein Alarm ausgelöst
- Grau Kein Kamerasignal
- Weiß Es besteht ein Problem mit Symphony bei dieser Kamera

### <span id="page-128-0"></span>**Alarmprotokoll verwenden**

Das **Alarmprotokoll** in der Hauptkonsole entspricht in etwa dem Posteingang bei E-Mail-Nachrichten. Symphony Client kann gleichzeitig mit mehreren Symphony-Servern verbunden werden. Bei jedem Alarm, der durch einen Symphony-Server ausgelöst wird, wird eine Meldung an Symphony Client ausgegeben und im Alarmprotokoll ein neuer Alarmeintrag angezeigt. Wenn Sie auf einen neu eingegangenen Alarm klicken, springt Symphony automatisch zum entsprechenden Server und der entsprechenden Kamera, bei denen der Alarm ausgelöst wurde, sodass Sie den Videoinhalt umgehend kontrollieren können.

### <span id="page-128-1"></span>**Alarme markieren**

Nachdem ein neuer Alarm eingegangen ist und Sie diesen überprüft haben, können Sie diesen Alarm als realen oder Fehlalarm kennzeichnen und mit Anmerkungen versehen. Sicherheitsadministratoren können auf diese Weise Berichte über die Anzahl der durch Symphony erkannten Alarme, die Reaktionszeit des Sicherheitspersonals und das Verhältnis von realen zu Fehlalarmen generieren.

# <span id="page-128-2"></span>**Alarmkonsole**

Mit der **Alarmkonsole** können Sie über Ihre Internetverbindung auf Alarme reagieren. Voraussetzung ist, dass am externen Standort Lautsprecher installiert sind. Wenn Alarme über das **Alarmprotokoll** eingehen und Sie einen bestimmten Alarm geprüft, als realen oder Fehlalarm markiert und Kommentare hinzugefügt haben, können Sie Eindringlinge über die **Alarmkonsole** abwehren, indem Sie beispielsweise die Sprachausgabe starten oder Sounddateien abspielen.

## <span id="page-128-3"></span>**Zeitleiste**

Die **Zeitleiste** ist eine integrierte Anzeige in der Hauptkonsole. Auf der **Zeitleiste** werden die Aktivitäten als Balken in 30-Minuten-Schritten zusammengefasst dargestellt. Anhand der Zeitleiste können Sie schnell feststellen, ob eine Aktivität vor oder nach einem Alarm erkannt wurde, ohne die entsprechenden Videodaten überprüfen zu müssen. Wenn Sie in der **Zeitleiste** auf eine Aktivität klicken, wird ein Standbild des Ereignisses angezeigt. Wenn Sie das Video wiedergeben möchten, klicken Sie in der Navigationsleiste auf **Wiedergabe**.

# <span id="page-128-4"></span>**Aktivität aller Kameras anzeigen**

Mit dem Dialogfeld **Aktivitäten aller Kameras** können Sie eine kombinierte Zeitleiste mehrerer Kameras anzeigen. In der Hauptkonsole ist jeweils nur die Zeitleiste der aktuell ausgewählten Kamera sichtbar. Wenn Sie diese Kamera jedoch mit anderen Kameras vergleichen möchten, können Sie im Dialogfeld **Aktivitäten aller Kameras** die Zusammenfassung aller Kameras anzeigen.

## <span id="page-128-5"></span>**Sequenz verwenden**

Eine Sequenz ist eine benutzerdefinierte Gruppe von Kameras, die nach einem vorgegebenen Zeitplan durchlaufen wird.

# <span id="page-128-6"></span>**Alarme deaktivieren**

Wenn von einem bestimmten Server oder einer bestimmten Kamera zu viele Alarme eingehen, können Sie diese vorübergehend deaktivieren, damit nicht unnötig viele Einträge in das **Alarmprotokoll** geschrieben werden.

# **Alarmkonsole**

Über die **Alarmkonsole** können Sie frei sprechen oder einen Sound an einem externen Symphony-Serverstandort ausgeben. Dies ist nützlich, wenn Sie manuell und in Echtzeit auf einen Alarm reagieren möchten, um Eindringlinge abzuwehren.

## **Vorgehensweise**

### **So greifen Sie auf die Alarmkonsole zu:**

• Wählen Sie im Menü **Server** die Option **Alarmkonsole**.

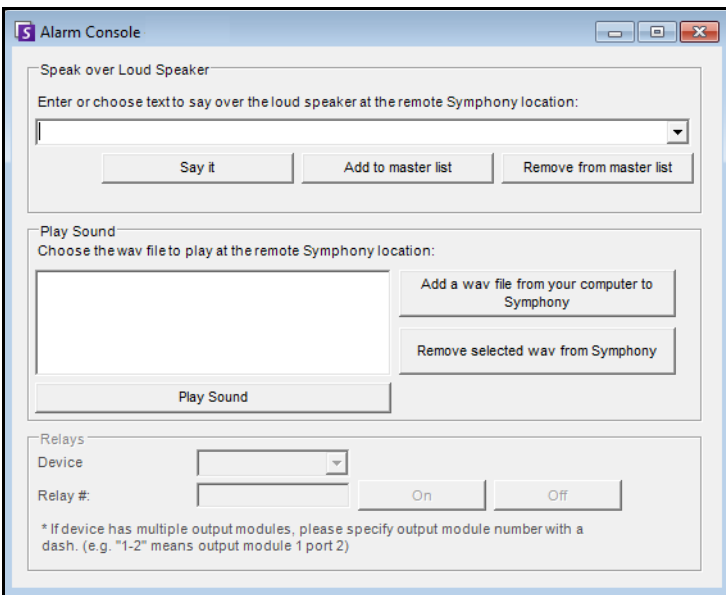

**Abbildung 46. Alarmkonsole**

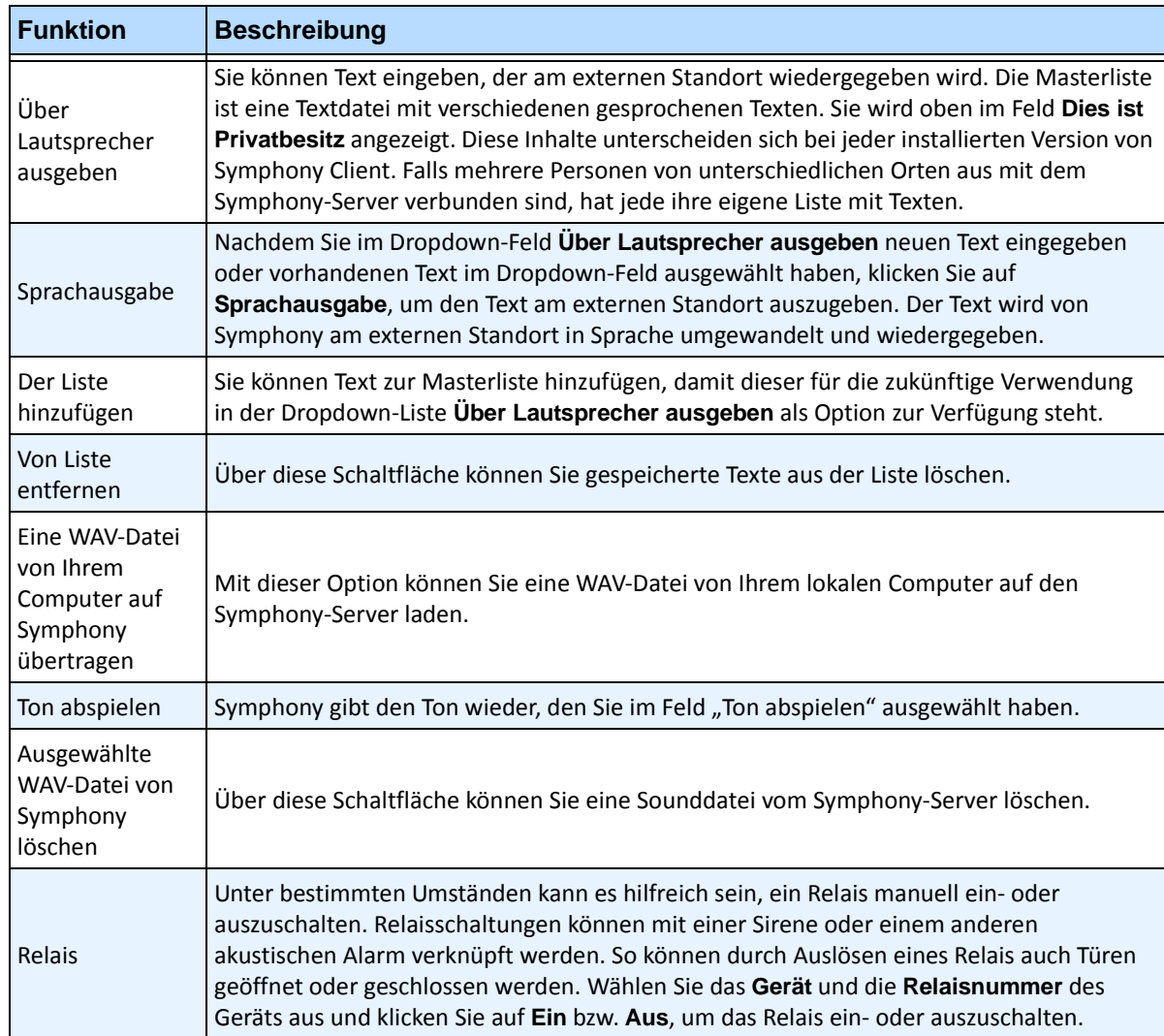

# **Alarme von Servern aktivieren oder deaktivieren**

### **Aktivieren**

Das Dialogfeld **Alarme für Server aktivieren** ermöglicht Ihnen, alle Alarme für den aktuell ausgewählten Server zu aktivieren, falls diese zuvor über das Dialogfeld "Alarme für Server deaktivieren" deaktiviert wurden.

#### **Vorgehensweise**

#### So greifen Sie auf das Dialogfeld "Alarme für Server deaktivieren" zu:

• Wählen Sie im Menü **Server** die Option **Alarme für Server aktivieren**.

### **Deaktivieren**

Im Dialogfeld **Alarme für Server deaktivieren** können Sie alle Alarme für den aktuell ausgewählten Server deaktivieren. Dies ist nützlich, wenn alle Alarme des Servers für einen gewissen Zeitraum deaktiviert werden sollen. Dieser Vorgang ist wesentlich schneller als das Deaktivieren einzelner Regeln.

#### **Vorgehensweise**

So greifen Sie auf das Dialogfeld "Alarme für Server deaktivieren" zu:

- 1. Wählen Sie im Menü **Server** die Option **Alarme für Server deaktivieren**.
- 2. Geben Sie den Zeitraum ein, in dem die Alarme für den aktuellen Server deaktiviert werden sollen.

# **Alarme markieren**

Im Dialogfeld **Alarmprotokoll** wird eine Liste mit Alarmen von verbundenen Servern angezeigt.

## **Vorgehensweise**

#### **So markieren Sie einen Alarm:**

1. Klicken Sie mit der rechten Maustaste auf den Alarm, den Sie markieren möchten. (Sie können mehrere Alarme gleichzeitig markieren, indem Sie auf den ersten gewünschten Alarm klicken und dann bei gedrückter **Umschalttaste** oder **Strg-Taste** auf die anderen Alarme klicken.)

- 2. Wählen Sie die gewünschte Aktion:
	- **Drucken/Export** Das Dialogfeld **Vorschau** wird geöffnet. Sie können verschiedene Dateitypen exportieren, Alarminformationen drucken oder diese Informationen per E-Mail senden.

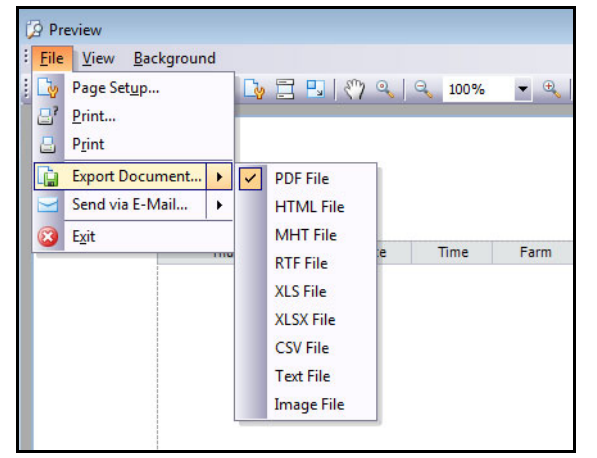

- **Als Alarm markieren** markiert den Alarm als realen Alarm.
- **Als Fehlalarm markieren**  markiert den Alarm als Fehlalarm.
- **Als verfolgbar markieren** markiert den Alarm als realen Alarm, der Maßnahmen erfordert, z. B. dass Sicherheitskräfte den Alarm untersuchen.
- **Alarmdetails anzeigen** Ermöglicht, den Alarm mit Anmerkungen zu versehen.
- **Neuen Alarm hervorheben** Ermöglicht es, neue Alarme bei ihrem Auftreten automatisch auszuwählen und zwischen Kameras umzuschalten, um das Alarmbild in der Hauptansicht anzuzeigen.
- 3. Klicken Sie abschließend auf **Speichern**.

# **Berichte**

Symphony enthält in der Standardkonfiguration die folgenden Berichte.

- **Objektzählung mit virtueller Linie**  Textbericht zur Überschreitung einer benutzerdefinierten Linie pro Kamera durch Objekte
- **Heat-Map-Darstellung**  Grafikbericht, in dem Dichtemuster über ein Bild gelegt werden
- **Objektzählung**  Textbericht mit einem tabellarischen Überblick über die Anzahl der Objekte bei mehreren Kameras
- **Objektstatistik**  Grafischer Bericht zum Vergleich von Objektdichte und Verweildauer
- **Alarmstatistik** Textbericht mit einem Überblick über alle Alarme

### **Benutzerrechte**

Für die Ausführung der Berichte sind folgende Benutzerrechte erforderlich:

- Gleich für alle Berichte Verbinden, Bericht ausführen
- Objektzählung mit virtueller Linie [keine weiteren Rechte]
- Objektzählung [keine weiteren Rechte]
- Objektstatistik [keine weiteren Rechte]
- Alarmstatistik [keine weiteren Rechte]
- Heat-Map Suchen

### **Verwenden des Berichte-Managers**

- 1. Lesen Sie für einen Überblick der Vorgehensweise den Abschnitt "Allgemeine Vorgehensweise [für die Verwendung des Berichte-Managers" auf Seite 115.](#page-133-0)
- 2. Siehe folgende Anweisungen für bestimmte Berichte:
	- ["Objektzählung mit virtueller Linie" auf Seite 124](#page-142-0)
	- ["Heat-Map-Darstellung" auf Seite 127](#page-145-0)
	- ["Objektzählung" auf Seite 132](#page-150-0)
	- ["Objektstatistik" auf Seite 133](#page-151-0)
	- ["Alarmstatistik" auf Seite 135](#page-153-0)
	- ["Einen Bericht über das Internet ausführen" auf Seite 136](#page-154-0)
	- ["Zwei Heat-Map-Berichte zum Ausführen über das Internet erstellen" auf Seite 138](#page-156-0)

## <span id="page-133-0"></span>**Allgemeine Vorgehensweise für die Verwendung des Berichte-Managers**

### **Vorgehensweise**

#### So greifen Sie auf das Dialogfeld "Berichte" zu:

1. Wählen Sie im Menü **Berichte** die Option **Verwalten**. Das Dialogfeld **Berichte** wird geöffnet.

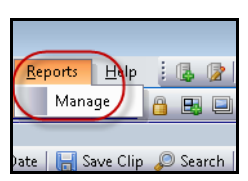

**Abbildung 47. Hauptmenü – Berichte > Verwalten**

| Reports    |                 |          |         |                  |           | $\begin{array}{c c c c c c} \hline \multicolumn{3}{c }{\mathbf{C}} & \multicolumn{3}{c }{\mathbf{S}} & \multicolumn{3}{c }{\mathbf{S}} & \multicolumn{3}{c }{\mathbf{S}} & \multicolumn{3}{c }{\mathbf{S}} & \multicolumn{3}{c }{\mathbf{S}} & \multicolumn{3}{c }{\mathbf{S}} & \multicolumn{3}{c }{\mathbf{S}} & \multicolumn{3}{c }{\mathbf{S}} & \multicolumn{3}{c }{\mathbf{S}} & \multicolumn{3}{c }{\mathbf{S}} & \multicolumn{3}{c }{\mathbf$ |
|------------|-----------------|----------|---------|------------------|-----------|----------------------------------------------------------------------------------------------------|
|            |                 |          |         |                  |           | $\blacktriangle$<br>New Report                                                                                                    |
| My Reports | Shared Reports  |          |         |                  |           |                                                                                                    |
| Name       | $\Delta$   Type | Last Run | Created | Shared           | Scheduled | Last Schedule Run                                                                                                    |
|            |                 |          |         | No reports found |           |                                                                                                    |
|            |                 |          |         |                  |           |                                                                                                    |
| Delete     |                 |          |         |                  |           | Edit<br>Run<br>Copy                                                                                                    |
|            |                 |          |         |                  |           |                                                                                                    |
|            |                 |          |         |                  |           |                                                                                                    |
|            |                 |          |         |                  |           |                                                                                                    |
|            |                 |          |         |                  |           |                                                                                                    |
|            |                 |          |         |                  |           | $\overline{\mathbf v}$                                                                                                    |

**Abbildung 48. Dialogfeld "Berichte"** 

- Bericht erstellen Klicken Sie auf "Bericht erstellen", um einen neuen Bericht zu erstellen.
- **Bearbeiten** Wählen Sie zum Bearbeiten eines vorhandenen Berichts den gewünschten Bericht in der Liste aus und klicken Sie auf **Bearbeiten**.
- **Löschen** Zum Löschen eines vorhandenen Berichts wählen Sie diesen in der Liste aus und klicken Sie auf **Löschen**.
- **Ausführen** Zum Generieren eines vorhandenen Berichts.
- **Kopieren** Zum Kopieren eines vorhandenen Berichts.
- **Freigegebene Berichte** Gibt an, ob der Bericht für andere Benutzer oder nur für den aktuellen Benutzer zugänglich ist.
- 2. Sie können Berichte entwerfen, indem Sie auf die Schaltfläche **Bericht erstellen** klicken. Das Dialogfeld **Bericht Designer** wird geöffnet.
- 3. Tragen Sie einen **Namen** für den Bericht ein und wählen Sie einen **Bericht-Typ** aus. Sie können auch unter **Anzeigen als** die Option **Tabelle** oder **Diagramm** auswählen.

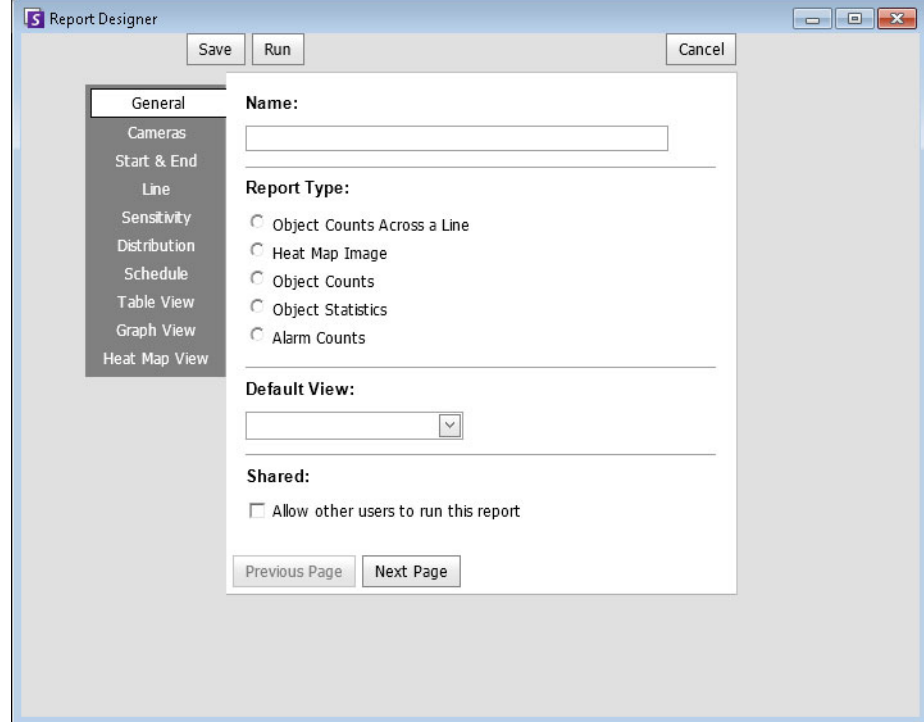

Abbildung 49. Mit der Schaltfläche "Bericht erstellen" wird der Bericht Designer gestartet

4. Sie können bei allen Berichten (außer Heat-Map-Berichten) mehrere Kameras auswählen. Auf der Registerkarte **Kamera** können Sie Geräte auswählen. Klicken Sie auf **Kamera hinzufügen** und wählen Sie mindestens eine Kamera aus der Liste aus.

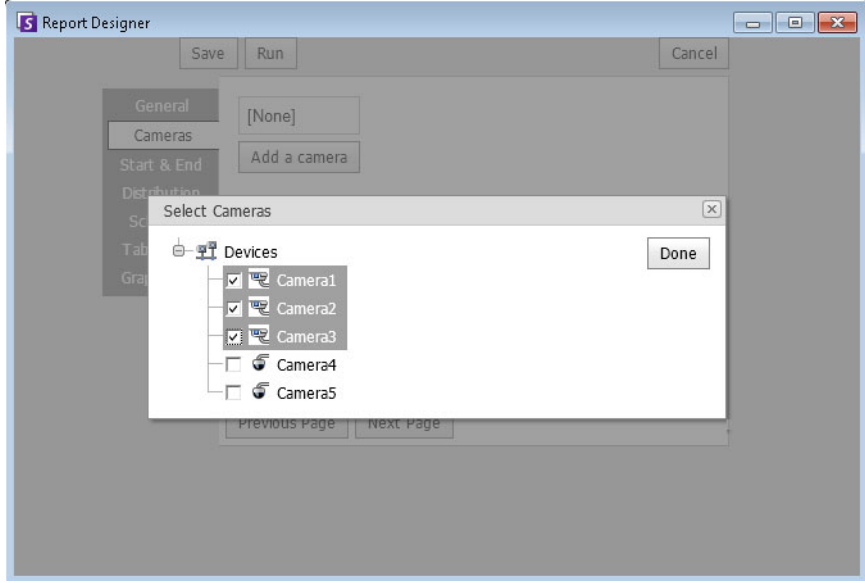

Abbildung 50. Geräte im Dialogfeld "Bericht Designer" auswählen

5. Auf der Registerkarte **Start** & **Ende** können Sie einen Datumsbereich für Berichte auswählen.

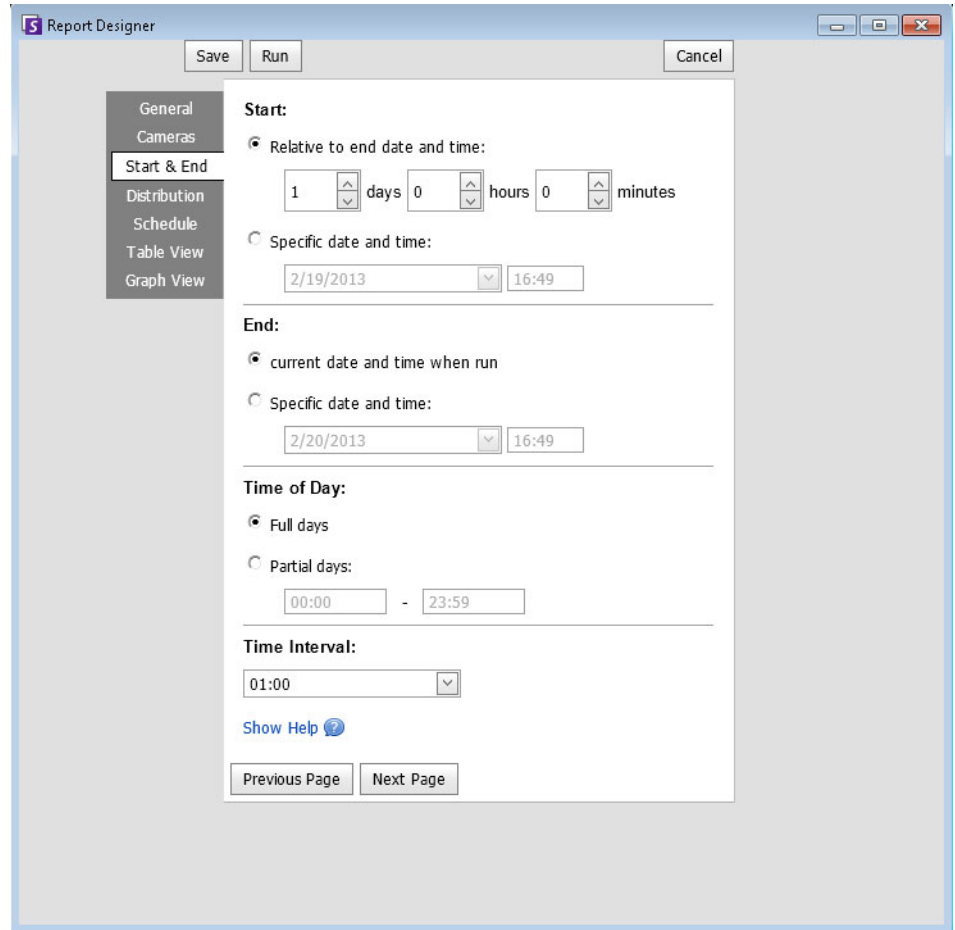

Abbildung 51. Datumsbereich im Dialogfeld "Bericht Designer" auswählen

6. Wählen Sie das Format und erstellen Sie eine E-Mail-Empfängerliste für den Bericht in der Registerkarte **Verteilung** > **E-Mail**. Unterstützte Formate: PDF, CSV (Dokument mit kommagetrennten Werten) oder XML.

#### **Hinweis:**

Die Option **Bild erstellen** ist *nur* für **Heat-Map**-Berichte verfügbar und wird nur für diese angezeigt.

Die Option **Zusammenfassende Informationen einschließen** ist *nur* für die Berichte **Objektzählung mit virtueller Linie** verfügbar und wird nur für diese angezeigt.

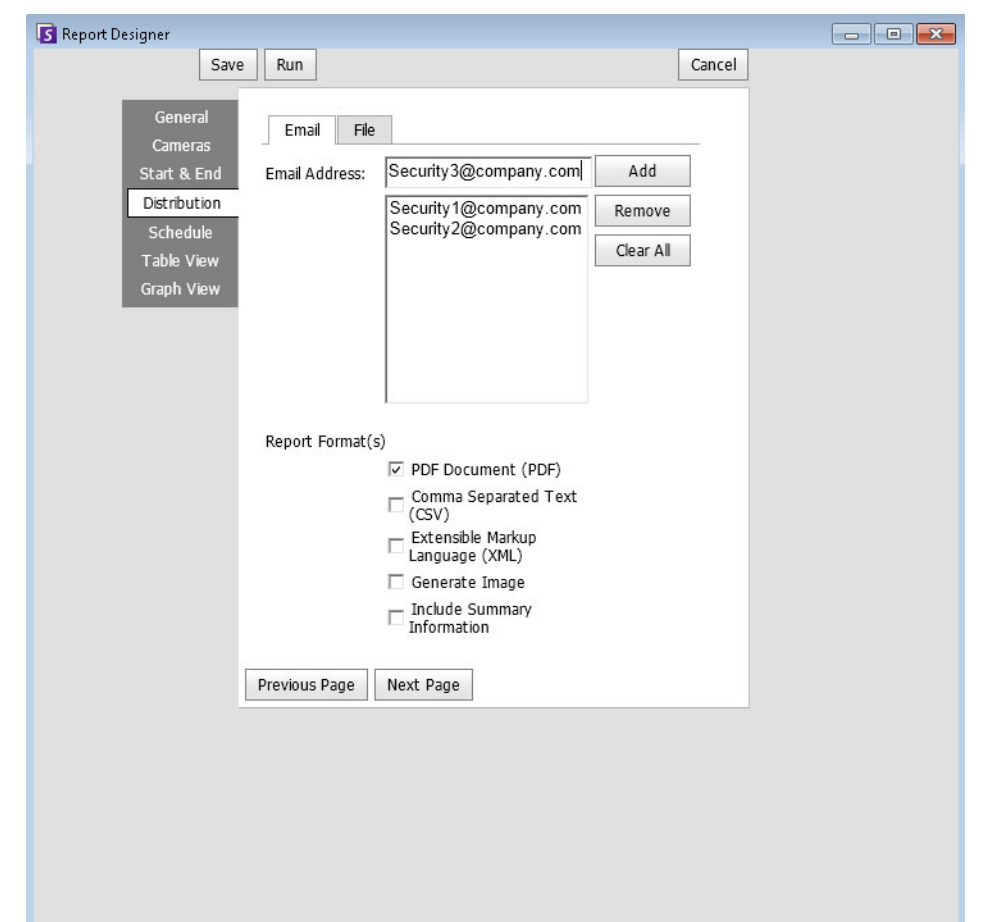

**Abbildung 52. Die untergeordnete Registerkarte Verteilung > E-Mail zeigt eine E-Mail-Liste für Berichte an**

7. Auf der Registerkarte **Verteilung** > **Datei** können Sie das Dateiformat auswählen, in dem Sie den erzeugten Bericht speichern wollen: als PDF-, CSV- (Dokument mit kommagetrennten Werten) oder XML-Dokument. Sie können auch einen Dateinamen auswählen. Der Dateiname wird standardmäßig wie folgt zusammengesetzt: Berichtsname\_Jahr\_Monat\_Tag\_Minuten\_Sekunden\_Millisekunden.

#### **Hinweis:**

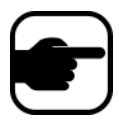

Die Option **Bild erstellen** ist *nur* für **Heat-Map**-Berichte verfügbar und wird nur für diese angezeigt. Die Option **Zusammenfassende Informationen einschließen** ist *nur* für die Berichte **Objektzählung mit virtueller Linie** verfügbar und wird nur für diese angezeigt.

Je nach Schreibberechtigung wird der erzeugte Bericht in dem Ordner "\Data\Reports" auf dem Master-Servercomputer gespeichert.

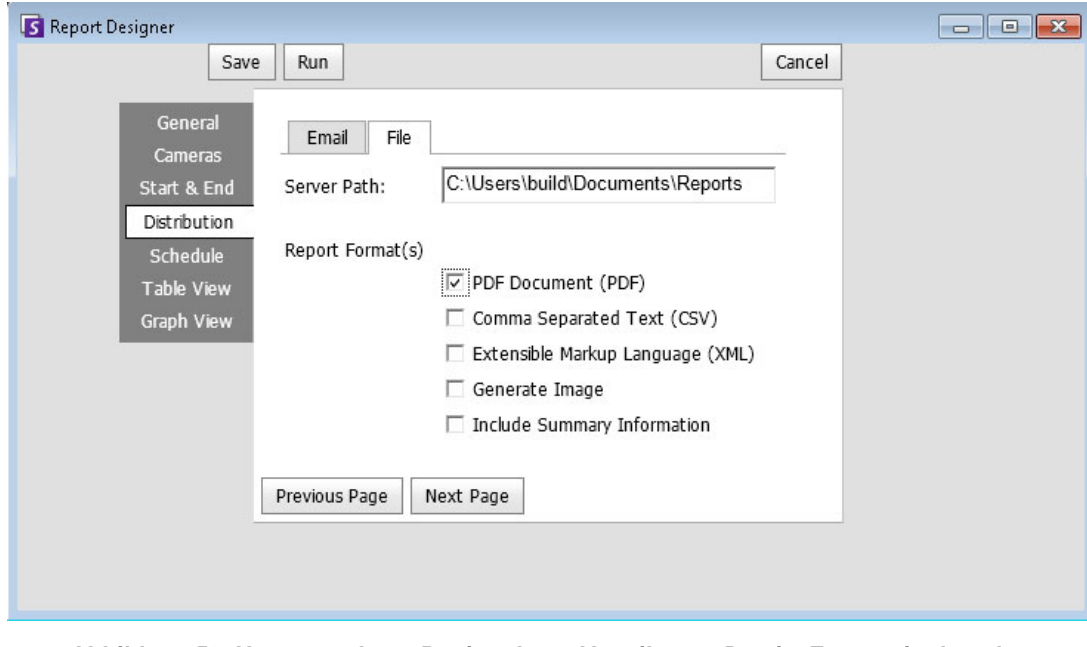

**Abbildung 53. Untergeordnete Registerkarte Verteilung > Datei – Format, in dem der erzeugte Bericht gespeichert werden soll**

8. Zeitplan, wann Berichte durchgeführt werden sollen, einschließlich des Zeitbereichs der Daten, der Wiederholung und des Planbereichs.

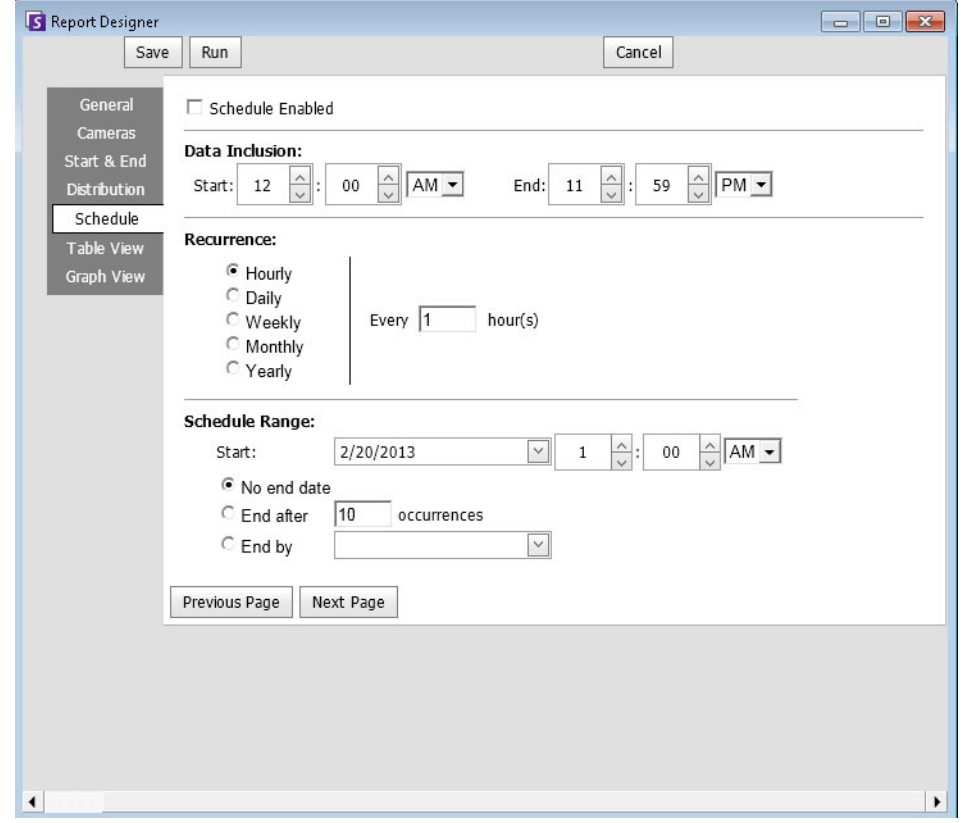

**Abbildung 54. Zeitplan, wann Berichte durchgeführt werden**

9. Klicken Sie auf **Starten**, um den Bericht zu erstellen, und klicken Sie dann auf die Registerkarten **Tabellenansicht** oder **Diagrammansicht**.

|                |           | Report: Alarm Counts on My Camera                 |             |         |                              |                   |                |                     |                 |          | $-x$<br>$\Box$<br>- 1 |
|----------------|-----------|---------------------------------------------------|-------------|---------|------------------------------|-------------------|----------------|---------------------|-----------------|----------|-----------------------|
| <b>■ Table</b> |           | <b>图 Graph</b>                                    |             |         |                              |                   |                |                     |                 |          |                       |
|                | Export To | Columns                                           |             |         |                              |                   |                |                     |                 |          |                       |
|                |           | Drag a column header here to group by that column |             |         |                              |                   |                |                     |                 |          |                       |
| <b>Date</b>    |           | Interval End                                      | <b>Time</b> | Camera  | Rule                         | Analytics Engines | False Alarms   | Real Non-Actionable | Real Actionable | Unmarked | Thumbnail             |
| 10/5/2010      |           | 13:00:00                                          | 12:28:48    | Camera1 | Lost<br>Camera<br>Connection | Intel_VE352       | 0              | 0                   | 1               |          |                       |
| 10/5/2010      |           | 13:00:00                                          | 12:45:05    | Camera1 | Lost<br>Camera<br>Connection | Intel_VE352       | $\circ$        | 0                   | 1               |          |                       |
|                | 10/5/2010 | 13:00:00                                          | 12:49:47    | Camera1 | Lost<br>Camera<br>Connection | Intel_VE352       | $\overline{0}$ | $\circ$             |                 |          |                       |

**Abbildung 55. Tabellarischer Bericht**

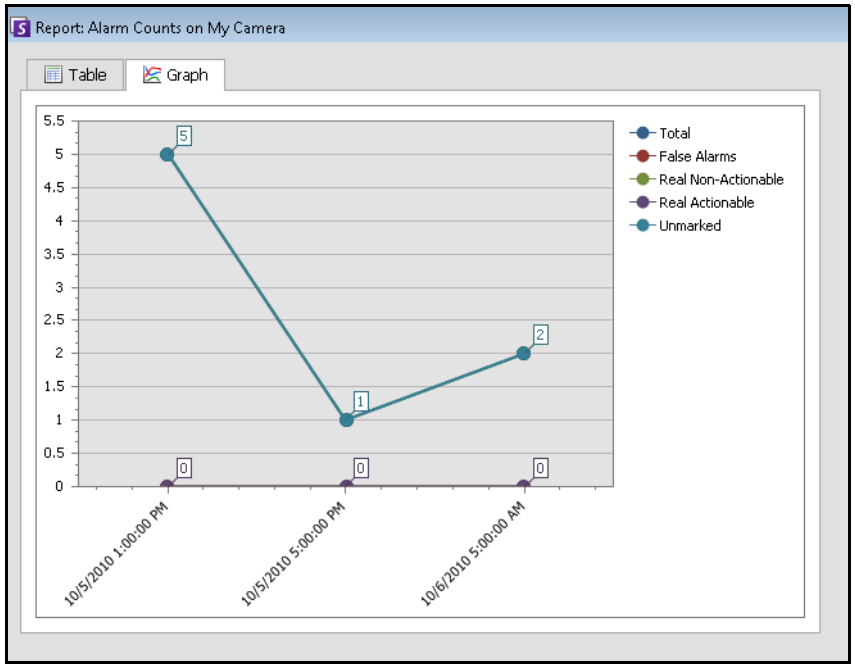

**Abbildung 56. Grafischer Bericht**

10. Im **Tabellenformat** können Sie die Daten als Excel-, CSV-, PDF- oder RTF-Format exportieren. Klicken Sie auf die Registerkarte **Tabelle** und dann auf **Exportieren nach**.

| Export To                  | Columns |          |    | Send Report       |           |
|----------------------------|---------|----------|----|-------------------|-----------|
| Microsoft Excel (XLS)      |         |          |    |                   |           |
| Comma Separated Text (CSV) |         |          |    | up by that column |           |
| PDF Document (PDF)         |         |          | hd | Count In          | Count Out |
| Rich Text (RTF)            |         |          |    | 0                 | 0         |
| 7/31/2012                  | Camera1 | 17:11:21 |    | 0                 | 0         |
| 7/31/2012                  | Camera1 | 18:11:21 |    | 0                 | 0         |
| 7/31/2012                  | Camera1 | 19:11:21 |    | 0                 | 0         |
| 7/31/2012                  | Camera1 | 20:11:21 |    | 0                 | 0         |
| 7/31/2012                  | Camera1 | 21:11:21 |    | 0                 | 0         |
| 7/31/2012                  | Camera1 | 22:11:21 |    | 0                 | 0         |
| 7/31/2012                  | Camera1 | 23:11:21 |    | 0                 | 0         |
| 8/1/2012                   | Camera1 | 00:11:21 |    | 0                 | 0         |
| 8/1/2012                   | Camera1 | 01:11:21 |    | 0                 | 0         |

**Abbildung 57. Optionen zum Exportieren von Dateitypen**

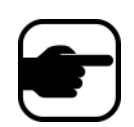

**Hinweis:** Mit der Option **Exportieren** werden nur Tabellendaten gespeichert; daher ist keine generierte Heat-Map-Darstellung enthalten, auch wenn Sie **Bild erstellen** für den **Heat-Map**-Bericht auf der Registerkare **Verteilung** (**E-Mail** oder **Datei**) ausgewählt haben.

#### 11. **Bericht senden** verwenden

- a. Um den erstellten Bericht an die von Ihnen (zuvor) in der untergeordneten Registerkarte **Verteilung > E-Mail** erstellte Empfängerliste zu senden, klicken Sie auf **Bericht senden** und dann auf **E-Mail**.
- b. Um den erstellten Bericht in dem von Ihnen (zuvor) auf der untergeordneten Registerkarte **Verteilung > Datei** ausgewählten Format und an dem ebenso ausgewählten Speicherort zu speichern, klicken Sie auf **Bericht senden** und dann auf **Datei**.

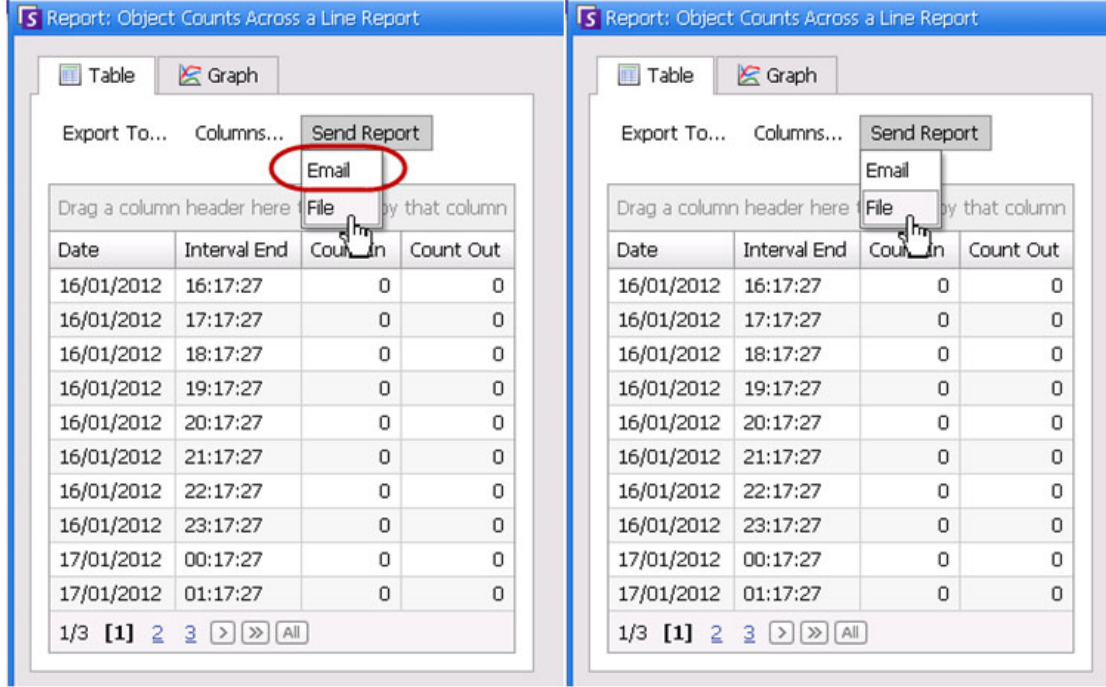

#### **Abbildung 58. Bericht an E-Mail-Verteilerliste senden oder als Datei speichern**

**Hinweis:** Bei **Heat-Map**-Berichten

Wenn die Option **Bild erstellen** auf der Registerkarte **Email Distribution** (E-Mail-Verteilung) ausgewählt wurde, wird das erstellte Bild bei Klick auf

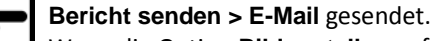

Wenn die Option **Bild erstellen** auf der Registerkarte **Datei** ausgewählt wurde, wird das erstellte Bild bei Klick auf **Bericht senden > Datei** unter C:\Benutzer\Build\Documents\Reports gespeichert.

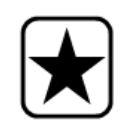

**Wichtig:** Sollte es beim Speichern Ihrer Datei zu Problemen kommen, kontaktieren Sie Ihren Administrator, oder lesen Sie im Aimetis Symphony-Verwaltungshandbuch nach. Vielleicht fehlt Ihnen die Berechtigung zum Speichern von Dateien auf Ihrem Computer.

## <span id="page-142-0"></span>**Objektzählung mit virtueller Linie**

In diesem Bericht können Sie eine Statistik aller Objekte generieren, die eine benutzerdefinierte Linie überschritten haben.

## **Vorgehensweise**

#### **So rufen Sie den Bericht "Objektzählung mit virtueller Linie" auf:**

- 1. Wählen Sie im Menü **Berichte** die Option **Verwalten**. Das Dialogfeld **Berichte** wird geöffnet.
- 2. Klicken Sie auf **Bericht erstellen**. Das Dialogfeld **Bericht Designer** wird angezeigt.
- 3. Geben Sie auf der Registerkarte **Allgemeines** eine Beschreibung für den Bericht im Feld **Name** ein.
- 4. Wählen Sie unter **Bericht Typ** die Option **Objektzählung mit virtueller Linie**.
- 5. Klicken Sie auf **Nächste Seite** oder die nächste Option in der vertikalen Registerkartenliste.
- 6. Klicken Sie auf der Registerkarte **Kameras** auf **Kamera hinzufügen** und wählen Sie mindestens eine Kamera aus der Liste aus.
- 7. Legen Sie auf der Registerkarte **Start** & **Ende** die Anfangs- und Endzeit des Berichts fest.

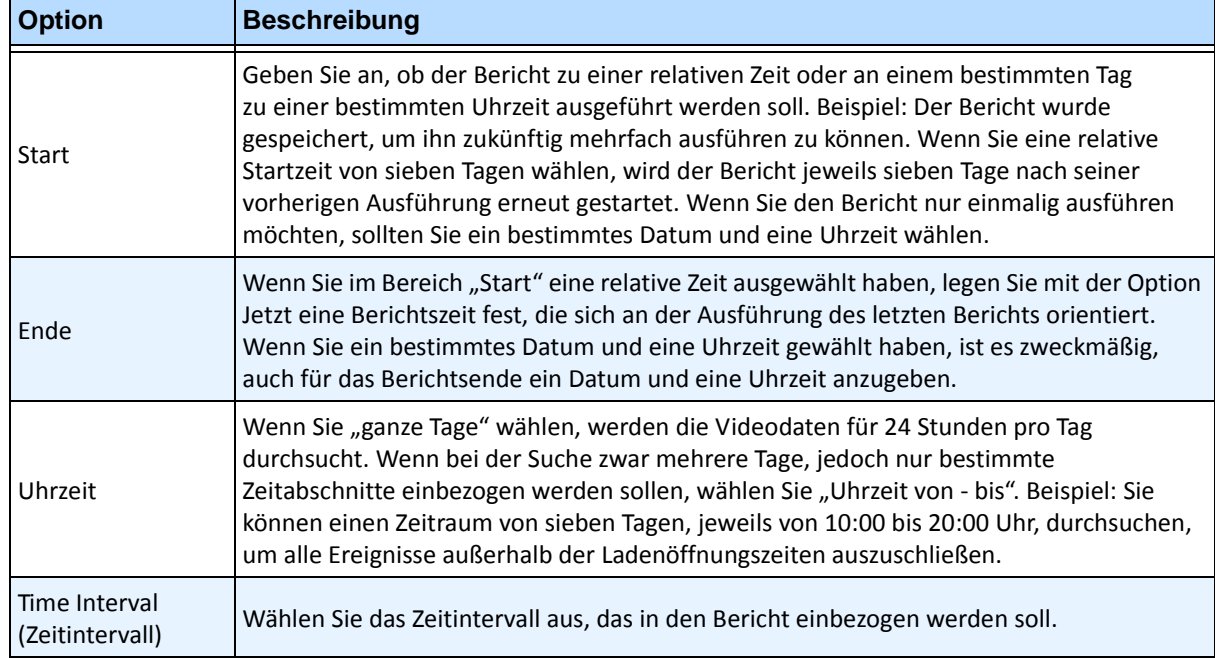

- 8. Klicken Sie auf **Weiter**, um die Registerkarte **Linie** zu öffnen. Wählen Sie aus der Dropdown-Liste eine Kamera und fügen Sie eine Linie hinzu, auf der Objekte gezählt werden sollen. Führen Sie diesen Schritt für jede gewählte Kamera aus. Verschieben Sie die Linie an die Stelle, an der Objekte gezählt werden sollen.
	- So erweitern Sie die Linie: Klicken Sie auf das Hintergrundbild, um ein neues Liniensegment von der vorhandenen Linie zu dem angeklickten Punkt zu erstellen.
	- So löschen Sie ein Segment: Klicken Sie auf die Schaltfläche **Segment löschen**, um das letzte Segment zu löschen. **Segment löschen** wird nicht das letzte (originale) Liniensegment löschen, um sicherzustellen, dass es zumindest ein Liniensegment für den Bericht gibt.
	- So ändern Sie die Form der Linie: Fahren Sie mit der Maus über den Endpunkt des Kastens: Der Cursor wird zu einer Hand. Klicken und ziehen. Der Kursor wird zum Symbol *Form bewegen* (Pfeile), sodass Sie den Scheitelpunkt ziehen können.

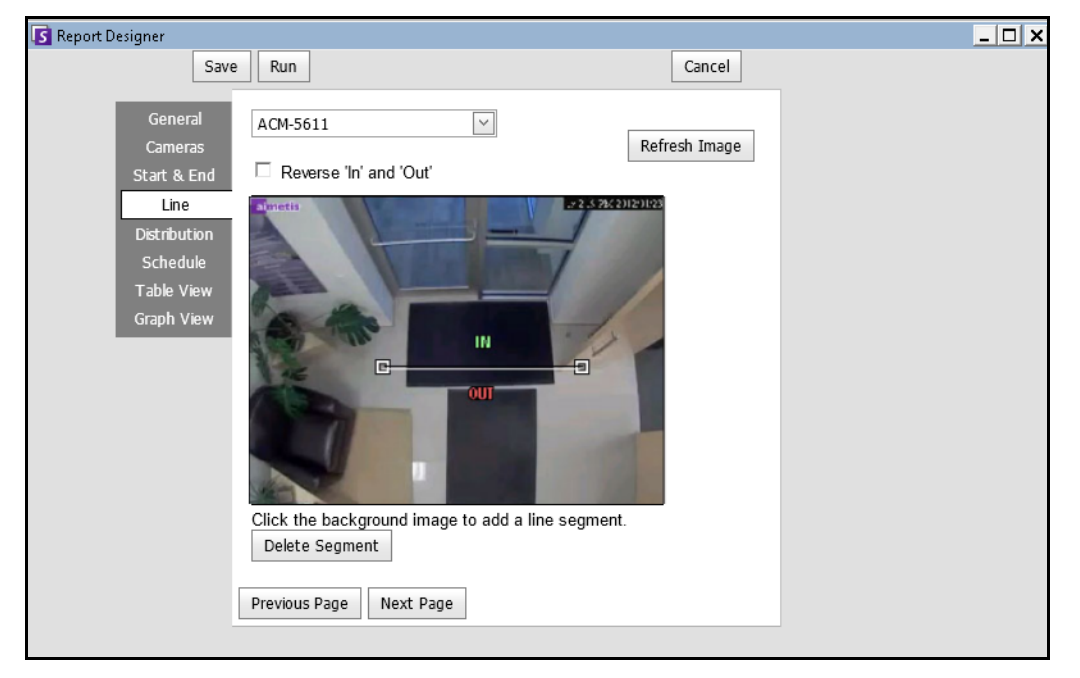

#### Abbildung 59. Registerkarte "Linie" – Erweitern und Umformen der Zähllinie

- 9. Wählen Sie das Format und erstellen Sie eine E-Mail-Empfängerliste für den Bericht in der Registerkarte **Verteilung** > **E-Mail**. Unterstützte Formate: PDF, CSV (Dokument mit kommagetrennten Werten), XML und Bitmap-Bilder. Sie können auch **Summary Information** (Zusammenfassende Informationen) zu **Counts In** (Anzahl eingehend) und **Counts Out** (Anzahl ausgehend) hinzufügen.
- 10. Zeitplan, wann Berichte durchgeführt werden sollen, einschließlich des Zeitbereichs der Daten, der Wiederholung und des Planbereichs.
11. Klicken Sie auf **Weiter** um fortzufahren. Legen Sie auf der Registerkarte **Tabelle** fest, welche Spalten in den Bericht aufgenommen werden sollen. Wählen Sie den Link **Spalte** und ziehen Sie eine Spaltenüberschrift in das Feld oberhalb der Spaltenüberschriften. Dadurch werden die Informationen nach der Spaltenkategorie gruppiert. Standardmäßig werden alle verfügbaren Spalten in der **Tabellenansicht** angezeigt, sofern sie nicht manuell entfernt wurden. Klicken Sie auf **Nächste Seite** um fortzufahren.

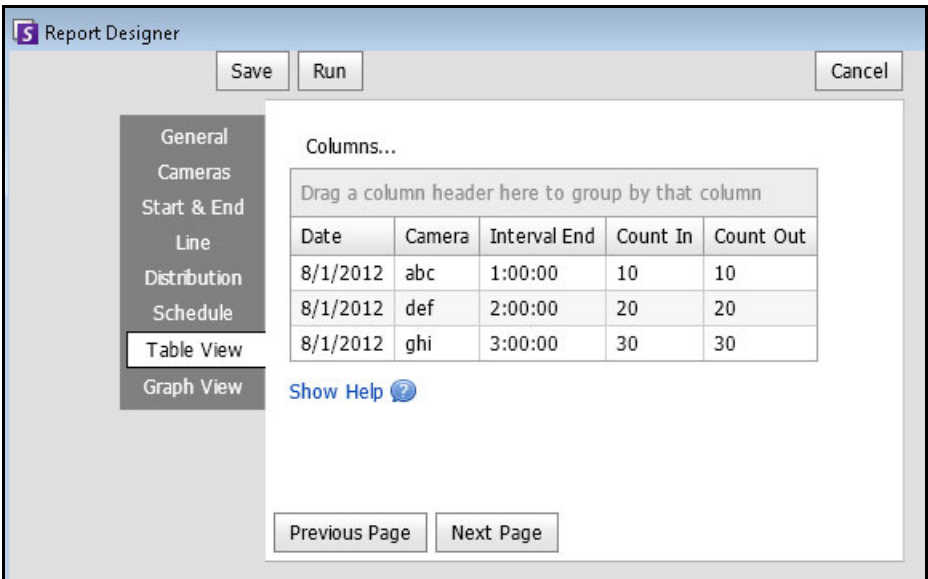

**Abbildung 60. Spalten im Bericht Designer**

- 12. (Optional) Wählen Sie **Diagramm Typ**, **Diagramm Größe** und **Graph Default (Diagramm Standard)** (z. B. **Count In** (Anzahl eingehend) oder **Count Out** (Anzahl ausgehend)) für die **Information Summary** (Informationszusammenfassung) aus. (Die Diagrammgröße ist die Bildgröße des Diagramms im Bericht.)
- 13. Wählen Sie **Speichern** und anschließend **Ausführen**, um den Bericht abzuschließen.
- 14. Um den erstellten Bericht in dem von Ihnen (zuvor) in der untergeordneten Registerkarte **Verteilung > Datei** ausgewählten Format zu speichern, klicken Sie auf **Bericht senden** und dann auf **Datei**.

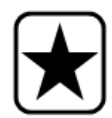

**Wichtig:** Je nach Schreibberechtigung wird der erzeugte Bericht in dem \Data\Reports-Order auf dem Master-Server gespeichert. (Dieser Standardordner wird während der anfänglichen Installation und Einrichtung von Symphony zugewiesen oder kann im Feld **Serverpfad** geändert werden.

Wenden Sie sich an Ihren Administrator, oder lesen Sie im Aimetis Symphony-Verwaltungshandbuch nach.

# **Heat-Map-Darstellung**

Mit diesem Bericht können Sie analysieren, wie viele Objekte sich in verschiedenen Teilen des Bildes aufgehalten haben.

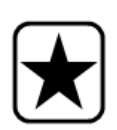

**Wichtig:** Wenn Sie bereits über einen Heat-Map-Bericht aus einer älteren Symphony-Version als 6.10.1 verfügen, werden die neuen Spalten der Daten möglicherweise nicht angezeigt.

**So stellen Sie sicher, dass alle Spalten angezeigt werden:** 

- 1. Wählen Sie den Bericht aus, und klicken Sie auf **Bearbeiten**.
- 2. Klicken Sie auf **Speichern**, um den Bericht im Bericht-Designer erneut zu speichern. Wenn Sie den Bericht ausführen, werden alle Spalten korrekt angezeigt.

## **Vorgehensweise**

#### So greifen Sie auf den Bericht "Heat Map Darstellung" zu:

- 1. Wählen Sie im Menü **Berichte** die Option **Verwalten**. Das Dialogfeld **Berichte** wird geöffnet.
- 2. Klicken Sie auf **Bericht erstellen**. Das Dialogfeld **Bericht Designer** wird angezeigt.
- 3. Geben Sie auf der Registerkarte **Allgemeines** eine Beschreibung für den Bericht im Feld **Name** ein.
- 4. Wählen Sie unter **Bericht Typ** die Option **Heat Map Darstellung**.
- 5. Klicken Sie auf der Registerkarte **Kameras** auf **Kamera hinzufügen** und wählen Sie mindestens eine Kamera aus der Liste aus.
- 6. Legen Sie auf der Registerkarte **Start** & **Ende** die Anfangs- und Endzeit des Berichts fest.

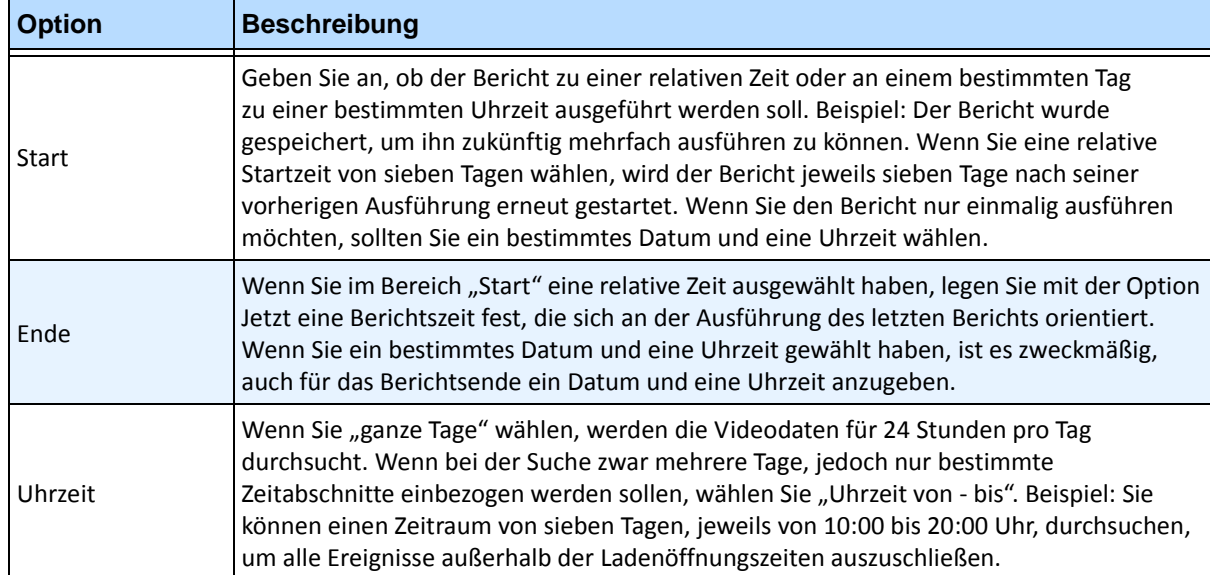

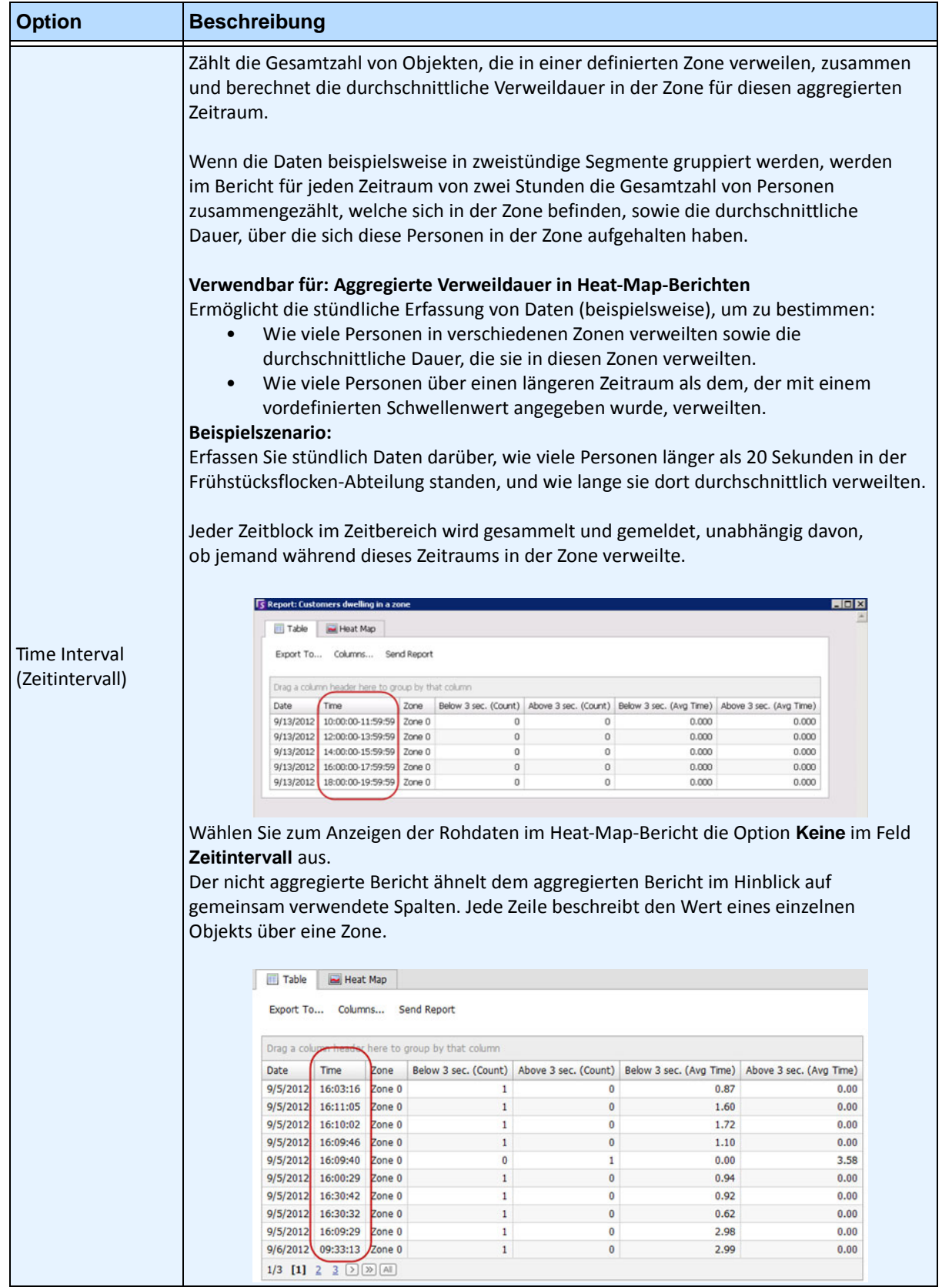

7. Da Sie den Bericht **Heat-Map-Darstellung** ausgewählt haben, ist die Registerkarte **Sensitivität**  aktiviert.

Die Informationen der Sensitivität beziehen sich tatsächlich auf die Registerkarte **Heat-Map-Ansicht**. Legen Sie in der Registerkarte **Heat-Map-Ansicht** die **Bewegungspfade** fest, sonst wird die **Verweildauer** als Standarddiagramm im fertigen Bericht angezeigt.

• **Bewegungspfade** – Ansicht nach Anzahl der Objekte, die diesen Standort passiert haben • **Verweildauer** – Ansicht nach der gesamten Zeit, die Objekte an diesem Standort verbracht haben

**Kreuzungen** – Punkte im Bild, an denen mehr als ein Bewegungspfad vorbei geht Eine Reihe an Farben wird verwendet, um zu markieren, wie viele Pfade durch einen Punkt führen. Damit können Sie die am häufigsten benutzten Pfade von Objekten sehen; auch in Bereichen, in denen mindestens ein Objekt an jedem Punkt war. JEDOCH können einige Bereiche des Bildes, an denen Sie kein Interesse haben, eine ungewöhnlich niedrige oder hohe Anzahl an Kreuzungen aufweisen. Das kann in anderen Bereichen dazu führen, dass die verwendeten Farben zu gering sind, um bedeutende Unterschiede aufzuzeigen.

- Legen Sie die Option **Minimale Kreuzungen verwenden** auf den unteren Bereich der Farbpalette fest. Alle Bereiche, in denen weniger als diese Anzahl an Kreuzungen auftreten, werden ausgeblendet.
- Legen Sie die Option **Maximale Kreuzungen verwenden** auf den oberen Bereich der Farbpalette fest. Alle Bereiche, in denen mehr als diese Anzahl an Kreuzungen auftreten, werden in der gleichen Farbe angezeigt.

**Verweildauer** – Zeigt die Pfade, auf denen sich Objekte bewegt haben. Die Verweildauer ist die Zeit, während der sich ein Objekt an einem bestimmten Punkt befunden hat. Die Länge der Verweildauer wird farbig dargestellt. An Punkten, an denen sich mehrere Objekte befunden haben, stellt die Farbe den Mittelwert der Verweildauer aller Objekte dar. Einige Bereiche des Bildes, an denen Sie kein Interesse haben, können jedoch eine ungewöhnlich niedrige oder hohe Verweildauer aufweisen. Dies entspräche Objekten, die sich außergewöhnlich schnell oder fast gar nicht bewegen. Das kann in anderen Bereichen dazu führen, dass die verwendete Farbpalette nicht ausreicht, um Unterschiede sinnvoll darzustellen.

- Legen Sie mithilfe der Option **Minimum Dwell Time** (Mindestverweildauer) die Untergrenze der Farbpalette fest. Alle Punkte, deren durchschnittliche Verweildauer diesen Wert unterschreitet, werden ausgeblendet.
- Legen Sie mithilfe der Option **Maximum Dwell Time** (Maximale Verweildauer) die Obergrenze der Farbpalette fest. Alle Punkte, deren durchschnittliche Verweildauer diesen Wert überschreitet, erscheinen in derselben Farbe.

**Dwell Threshold** (Verweilschwellenwert) – Ermöglicht das Festlegen, wie viele Personen länger als über einen definierbaren Schwellenwert verweilten.

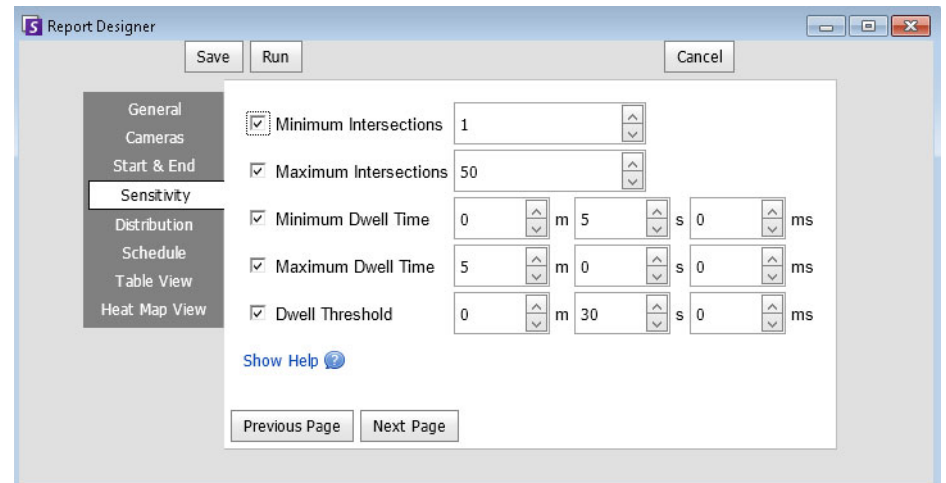

**Abbildung 61. Registerkarte "Sensitivität"** 

- 8. Wählen Sie das Format und erstellen Sie eine E-Mail-Empfängerliste für den Bericht in der Registerkarte **Verteilung** > **E-Mail**. Unterstützte Formate: PDF, CSV (Dokument mit kommagetrennten Werten), XML und Bitmap-Bilder.
- 9. Zeitplan, wann Berichte durchgeführt werden sollen, einschließlich des Zeitbereichs der Daten, der Wiederholung und des Planbereichs.
- 10. Legen Sie auf der Registerkarte **Tabelle** fest, welche Spalten in den Bericht aufgenommen werden sollen. Wählen Sie den Link **Spalte** und ziehen Sie eine Spaltenüberschrift in das Feld oberhalb der Spaltenüberschriften. Dadurch werden die Informationen nach der Spaltenkategorie gruppiert. Standardmäßig werden alle verfügbaren Spalten in der **Tabelle** angezeigt, sofern sie nicht manuell entfernt wurden. Klicken Sie auf **Weiter** um fortzufahren.
- 11. Definieren Sie in der Registerkarte **Heat-Map-Ansicht** die **Bewegungspfade** fest, sonst wird die **Verweildauer** als Standarddiagramm im fertigen Bericht angezeigt.
	- **Bewegungspfade**  Ansicht nach Anzahl der Objekte, die diesen Standort passiert haben
	- **Verweildauer** Ansicht nach der gesamten Zeit, die Objekte an diesem Standort verbracht haben
- 12. Klicken Sie jedes Mal auf **Zone hinzufügen**, wenn Sie einen bestimmten Bereich der Szene in den Bericht einbeziehen möchten.
	- a. Klicken Sie auf den Zonennamen, beispielsweise **Zone 0**, um den Feldnamen zu bearbeiten.
	- b. Klicken Sie auf **Aktualisieren**, um die Änderungen zu speichern.
	- c. (Optional) Klicken Sie zum Löschen einer Zone auf den Zonennamen (z. B. **Zone 0**), und klicken Sie anschließend auf die Schaltfläche **Zone entfernen**.

#### **Bildgröße und -auswahl**

- Wenn das Bild zu groß ist, markieren Sie das Kontrollkästchen **Bildgröße an Bildschirmauflösung anpassen**. (Wenn das Bild nicht zur Bildschirmauflösung passt, wird das Kontrollkästen angezeigt, unabhängig davon, ob das Fenster maximiert ist.)
- Wenn Sie ein anderes Bild bevorzugen, klicken Sie auf **Anderes Bild auswählen**. Klicken Sie auf eine beliebige Stelle der Zeitleiste, um ein neues Bild auszuwählen*.*

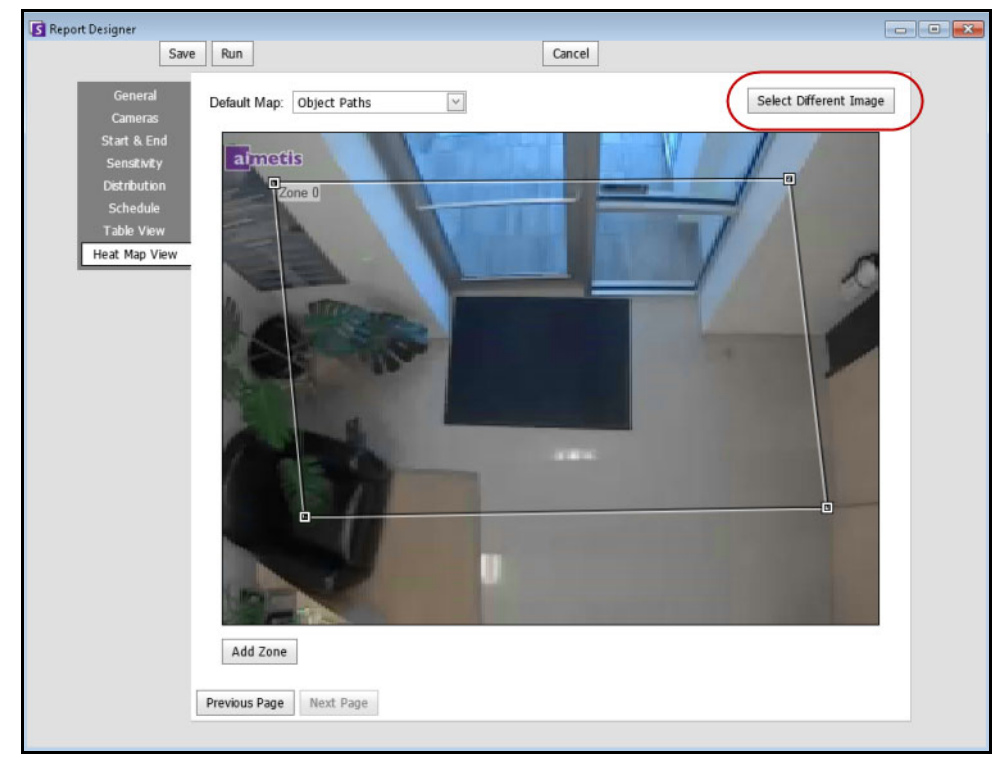

Abbildung 62. Schaltfläche "Anderes Bild auswählen"

*Stellen Sie sicher, dass die Kamera aufzeichnet, um ein anderes Bild aus der Zeitleiste auszuwählen.*

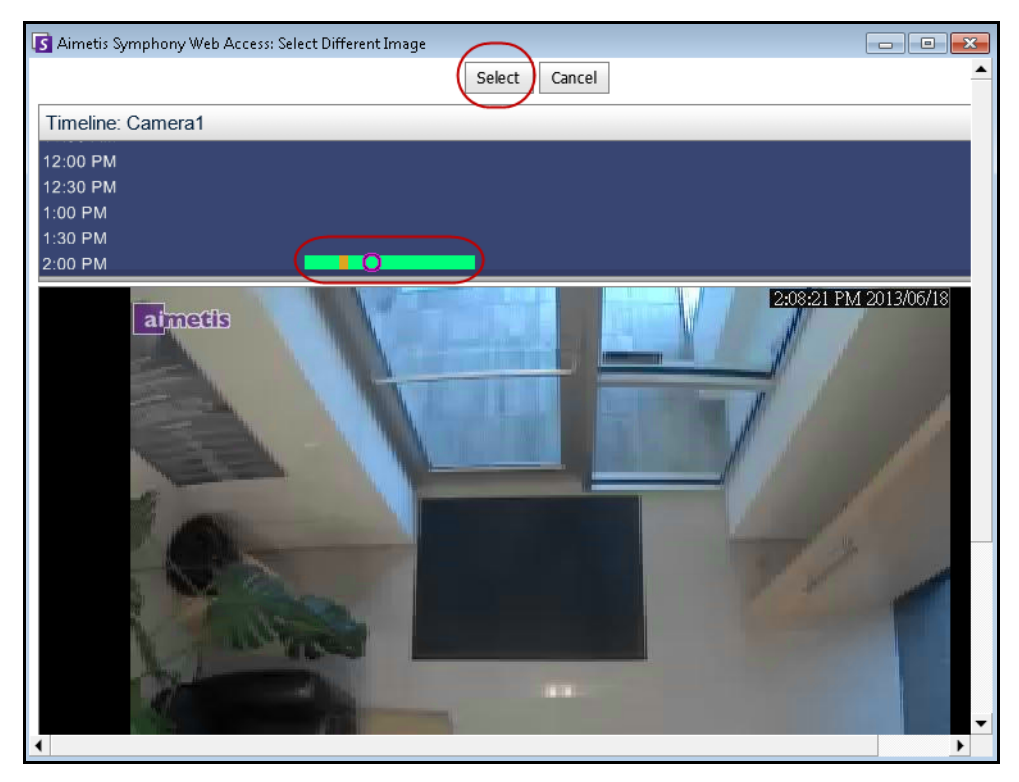

**Abbildung 63. Wählen Sie ein neues Bild aus der Zeitleiste aus**

13. Wählen Sie **Speichern** und anschließend **Ausführen**, um den Bericht abzuschließen. Um den erstellten Bericht in dem von Ihnen (zuvor) auf der untergeordneten Registerkarte **Verteilung > Datei** ausgewählten Format zu speichern, klicken Sie auf **Bericht senden** und dann auf **Datei**.

## **Objektzählung**

Mit diesem Bericht können Sie analysieren, wie viele Objekte in der Bewegungsmaske der Kamera erkannt wurden.

## **Vorgehensweise**

#### So greifen Sie auf den Bericht "Objektzählung" zu:

- 1. Wählen Sie im Menü **Berichte** die Option **Verwalten**. Das Dialogfeld **Berichte** wird geöffnet.
- 2. Klicken Sie auf **Bericht erstellen**. Das Dialogfeld **Bericht Designer** wird angezeigt.
- 3. Geben Sie auf der Registerkarte **Allgemeines** eine Beschreibung für den Bericht im Feld **Name** ein.
- 4. Wählen Sie unter **Bericht Typ** die Option **Objektzählung**.
- 5. Klicken Sie auf der Registerkarte **Kameras** auf **Kamera hinzufügen** und wählen Sie mindestens eine Kamera aus der Liste aus.

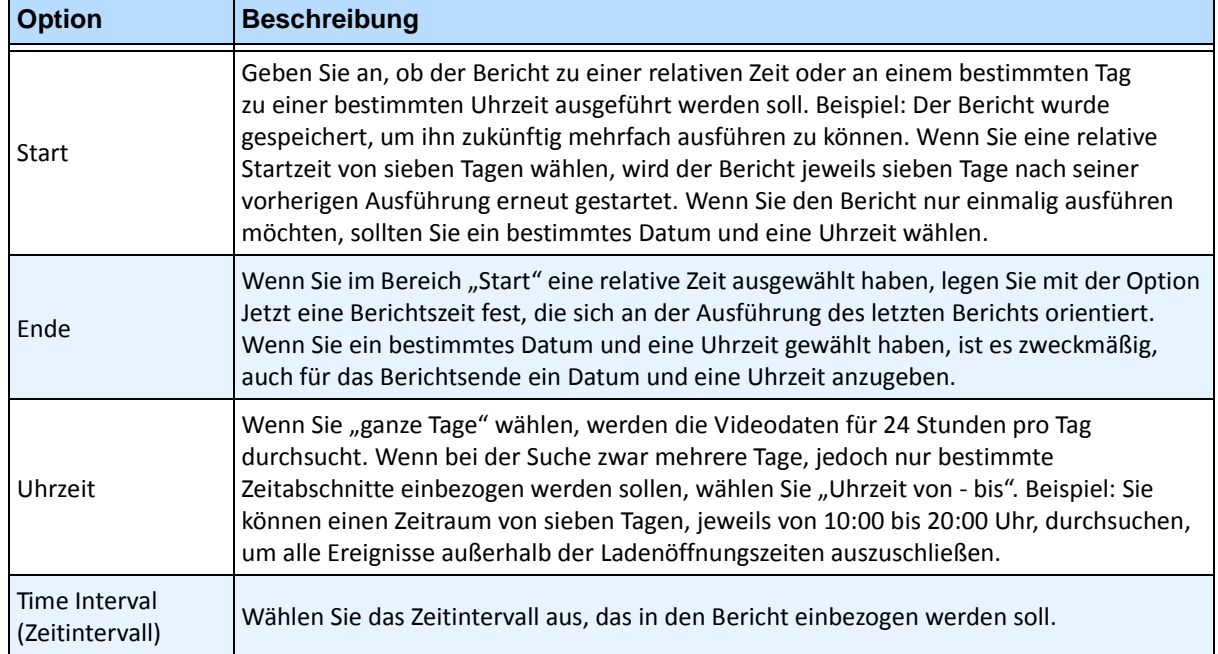

#### 6. Legen Sie auf der Registerkarte **Start** & **Ende** die Anfangs- und Endzeit des Berichts fest.

- 7. Wählen Sie das Format und erstellen Sie eine E-Mail-Empfängerliste für den Bericht in der Registerkarte **Verteilung** > **E-Mail**. Unterstützte Formate: PDF, CSV (Dokument mit kommagetrennten Werten), XML und Bitmap-Bilder.
- 8. Zeitplan, wann Berichte durchgeführt werden sollen, einschließlich des Zeitbereichs der Daten, der Wiederholung und des Planbereichs.
- 9. Legen Sie auf der Registerkarte **Tabelle** fest, welche Spalten in den Bericht aufgenommen werden sollen. Wählen Sie den Link **Spalte** und ziehen Sie eine Spaltenüberschrift in das Feld oberhalb der Spaltenüberschriften. Dadurch werden die Informationen nach der Spaltenkategorie gruppiert. Standardmäßig werden alle verfügbaren Spalten in der **Tabelle** angezeigt, sofern sie nicht manuell entfernt wurden. Klicken Sie auf **Weiter** um fortzufahren.
- 10. Legen Sie **Diagramm Typ** und **Diagramm Größe** fest (die Diagrammgröße ist die Abbildungsgröße des Berichtsdiagramms).
- 11. Wählen Sie **Speichern** und anschließend **Ausführen**, um den Bericht abzuschließen.
- 12. Wählen Sie nach dem Ausführen des Berichts die Registerkarte **Tabelle**, um die Daten bei Bedarf im Excel-, CSV-, PDF- oder RTF-Format zu exportieren. Um den erstellten Bericht in dem von Ihnen (zuvor) auf der untergeordneten Registerkarte **Verteilung > Datei** ausgewählten Format zu speichern, klicken Sie auf **Bericht senden** und dann auf **Datei**.

## **Objektstatistik**

Mit diesem Bericht können Sie analysieren, wie viele Objekte sich in verschiedenen Teilen des Bilds aufgehalten haben.

## **Vorgehensweise**

#### So greifen Sie auf den Bericht "Objektstatistik" zu:

- 1. Wählen Sie im Menü **Berichte** die Option **Verwalten**. Das Dialogfeld **Berichte** wird geöffnet.
- 2. Klicken Sie auf **Bericht erstellen**. Das Dialogfeld **Bericht Designer** wird angezeigt.
- 3. Geben Sie auf der Registerkarte **Allgemeines** eine Beschreibung für den Bericht im Feld **Name** ein.
- 4. Wählen Sie unter **Bericht Typ** die Option **Objektstatistik**.
- 5. Klicken Sie auf der Registerkarte **Kameras** auf **Kamera hinzufügen** und wählen Sie mindestens eine Kamera aus der Liste aus.
- 6. Legen Sie auf der Registerkarte **Start** & **Ende** die Anfangs- und Endzeit des Berichts fest.

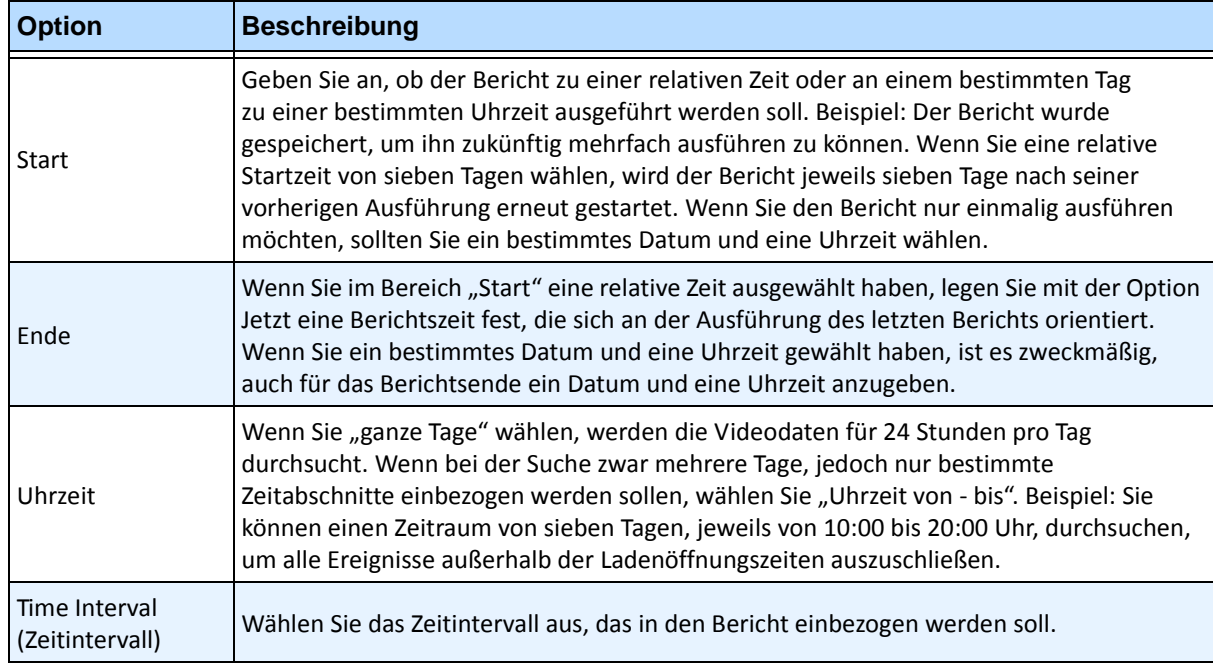

- 7. Wählen Sie das Format und erstellen Sie eine E-Mail-Empfängerliste für den Bericht in der Registerkarte **Verteilung** > **E-Mail**. Unterstützte Formate: PDF, CSV (Dokument mit kommagetrennten Werten), XML und Bitmap-Bilder.
- 8. Zeitplan, wann Berichte durchgeführt werden sollen, einschließlich des Zeitbereichs der Daten, der Wiederholung und des Planbereichs.
- 9. Legen Sie auf der Registerkarte **Tabelle** fest, welche Spalten in den Bericht aufgenommen werden sollen. Wählen Sie den Link **Spalte** und ziehen Sie eine Spaltenüberschrift in das Feld oberhalb der Spaltenüberschriften. Dadurch werden die Informationen nach der Spaltenkategorie gruppiert. Standardmäßig werden alle verfügbaren Spalten in der **Tabelle** angezeigt, sofern sie nicht manuell entfernt wurden. Klicken Sie auf **Weiter** um fortzufahren.
- 10. Legen Sie **Diagramm Typ** und **Diagramm Größe** fest (die Diagrammgröße ist die Abbildungsgröße des Berichtsdiagramms).
- 11. Wählen Sie **Speichern** und anschließend **Ausführen**, um den Bericht abzuschließen. Um den erstellten Bericht in dem von Ihnen (zuvor) auf der untergeordneten Registerkarte **Verteilung > Datei** ausgewählten Format zu speichern, klicken Sie auf **Bericht senden** und dann auf **Datei**.

## **Alarmstatistik**

Dieser Bericht zeigt die Anzahl der Alarme, die in einem bestimmten Zeitraum aufgetreten sind. Die Alarme sind durch Regeln definiert.

## **Vorgehensweise**

### So greifen Sie auf den Bericht "Alarmstatistik" zu:

- 1. Wählen Sie im Menü **Berichte** die Option **Verwalten**. Das Dialogfeld **Berichte** wird geöffnet.
- 2. Klicken Sie auf **Bericht erstellen**. Das Dialogfeld **Bericht Designer** wird angezeigt.
- 3. Geben Sie auf der Registerkarte **Allgemeines** eine Beschreibung für den Bericht im Feld **Name** ein.
- 4. Wählen Sie unter **Bericht Typ** die Option **Alarmstatistik**.
- 5. Klicken Sie auf der Registerkarte **Kameras** auf **Kamera hinzufügen** und wählen Sie mindestens eine Kamera aus der Liste aus.
- 6. Legen Sie auf der Registerkarte **Start** & **Ende** die Anfangs- und Endzeit des Berichts fest.

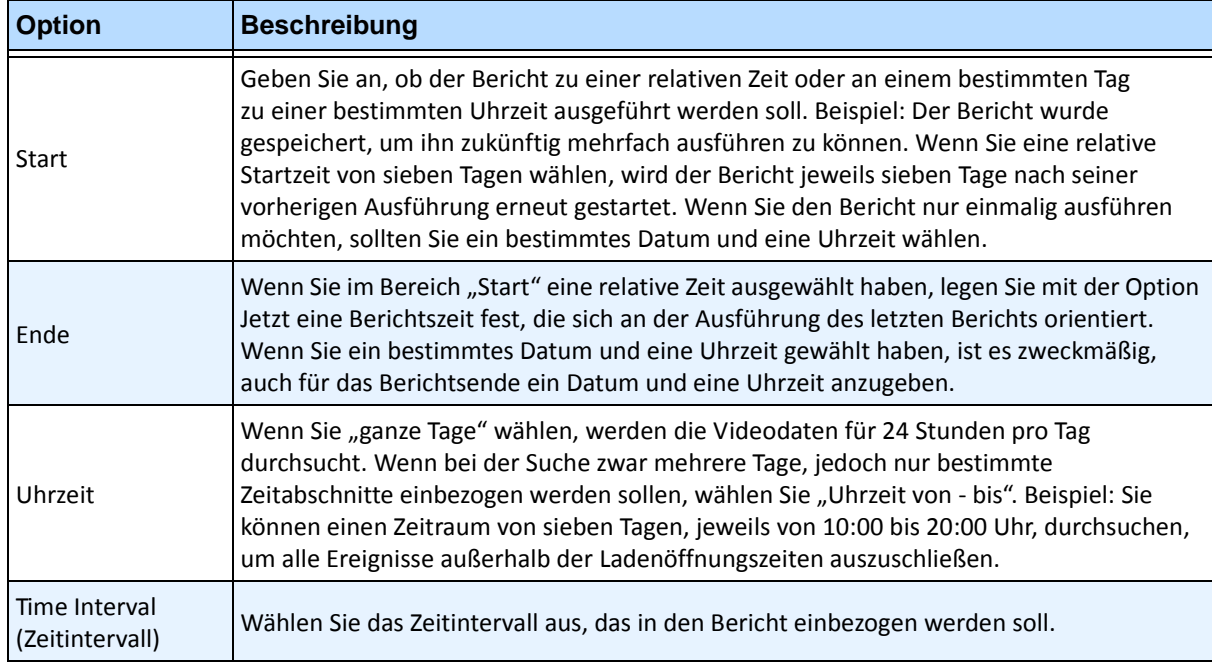

- 7. Wählen Sie das Format und erstellen Sie eine E-Mail-Empfängerliste für den Bericht in der Registerkarte **Verteilung** > **E-Mail**. Unterstützte Formate: PDF, CSV (Dokument mit kommagetrennten Werten), XML und Bitmap-Bilder.
- 8. Zeitplan, wann Berichte durchgeführt werden sollen, einschließlich des Zeitbereichs der Daten, der Wiederholung und des Planbereichs.
- 9. Legen Sie auf der Registerkarte **Tabelle** fest, welche Spalten in den Bericht aufgenommen werden sollen. Wählen Sie den Link **Spalte** und ziehen Sie eine Spaltenüberschrift in das Feld oberhalb der Spaltenüberschriften. Dadurch werden die Informationen nach der Spaltenkategorie gruppiert. Standardmäßig werden alle verfügbaren Spalten in der **Tabelle** angezeigt, sofern sie nicht manuell entfernt wurden. Klicken Sie auf **Weiter** um fortzufahren.
- 10. Legen Sie **Diagramm Typ** und **Diagramm Größe** fest (die Diagrammgröße ist die Abbildungsgröße des Berichtsdiagramms).
- 11. Wählen Sie **Speichern** und anschließend **Ausführen**, um den Bericht abzuschließen. Um den erstellten Bericht in dem von Ihnen (zuvor) auf der untergeordneten Registerkarte **Verteilung > Datei** ausgewählten Format zu speichern, klicken Sie auf **Bericht senden** und dann auf **Datei**.

# **Einen Bericht über das Internet ausführen**

Aimetis Symphony umfasst eine Webschnittstelle. Jeder Server hat seine eigene Webschnittstelle. Die Webschnittstelle ist stark an den Windows Rich-Client (Symphony Client) angelehnt.

Wenn der **Gerätebaum** mehr als 100 Geräte umfasst, zeigt der Web-Client die Videos der Kameras als separate Seiten, durch die der Benutzer über die Vorwärts- und Rückwärtspfeile navigieren kann.

Sie enthält alle Hauptfunktionen, z. B. Alarmprotokoll, Zeitleiste und Live-Video-Streaming.

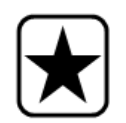

**Wichtig:** Um einen Heat-Map-Bericht sowohl für die **Bewegungspfade** als auch die **Verweildauer** einzusehen, müssen Sie zuerst 2 Berichte in Symphony Client erstellen. Siehe "Zwei Heat-Map-Berichte zum Ausführen über das Internet [erstellen" auf Seite 138](#page-156-0).

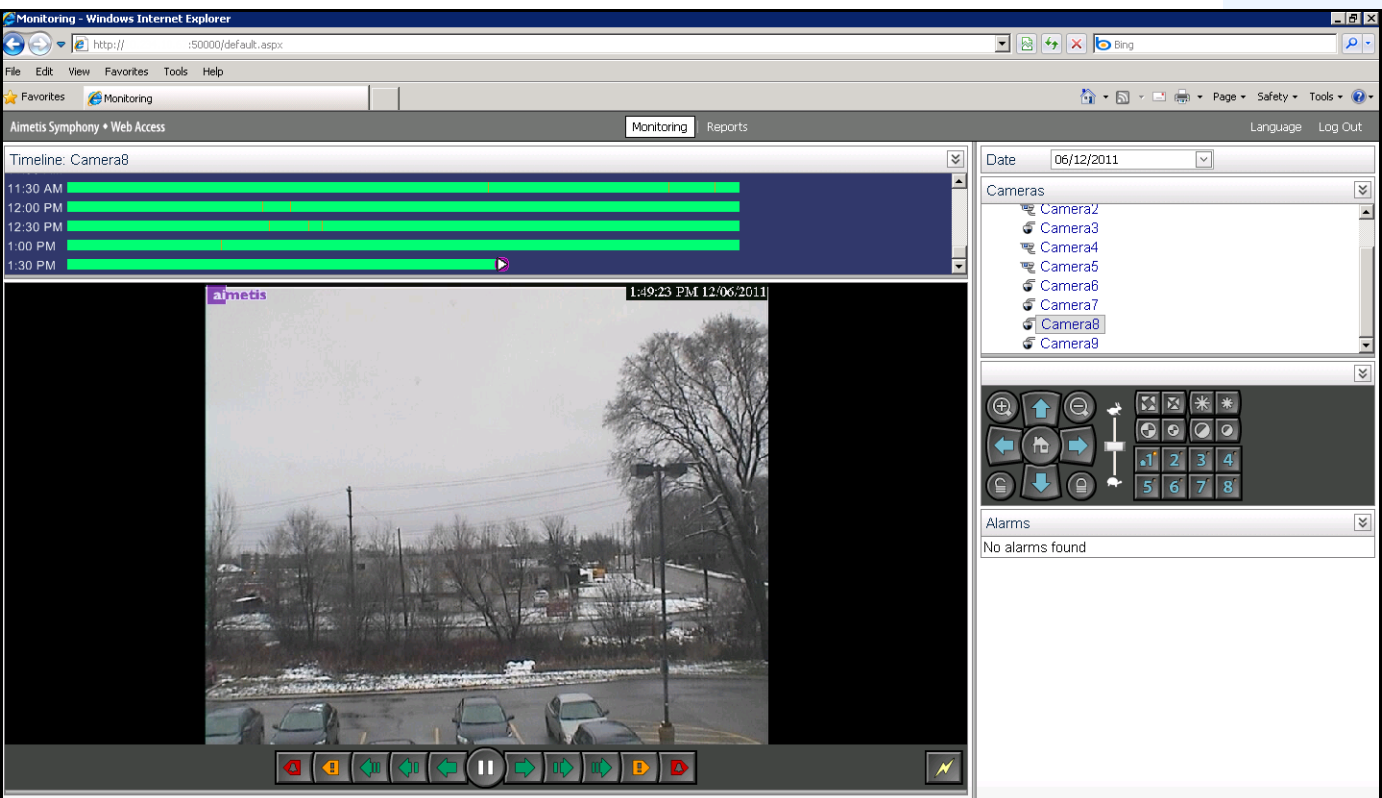

**Abbildung 64. Aimetis Symphony Web Access**

### **Vorgehensweise**

#### <span id="page-155-0"></span>**So führen Sie Berichte über das Internet aus:**

#### **Aufgabe 1: So greifen Sie auf die Webschnittstelle zu:**

- 1. Navigieren Sie zu **http://SERVERNAME:50000** (wobei SERVERNAME für Ihren Windows-Hostnamen oder die IP-Adresse des Servers stehen kann).
- 2. Melden Sie sich an.

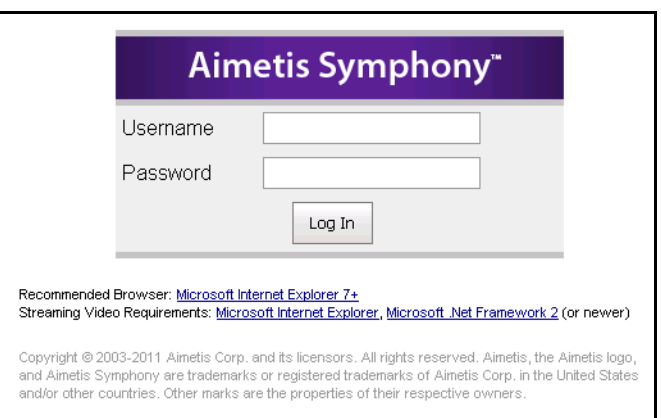

**Abbildung 65. Web-Anmeldung**

#### **Aufgabe 2: Eine Bericht-ID erhalten:**

- 1. Klicken Sie auf den Link **Berichte**.
- 2. Wählen Sie den Bericht, den Sie durchführen wollen, und klicken Sie auf **Bearbeiten**. Beachten Sie, dass die Bericht-ID in der URL erscheint, die in Ihrem Webbrowser angezeigt wird. Merken Sie sich die ID.

### **Aufgabe 3: Vorbereiten der Bericht-URL:**

- 1. Tragen Sie die URL **http://SERVERNAME:50000/Reports/ReportOutput.aspx?username=<name>&password= <password>&report=<reportID>** ein, wobei
	- Der SERVERNAME der Name des Hosts, auf dem der Symphony-Server oder die IP-Adresse des Servers betrieben wird.
	- Der <USERNAME> ist der Benutzername, mit dem Sie sich für gewöhnlich bei der Aimetis Symphony-Webversion Aufgabe 1, Schritt 2 anmelden.
	- Das <PASSWORD> ist das Passwort, mit dem Sie sich für gewöhnlich bei der Aimetis Symphony-Webversion Aufgabe 1, Schritt 2 anmelden.
	- Die REPORT ID> ist die ID, die Sie in Aufgabe 2, Schritt 2, erhalten haben.
- 2. Je nach Art des Ergebnisses, das Sie erzielen wollen, fügen Sie der URL eine der folgenden Formatvariablen hinzu:

XLS - **&format=XLS** CVS - **&format=CVS** PDF - **&format=PDF** RTF (Rich Text Format) - **&format=RTF**

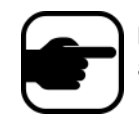

**Hinweis:** Eine Heat Map oder ein Diagramm werden als Bitmap-Bild (.bmp) ausgegeben.

## **Aufgabe 4: Führen Sie die URL in der Befehlszeile auf:**

Verwenden Sie ein Befehlszeilenprogramm, um die URL für das Ergebnis des Berichts aufzuführen. Sie können ein Programm wie CURL verwenden ([http://curl.haxx.se/download.html](http://curl.haxx.se/download.htm))

1. Tragen Sie zum Beispiel Folgendes in die Befehlszeile ein:

**curl -L –O <URL>**, wobei <URL> die URL ist, die in Aufgabe 3 angegeben wurde (<http://SERVERNAME:50000/Reports/ReportOutput.aspx?username=<name>&password= <password>&report=<reportID>)

2. Das Skript wird durchgeführt und die entsprechende Datei wird lokal gespeichert. Sie können ein Batch-Skript erstellen, um alle erforderlichen Berichte gleichzeitig durchzuführen.

## <span id="page-156-0"></span>**Zwei Heat-Map-Berichte zum Ausführen über das Internet erstellen**

Um einen **Heat-Map-Bericht** für sowohl die **Bewegungspfade** als auch die **Verweildauer** aus dem Web einzusehen, müssen Sie zuerst 2 Berichte in Symphony Client erstellen.

## **Vorgehensweise**

#### **So erstellen Sie Heat-Map-Berichte, die Sie aus dem Web durchführen können:**

- 1. Wählen Sie im Menü **Berichte** die Option **Verwalten**. Das Dialogfeld **Berichte** wird geöffnet.
- 2. Klicken Sie auf **Bericht erstellen**.
- 3. Wählen Sie die Option **Heat-Map-Bild** aus und nennen Sie den ersten Bericht der Einfachheit halber *Heat-Map-Bewegungspfade.*
- 4. Stellen Sie den Bericht nach Ihren Bedürfnissen ein, stellen Sie jedoch im Bildschirm der Heat-Map-Ansicht sicher, dass Sie **Bewegungspfade** aus der Dropdown-Liste **Standardlageplan** auswählen.
- 5. Speichern Sie den Lageplan.
- 6. Erstellen Sie einen weiteren neuen **Heat-Map-Bild**-Bericht und geben Sie ihm dieses Mal den Namen *Heat-Map-Verweildauer*.
- 7. Stellen Sie den Bericht nach Ihren Bedürfnissen ein, stellen Sie jedoch im Bildschirm der Heat-Map-Ansicht sicher, dass Sie **Verweildauer** aus der Dropdown-Liste **Standardlageplan** auswählen.
- 8. Speichern Sie den Lageplan.
- 9. Um die Informationen aus dem Web einsehen zu können, müssen Sie 2 Berichte durchführen. In diesem Sinne werden Sie die Bericht-IDs für die *Heat-Map-Bewegungspfade* und für die *Heat-Map-Verweildauer* verwenden. Folgen Sie den Webanweisungen ["So führen Sie Berichte über](#page-155-0)  [das Internet aus:" auf Seite 137.](#page-155-0)

# **Aimetisüber Probleme informieren**

Sie können Problemberichte direkt aus Symphony Client an Aimetis senden.

## **Vorgehensweise**

### **So melden Sie ein Problem:**

1. Wählen Sie im **Hilfe**menü die Option **Support-Anfrage**. Das Dialogfeld **Aimetis Symphony – Fehlerbericht** wird geöffnet.

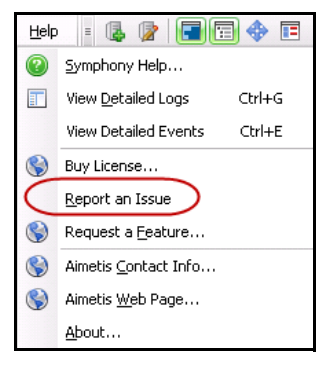

#### **Abbildung 66. Hauptmenü – Hilfe > Support-Anfrage**

2. Geben Sie Einzelheiten ein und klicken Sie anschließend auf **Bericht senden**.

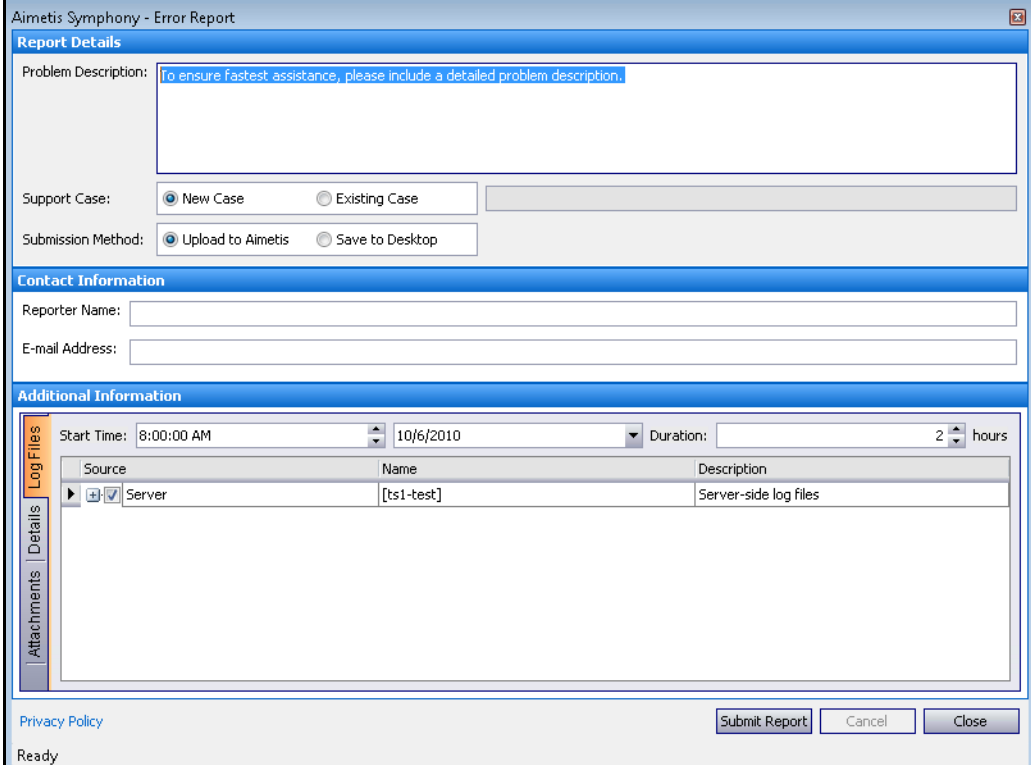

Abbildung 67. Aimetis Symphony Dialogfeld "Fehlerbericht"

Copyright © 2013 Aimetis Inc. Alle Rechte vorbehalten.

Dieses Handbuch wurde ausschließlich für Informationszwecke erstellt. FÜR DIE INFORMATIONEN IN DIESEM DOKUMENT GEWÄHRT AIMETIS WEDER AUSDRÜCKLICHE NOCH STILLSCHWEIGENDE ODER GESETZLICHE GARANTIEN.

Der Benutzer ist für die Einhaltung sämtlicher Urheberrechte selbst verantwortlich. Ohne die im Copyright festgelegten Rechte einzuschränken, darf kein Teil dieses Dokuments für Zwecke jeglicher Art ohne ausdrückliche schriftliche Genehmigung der Aimetis Corp. vervielfältigt, gespeichert, in ein Datenabfragesystem importiert oder übertragen werden, unabhängig davon, auf welche Art und Weise oder mit welchen Mitteln dies geschieht (elektronisch, mechanisch, durch Fotokopieren, Aufzeichnen oder auf andere Weise).

Aimetis kann Patente oder anhängige Patentanmeldungen, Marken, Urheberrechte oder andere geistige Eigentumsrechte in Bezug auf den Inhalt dieses Dokuments besitzen. Mit der Bereitstellung dieses Dokuments sind keinerlei Lizenzrechte für diese Patente, Marken, Urheberrechte oder andere geistige Eigentumsrechte verbunden, außer wenn eine ausdrückliche schriftliche Lizenzvereinbarung mit Aimetis vorliegt.

Aimetis und Aimetis Symphony sind in den USA und/oder in anderen Ländern entweder eingetragene Marken oder Marken der Aimetis Corp.

Copyright für einzelne Teile © 1993-2013 ARH Inc.

Teile dieser Software basieren partiell auf der Arbeit der Independent JPEG Group.